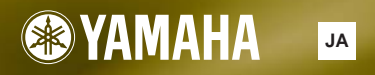

## TONE GENERATOR **IF-RACK ES** MOT

TONE GENER

MOTIF-RACKES

**SYAMAHA** 

 $\overline{\mathsf{F}}$ 

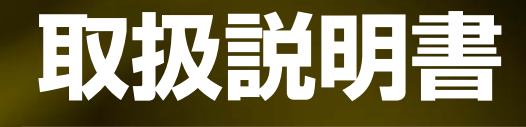

**AMEN** 

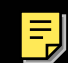

Modular Synthesis<br>Plug-in System

## **安全上のご注意** ご使用の前に、必ずこの「安全上のご注意」をよくお読みください。

ここに示した注意事項は、製品を安全に正しくご使用いただき、お客様や他の方々への危害や財産への損害 を未然に防止するためのものです。必ずお守りください。

お読みになったあとは、使用される方がいつでも見られる所に必ず保管してください。

## ■ **記号表示について**

この製品や取扱説明書に表示されている記号には、次のような意味があります。

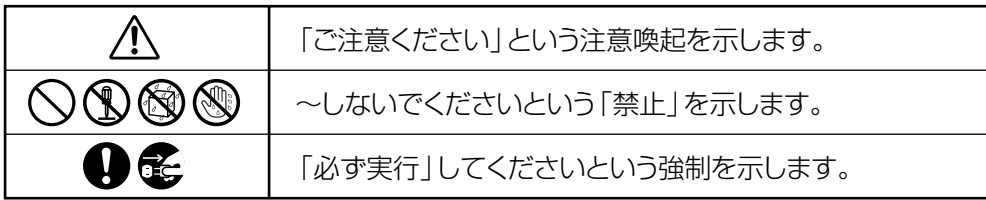

## ■ 「警告」と「注意」について

以下、誤った取り扱いをすると生じることが想定される内容を、危害や損害の大きさと切迫の程度を明示す るために、「警告」と「注意」に区分して掲載しています。

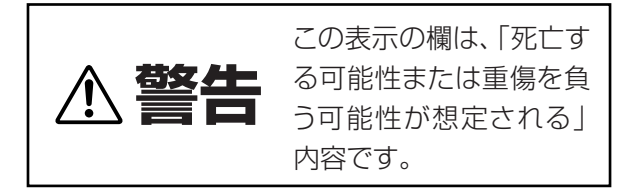

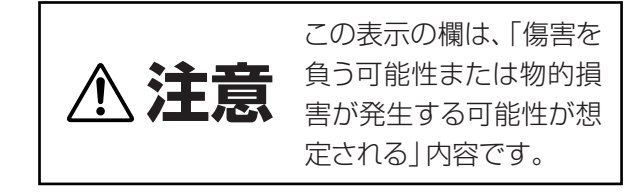

この製品の内部には、お客様が修理 / 交換できる部品はありません。点検や修理は、必ずお買い上げの楽器 店または巻末のヤマハ電気音響製品サービス拠点にご依頼ください。

# **警告**

## **電源 / 電源アダプター**

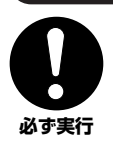

#### 電源は必ず交流 100V を使用する。 エアコンの電源など交流200Vのものがあります。

誤って接続すると、感電や火災のおそれがあります。

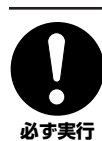

#### 電源アダプターは、必ず指定のもの(PA-300)を使 用する。

(異なった電源アダプターを使用すると)故障、発熱、 火災などの原因になります。

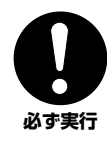

電源プラグにほこりが付着している場合は、ほこり をきれいに拭き取る。 感電やショートのおそれがあります。

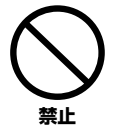

## 電源アダプターコードをストーブなどの熱器具に近 づけたり、無理に曲げたり、傷つけたりしない。ま た、電源コードに重いものをのせない。

電源アダプターコードが破損し、感電や火災の原因に なります。

## **分解禁止**

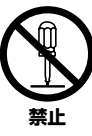

### この製品の内部を開けたり、内部の部品を分解した り改造したりしない。

感電や火災、けが、または故障の原因になります。異 常を感じた場合など、点検や修理は、必ずお買い上げ の楽器店または巻末のヤマハ電気音響製品サービス 拠点にご依頼ください。

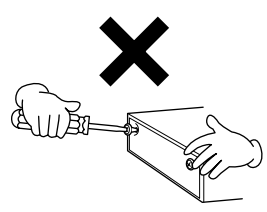

## **水に注意**

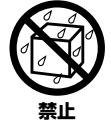

本体の上に花瓶や薬品など液体の入ったものを置か ない。また、浴室や雨天時の屋外など湿気の多いと ころで使用しない。 感電や火災、または故障の原因になります。

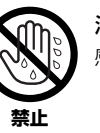

濡れた手で電源プラグを抜き差ししない。 感電のおそれがあります。

## **火に注意**

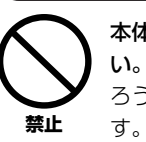

本体の上にろうそくなど火気のあるものを置かな い。 ろうそくなどが倒れたりして、火災の原因になりま

## **異常に気づいたら**

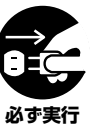

電源アダプターコード / プラグがいたんだ場合、ま たは、使用中に音が出なくなったり異常なにおいや 煙が出たりした場合は、すぐに電源スイッチを切り、 電源プラグをコンセントから抜く。

感電や火災、または故障のおそれがあります。至急、 お買い上げの楽器店または巻末のヤマハ電気音響製 品サービス拠点に点検をご依頼ください。

# **注意**

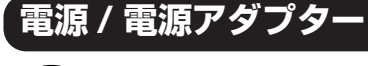

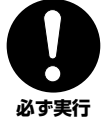

電源プラグを抜くときは、電源アダプターコードを 持たずに、必ず電源プラグを持って引き抜く。

電源アダプターコードが破損して、感電や火災の原因 になることがあります。

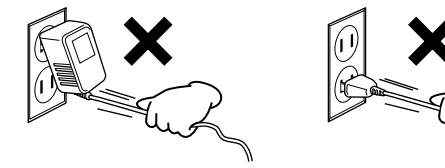

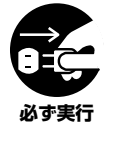

長期間使用しないときや落雷のおそれがあるとき は、必ずコンセントから電源プラグを抜く。 感電や火災、故障の原因になることがあります。

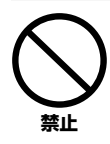

たこ足配線をしない。

音質が劣化したり、コンセント部が異常発熱して火災 の原因になることがあります。

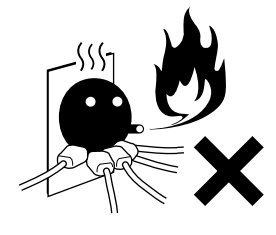

## **設置**

**禁止** 

直射日光のあたる場所(日中の車内など)やストー ブの近くなど極端に温度が高くなるところ、逆に温 度が極端に低いところ、また、ほこりや振動の多い ところで使用しない。 本体のパネルが変形したり、内部の部品が故障したり

する原因になります。

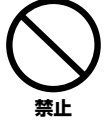

テレビやラジオ、ステレオ、携帯電話など他の電気 製品の近くで使用しない。 楽器本体またはテレビやラジオなどに雑音が生じる 場合があります。

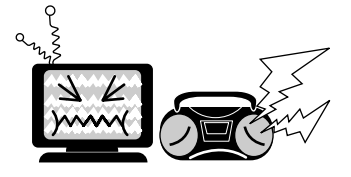

不安定な場所に置かない。 本体が転倒して故障したり、お客様や他の方々がけが をしたりする原因になります。

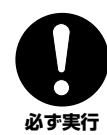

**禁止** 

本体を移動するときは、必ず電源アダプターコード などの接続ケーブルをすべて外した上で行なう。 コードをいためたり、お客様や他の方々が転倒したり するおそれがあります。 **必ず実行** 

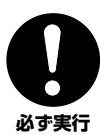

指定のラックを使用する。また、付属のネジがある場 合は必ずそれを使用する。 本体が転倒し破損したり、内部の部品を傷つけたりす

る原因になります。

## **接続**

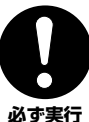

他の機器と接続する場合は、すべての機器の電源を 切った上で行なう。また、電源を入れたり切ったり する前に、必ず機器のボリュームを最小にする。さ らに、演奏を始める場合も必ず両機器のボリューム

を最小にし、演奏しながら徐々にボリュームを上げ ていき適切な音量にする。

感電または機器の損傷の原因になることがあります。

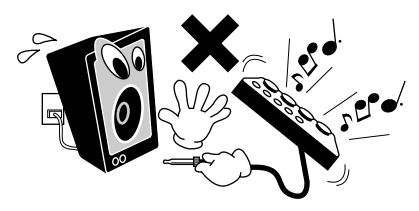

## **手入れ**

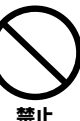

本体を手入れするときは、ベンジンやシンナー、洗 剤、化学ぞうきんなどは使用しない。 本体のパネルが変色 / 変質する原因になります。お手

入れには、乾いた柔らかい布をご使用ください。

## **使用時の注意**

**禁止** 

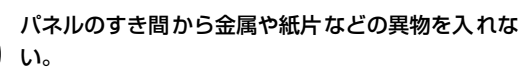

本体のすき間に手や指を入れない。 お客様がけがをするおそれがあります。

感電、ショート、火災や故障の原因になることがあ ります。入った場合は、すぐに電源スイッチを切り、 電源プラグをコンセントから抜いた上で、お買い上 げの楽器店または巻末のヤマハ電気音響製品サービ ス拠点に点検をご依頼ください。

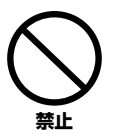

**禁止** 

本体上にビニール製品やプラスチック製品、ゴム製 品などを置かない。

本体のパネルが変色/変質する原因になります。

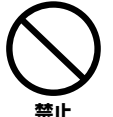

本体の上にのったり重いものをのせたりしない。ま た、ボタンやスイッチ、入出力端子などに無理な力 を加えない。

本体が破損したり、お客様や他の方々がけがをしたり する原因になります。

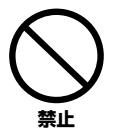

大きな音量で長時間ヘッドフォンを使用しない。 聴覚障害の原因になります。

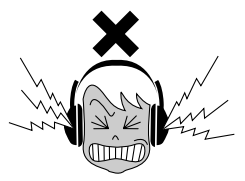

## **データの保存**

## **作成したデータの保存とバックアップ**

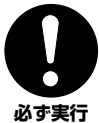

ボイス/パフォーマンス/マルチエディットモードで の設定をストアせずに電源を切ると、変更した内容 は消えてしまいます。保存しておきたいデータは、 ユーザーメモリーに保存してください([49ページ](#page-48-0))。

また、保存したデータは故障や誤操作などのために 失われることがあります。大切なデータは、コン ピューターのシーケンサーなどに保存してください ([48 ページ](#page-47-0) )。

ユーティリティ、フェーバリットカテゴリー機能の 設定は、ユーティリティやフェーバリットカテゴ リー機能から抜けたときに保存されます。また、ユー ティリティやフェーバリットカテゴリー機能から抜 けずに電源を切ると、変更した内容は失われます。

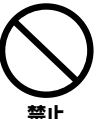

ユーザーメモリーへの書き込み中 (画面に 「Executing...」または「Please keep power on.」と 表示されます ) に電源を切ると、ユーザーデータが失 われる恐れがありますので、絶対に電源を切らないで ください。

### **外部メディアのバックアップ**

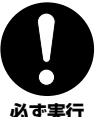

保存した外部メディアの万一の事故に備えて、大切 なデータは予備の外部メディアにバックアップとし て保存されることをおすすめします。

● データが破損したり失われたりした場合の補償はいたしかねますの で、ご了承ください。

● 不適切な使用や改造により故障した場合の保証はいたしかねます。

使用後は、必ず電源スイッチを切りましょう。

電源スイッチを切った状態(電源スイッチが「STANDBY」の状態)で も微電流が流れています。スタンバイ時の消費電力は、最小限の値で設計 されています。この製品を長時間使用しないときは必ず電源アダプターの プラグをコンセントから抜いてください。

## **音楽を楽しむエチケット**

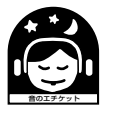

楽しい音楽も時と場所によっては、大変気になるものです。 隣近所への配慮を充分にいたしましょう。静かな夜間には 小さな音でもよく通り、特に低音は床や壁などを伝わりやす く、思わぬところで迷惑をかけてしまうことがあります。夜間 の演奏には特に気を配りましょう。窓を閉めたり、ヘッドフォ ンをご使用になるのも一つの方法です。お互いに心を配り、 快い生活環境を守りましょう。

# <span id="page-5-0"></span>**はじめに**

このたびはヤマハトーンジェネレーター MOTIF-RACK ESをお買い上げいただきまして、まことにありがとうございます。 MOTIF-RACK ES の優れた機能を使いこなしていただくために、ぜひこの取扱説明書をご活用いただきますようご案内申しあげ ます。

また、ご一読いただいたあとも不明な点が生じた場合に備えて、大切に保管いただきますようお願い申しあげます。

# <span id="page-5-1"></span>**付属品**

□ 電源アダプター : PA-300 □ CD-ROM □ Data List (データリスト) □ インストールガイド

□ 保証書(愛用者カード付)

### **付属のCD-ROMについて**

このCD-ROMには、MOTIF-RACK ES を使う際に役立つコンピューターソフトウェアが納められています。ソフトウェアに は、コンピューターを使ってシンセサイザーのボイス(楽器音色)を視覚的に捉えながら編集できる「ボイスエディター」、マル チの設定をコンピューター画面上で編集できる「マルチパートエディター」などが含まれています。詳しくは、別冊のインス トールガイドおよびソフトウェアに付属の電子マニュアルをご参照ください。

## <span id="page-5-2"></span>**MOTIF-RACK ESの特長**

- 高品位でバリエーション豊かな音色を誇る 1∪ラックマウント音源モジュール
	- ミュージックプロダクションシンセサイザー MOTIF ESの直系の高品位でバリエーション豊かな音色(ボイス)に、新たに 128種類のノーマルボイスを含むユーザーバンクを1つ追加し、多彩な音楽ジャンルに対応します。
	- 8パートまで同時に使用できるインサーションエフェクトやパートごとの3バンドイコライザー、新しいアルゴリズムを取り 入れたハイクオリティリバーブなどのエフェクトシステムで、曲制作や演奏の幅を大きく広げることができます。
- 2枚のプラグインボードによる音源拡張

• モジュラーシンセシスプラグインシステム対応のプラグインボードが2枚装着できます。本体のAWM2音源とは別に、AN音 源、FM音源、VA音源などの音源システムを追加し、音色だけでなく、音源パート数、エフェクトなどを増やすことができ ます。さらに、これらのプラグインボードを装着しただけですぐに最適な音色設定で鳴らすことができるよう、プラグインボ イスがあらかじめ準備されています。

#### ■ 本体でのすばやいエディットを可能にしたシンプルなパネルレイアウト

• 160×64ドットの高密度LCDは視認性に富み、多彩な情報を提供します。操作内容を目で確認しながら、ボタンとデータダ イアルを使ってすばやくエディット操作が行なえます。

#### ■ 重厚な音色を奏でる「パフォーマンスモード」

- 異なる4つの音色を同時に鍵盤で鳴らしたり、スプリットで左右の鍵盤にわけてならすことができるパフォーマンスが128種 類用意されています。
- 多パートの音楽制作に適した「マルチモード」
	- イコライザーやエフェクト、パンなどのバランスを調整したマルチが32種類用意されています。少ないエディット操作で目 的にあったマルチを作成するのに役立ちます。

#### ■ 充実した出力端子

- 4つのアサイナブルアウトプット端子でMOTIF-RACK ESの音をパートごとに出力できます。また、デジタルとオプティカル の2種類のデジタル出力端子からは、MOTIF-RACK ESの音を劣化のないデジタル情報(44.1kHz、24bit)として出力し、 外部メディアに録音できます。
- USBケーブル(別売)1本でコンピューターと接続できるUSB端子を装備しています。同梱のボイスエディターやマルチパート エディターをを使うと、コンピューター上で音色のエディットやデータ管理ができます。

# <span id="page-6-0"></span>**この取扱説明書について**

この取扱説明書は、以下のセクションから構成されています。

- 各部の名称 ([12ページ\)](#page-11-0)
- ご使用前の準備([14ページ](#page-13-0))
- クイックガイド([20ページ](#page-19-0)) MOTIF-RACK ESを使ってできることを、具体的な操作方法を交えて説明します。
- MOTIF-RACK ESのしくみ[\(51ページ](#page-50-0)) MOTIF-RACK ESの全体構成、基本操作などを紹介しています。
- リファレンス([65ページ\)](#page-64-0) 各モードにおける機能を説明しています。

#### ■ 資料([92ページ](#page-91-0))

MIDIについてや、オプション機器の取り付け方法、ディスプレイメッセージ、トラブルシューティング、仕様を掲載して います。

- インストールガイド(別冊) 同梱のCD-ROMに入っている専用ソフトウェアのインストール方法を書いたガイドです。
- データリスト(別冊)

ボイス、ウェーブ、マルチなどのプリセットデータのリストやMIDIに関する資料を掲載してあります。 [93ページ](#page-92-0)からの「MIDIについて」と合わせてご利用ください。

- この取扱説明書に掲載されているイラストや画面は、すべて操作説明のためのものです。したがって実際の仕様と異なる場合 があります。
- 市販の音楽/サウンドデータは、私的使用のための複製など著作権上問題にならない場合を除いて、権利者に無断で複製または 転用することを禁じられています。ご使用時には、著作権の専門家にご相談されるなどのご配慮をお願いします。
- この製品は、ヤマハ(株)が著作権を有する著作物やヤマハ(株)が第三者から使用許諾を受けている著作物を内蔵または同梱し ています。その著作物とは、すべてのコンピュータープログラムや、伴奏スタイルデータ、MIDIデータ、WAVEデータ、音声 記録データなどのコンテンツを含みます。ヤマハ(株)の許諾を受けることなく、個人的な使用の範囲を越えて上記プログラム やコンテンツを使用することについては、著作権法などに基づき、許されていません。
- 「MIDI」は社団法人音楽電子事業協会(AMEI)の登録商標です。
- その他この取扱説明書に掲載されている会社名、製品名は、それぞれ各社の商標または登録商標です。

MOTIF-RACK ES のLCD画面には、モードや機能によってさまざまな表示が現れます。画面の説明をする場合に、どのよう な操作で呼び出せるのかを明確にするために、矢印記号(→)を使います。たとえば、下記のように記載した場合は、[VOICE] ボタンを押し、ノーマルボイスを選び、[EDIT] ボタンを押し、[SHIFT]ボタンを押しながら[COMMON]([3/7/11/15])ボタ ンを押し、PAGE[ ◀ ][ ▶ ]ボタンを押してGeneral画面を選択し、Categoryパラメーターを選ぶ、という操作を指します。

[VOICE] → ノーマルボイス選択 → [EDIT] → [SHIFT]+[COMMON] → PAGE[< | |[ ▶ ]でGeneral画面選択 → Category

BIKGEN 確認メッセージ([92ページ\)](#page-91-1)などが画面に表示されている場合は、「EXIT]ボタンを押して表示を抜けてから、上記矢印のように操作してく ださい。

#### **MOTIF-RACK ESを工場出荷時の状態に戻す**

MOTIF-RACK ES には、メモリーを初期化して工場出荷時に戻すファクトリーセットという機能があります。MOTIF-RACK ES では、あらかじめ工場出荷時にユーザーボイスやパフォーマンス/マルチなどの設定が行なわれた状態になっています。 一度、何らかのエディット操作や変更を行なうと、これらの設定は書き換えられてしまいますが、ファクトリーセットを実行 すると、これらのユーザーボイスやパフォーマンス/マルチを工場出荷時の状態に戻すことができます。

ファクトリーセットの方法については[、49ページ](#page-48-1)をご参照ください。

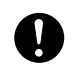

ファクトリーセットを実行すると、現在のユーザーメモリーのボイス/ パフォーマンス/ マルチの設定内容がすべて工場出荷時の設定に 書き換えられてしまいます。大切なデータを失わないようにご注意ください。バルクダンプ機能を使って、大切なデータは前もってコン ピューターのシーケンサーなどに保存されることをおすすめします([48ページ\)](#page-47-0)。

# **目次**

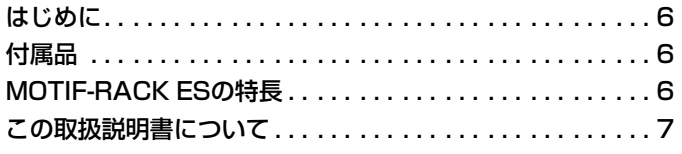

## **[目的別目次 9](#page-8-0)**

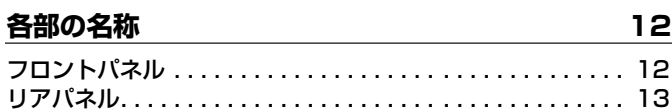

## **[ご使用前の準備 14](#page-13-1)**

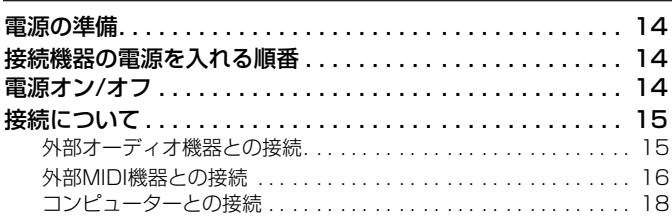

### **[クイックガイド 20](#page-19-1)**

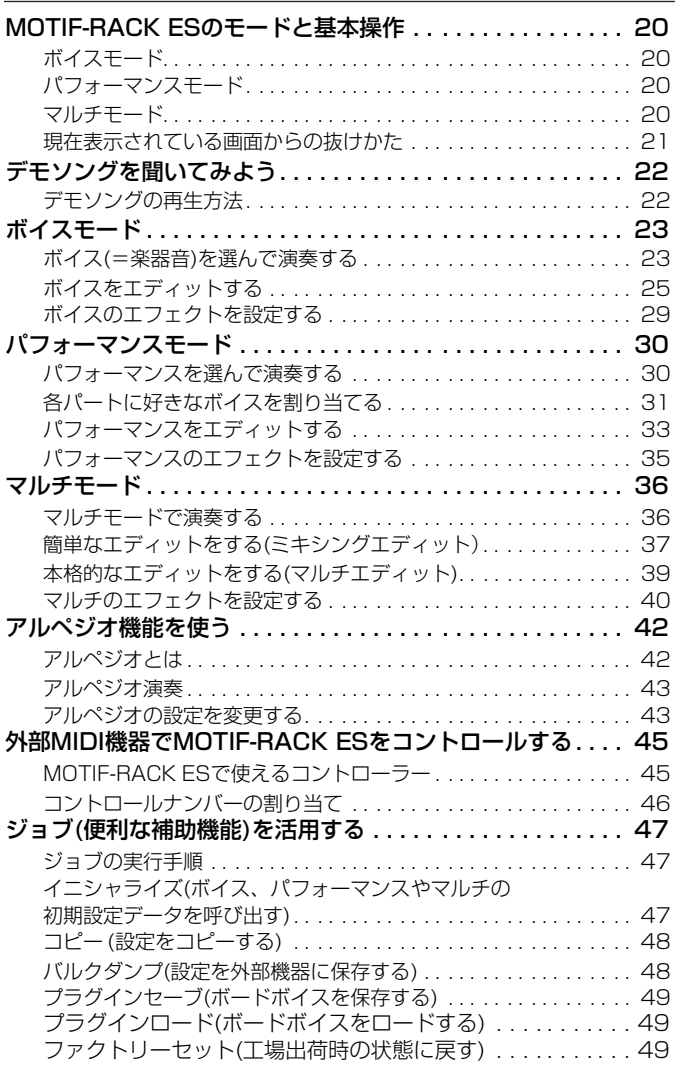

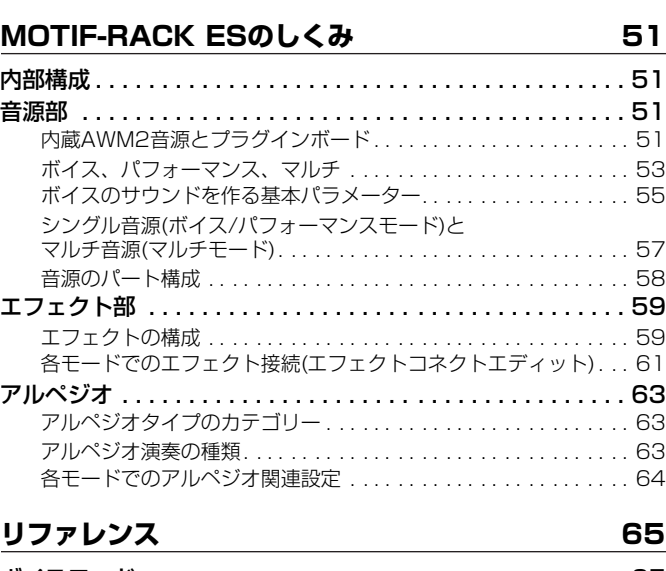

設定を本体に保存する(ストア) [. . . . . . . . . . . . . . . . . . . . . . . 49](#page-48-5)

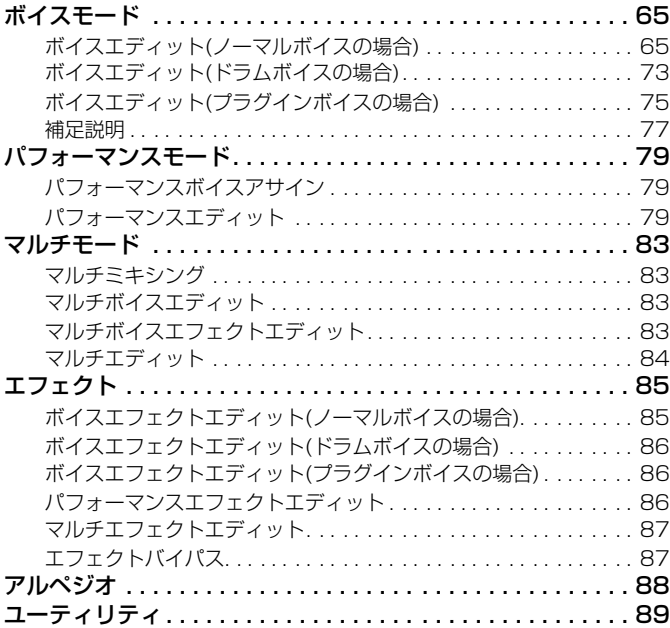

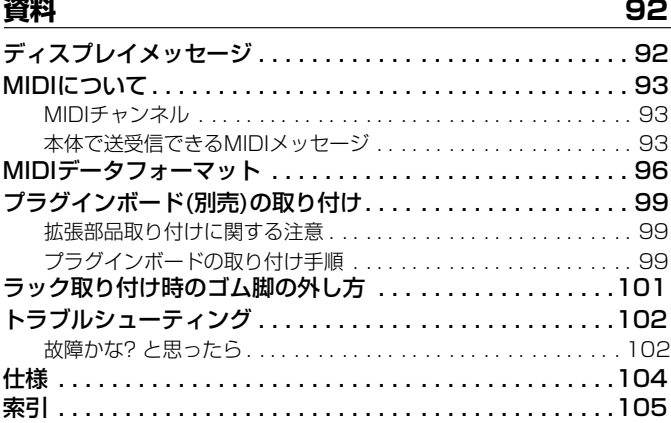

# **目的別目次**

## <span id="page-8-0"></span>**聞く(鳴らす)**

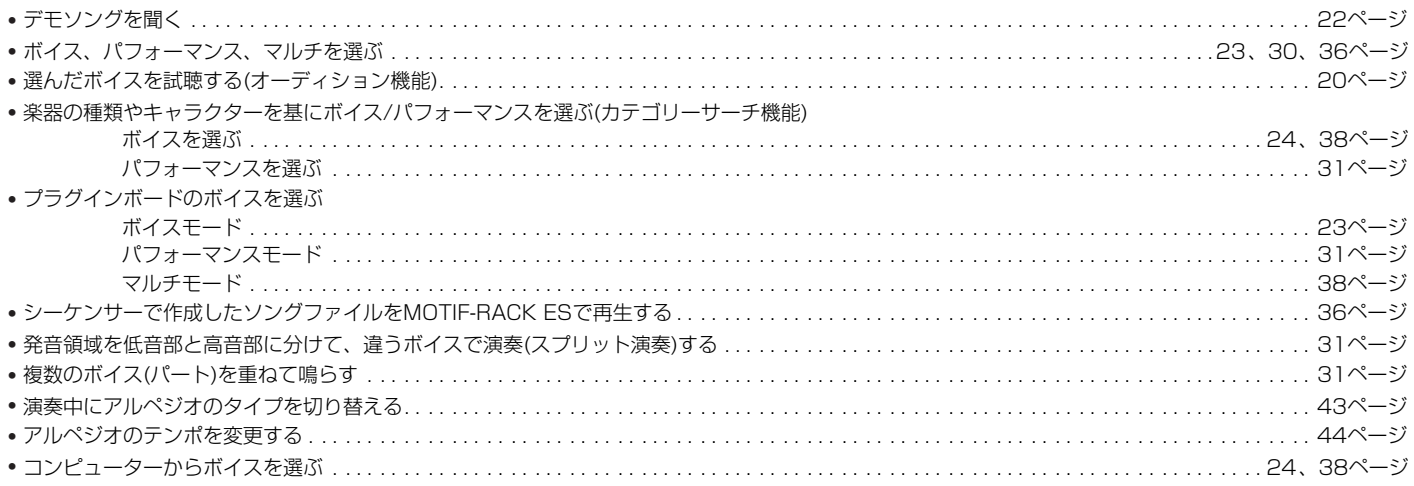

## **データをコピーする**

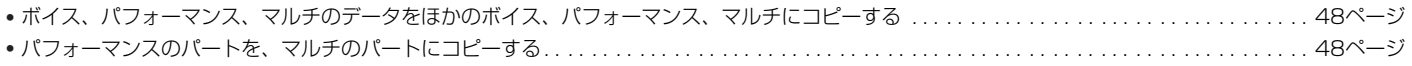

## **エディット時に便利な機能を使う**

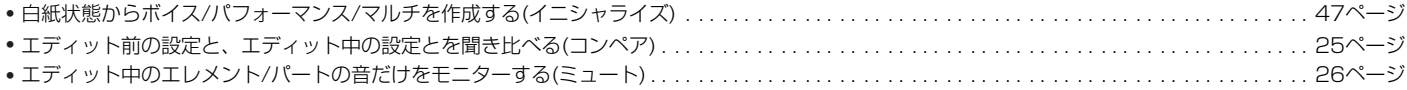

## **音を変える**

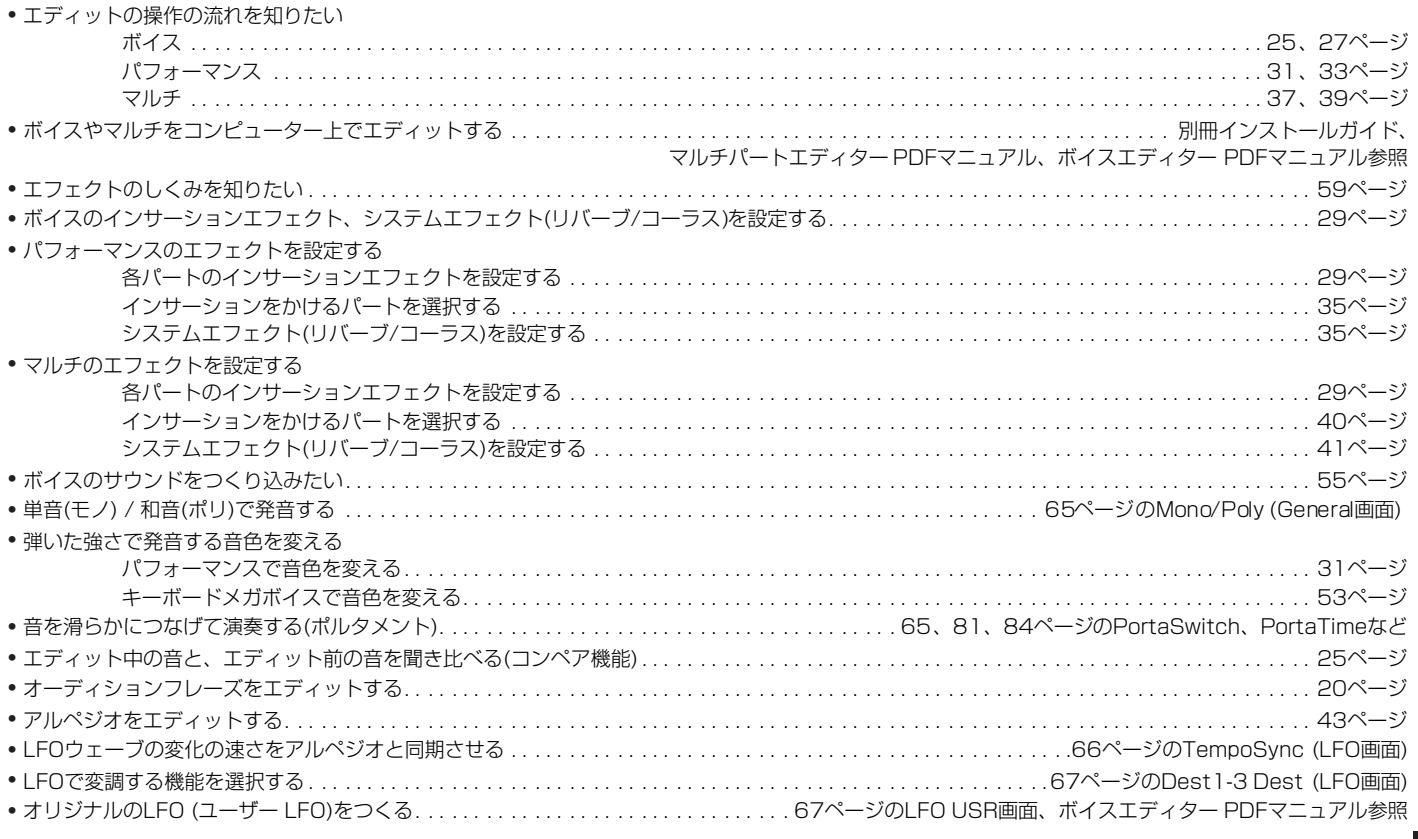

## **音の定位(聞こえてくる方向)を変える**

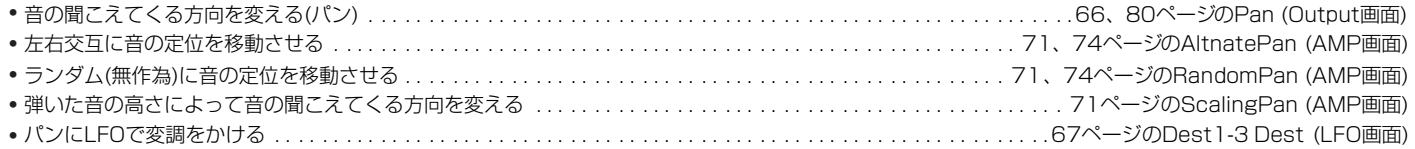

## **ピッチ(音の高さ)を変える**

### 全モード共通

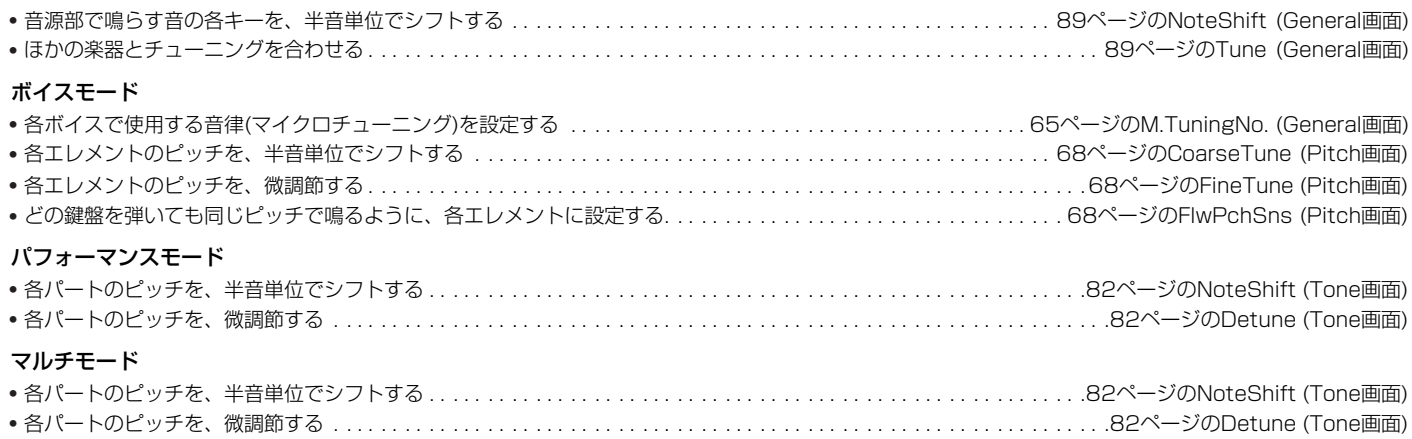

### **音量(ボリューム)、レベルに関する設定をする**

#### 全体

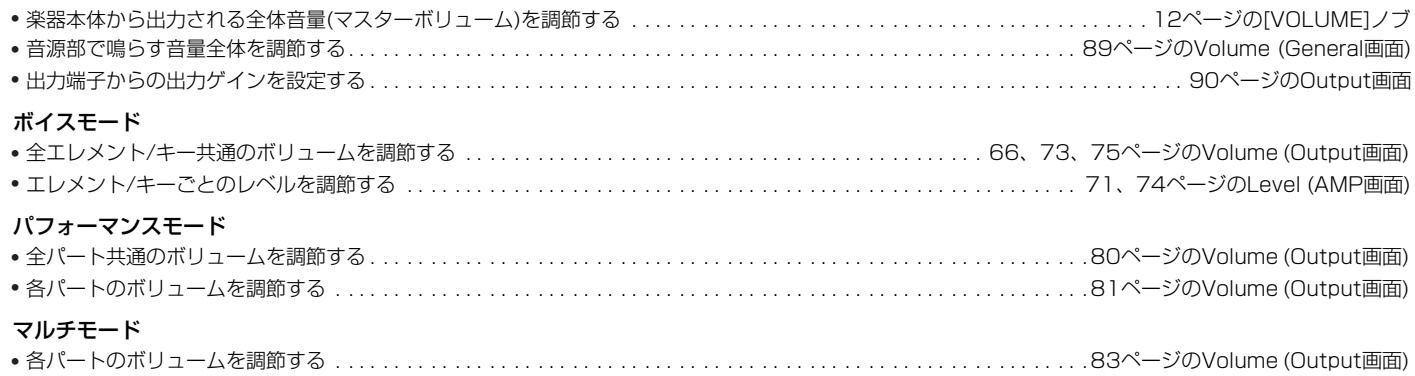

## **ドラムボイスの鳴り方を設定する**

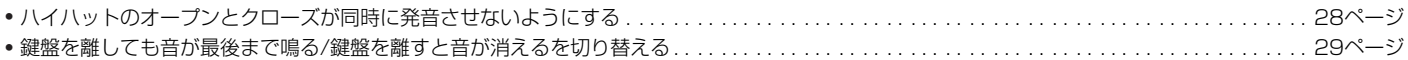

### **鳴らしたい音だけを鳴らす**

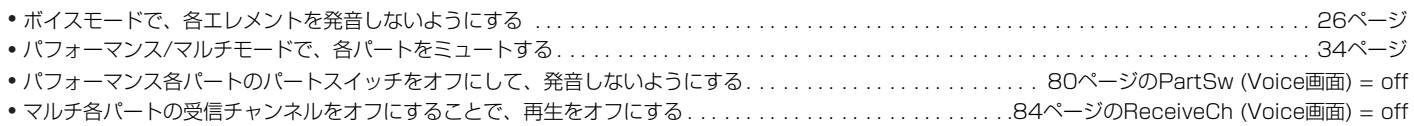

## **文字を入力する**

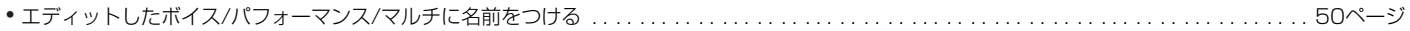

## **保存する**

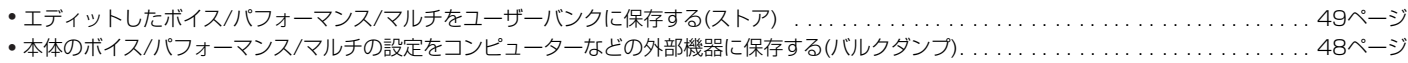

## **初期化する**

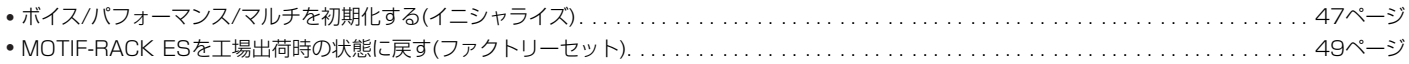

## **ほかの機器と接続する**

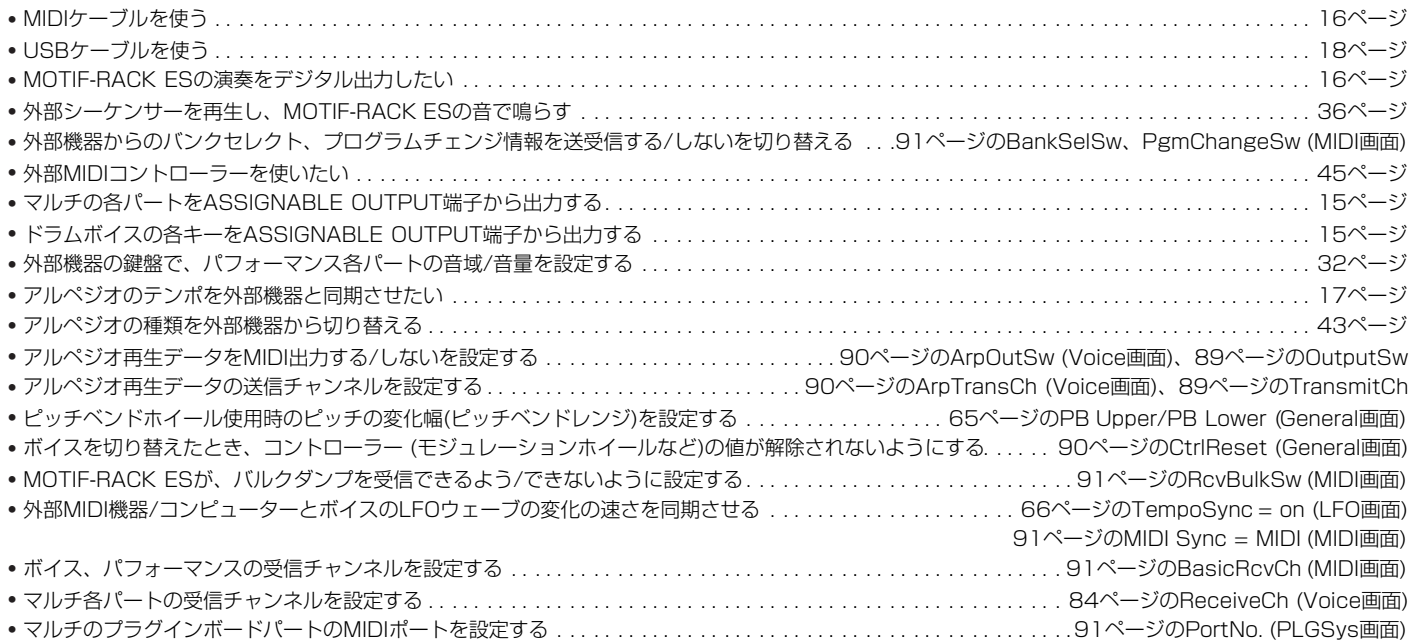

## **プラグインボードを活用する**

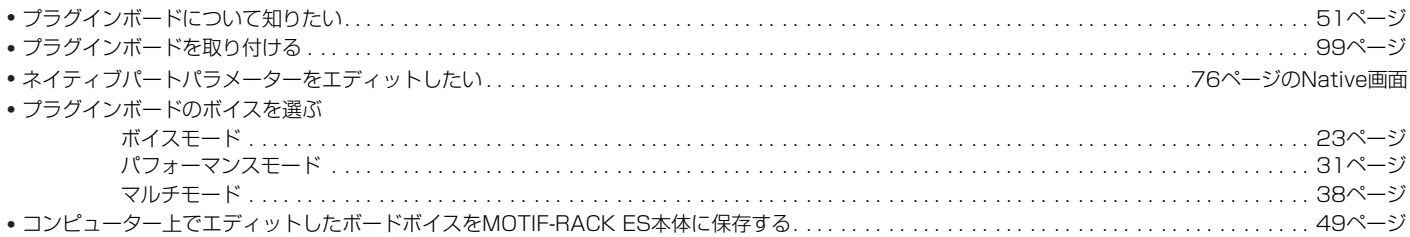

## **コントローラーを活用する**

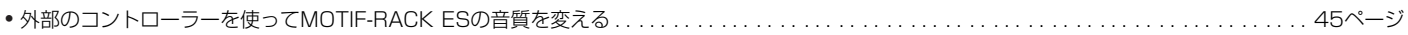

## **こんなときは**

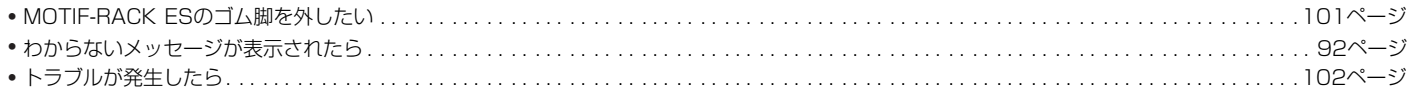

# <span id="page-11-0"></span>**各部の名称**

## <span id="page-11-2"></span><span id="page-11-1"></span>**フロントパネル**

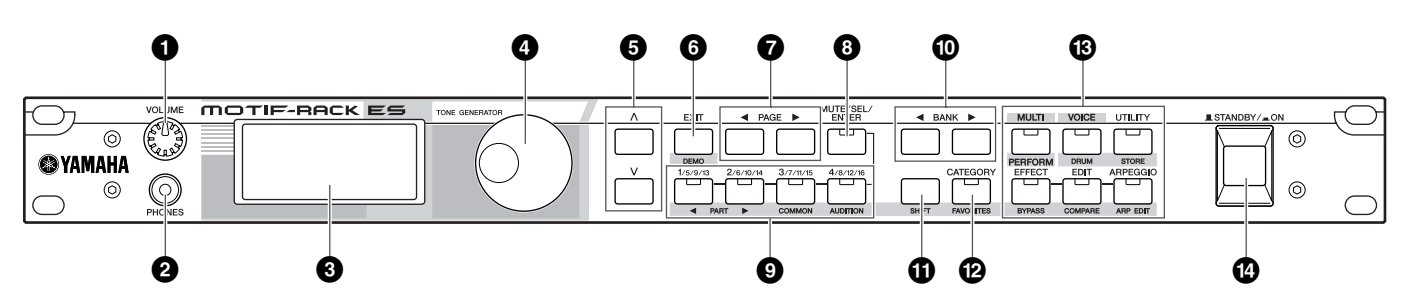

**1 [VOLUME](ボリューム)ノブ[\(14ページ](#page-13-5))**

### **2 PHONES (ヘッドフォン)端子[\(15ページ](#page-14-3))**

#### **3 LCD (液晶ディスプレイ)**

バックライト付きの液晶ディスプレイです。さまざまな情報を表 示します。

#### **4 データダイアル**

LCD画面(ディスプレイ)中のカーソルがある位置の値を、変更す るときに使います。右に回す(時計回り)と値が増加し、左に回す (反時計回り)と値が減少します。設定レンジの広いパラメーター は、ダイアルを速く回すほど、変化量が大きくなります。

### **5 カーソル[∧][∨]ボタン**

ディスプレイ中のカーソル(反転表示部分)を上下左右に移動させ る場合に使用します。

#### **6 [EXIT](エグジット)ボタン**

ディスプレイに表示される機能は階層構造になっています。設定 中に1つ上の階層画面に戻るときに、このボタンを使います。

#### **7 PAGE (ページ)[**E**][**F**]ボタン**

ディスプレイに表示される画面を切り替える場合に使用します。

- **8 [MUTE/SEL/ENTER](ミュート/セレクト/ エンター ) ボタン([22](#page-21-3)[、26ページ\)](#page-25-0)**
- **9 パート/エレメントボタン([26](#page-25-1)[、33](#page-32-2)[、37](#page-36-2)[、39ページ](#page-38-2))**
- **) BANK (バンク)[**E**][**F**]ボタン([23ページ](#page-22-3))**
- **! [SHIFT](シフト)ボタン(右記参照)**
- **@ [CATEGORY](カテゴリー )ボタン[\(24ページ](#page-23-2))**

#### **# モードボタン([21ページ\)](#page-20-1)** ボイスモードをはじめ、MOTIF-RACK ESの各モードに入るため のボタンや、さまざまな設定をするためのボタンです。

**\$ [STANDBY/ON](スタンバイ/オン)スイッチ ([14ページ](#page-13-6))**

#### **2つの機能を持つボタン**

ボタンの上下に文字や記号が印刷されているボタンは、2つの機 能を持っているボタンです。

**!** [SHIFT]ボタンを使って、2つの機能を使い分けることができ ます。

ボタンの上に表示されている機能を選択するときには、単にその ボタンを押すだけですが、ボタンの下に表示されている機能を選 択するときには、[SHIFT]ボタンを押しながら該当するボタンを 押します。

たとえば **6** [EXIT]ボタンには、EXIT (エグジット)とDEMO (デモ)の2つの機能があります。[EXIT]ボタンをそのまま押すと EXIT機能としてはたらきますが、[SHIFT]ボタンを押しながら [EXIT]ボタンを押すとDEMO機能のはたらきをします。

本文中では、[EXIT]ボタンがDEMO機能としてはたらくときに は、[DEMO]ボタンと表記することがあります。

例: [SHIFT]ボタンを押しながら[DEMO]ボタンを押します。

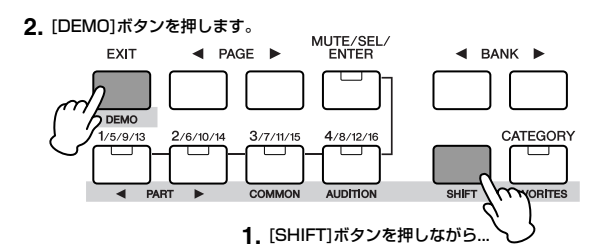

この取扱説明書では、[SHIFT]ボタンを押しながらほかのボタン を押すことを、「[SHIFT]+[\*\*\*]ボタンを押します」と表記する場 合があります (「\*\*\*」はボタン名を示します)。

#### **本文中での表記一覧**

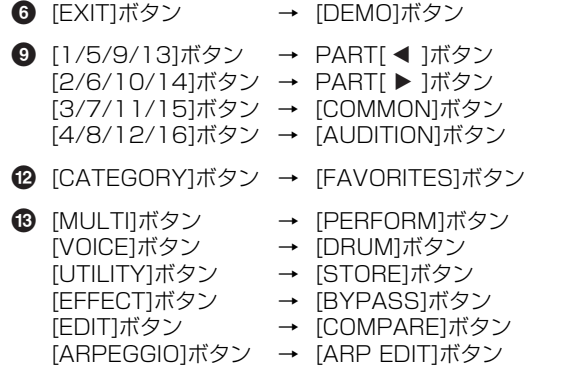

<span id="page-12-0"></span>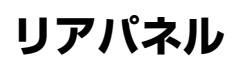

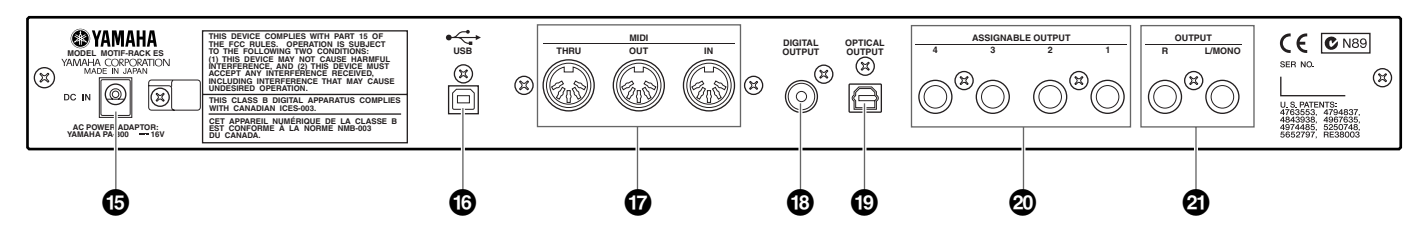

- **% DC IN端子([14ページ\)](#page-13-7)**
- **^ USB端子([18ページ\)](#page-17-1)**
- **& MIDI IN/OUT/THRU端子[\(16ページ](#page-15-1))**
- **\* DIGITAL OUTPUT (デジタルアウトプット)端子[\(16ページ](#page-15-2))**
- **( OPTICAL OUTPUT (オプティカルアウトプット)端子[\(16ページ](#page-15-2))**
- **º ASSIGNABLE OUTPUT (アサイナブルアウトプット)1~4端子[\(15ページ](#page-14-2))**
- **¡ OUTPUT L/MONO、R (アウトプット左/ モノラル、右)端子[\(15ページ](#page-14-4))**

#### **USBとは**

USBとは、Universal Serial Bus (ユニバーサルシリアルバス)の略で、コンピューターと周辺機器を接続するためのシリアルインターフェー スです。コンピューターの電源を入れたまま周辺機器との接続ができます。

# <span id="page-13-0"></span>**ご使用前の準備**

## <span id="page-13-2"></span><span id="page-13-1"></span>**電源の準備**

電源アダプターを接続する前に、MOTIF-RACK ESの電源 ([STANDBY/ON]スイッチ)がSTANDBY (オフ)になっていることを 確認してください。

- **1. ACケーブルの一方の端を電源アダプター (PA-300)に接続 します。**
- <span id="page-13-7"></span>**2. 電源アダプター (PA-300)のプラグをMOTIF-RACK ES リアパネルのDC IN端子に接続します。**
- **3. ACケーブルを電源コンセント(AC100V)に接続します。**

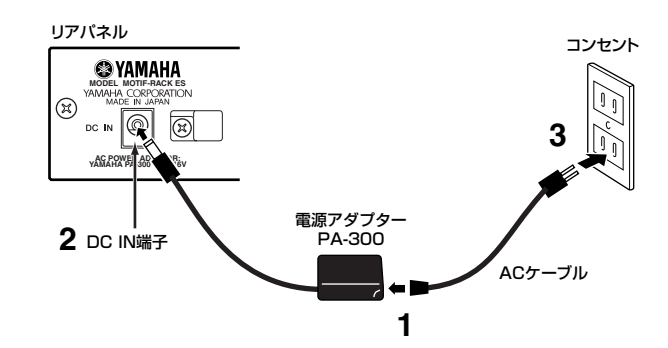

DINOTE 電源アダプターを外すときは、逆の手順で行なってください。

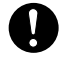

電源アダプターは、必ず付属のものをお使いください。他の電源アダプ ターを使用した場合、故障などの原因となり、大変危険です。

付属のACケーブルは100V用です。電源は必ずAC100Vを使用してく ださい。

スイッチが「STANDBY」状態でも微電流が流れています。長時間使 用しないときは必ず電源アダプターを電源コンセントから抜いてくださ い。

# <span id="page-13-3"></span>**接続機器の電源を入れる順番**

MOTIF-RACK ESと外部機器の接続[\(15ページ](#page-14-0))が完了したら、 MOTIF-RACK ESと外部オーディオ機器のボリュームが絞られている (0になっている)ことを確認し、以下の順序で電源を入れます。

#### MIDI送信側の機器 → MIDI受信側の機器 → 外部オーディオ機器 (ミキサー→アンプ)

**DINGH 電源を切る場合は、外部オーディオ機器のボリュームを下げたあと、** 逆の順番で切ってください。

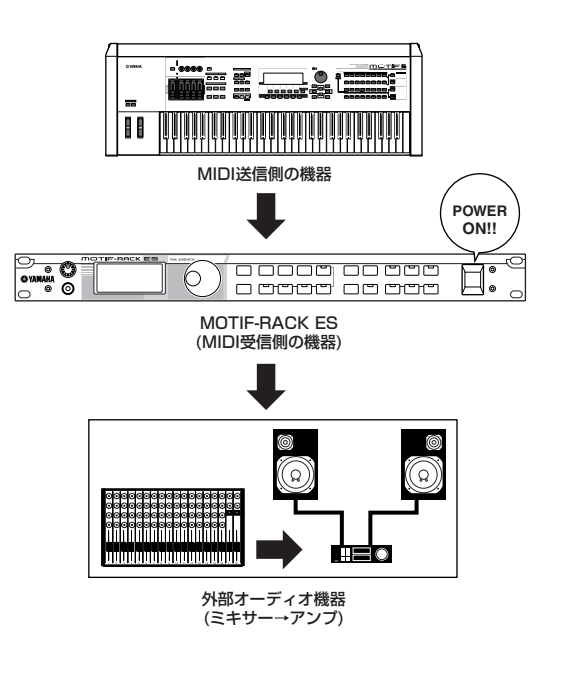

# <span id="page-13-4"></span>**電源オン/オフ**

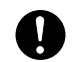

電源をオン/オフするときは、スピーカー保護のため、必ずMOTIF-RACK ESのボリュームと接続先の外部オーディオ機器のボリュームを 下げておいてください。

<span id="page-13-6"></span>**1. MOTIF-RACK ESの[STANDBY/ON]スイッチを押すと、 電源が入ります。**

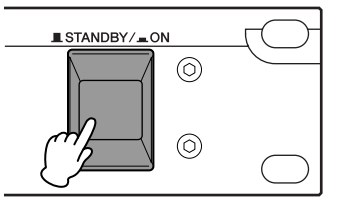

LCDにオープニングメッセージが表示されます。オープニング画 面が消えると、ボイスモード、パフォーマンスモード、マルチ モードのうち、どれかの画面が表示されます。

**DINOTE** [UTILITY] → General画面のPowerOnMode (パワーオンモード) で、電源を入れたときに表示される画面を設定できます([89ページ\)](#page-88-6)。

DINOTE 必要に応じて、画面のコントラスト(明暗)を調節します。 [UTILITY]ボタンを押しながらデータダイアルを回すことで、コン トラストが調節できます。

- **2. アンプのボリュームをある程度まで上げます。**
- <span id="page-13-5"></span>**3. MOTIF-RACK ESの[VOLUME]ノブを右に回し、適当な 音量にします。**
- **4. 外部オーディオ機器の電源を切るかボリュームを下げてから、 MOTIF-RACK ESの電源を切ります。**

# <span id="page-14-0"></span>**接続について**

## <span id="page-14-3"></span><span id="page-14-1"></span>**外部オーディオ機器との接続**

MOTIF-RACK ESにはスピーカーが内蔵されていません。音を出すた めには、外部ステレオシステムやアンプ、スピーカーなどとの接続が 必要となります。ヘッドフォンをお使いになれば直接音を聞くことも できます。

ここでは、一般的な接続の方法をいくつかご紹介します。次のイラス トを参照して外部のオーディオシステムと接続しましょう。

## <span id="page-14-4"></span>**2台のキーボードアンプを使う場合(アナログ 出力)**

キーボードアンプを2台使用すると、各ボイスのパンやエフェクトな どの設定が再現され、拡がりのある豊かなサウンドが得られます。 この場合リアパネルのOUTPUT L/MONO端子とOUTPUT R端子を 使用します。

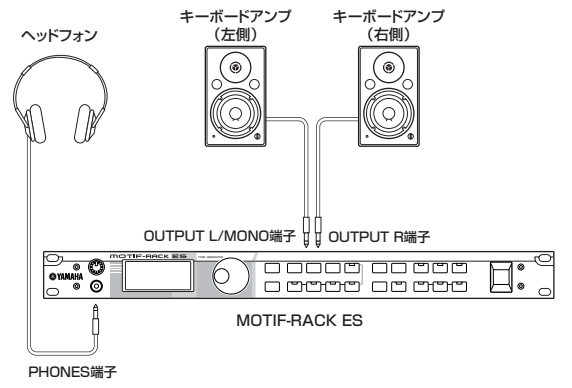

**DINGTE キーボードアンプを1台だけ使う場合は、リアパネルのOUTPUT L/** MONO端子だけを使用します。

## <span id="page-14-2"></span>**ミキサーを使う場合**

レコーディングやライブパフォーマンスでは、ミキサーを接続して使 用することが一般的です。OUTPUT L/MONO端子やOUTPUT R端 子とは別系統で出力できる、ASSIGNABLE OUTPUT 1~4端子が 標準装備されていますので、特定のドラムキーやパートを独立してこ れらの端子からアナログ出力できます。どの端子から何のパートを出 力するかについては、以下をご参照ください。

### <span id="page-14-5"></span>**ドラムボイス各キーの出力端子**

[SHIFT]+[DRUM] → ドラムボイス選択→ [EDIT] → [SHIFT]+ PART[ ◀ ][ ▶ ]でキー選択 → OSC画面 → OutputSel (アウトプッ トセレクト)で、ドラムボイスデータとして設定できます。この画面で の設定は、ボイスモード以外のモードで、ドラムボイスを選び OutputSel = drumに設定しているパートでも有効です。

DINOTE OutputSelは、同じOSC画面のInsEFOut (インサーションエフェクト アウト)が「thru」の場合のみ設定できます。

### **パフォーマンス各パートの出力端子**

[SHIFT]+[PERFORM] → パフォーマンス選択 → [EDIT](1回または 2回押し、パフォーマンスエディット選択) → [MUTE/SEL/ ENTER](ランプ消灯) → パート選択 → Output画面 → OutSel (アウ トプットセレクト)で、パフォーマンス各パートの出力端子が設定でき ます。

## **マルチ各パートの出力端子**

[MULTI](1回または2回押し、ランプ緑点灯) → マルチ選択 → -<br>[EDIT] → [MUTE/SEL/ENTER](ランプ消灯) → パート選択 → Output画面 → OutSel (アウトプットセレクト)で、マルチ各パート の出力端子が設定できます。

これらの画面上では、下表のとおり設定ができます。

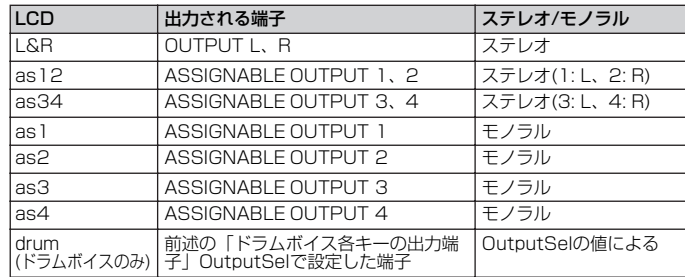

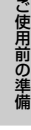

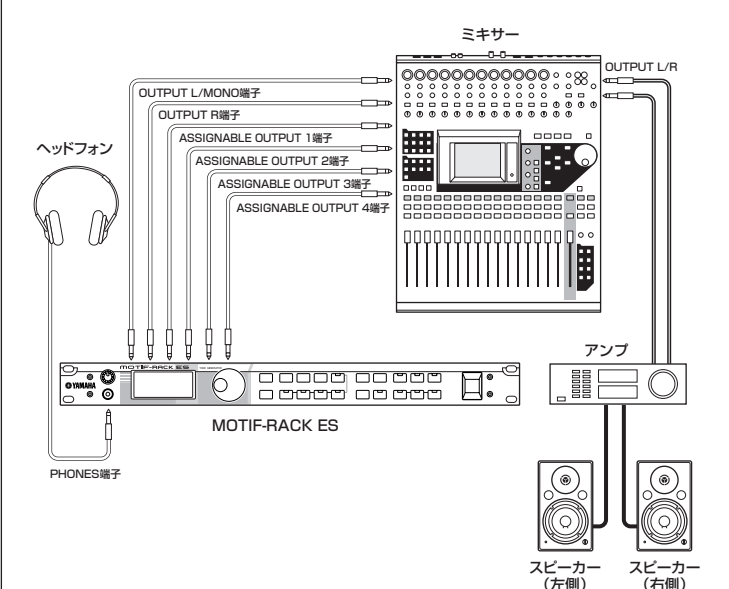

DINOTE ここで、OUTPUT L/MONO端子やOUTPUT R端子と、これらとは別 系統で出力される出力端子について、下記の点にご注意ください。

- OUTPUT L/MONOやOUTPUT R端子などからのサウン ドフォンの抜き差しに関係なく出力されます。なお、ヘッドフォンで は、OUTPUT L/MONOやOUTPUT R端子の出力と同じ信号をモニ ターできます。
- ASSIGNABLE OUTPUT端子から出力されるよう設定されたドラム キーまたはパフォーマンス/マルチのパートのサウンドは、OUTPUT L/MONO端子、OUTPUT R端子からは出力されません。したがっ て、ASSIGNABLE OUTPUT端子の出力と同じ音声信号をヘッド フォンでモニターできません。
- ASSIGNABLE OUTPUT端子から出力されるよう設定されたドラム キーまたはパフォーマンス/マルチのパートのサウンドは、システムエ フェクト(リバーブ、コーラス)、マスターイコライザー、マスターエ フェクトがかっていない状態で、設定された各端子から出力されます。 (パートEQとインサーションエフェクトだけがかかっています。)
- [VOLUME]ノブでASSIGNABLE OUTPUT端子からの出力を調節す ることはできません。
- ボイスモードでは、ノーマルボイスをASSIGNABLE OUTPUT端子 から出力させることはできません。

## <span id="page-15-2"></span>**デジタル出力を使う場合**

DIGITAL OUTPUTやOPTICAL OUTPUT端子を使うことで、本体 リアパネルのOUTPUT L/R端子から出力されるサウンドと同じサウ ンドを、デジタルで出力できます。

オプティカル端子とコアキシャル端子から同時に同じ音声を出力でき ます。

下図のような接続により音質劣化のないデジタル出力ができるので、 高音質で外部メディアに録音できます。

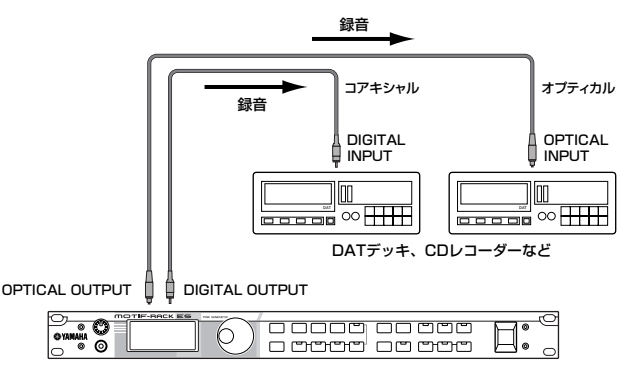

MOTIF-RACK ES

**DINGTE 「VOLUMETノブでDIGITAL OUTPUT端子、OPTICAL OUTPUT端子** からの出力を調節することはできません。

## <span id="page-15-1"></span><span id="page-15-0"></span>**外部MIDI機器との接続**

市販のMIDIケーブルを使って、MOTIF-RACK ESのMIDI IN/OUT/ THRU端子と外部MIDI機器のMIDI端子を接続します。外部MIDIキー ボードやシーケンサーでMOTIF-RACK ESの音源を鳴らすことができ ます。ここでは、用途別にいくつかの例をご紹介します。

DINGTE 以下の接続を行なう場合は、[UTILITY] → MIDI画面のMIDI IN/OUTを 「MIDI」に設定します。

**DINGTEN MIDIについては[、93ページの「MIDIについて」を](#page-92-0)ご参照ください。** 

## **外部MIDIキーボードやシンセサイザーで MOTIF-RACK ESをコントロールする場合**

外部MIDIキーボードの鍵盤演奏で、本体のボイス(音色)を鳴らしたり ボイス変更などをコントロールできます。

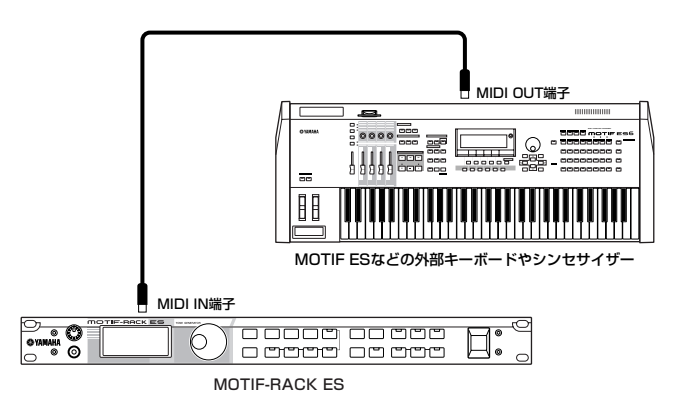

#### <span id="page-15-3"></span>**MIDI送信チャンネルと受信チャンネル**

この接続で本体の音を鳴らすために、外部MIDIキーボードのMIDI 送信チャンネルとMOTIF-RACK ES本体のMIDI受信チャンネル を合わせる必要があります。 外部MIDIキーボードのMIDI送信チャンネルについては、外部 MIDIキーボードの取扱説明書でご確認ください。 MOTIF-RACK ES本体のMIDI受信チャンネルについては、電源 を入れたあとで以下の確認をしてください。

#### ボイスモードまたはパフォーマンスモードで使用している場 合(シングル音源([57ページ\)](#page-56-1)として使用している場合)

ユーティリティでベーシック受信チャンネルを確認します。 [UTILITY] → MIDI画面のBasicRcvCh (ベーシックレシーブ チャンネル)の設定を確認し、必要に応じて外部キーボードの送信 チャンネルと同じチャンネルに変更します。

#### マルチモードで使用している場合(マルチ音源[\(57ページ\)](#page-56-2)と して使用している場合)

音を鳴らしたいパートの受信チャンネル設定を、外部キーボード の送信チャンネルに合わせます。

[MULTI] → [EDIT] → [MUTE/SEL/ENTER](ランプ消灯) → パート選択 → Voice画面のRcvCh (レシーブチャンネル)の設定 を確認し、必要に応じて変更します。受信チャンネルが外部キー ボードの送信チャンネルと同じ数字に設定されているパートは、 外部キーボードの演奏によってすべて同時に鳴ります。鳴らした いパートの受信チャンネルだけを、外部キーボードの送信チャン ネルに合わせましょう。

回应は 本体の音源機能については[、51ページ](#page-50-6)をご参照ください。

## **外部MIDIシーケンサーを使って、MOTIF-RACK ESを音源として鳴らす場合**

この接続例では、本体をマルチモードにしてください。ボイスモード またはパフォーマンスモードでは、同時に複数チャンネルのMIDIメッ セージを受信できないため、シーケンサーの再生データのような複数 チャンネルのMIDIメッセージを受信しても、処理できずに単一の音で 鳴ってしまいます。

また、アルペジオ機能([42ページ](#page-41-2))を使う場合、MIDI同期に関する設 定も必要です。下記をご参照ください。

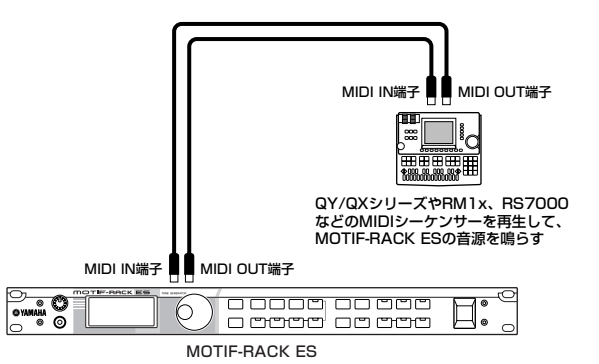

#### <span id="page-16-0"></span>**外部MIDIシーケンサーと本体との同期(マスター機器と スレーブ機器)**

複数のMIDI機器を使う場合、クロック(同期信号)という信号で MIDI機器同士のテンポを合わせる(同期をとる)必要があります。 自分のクロックを使ってほかの機器をコントロールする側の機器 をマスター機器、自分のクロックを使わずほかの機器のクロック にコントロールされる側の機器をスレーブ機器といいます。 外部シーケンサーのソングファイルを本体のアルペジオ機能を 使って再生させたい場合などは、外部シーケンサーのクロックに 本体のアルペジオが同期するように、本体をスレーブに設定して ください([UTILITY] → MIDI画面のMIDI Sync (MIDIシンク)を 「MIDI」に設定してください)。また、外部シーケンサーの設定 で、外部シーケンサーをマスターに設定してください。

50001 シーケンサーによっては、ソング停止中には外部機器へクロック信 号を送信しない場合があります。MIDI Syncを「MIDI」に設定し ているときは、マスター機器のクロック信号を受信しないと MOTIF-RACK ESのアルペジオは機能しません。

## **MIDI THRU端子を使って、複数の音源を鳴 らしわける場合**

外部MIDIシーケンサーの再生データを本体に送って鳴らすだけでな く、MIDI THRU端子を通じて別のMIDI音源へ送って鳴らすことがで きます。下記の接続例では、外部MIDIシーケンサーからの再生データ はそのままMIDI THRU端子から出力されます。

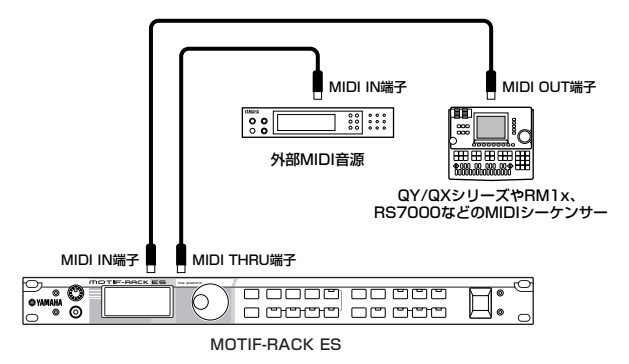

この接続例では、本体をマルチモードにしてください。ボイスモード またはパフォーマンスモードでは、同時に複数チャンネルのMIDIメッ セージを受信できないため、シーケンサーの再生データのような複数 チャンネルのMIDIメッセージを受信しても、処理できずに単一の音で 鳴ってしまいます。同様に、スルーした先にある外部MIDI音源も、マ ルチ音源のモード(状態)に設定してください。

また、外部MIDIシーケンサーをマスター機器として使っているので、 本体のMIDI同期設定を外部クロック使用に設定しておく必要がありま す。[UTILITY] → MIDI画面のMIDI Sync (MIDIシンク)を「MIDI」に 設定してください。

## **本体音源と外部音源の鳴らし分け TIP**

この接続により、外部MIDIシーケンサーの再生データの特定の チャンネルデータを本体音源で鳴らし、残りのチャンネルデータ を外部音源で鳴らす、といった鳴らし分けができます。

たとえば、外部MIDIシーケンサーで16チャンネルで構成される ソングデータを再生し、そのうち1~9チャンネルのデータを MOTIF-RACK ESの音で鳴らし、10~16チャンネルのデータを MIDIスルーさせた上で別のMIDI音源で鳴らしたい場合、下記のと おり設定してください。

MOTIF-RACK ES本体では、鳴らしたいパートの受信チャンネル を1~9のいずれかに設定し、使わないパートの受信チャンネルは オフに設定します。[MULTI] → [EDIT] → [MUTE/SEL/ ENTER](ランプ消灯) → パート選択 → Voice画面のRcvCh (レシーブチャンネル)で設定を行ないます。

外部MIDI音源では、鳴らしたいパートの受信チャンネルを10~ 16のいずれかに設定し、使わないパートの受信チャンネルはオフ に設定します。

# <span id="page-17-2"></span><span id="page-17-0"></span>**コンピューターとの接続**

本体とコンピューターを接続することで、MIDIデータの送受信ができ ます。コンピューター上でシーケンサーを再生させて本体音源を鳴ら したり、付属のボイスエディターを使ってユーザーボイスの制作など ができます。

## <span id="page-17-1"></span>**USB端子を使って接続する場合**

この方法で接続する場合は、[UTILITY] → MIDI画面のMIDI IN/OUT を「USB」に設定してください。

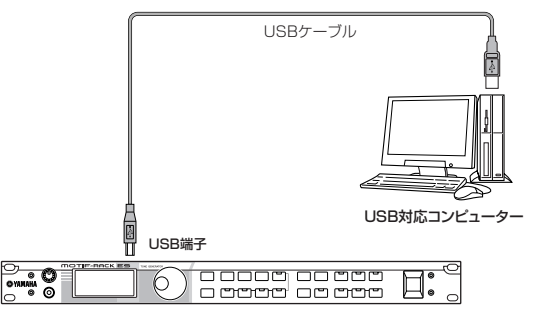

MOTIF-RACK ES

- **DING コンピューター (Windows/Macintosh)と本体とのUSB接続では、使** いたいアプリケーションソフトウェア(シーケンサーやボイスエディター など)だけでなく、USB-MIDIドライバーをコンピューターにインストー ルする必要があります。詳細は、別冊インストールガイドをご参照くだ さい。
- DINOTE MOTIF-RACK ESでは、USBでオーディオデータを送受信することは できません。

### **MIDIチャンネルとMIDIポート**

MIDIケーブルでは同時に16チャンネル分のMIDIデータを同時に 送受信できますが、USBケーブルでは16チャンネル分を超える MIDIデータを同時に送受信できます。

MIDIチャンネルは「16」までしか規定されていませんが、16 チャンネルを超えるソングデータを扱えるようにするための概念 として「MIDIポート」があり、1ポートあたり16チャンネルを扱 えるようになっています。USBケーブルでは最大8ポート分(16 ×8=128チャンネル分)のMIDIデータを扱えます。したがって、 上記の接続例ではコンピューターから最大8ポート分(16×8= 128チャンネル分)のMIDIデータが出力できます。 MOTIF-RACK ESでは、USBを使って最大33パートまでお使い いただけます(マルチパートプラグインボード1枚、シングルパー トプラグインボート1枚取り付けた場合)。

**DINOTE 本体音源部で同時に受信できるポート数は最大3までです([58ペー](#page-57-1)** [ジ](#page-57-1))。

## **MIDI端子を使って接続する場合**

#### **MIDIインターフェース内蔵のコンピューターを使用する 場合**

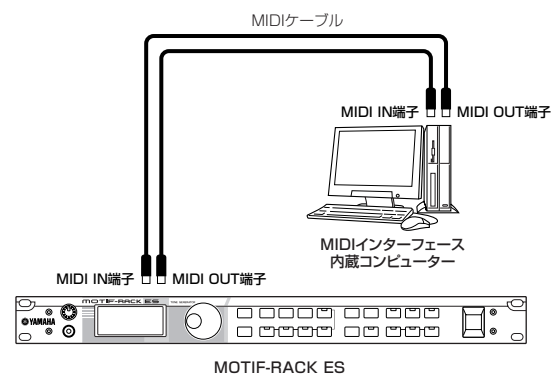

### **外付けのMIDIインターフェースを使用する場合**

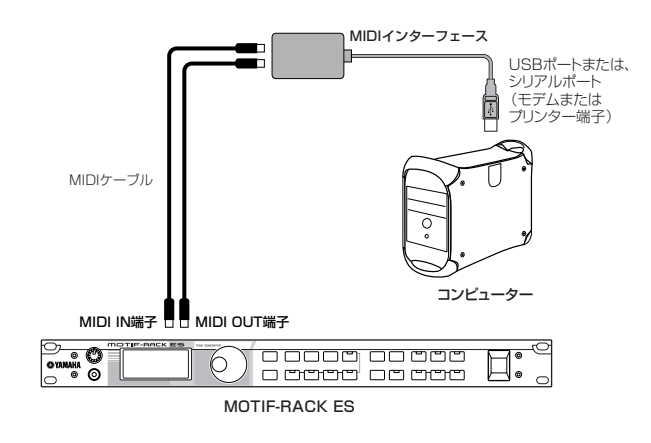

- **DINDIE MIDIインターフェースは、お使いのコンピューターの端子に合わせたも** のをご準備ください。
- **DINOTE USB端子が準備されたコンピューターをご使用の場合は、USBケー** ルを使ってMOTIF-RACK ESのUSB端子と接続することをおすすめし ます。

**DINGTEI USBケーブルを使ってMIDI送受信をする場合、MIDIチャンネル** だけでなくMIDIポートも、送信側と受信側で合わせる必要があり ます。

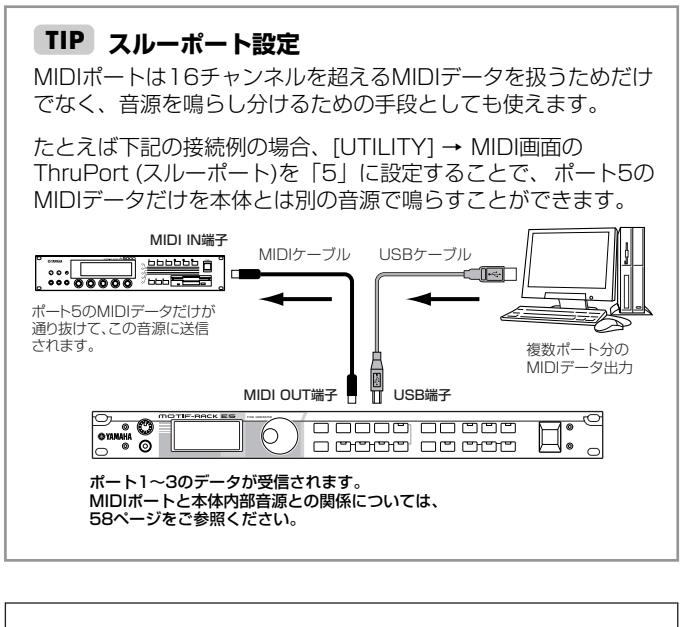

#### **USB端子ご使用時の注意**

USB端子でコンピューターと接続するときは、以下のことを行 なってください。 以下のことを行なわないと、コンピューターや本体が停止(ハング

アップ)して、データが壊れたり、失われたりするおそれがありま す。コンピューターや本体が停止したときは、電源を入れ直し、 コンピューターを再起動してください。

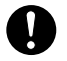

・USB端子でコンピューターと接続する前に、コンピューターの 省電力(サスペンド/スリープ/スタンバイ/休止)モードを解除して ください。

- ・本体の電源を入れる前に、USB端子とコンピューターを接続して ください。
- ・本体の電源オン/オフやUSBケーブルの抜き差しをする前に、 以下のことを行なってください。
- すべてのアプリケーションを終了させてください。
- 本体からデータが送信されていないか確認してください。
- ・本体の電源オン/オフやUSBケーブルの抜き差しは、3秒以上 間隔を空けて行なってください。

**コンピューターとMIDIキーボードを同時に使う TIP**

MIDIキーボードやシンセサイザーを、MOTIF-RACK ESを通じ て、コンピューター上のアプリケーション(シーケンサーなど)と 接続することができます。MIDIキーボード、コンピューター、 MOTIF-RACK ESを接続することにより、コンピューターの シーケンサーのソングファイルと、MIDIキーボードの演奏を同 時にMOTIF-RACK ESで鳴らすことができます。コンピュー ター上のアプリケーションの設定にもよりますが、一般的には以 下のように接続します。また、[UTILITY] → MIDI画面のMIDI IN/OUTをUSBに設定します。

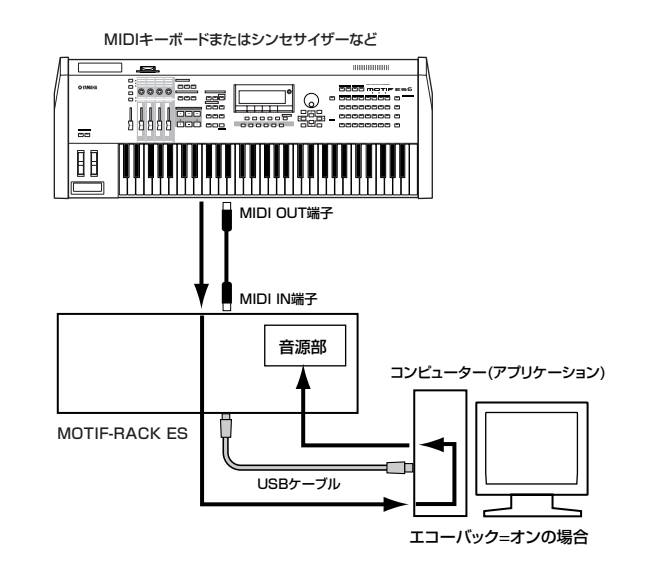

**DINGE USB端子を使うとき(MIDI IN/OUT = USBのときは)、MIDIIN端** 子から入力されたMIDI信号は、MOTIF-RACK ESを通過し、 USBケーブルのポート1からそのまま出力されます。

エコーバックとは、MIDI INから受信したMIDIデータをMIDI OUTにスルーアウトする機能です。コンピューター用のアプリ ケーションでは、MIDIスルーともいいます。エコーバックにつ いて詳しくは、それぞれのアプリケーションに付属の取扱説明書 をご参照ください。

# <span id="page-19-0"></span>**クイックガイド**

# <span id="page-19-2"></span><span id="page-19-1"></span>**MOTIF-RACK ESのモードと基本操作**

ここでは、MOTIF-RACK ESを使う上での基本となるモードの構成や、いろいろなモードで共通して使われる操作方法などについて説明します。 MOTIF-RACK ESでは、以下の3つのモードを切り替えてご使用いただけます。演奏方法や音楽制作の状況にあわせて、好きなモードを選んでく ださい。

# <span id="page-19-3"></span>**ボイスモード[\(23ページ\)](#page-22-0)**

高品位でバリエーション豊かな音色(ボイス)を使った鍵盤演奏が楽し めるモードです。同時に使用できるボイスは1つだけです。 バンドの1パートを演奏する場合などに活用できます。ボイスには、 以下の3種類があります。

•ノーマルボイス(楽器の音色)

•ドラムボイス(打楽器を中心とした音色)

•プラグインボードのボイス(シングルパートプラグインボードを取り 付けた場合のみ)

## <span id="page-19-4"></span>**パフォーマンスモード[\(30ページ\)](#page-29-0)**

ボイスを複数重ねて(レイヤー )したり、鍵盤を別々の発音領域にわけ たりして演奏するためのモードです。 1つの鍵盤で鳴る音の厚みを増す、ベースとメロディごとに鍵盤の領 域をわけるなどといった使い方ができます。 ボイスモード同様、(特にソロライブなどで)鍵盤演奏をするのに活用 できるモードです。

# <span id="page-19-5"></span>**マルチモード[\(36ページ\)](#page-35-0)**

MOTIF-RACK ESをシーケンサー用のマルチ音源として利用する場合 に使うモードです。 複数のボイス(最大33パート)を同時に鳴らすことができます。 シーケンサーのソングファイルの各トラックにMOTIF-RACK ESの各 ボイスを割り当てることで、MOTIF-RACK ES一台だけでアンサンブ

そのほかにも、以下のような機能があります。

ル演奏を行なえます。

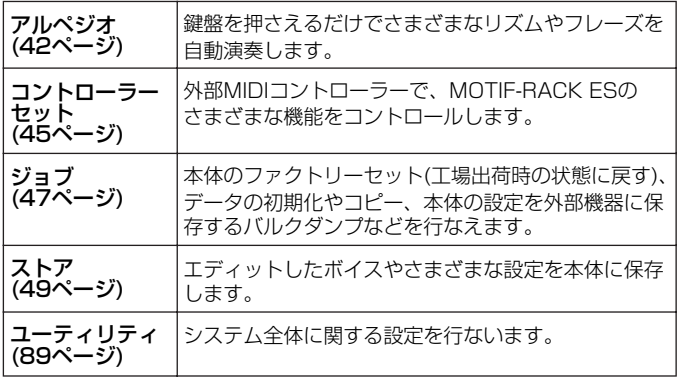

<span id="page-19-7"></span><span id="page-19-6"></span>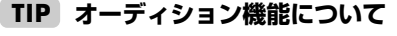

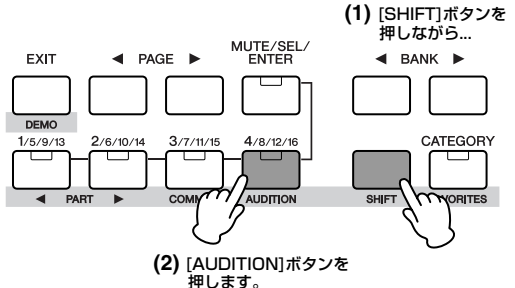

[SHIFT]ボタンを押しながら[AUDITION]ボタンを押すと、現在 選ばれているボイスを聞くことができます。選択中のボイスに割 り当てられたフレーズが鳴ります。

### **オーディションフレーズの変更**

[VOICE]/[SHIFT]+[DRUM] → ボイス選択 → [EDIT] → [SHIFT]+[COMMON] → PAGE[ ◀ ][ ▶ ]でGeneral画面選択

フレーズのタイプや音の高さは、ボイスエディットモードで変更 できます。コモンエディットのGeneral (ジェネラル)画面に([65](#page-64-8) [ページ](#page-64-8))、オーディションフレーズに関する以下のパラメーターが あります。

- A.PhraseNo. (オーディションフレーズナンバー ) オーディションフレーズのタイプを選択します。
- A.PhrNtSft (オーディションフレーズノートシフト) オーディションフレーズの音程(音の高さ)を半音単位で移調 します。
- A.PhrVelSft (オーディションフレーズベロシティ シフト)

オーディションフレーズのベロシティを変更します。

- DINOTEI オーディションフレーズは、MIDI出力できます。また、送信チャ ンネルを変更することもできます[\(90ページ\)](#page-89-2)。
- DINGE オーディションフレーズによっては、コントロールチェンジで音質 をエディットしている場合があります。
- **DINGTE** オーディションフレーズにアルペジオデータが含まれている場合、 マルチモードのアルペジオ設定によっては、ボイスモードとマルチ モードで発音されるフレーズが異なる場合があります。

<span id="page-20-1"></span>各モードの機能と、各モードへの入り方は下表のとおりです。

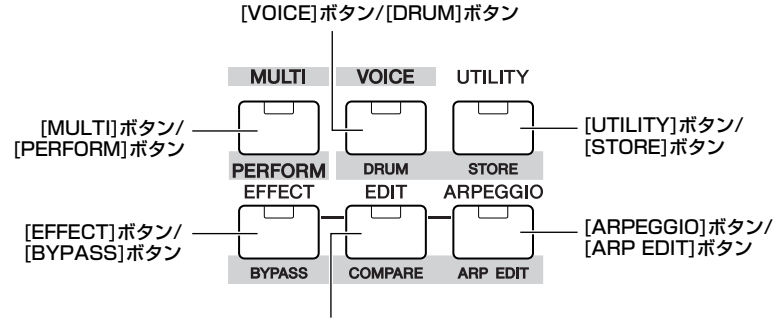

[EDIT]ボタン/[COMPARE]ボタン

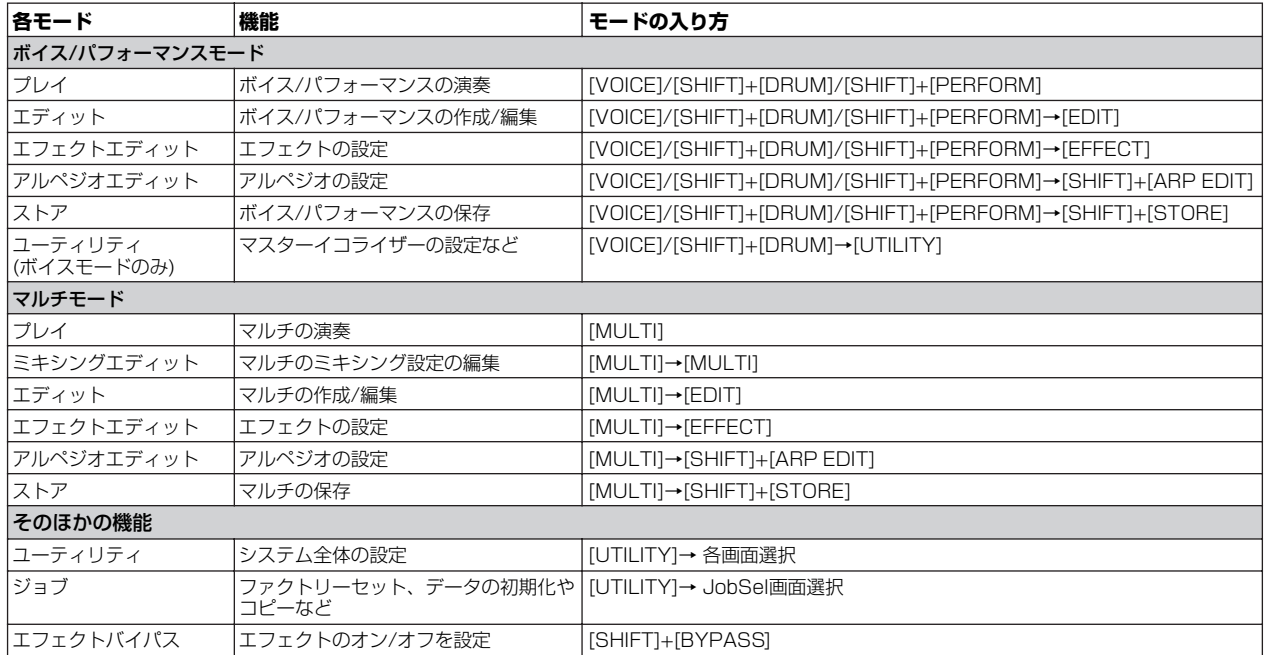

## <span id="page-20-0"></span>**現在表示されている画面からの抜けかた**

現在表示されている画面から前の画面に戻りたい場合は、[EXIT]ボタンを押します。 また、[EXIT]ボタンを何回か押すことにより、ボイスプレイモード、パフォーマンスプレイモード、マルチモードのいずれかに戻 ります。

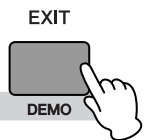

- 5Ⅲ2000 パラメーター (機能)は、ボイス/パフォーマンス/マルチごとに機能するパラメーターと、すべてのボイス/パフォーマンス/マルチに共通で 機能するパラメーターにわけられます。前者をボイス/パフォ[ーマンス/マ](#page-48-5)ルチエディットで設定し、後者をユーティリティで設定します。 • ボイス/パフォーマンス/マルチモードでの設定は、ストア機能(49ページ)で保存します。
- 

ユーティリティ、フェーバリットカテゴリー機能の設定は、ユーティリティやフェーバリットカテゴリー機能から抜けたときに保存されます。 「Please keep power on.」や「Executing...」が表示されることがありますが、これらのメッセージ表示中には絶対に電源を切らないでく ださい。また、ユーティリティやフェーバリットカテゴリー機能から抜けずに電源を切ると、変更した内容は失われます。

# <span id="page-21-2"></span><span id="page-21-0"></span>**デモソングを聞いてみよう**

<span id="page-21-1"></span>MOTIF-RACK ESには、あらかじめデモンストレーション用のソングが内蔵されています。次の手順で聞いてみましょう。 **BILGEE [14ページ](#page-13-0)の「ご使用前の準備」を参照して接続などのセットアップを行ない、MOTIF-RACK ESから音が出る状態にしてください。** 

# **デモソングの再生方法**

## **1. [SHIFT]ボタンを押しながら[DEMO]ボタンを押します。**

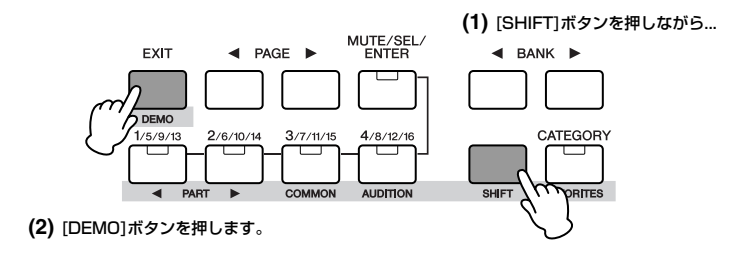

**2. デモソングプレイ画面が表示されます。カーソル[∧][∨]ボタンやデータダイアルで、聞きたい曲を選びます。**

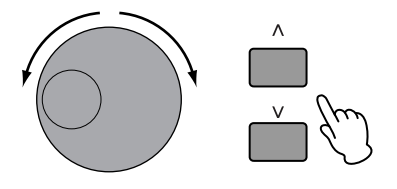

- <span id="page-21-3"></span>**3. [MUTE/SEL/ENTER]ボタンを押すと、デモソングの演奏が始まります。** デモソング演奏中に[MUTE/SEL/ENTER]ボタンを押すと、演奏が一時停止します。 デモソング一時停止中に[MUTE/SEL/ENTER]ボタンを押すと、演奏が再開します。
- **4. [EXIT]ボタンを押すと、演奏が停止します。** 一時停止中に[EXIT]ボタンを押すと、デモソング画面が終了します。
- **5. デモソング画面を終了するには、もう一度[EXIT]ボタンを押します。**

# <span id="page-22-0"></span>**ボイスモード**

ここでは、MOTIF-RACK ESの基本となるボイスモードについて説明します。

## <span id="page-22-2"></span><span id="page-22-1"></span>**ボイス(=楽器音)を選んで演奏する**

ボイスプレイモードでは、さまざまなボイスから好きなものを選んで 演奏できます。

ボイスには、以下の3種類があります。

#### **ノーマルボイス**

ピアノ、オルガン、ギター、シンセサイザーなどさまざまな楽器の音 色のボイスです。鍵盤どおりのピッチで発音します。

#### **ドラムボイス**

リズムパートを演奏する場合に使う音色のボイスです。各ノートナン バーにいろいろな打楽器が割り当てられています。

#### **シングルパートプラグインボードのボイス**

プラグインボードを取り付けることによって、ボードボイスとプラグ インボイスの2種類のボイスを鳴らすことができます。ボードボイス とは、プラグインボードだけで作られたボードオリジナルのボイスで す。プラグインボイスとは、ボードボイスに本体機器のエフェクトな どで加工した音色です([52ページ](#page-51-0))。

**DINIE マルチパートプラグインボードは、マルチモードでのみお使いいただけ** ます。

ボイスプレイモードでは、さまざまなボイスバンクの中から好きなも のを選んで演奏できます。

#### **プリセットバンク**

あらかじめ本体に内蔵されたボイスが入っています。 プリセットバンクには、ボイスを保存することはできません。

#### **ユーザーバンク**

ボイスエディットで作ったボイスを保存(ストア)しておくバンクです。

#### **GMバンク**

GMボイスとして規定されたボイスが入っています[\(55ページ](#page-54-2))。

#### **プラグインバンク**

プラグインボードを取り付けたときだけ利用できます([52ページ](#page-51-0))。

#### **ユーザーバンクについて**

工場出荷時のユーザーバンクには、あらかじめさまざまなボイス が用意されています。

- ユーザーバンク1、3 (USR1、3): ユーザーバンク用のオリジ ナルなボイスです。
- ユーザーバンク2 (USR2): プリセットバンクからピックアップ したボイスを集めたバンクです。

これらのユーザーバンクのボイス(ユーザーボイス)は、上書きす ると消えてしまいます。 エディットしたボイスを保存する場合は、大事なユーザーボイス に上書き保存しないようご注意ください。

- DKII ボイスについては[、53ページを](#page-52-2)ご参照ください。ボイスの一覧は、別 冊データリストをご参照ください。
- **DINI ボイスは本体内のユーザーバンクにノーマルボイスは384種類、ドラム** ボイスは32種類ストア(保存)できます[\(49ページ](#page-48-5))。これらのボイスに 関する設定は、ボイスエディットモードで行ないます([25ページ](#page-24-0))。

外部キーボードを接続した場合を例にとって、いくつかのボイスの音 を試してみましょう。

**DINGE 演奏の前に、外部キーボードの送信チャンネルとMOTIF-RACK ESの** 受信チャンネルを合わせる必要があります[\(16ページ\)](#page-15-3)。

## <span id="page-22-4"></span>**ボイスを選ぶ**

## **1. ボイスプレイモードに入ります。**

[VOICE]ボタンを押します。[VOICE]ボタンのランプが緑に点灯 し、ボイスプレイモードに入ります。 ドラムボイスを選択する場合は[SHIFT]ボタンを押しながら [DRUM]ボタンを押します。ボタンのランプはオレンジに点灯し ます。

#### **・ノーマルボイス**

#### **・プラグインボードのボイス(PLG150-AN/DX/PF/VL)**

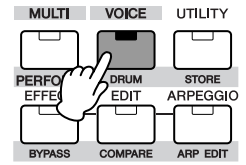

**・ドラムボイス**

**・プラグインボードのボイス(PLG150-DR/PC)**

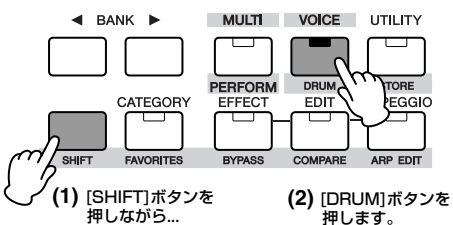

### <span id="page-22-3"></span>**2. BANK[**E**][**F**]ボタンでボイスバンクを選びます。**

この時点で、外部キーボードの鍵盤を弾くと現在画面上に表示さ れているボイスの音が出ます。 また、ボイスプレイモード画面に表示されている各項目は以下の

とおりです。

プログラムナンバー 選択されているアルペジオ([42ページ](#page-41-0))

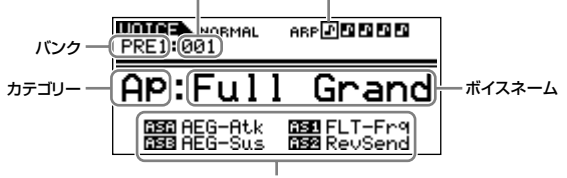

ASA/B/1/2 (アサインA/B/1/2)に割り当て られている機能[\(45ページ](#page-44-0))

#### ノーマルボイスのバンクについて

PRE1~PRE6 (プリセットバンク)、GM (GMバンク)、USR1~ 3 (ユーザーバンク)の10のバンクがあります。

#### ドラムボイスのバンクについて

PRE (プリセットバンク)、GM (GMバンク)、USR (ユーザーバ ンク)の3つのバンクがあります。

#### プラグインボードのバンクについて

プラグインボード装着時は、BANK[ ◀ ][ ▶ ]ボタンで使用する プラグインボード(PLG1、PLG2)を選択し、[SHIFT]+BANK [◀ ][▶ ]ボタンで以下のバンクを選択します。

- ・プラグインプリセットボイスバンク(PLGPRE)
- ・プラグインユーザーボイスバンク(PLGUSR)
- ・ボードボイスバンク
- **DINOTE** ボードボイスバンクを選択している場合は、バンクセレクトMSB/ LSBの値が表示されます。ボードボイスのバンクセレクトMSB/ LSBについては、プラグインボードの取扱説明書をご参照ください。

#### **3. データダイアルやカーソル[∧][∨]ボタンでバンク内のプログラ ムナンバーを選択します。**

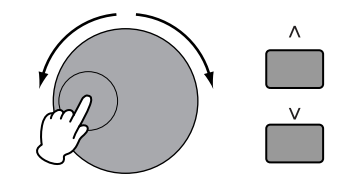

#### <span id="page-23-5"></span><span id="page-23-1"></span>**コンピューターからMIDIメッセージでボイスを選ぶ TIP**

コンピューター上のシーケンサーからでも、MIDIメッセージで本 体のボイスを選択できます。この場合はMIDIメッセージとして下 記3つを本体に送信する必要があります。

・バンクセレクトMSB (コントロールナンバー 000) ・バンクセレクトLSB (コントロールナンバー 032) ・プログラムチェンジ

たとえば、ボイスモードでプリセットバンク2(PRE2)のプログラ ムナンバー 12(Or: Tiny)を選ぶ場合は、

- **1.** バンクセレクトMSB (コントロールナンバー 000) = 63 を送信します。
- **2.** バンクセレクトLSB (コントロールナンバー 032) = 1を 送信します。
- **3.** プログラムチェンジナンバー = 12を送信します。

本体ボイスに割り当てられている、バンクセレクトMSB、バンク セレクトLSBは、「MIDIデータフォーマット」の「(3-1-3) CONTROL CHANGE」に記載されています([97ページ](#page-96-0))。プログ ラムチェンジナンバーは、別冊データリストに記載されています。

**DINOTE MIDIチャンネルは、BasicRcvCh (ベーシックレシーブチャンネル)** ([91ページ\)](#page-90-3)と同じチャンネルを指定してください。

#### **4. 外部キーボードの鍵盤を弾いてみましょう。**

鍵盤から送られるMIDI情報を受けて、選んだボイスの音が出ま す。その他のボイスも試してみましょう。

**DINIE オーディション機能([20ページ](#page-19-7))を使って選択したボイスを聞くこと** ができます。

## <span id="page-23-3"></span><span id="page-23-0"></span>**カテゴリーサーチを使う**

MOTIF-RACK ESのボイスは、カテゴリーごとに分類されています。 カテゴリーは、ボイスをピアノ、オルガンといった楽器の種類や音の キャラクター別に分けたものです。 カテゴリーサーチは、特定のカテゴリーを指定して、その中から使い たいボイスをすばやく探すことができる便利な機能です。

#### <span id="page-23-2"></span>**1. [CATEGORY]ボタンを押し、カテゴリーサーチ機能をオン にします。**

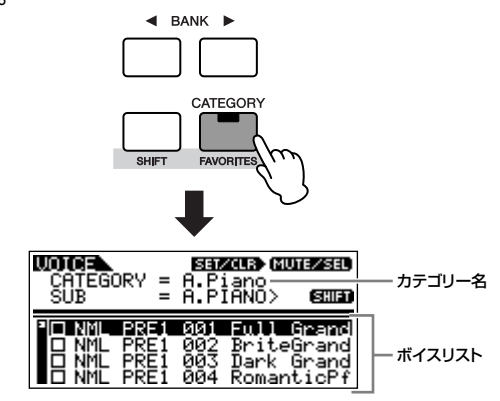

DINON もう一度[CATEGORY]ボタンを押すか、[EXIT]ボタンを押すと、 カテゴリーサーチ機能は解除されます。

- **2. BANK[**E**][**F**]ボタンでメインカテゴリーを選択します。**
- **3. [SHIFT]+BANK[**E**][**F**]ボタンでサブカテゴリーを選択 します。**
- **4. カーソル[∧][∨]ボタンまたはデータダイアルでボイスを選択 し、[CATEGORY]ボタンで決定します。**

#### <span id="page-23-4"></span>**フェーバリットカテゴリーについて**

自分の好きなボイスだけを集めて、お気に入りのカテゴリー (= フェーバリットカテゴリー )として登録しておくことができます。 たとえば、Organ (オルガン)のカテゴリーからいくつかのボイス を選び、Brass (ブラス)やSyn. Lead (シンセリード)のカテゴ リーからいくつかのボイスを選ぶなど、特定のカテゴリーからだ けではなく、各カテゴリーから使いたいボイスを集めて登録でき、 とても便利です。

カテゴリーサーチのボイスリスト上で、気に入ったボイスにカー ソルを合わせて[MUTE/SEL/ENTER]ボタンを押します。ボック スに×マークが表示され、フェーバリットカテゴリーに登録され たことを示します。また、×マーク付きのボイスで[MUTE/SEL/ ENTER]ボタンを押すと登録が解除されます。

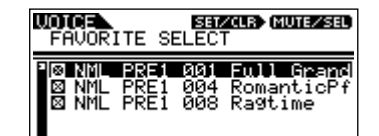

[SHIFT]ボタンを押しながら[FAVORITES]ボタンを押すと、 ×マークを付けたボイスだけが画面上に表示されます。 [CATEGORY]ボタンを押すと、フェーバリットカテゴリーから 通常のカテゴリーサーチに戻ります。[EXIT]ボタンを押すと、ボ イスプレイモードに戻ります。

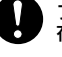

フェーバリットカテゴリー機能の設定は、機能から抜けたときに保 存されます。抜けずに電源を切ると、設定した内容は失われます。

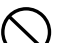

フェーバリットカテゴリー機能から抜ける際に「Please keep power on.」と表示されます。表示中に電源を切るとユーザーデータ か失われる恐れがありますので、絶対に電源を切らないでください。

# <span id="page-24-0"></span>**ボイスをエディットする**

ボイスエディットモードでは、ボイスを構成するさまざまなパラメー ターをエディット(編集)することで、オリジナルのボイスを作ります。 プリセットボイスのパラメーター設定を変更することで、ボイスを好 みのサウンドに変えてみましょう。

ボイスエディットは、ボイスの種類によって操作方法やパラメーター が違います。

### **ノーマルボイスのエディット**

鍵盤どおりのピッチで発音する「ノーマルボイス」は、最大4個のエ レメントで構成されています。ノーマルボイスのエディットは、4つ のエレメントに共通のパラメーターを設定する「コモンエディット」 と、エレメントごとのパラメーターを設定する「エレメントエディッ ト」の2種類に分かれます。

### **ドラムボイスのエディット**

各鍵盤にいろいろな打楽器が割り当てられた「ドラムボイス」のエ ディットは、全キーに共通のパラメーターを設定する「コモンエ ディット」と、キーごとのパラメーターを設定する「キーエディッ ト」の2種類に分かれます。

### **プラグインボイスのエディット**

プラグインボードを取り付けることによって演奏できる「プラグインボ イス」のエディットは、基本的にはノーマルボイスと同じ操作方法です が、プラグインボイスはエレメントが1つだけである点が違います。

### **エレメントとは?**

ボイスを構成する最小単位で、それ自体をボイスとして使用でき ます。

エレメントは、楽器音などの波形(ウェーブ)にさまざまなパラ メーター (エフェクト、EGなど)を付加して作られています。 MOTIF-RACK ESの各ボイスは、エレメントをいくつか組み合わ せることによって作られています。

### <span id="page-24-1"></span>**コンペア機能について TIP**

エディットの最中に、エディット前の設定とエディット中の設定 とを聞き比べることができます。

**1. エディット中( タークが表示され、 [EDIT] ボタンランプ** が点灯している状態)に[SHIFT]ボタンを押しながら [COMPARE]ボタンを押します。

[EDIT]ボタンのランプが点滅して、画面左上に示された ■(エディット)マークが ■(コンペア)マークに変わり、 エディット前の音が出る状態(コンペア状態)になります。

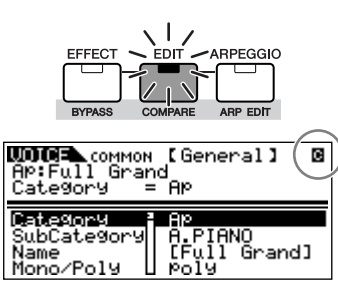

**2.** [SHIFT]ボタンを押しながら[COMPARE]ボタンを押す とコンペアモードから抜け、エディット中の状態(日マー クが表示され、[EDIT]ボタンランプが点灯している状態) に戻ります。

手順1と2を繰り返すことで、エディット前の音、エディット 中の音を聞き比べます。

**DINOTE** コンペア機能はパフォーマンス/マルチエディットモードでも 使うことができます。

**DINTE** コンペア状態では、各パラメーターをエディットできません。

## <span id="page-24-2"></span>**ノーマルボイスをエディットする**

**1. [VOICE]ボタンを押してボイスプレイモードに入り、エディット の対象とするノーマルボイスを選びます[\(23ページ\)](#page-22-4)。** はじめから新しいボイスを作りたい場合は、エディット前に<br>FLITILITY1のJobSel (ジョブセレクト)画面のInitialize (イニシャ [UTILITY]のJobSel (ジョブセレクト)画面のInitialize (イニ ライズ)の機能を使って、特定のボイスの設定内容だけをクリアし ておくと便利です([47ページ](#page-46-2))。

#### **2. [EDIT]ボタンを押してボイスエディットモードに入ります。**

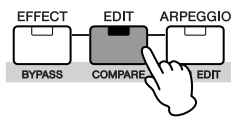

**3. 目的に応じて、コモンエディットまたはエレメントエディット 画面を呼び出します。**

ボイスネーム、ボイスの音量やパン、コントローラー [\(45ページ](#page-44-0)) など、ボイス全体のパラメーターをエディットする場合は、コモ ンエディット画面を呼び出してください。各エレメントのオシ レーター、ピッチ、フィルター、アンプリチュードやEG (エンベ ロープジェネレーター )など、シンセサイザーの基本ともいえるパ ラメーター ([51ページ](#page-50-6))をエディットしたい場合は、エレメントエ ディット画面を呼び出してください。

#### コモンエディット画面を呼び出す

コモンエディット画面を呼び出す場合は、[SHIFT]ボタンを押し ながら[COMMON]ボタンを押します。

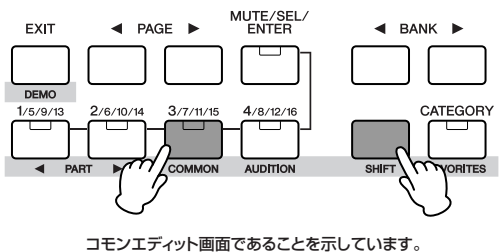

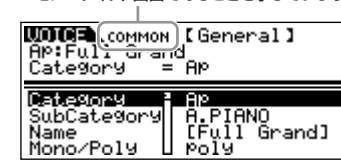

#### <span id="page-25-1"></span>エレメントエディット画面を呼び出す

エレメントエディット画面を呼び出す場合は、[MUTE/SEL/ ENTER]ボタンが消灯していることを確認し、[1/5/9/13]~ [4/8/12/16]ボタンのどれかを押すことで、エディットしたい エレメントを選択します。[MUTE/SEL/ENTER]ボタンが点灯し ている場合は、[MUTE/SEL/ENTER]ボタンを一度押して消灯さ せてください。

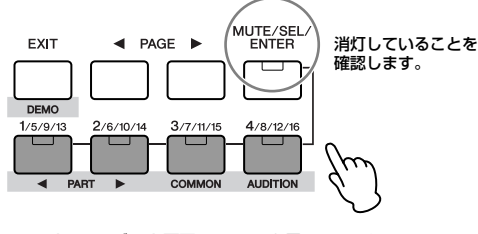

エレメント1のエディット画面であることを示しています。

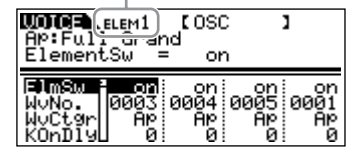

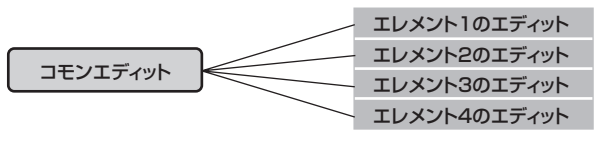

### <span id="page-25-0"></span>**ミュート(一時消音)機能とエレメントの選択 TIP**

<span id="page-25-3"></span>[MUTE/SEL/ENTER]ボタンは、押すたびにランプの点灯/消灯 が切り替わります。

#### **ランプ点灯時(ミュート)**

[1/5/9/13]~[4/8/12/16]ボタンを押すたびに、そのエレメ ントのミュートをオン/オフできます。 ミュートされたエレメントは、[1/5/9/13]~[4/8/12/16]ボ タンのランプが消灯します。 発音されるエレメントは、ボタンのランプが点灯します。

#### **ランプ消灯時(セレクト)**

[1/5/9/13]~[4/8/12/16]ボタンを押すと、エディットした いエレメントが選択できます。 ミュートしているエレメントを選択すると、ボタンのランプは点 滅します。

DKKH パフォーマンス/マルチモード時にも同様に、対象となっている パートの発音をオン/オフできます。

#### <span id="page-25-2"></span>**4. PAGE[**E**][**F**]ボタンを使ってエディットしたい画面を呼 び出し、パラメーター値をエディットします。**

PAGE[ ◀ ][ ▶ ]ボタンでエディットしたい画面を選びます。 カーソル[∧][∨]ボタンでエディットしたいパラメーターを選択 し、データダイアルでパラメーターの値を設定します。

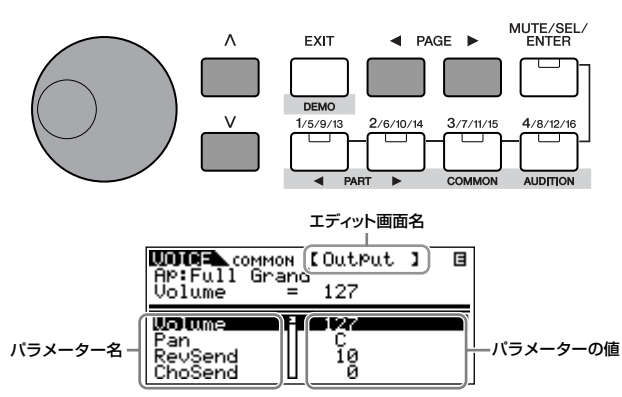

エディットできる代表的なパラメーターは以下のとおりです。

#### コモンエディット

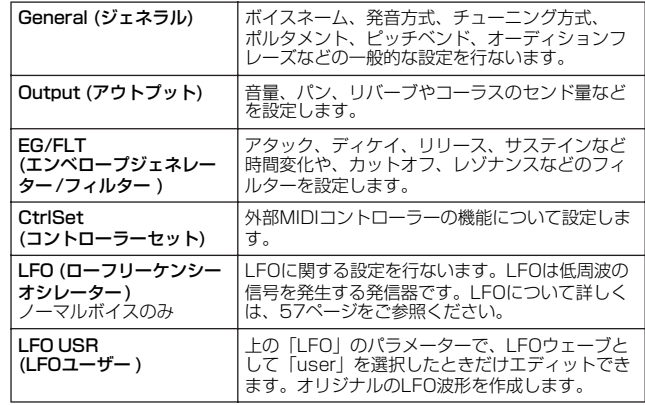

#### エレメントエディット

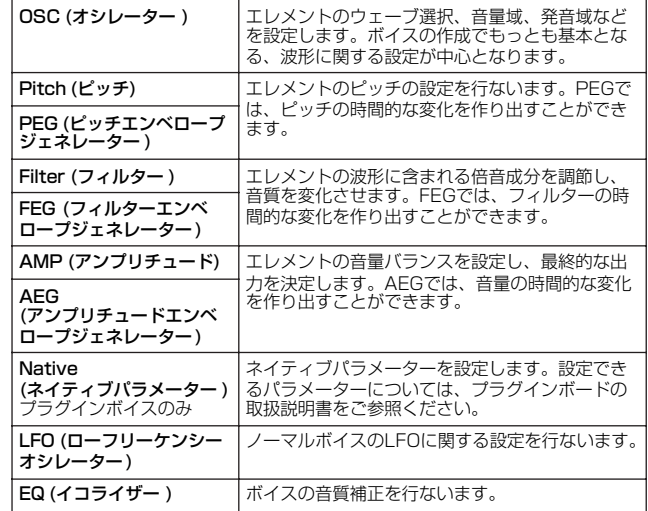

#### **5. 手順3~4を繰り返すことで、ノーマルボイスエディットを行 ないます。**

### **6. エディットしたノーマルボイスに名前を付けます。**

コモンエディットのGeneral画面を選択し、Name欄で名前を入 力します。 名前の入力方法については[、50ページ](#page-49-1)をご参照ください。

> **WOORL**.common [General] <del>emp</del><br>|AP:Full Grand<br>| Name = [[<mark>B</mark>ull Grand]] ボイスネームを 入力します。 Category<br>SubCategory<br>Mana E AM<br>| No Asgn<br>| Micolularard |<br>| Moly

Mono/Poly

**7. エディット内容を、ノーマルボイスのユーザーバンク(USR1 ~3)に保存(ストア)します。**

詳細は[、49ページ](#page-48-5)をご参照ください。

## <span id="page-26-0"></span>**ドラムボイスをエディットする**

#### **1. [SHIFT]+[DRUM]ボタンを押してボイスプレイモードに 入り、エディットの対象とするドラムボイスを選びます[\(23](#page-22-4) [ページ](#page-22-4))。**

はじめから新しいボイスを作りたい場合は、エディット前に [UTILITY]のJobSel (ジョブセレクト)画面のInitialize (イニシャ ライズ)の機能を使って、特定のボイスの設定内容だけをクリアし ておくと便利です([47ページ](#page-46-2))。

### **2. [EDIT]ボタンを押してボイスエディットモードに入ります。**

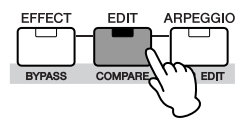

<span id="page-26-1"></span>**3. 目的に応じて、コモンエディットまたはキーエディット画面 を呼び出します。**

ボイスネーム、ボイスの音量やパン、コントローラー ([45ページ](#page-44-0)) など、ボイス全体のパラメーターをエディットする場合は、コモ ンエディット画面を呼び出してください。 各キーのオシレーター、ピッチ、フィルター、アンプリチュード やEG (エンベロープジェネレーター )など、シンセサイザーの基 本ともいえるパラメーター ([51ページ](#page-50-6))をエディットしたい場合 は、キーエディット画面を呼び出してください。

#### コモンエディット画面を呼び出す

コモンエディット画面を呼び出す場合は、[SHIFT]ボタンを押し ながら[COMMON]ボタンを押します。

コモンエディット画面であることを示しています。

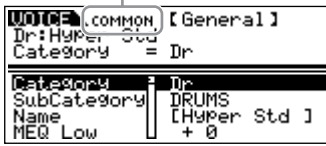

#### キーエディット画面を呼び出す

キーエディット画面を呼び出す場合は、[SHIFT]ボタンを押しな がらPART[ ◀ ][ ▶ ]ボタンを押し、エディットするキーを選択 します。キーの選択は、[SHIFT]ボタンを押しながらノートオン をMIDI受信することでも行なえます。

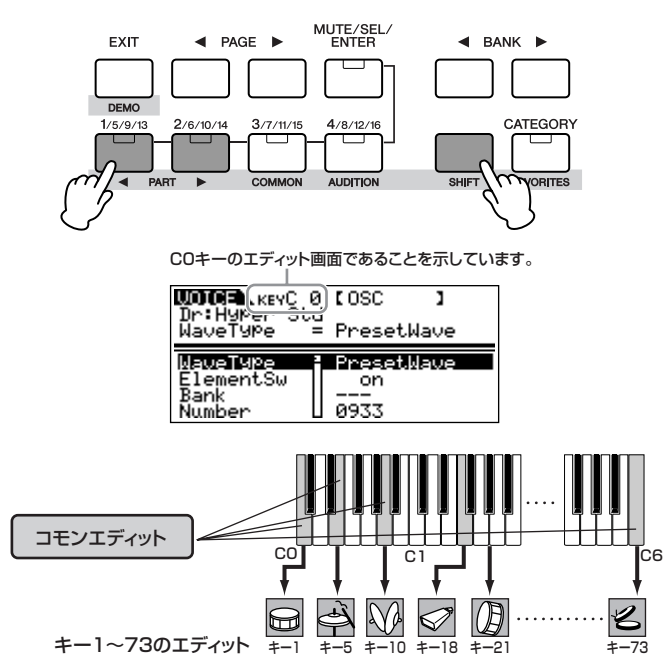

**4. PAGE[**E**][**F**]ボタンを使ってエディットしたい画面を呼 び出し、パラメーター値をエディットします。**

エディット方法や、エディットできる代表的なパラメーターは、 ノーマルボイスと同じです([26ページ](#page-25-2))。ノーマルボイスのエレメ ントエディットは、ドラムボイスではキーエディットが該当しま す。なお、ドラムボイスエディットではLFO設定はありません。

**5. 手順3~4を繰り返すことで、ドラムボイスエディットを行な います。**

#### **6. エディットしたドラムボイスに名前を付けます。** コモンエディットのGeneral画面を選択し、Name欄で名前を入 力します。 名前の入力方法については[、50ページ](#page-49-1)をご参照ください。

**7. エディット内容を、ドラムボイスのユーザーバンク(USR)に 保存(ストア)します。**

詳細は[、49ページ](#page-48-5)をご参照ください。

<span id="page-27-0"></span>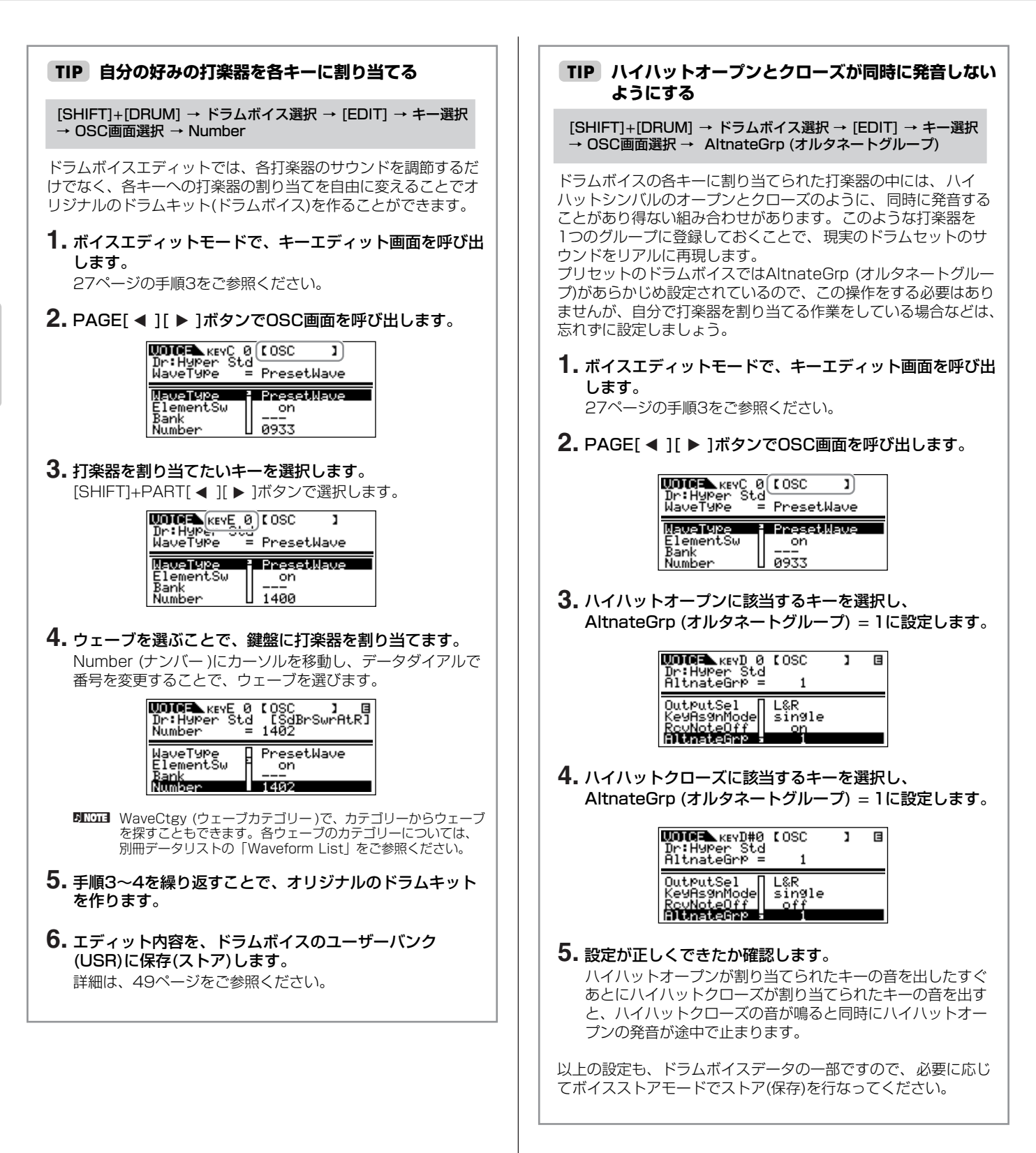

### <span id="page-28-3"></span>**鍵盤を離したときの鳴りかたを決める TIP**

#### [SHIFT]+[DRUM] → ドラムボイス選択 → [EDIT] → キー選択 → OSC画面選択 → RcvNoteOff (レシーブノートオフ)

打楽器の発音を止めるか止めないかの設定ができます。 RcvNoteOff (レシーブノートオフ) = off (オフ)に設定すると、 該当する打楽器音は必ず最後まで鳴ります。on (オン)に設定した 場合は、該当するキーのノートオフを受信した時点で、打楽器の 発音は止まります。

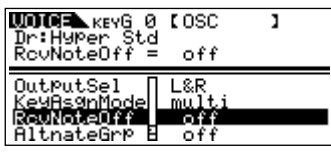

#### **キーごとの出力先を変える TIP**

#### [SHIFT]+[DRUM] → ドラムボイス選択 → [EDIT] → キー選択 → OSC画面選択 → OutputSel (アウトプットセレクト)

ドラムボイスでは、キーごとに出力端子を変えられます。特定の 打楽器に、本体とは別のエフェクターをかけたい場合などにこの 機能を使うと便利です。 詳細は[、15ページ](#page-14-5)をご参照ください。

**DINGIE OutputSelは、同じOSC画面のInsEFOut (インサーションエフェ** クトアウト)が「thru」の場合のみ設定できます。

## <span id="page-28-1"></span><span id="page-28-0"></span>**ボイスのエフェクトを設定する**

音作りの最終段階でエフェクトを活用し、音に広がりや厚み、歪み感 などの表現力を加えることができます。ボイスモードではボイスごと にエフェクトを設定できます。エフェクトの構成については[、59](#page-58-3) [ページ](#page-58-3)をご参照ください。

ここでは、ボイスのエフェクト設定手順の一例を紹介します。

#### **1. ボイスモードで対象のボイスを選びます([23ページ\)](#page-22-4)。**

#### **2. [EFFECT]ボタンを1回または2回押して、エフェクトコネ クトエディットモードに入ります。**

[EFFECT]ボタンのランプが点灯し、以下のような画面が表示さ れます。

現在選択しているパラメーター名と値が表示されます。

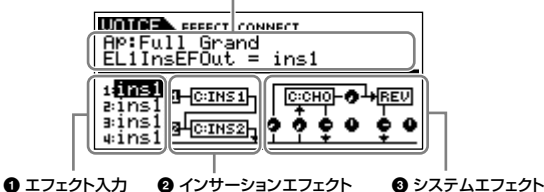

(リバーブ/コーラス)

#### **1** エフェクト入力

ノーマルボイス(ドラムボイス)の場合、各エレメント(各キー )が インサーション1、2のどちらに入力されるかを表示、選択しま す。プラグインボイスの場合は、エレメントが1つのため表示さ れません。

#### **2** インサーションエフェクト[\(59ページ\)](#page-58-4)

ここでインサーションエフェクト1、2の種類や接続方法を設定し ます。

**3** システムエフェクト(リバーブ/コーラス)([59ページ\)](#page-58-5) システムエフェクトのコーラス/リバーブタイプや、センド、リ ターン量を設定します。

■ • この画面はノーマルボイスモードでの例です。ドラムボイス、プ ラグインボイスの場合は表示される画面は異なります。 • このような画面が表示されない場合には、もう一度[EFFECT]ボ タンを押してください。

#### <span id="page-28-4"></span><span id="page-28-2"></span>**3. インサーションエフェクトを設定します。ここでの設定は、 パフォーマンス、マルチの各パートのボイスにも反映されます。**

カーソル[∧][V]ボタンやPAGE[ ◀ ][ ▶ ]ボタンで、手順2の画 像の**1**、**2**の中のパラメーターを選択し、データダイアルで値を 設定します。インサーションエフェクトに関するパラメーターに は、以下のものがあります。

#### **1** エフェクト入力

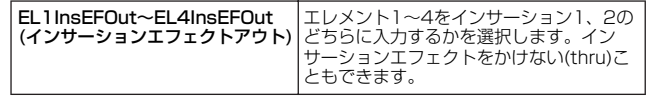

- n ドラムボイスの場合は、"Key" でキーを選択してから "InsEFOut" でキーごとにインサーションエフェクトへの入力方法を設定しま
	- す。 ドラムキーの選択は、[SHIFT]ボタンを押しながらノートオンを MIDI受信することでも行なえます。

#### **2** インサーションエフェクト

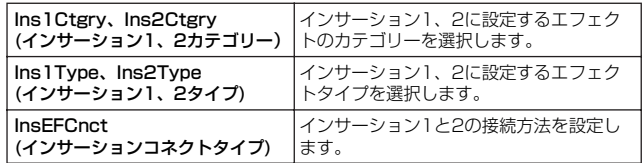

#### **4. システムエフェクト(リバーブ、コーラス)を設定します。ここ での設定は、パフォーマンス、マルチの各パートのボイスに は効果しません。**

インサーションエフェクト同様に、手順2の画像の**3**の中のパラ メーターを設定します。

まずリバーブ、コーラスのエフェクトタイプを選び、つぎにセン ド量やパンを設定してエフェクトのかかり具合を調節します。シ ステムエフェクトに関するパラメーターには、以下のものがあり ます。

DKMH リバーブタイプやコーラスタイプについては、別冊データリストを ご参照ください。

#### **3** システムエフェクト(リバーブ/コーラス)

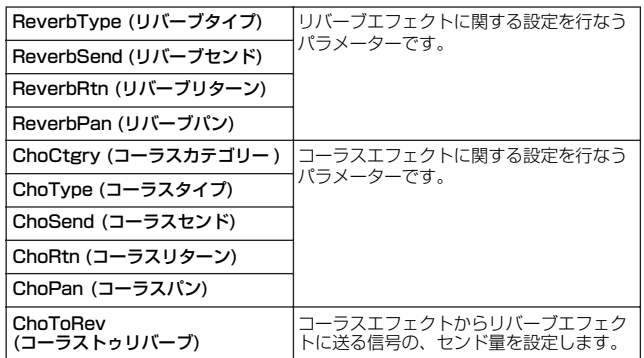

#### **5. エフェクトパラメーターエディットモードで、細かい設定を 行ないます。**

もう一度[EFFECT]ボタンを押すと、下のような画面が表示され ます。この画面で、エフェクトの細かい設定を行ないます。

エフェクトの種類(Ins1、Ins2、Rev、Cho)

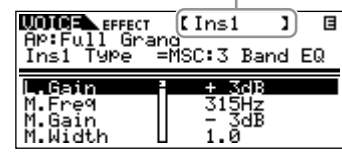

PAGE[ ◀ ][ ▶ 1ボタンでエフェクトの種類を切り替えます。 カーソル[∧][∨]ボタンでパラメーターを選択し、データダイアル で値を選択します。

**DINIE ここで選択できるパラメーターは、選ばれているエフェクトタイプ** によって異なります。詳しくは、別冊データリストをご参照くださ い。

**DINOTE** エフェクトタイプに "thru" または "off" を選んだ場合は、パラメー ターの選択はできません。

#### **6. 必要に応じて、マスターエフェクトやマスター EQを設定し ます。**

エフェクトの構成については[、59ページ](#page-58-3)をご参照ください。 ボイスモード → [UTILITY] → PAGE[ ◀ ][ ▶ ]でMEF画面、 MEQ画面を選択して設定します。

DNNOTE マスターエフェクトを設定する場合は、マスターエフェクトがバイ パスされていないか確認してください( [SHIFT]+[BYPASS]ボタ ンを押し、Masterを「effect on」にしてください)。

#### **7. 設定を保存します。**

エフェクトの設定は、ボイスごとに保存できます。 設定を保存したい場合は、ボイスモードを抜ける前にストア操作 [\(49ページ](#page-48-5))を行ないます。

ストア操作を行なわずにほかのボイスを選んだり、ほかのモードに入っ たりすると、エフェクトの設定は消えてしまう場合がありますので、ご 注意ください。

## <span id="page-29-0"></span>**パフォーマンスモード**

ここでは、パフォーマンスの演奏方法、エディット方法、エフェクトの設定方法を説明します。

## <span id="page-29-2"></span><span id="page-29-1"></span>**パフォーマンスを選んで演奏する**

パフォーマンスプレイモードは、ボイスプレイモードと同様、おもに 鍵盤演奏をするためのモードです。ここでは、パフォーマンスプレイ モードでの演奏方法を説明します。

パフォーマンスとは、最大4個のボイスを組み合わせて作った音色 セットです。複数のボイスをレイヤーして(重ねて)演奏したり、別々 の発音領域にスプリットして(分けて)演奏できます。

DINIE 演奏の前に、外部キーボードの送信チャンネルとMOTIF-RACK ESの 受信チャンネルを合わせる必要があります([16ページ](#page-15-3))。

## <span id="page-29-3"></span>**パフォーマンスを選ぶ**

本体には、あらかじめ用意されたパフォーマンス128個(1バンク分) があります。パフォーマンスプレイモードでは、1個のユーザーバン クに入っている128個のパフォーマンスから、好きなものを選んで演 奏します。バンクが1つだけ(ユーザーバンク)ですので、パフォーマ ンスプレイモードではバンク選択の操作は必要ありません。

DNOTE パフォーマンスのユーザーバンクについて 工場出荷時のユーザーバンクには、あらかじめ128種類のパフォーマン スが用意されています。 これらのユーザーバンクのパフォーマンスは、上書きすると消えてしま います。エディットしたパフォーマンスを保存する場合は、大事なパ フォーマンスに上書き保存しないようご注意ください。

#### **1. [SHIFT]+[PERFORM]ボタンを押して、パフォーマンスプ レイモードに入ります。**

[PERFORM]ボタンがオレンジ色に点灯します。 この時点で、外部MIDI機器からノートオンを受信すると現在画面 上に表示されているパフォーマンスの音が出ます。 また、パフォーマンスプレイモード画面に表示されている各項目 は以下のとおりです。

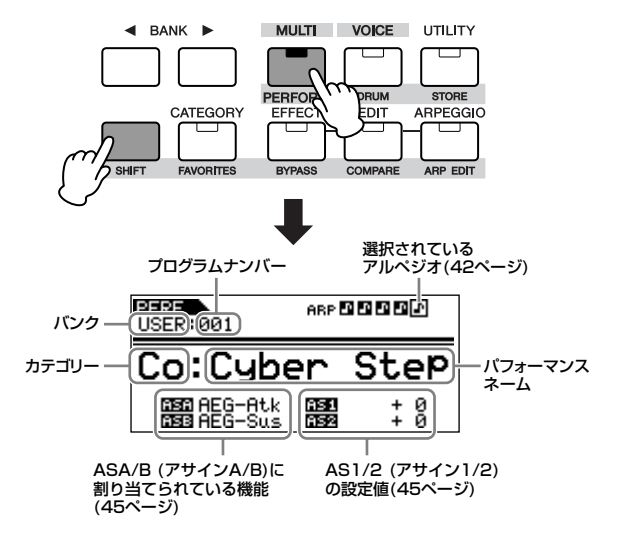

**2. データダイアルやカーソル[∧][∨]ボタンでプログラムナン バーを選択します。**

#### **コンピューターからMIDIメッセージでパフォーマ TIP ンスを選ぶ**

ボイスと同様に、コンピューター上のシーケンサーからでも、 MIDIメッセージで本体のパフォーマンスを選択できます[\(24ペー](#page-23-5) [ジ](#page-23-5))。ただしパフォーマンスを切り替えるバンクセレクトMSB/ LSBの値は以下のとおりです。

- ・バンクセレクトMSB (コントロールナンバー 000) = 63 ・バンクセレクトLSB (コントロールナンバー 032) = 64
- **DINOTE** ボイスモードからパフォーマンスモードに移動する場合など、モー ドを切り替えるときは、バンクセレクトMSBの前にシステムエク スクルーシブメッセージのモードチェンジ([95ページ](#page-94-0))を送信する 必要があります。
- DKMコ パフォーマンスのプログラムナンバーを選択するには、バンクセレ クトMSB/LSBのあとにプログラムチェンジを送信する必要があり ます。

### **各パートのミュート TIP**

各パートのミュート[MUTE/SEL/ENTER]点灯 → [1/5/9/13] ~[4/8/12/16]でパート選択

パフォーマンスは複数のボイスパート(最大4ボイス)から構成され ています。それぞれのパートは個別にオン/オフできます。 各パートのミュート設定方法は、ボイスの各エレメントのミュー ト方法と同じです([26ページ](#page-25-3))。

#### <span id="page-30-1"></span>**楽器の種類やキャラクターを基にパフォーマンスを選ぶ (カテゴリーサーチ機能)**

[CATEGORY] → BANK[ ◀ ][ ▶ ]でメインカテゴリー選択 → [SHIFT]+BANK[ ◀ ][ ▶ ]でサブカテゴリー選択 → パフォーマ ンス選択 → [CATEGORY]

パフォーマンスモードでもカテゴリーサーチ機能が使えます([24](#page-23-3) [ページ](#page-23-3))。 フェーバリットカテゴリーも、ボイスモードと同様に使えます [\(24ページ](#page-23-4))。

# <span id="page-30-2"></span><span id="page-30-0"></span>**各パートに好きなボイスを割り当てる**

パフォーマンスは、4つの内蔵音源パートおよび2つのプラグイン音 源パートの中から最大4つのパート(ボイス)を組み合わせて作ります。 複数のボイスをレイヤーして(重ねて)演奏したり、別々の発音領域に スプリットして(分けて)演奏できます。お気に入りのボイスを好きな 鍵域に割り当てることで、あなたのパフォーマンスに合った設定を 作ってみましょう。

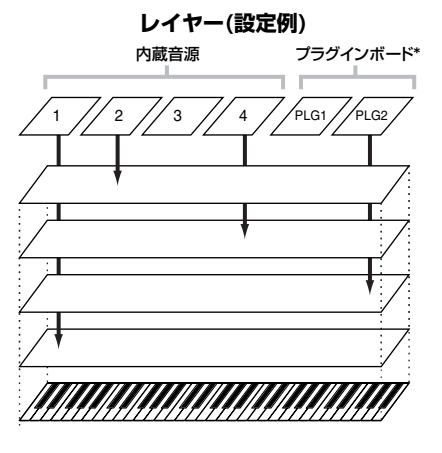

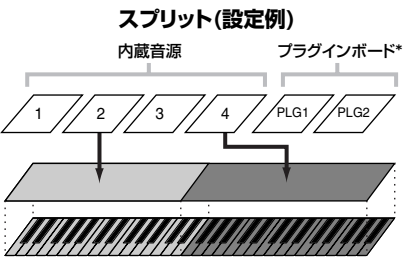

<sup>\*</sup>プラグインボードを取り付けた場合だけ選択できます。

**1. [SHIFT]+[PERFORM]ボタンを押してパフォーマンスモー ドに入り、エディットの対象とするパフォーマンスを選びま す[\(30ページ\)](#page-29-3)。**

はじめから新しいパフォーマンスを作りたい場合は、エディット 前に[UTILITY]のJobSel (ジョブセレクト)画面のInitialize (イニ シャライズ)の機能を使って、特定のパフォーマンスの設定内容だ けをクリアしておくと便利です([47ページ](#page-46-2))。

#### **2. [EDIT]ボタンを1回または2回押し、パフォーマンスボイス アサインモードを呼び出します。**

以下のような画面が表示されます。

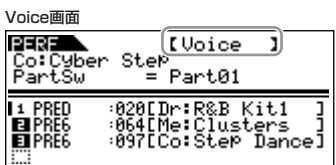

Limit画面<br>**同司記事 (Limit )**<br>|Co:Cyber Step<br>|NoteLimitL = C -2 国際国务68<br>国C-2-68<br>国C-2-68

#### **3. PAGE[**E**][**F**]ボタンでVoice画面を選択します。**

#### **4. 各パートにボイスを割り当てます。**

カーソル[∧][∨]ボタンを使って、パート設定欄、ボイスバンク設 定欄、ボイスナンバー設定欄にカーソルを移動します。 データダイアルで、各パラメーターを設定します。

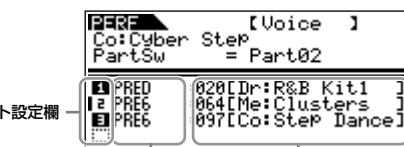

ボイスバンク設定欄 ボイスナンバー設定欄

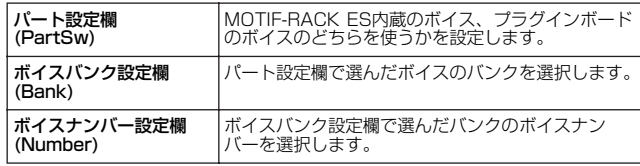

**DIKGTEL マルチパートプラグインボードPLG100-XGのボイスを、** パフォーマンスパートに割り当てることはできません。

5 0001 パートエディット画面でも、パフォーマンスにボイスを割り当てる ことができます([33ページ](#page-32-3))。

パートにプラグインボードのボイスを割り当てた場合、選択でき るボイスバンクは取り付けたプラグインボードによって違います。 詳細はプラグインボードに付属の取扱説明書をご参照ください。

#### **パートに割り当てるボイスのカテゴリーサーチ TIP**

パフォーマンスボイスアサインモード → PAGE[<l][ $\blacktriangleright$  1で Voice画面選択 → BankまたはNumberにカーソル移動 → [CATEGORY]

「Bank」、「Number」にカーソルがあるときは、ボイスモード同 様に、カテゴリーサーチを使ってボイスを選択できます。操作方 法は、ボイスモードのカテゴリーサーチと同様です([24ページ](#page-23-3))。

#### **5. PAGE[**E**][**F**]ボタンでLimit画面を選択し、各パートの 鍵域の最高音や最低音、ベロシティ範囲の最大値や最小値を 設定します。**

カーソル[∧][∨]ボタンを使って、各パラメーターにカーソルを移 動します。

データダイアルで、各パラメーターを設定します。

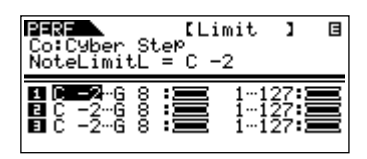

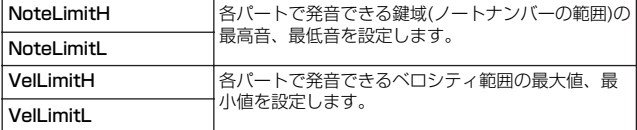

#### <span id="page-31-0"></span>**ノートオンメッセージで音域/ベロシティ範囲を設 TIP定する**

外部キーボードなどからMOTIF-RACK ESにノートオンメッセー ジを送信することで、音域やベロシティ範囲を設定することもで きます。

- **1.** Limit画面で、[SHIFT]+[MUTE/SEL/ENTER]ボタンを 押します。
- **2.** 画面の右上に鍵盤のマークが表示されます。

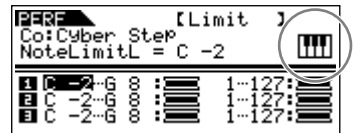

- **3.** 外部キーボードの鍵盤を弾き、ノートオンメッセージを本 体に送信します。
- **4.** カーソルが「NoteLimitH」や「NoteLimitL」にある場 合は、弾いた鍵盤の音域(ノートナンバー )に設定します。 カーソルが「VelLimitH」や「VelLimitL」にある場合は、弾 いた鍵盤の音量(ベロシティ )に設定にします。
- **6. エディットしたパフォーマンスに名前を付けます。** コモンエディットのGeneral画面を選択し、Name欄で名前を入 力します。 名前の入力方法については[、50ページ](#page-49-1)をご参照ください。

#### **7. エディット内容を、パフォーマンスのユーザーバンク (USER)に保存(ストア)します。** 詳細は[、49ページ](#page-48-5)をご参照ください。

MOTIF-RACK ES **32 取扱説明書** 

パー

# <span id="page-32-1"></span><span id="page-32-0"></span>**パフォーマンスをエディットする**

[SHIFT]+[PERFORM] → [EDIT]操作により呼び出せるパフォーマン スエディットモードでは、パフォーマンスを構成するさまざまなパラ メーターをエディット(編集)することで、オリジナルのパフォーマン スを作ります。パフォーマンスは、合計6パート(4つの内蔵音源パー ト+2つのプラグインパート)の中から、最大4つのパートを選んで構 成します。パフォーマンスプレイモードで、各パートへのボイスの割 り当てや各パートでの発音鍵域を設定したら、パフォーマンスエ ディットモードで、さらに詳細な設定をしましょう。

### **コンペア機能について**

エディットの最中に、エディット前の設定とエディット中の設定 とを聞き比べることができます。

- **1.** エディット中に[SHIFT]ボタンを押しながら [COMPARE]ボタンを押します。 [EDIT]ボタンのランプが点滅に変わり、エディット前の音が 出る状態(コンペアモード)になります。
- **2.** [SHIFT]ボタンを押しながら[COMPARE]ボタンを 押すとコンペアモードから抜け、エディットモードに 戻ります。

**DINDITE** コンペア機能はボイス/マルチエディットモードでも使うこと ができます。

#### **1. [SHIFT]+[PERFORM]ボタンを押してパフォーマンスモー ドに入り、エディットの対象とするパフォーマンスを選びま す[\(30ページ\)](#page-29-3)。**

はじめから新しいパフォーマンスを作りたい場合は、エディット 前に[UTILITY]のJobSel (ジョブセレクト)画面のInitialize (イニ シャライズ)の機能を使って、特定のパフォーマンスの設定内容だ けをクリアしておくと便利です([47ページ](#page-46-2))。

#### <span id="page-32-4"></span>**2. [EDIT]ボタンを1回または2回押して、パフォーマンスエ ディットモードに入ります。**

以下のような画面が表示されます。

コモンエディット画面

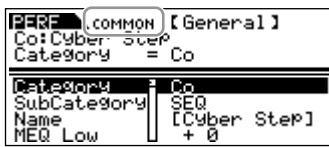

パートエディット画面

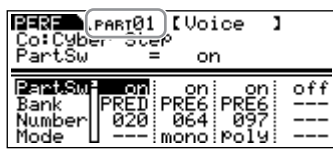

#### **3. 目的に応じて、コモンエディットまたはパートエディット画 面を呼び出します。**

全パートに共通のパラメーターをエディットする場合は、コモン エディット画面を呼び出してください。パート別のパラメーター をエディットする場合は、パートエディット画面を呼び出してく ださい。

#### コモンエディット画面を呼び出す

コモンエディット画面を呼び出す場合は、[SHIFT]+[COMMON] ボタンを押します。

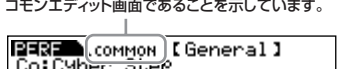

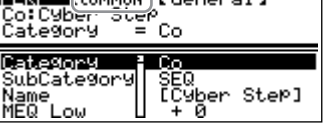

#### <span id="page-32-3"></span><span id="page-32-2"></span>パートエディット画面を呼び出す

パートエディット画面を呼び出す場合は、[MUTE/SEL/ENTER] ボタンが消灯していることを確認し、[1/5/9/13]~[4/8/12/ 16]ボタンのどれかを押すことで、エディットしたいパートを選 択します。また、[SHIFT]ボタンを押しながらPART[ ◀ ] [▶ ] ボタンを押すと、1つずつパートを移動できます。 [MUTE/SEL/ENTER]ボタンが点灯している場合は、[MUTE/ SEL/ENTER]ボタンを一度押して消灯させてください。

**DNOTE** プラグインボードをお使いの場合は、[1/5/9/13]、[2/6/10/ 14]ボタンを何度か押すことで、プラグインパート1、2も選択で きます。

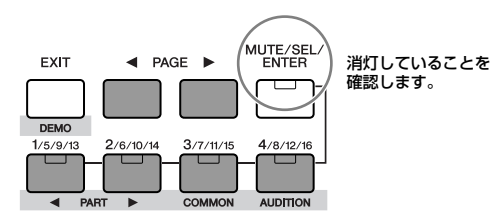

パートごとのエディット画面であることを示しています。

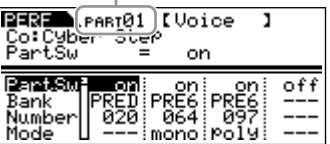

この中から、最大4つのパートを選んで(PartSwをオンにして) パフォーマンスを構成します。

DNNOTE パフォーマンスアサインモードでも、使用するボイスを設定するこ とができます([33ページ](#page-32-4))。

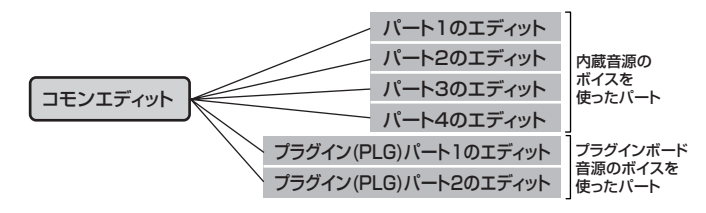

### <span id="page-33-0"></span>**ミュート(一時消音)機能とパートの選択 TIP**

[MUTE/SEL/ENTER]ボタンは、押すたびにランプの点灯/消灯 が切り替わります。

#### **ランプ点灯時(ミュート)**

[1/5/9/13]~[4/8/12/16]ボタンを押すたびに、そのパート のミュートをオン/オフできます。 ミュートされたパートは、[1/5/9/13]~[4/8/12/16]ボタン のランプが消灯します。 発音されるパートは、ボタンのランプが点灯します。

#### **ランプ消灯時(セレクト)**

[1/5/9/13]~[4/8/12/16]ボタンを押すと、エディットした いパートが選択できます。 ミュートしているパートを選択すると、ボタンのランプは点滅し ます。

回回回 マルチモード時にも同様に、対象となっているパートの発音をオン /オフできます。

#### **4. PAGE[**E**][**F**]ボタンを使ってエディットしたい画面を呼 び出し、パラメーター値をエディットします。**

PAGE[ ◀ ][ ▶ ]ボタンでエディットしたい画面を選びます。 カーソル[∧][∨]ボタンでエディットしたいパラメーターを選択 し、データダイアルでパラメーターの値を設定します。

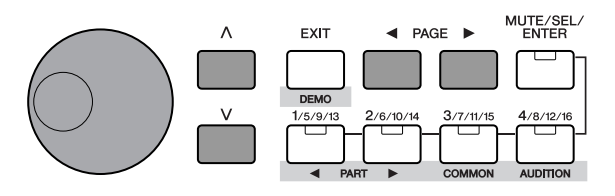

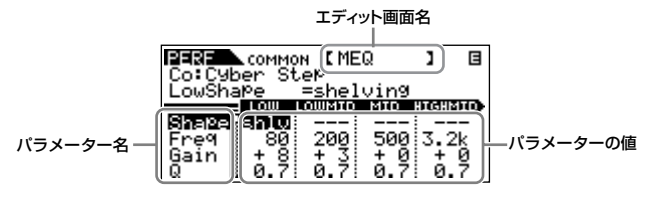

エディットできる代表的なパラメーターは以下のとおりです。

#### コモンエディット

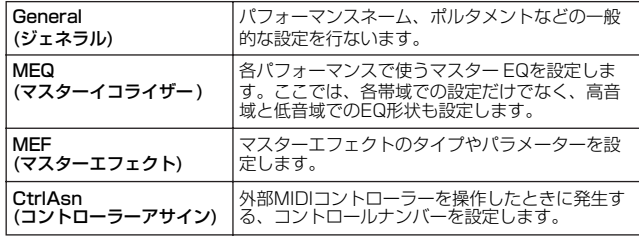

500001 各コントローラーに何の機能を割り当てるかについては、各パートに割<br>り当てられたボイスの、ボイスエディットモードでの設定に従います。

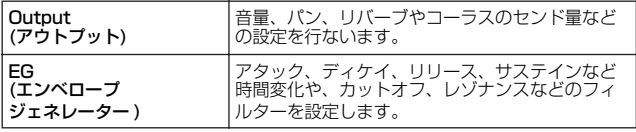

#### パートエディット

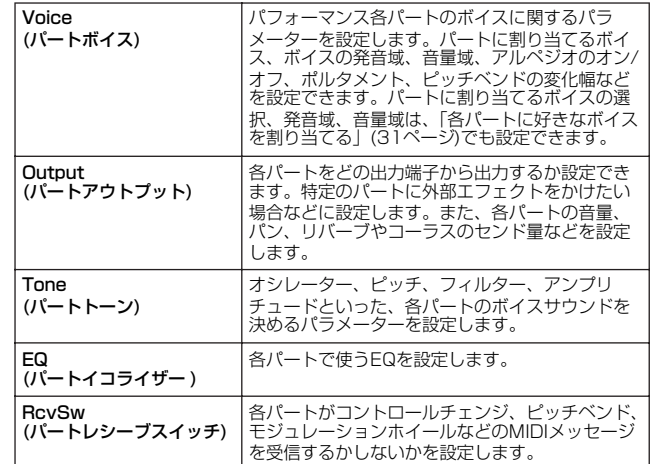

#### **5. 手順3~4を繰り返すことで、パフォーマンスエディットを行 ないます。**

#### **6. エディットしたパフォーマンスに名前を付けます。**

コモンエディットのGeneral画面を選択し、Name欄で名前を入 力します。

名前の入力方法については[、50ページ](#page-49-1)をご参照ください。

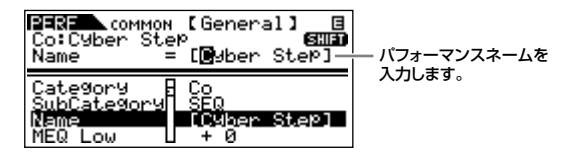

**7. エディット内容を、パフォーマンスのユーザーバンク (USER)に保存(ストア)します。**

詳細は[、49ページ](#page-48-5)をご参照ください。

# <span id="page-34-1"></span><span id="page-34-0"></span>**パフォーマンスのエフェクトを設定する**

音作りの最終段階でエフェクトを活用し、音に広がりや厚み、歪み感 などの表現力を加えることができます。パフォーマンスモードではパ フォーマンスごとにエフェクトを設定することができます。エフェク トの構成については[、59ページ](#page-58-3)をご参照ください。

ここでは、パフォーマンスのエフェクト設定手順の一例を紹介します。

**1. パフォーマンスモードで対象のパフォーマンスを選びます [\(30ページ\)](#page-29-3)。**

#### **2. [EFFECT]ボタンを1回または2回押して、エフェクトコネ クトエディットモードに入ります。**

[EFFECT]ボタンのランプが点灯し、以下のような画面が表示さ れます。

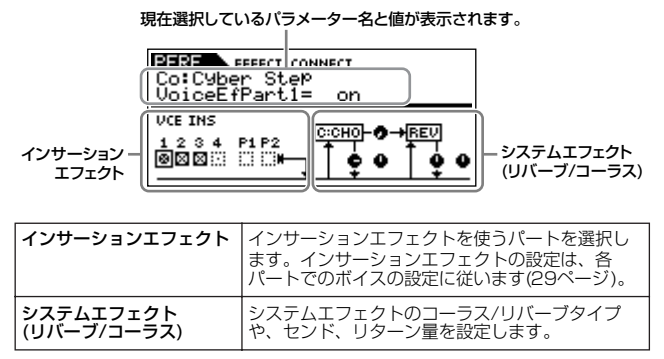

### **3. インサーションエフェクトを使うパートを指定します。**

上の画像のインサーションエフェクト欄の中で、インサーション エフェクトを使うパートのチェックボックスをオンに、使わない パートのチェックボックスをオフに設定します。カーソル[∧][∨] ボタンやPAGE[ ◀ I[ ▶ ]ボタンでカーソルを移動し、データダ イアルでオン、オフを設定します。

#### **4. システムエフェクト(リバーブ、コーラス)を設定します。**

カーソル[∧][V]ボタンやPAGE[ ◀ ][ ▶ ]ボタンで、上の画像の システムエフェクト欄の中のパラメーターを選択し、データダイ アルで値を設定します。

まずリバーブ、コーラスのエフェクトタイプを選び、つぎにセン ド量やパンを設定してエフェクトのかかり具合を調節します。シ ステムエフェクトに関するパラメーターには、以下のものがあり ます。

- DKMH リバーブタイプやコーラスタイプについては、別冊データリストを ご参照ください。
- DINOTE 各ボイスのインサーションエフェクトの設定は、ボイスエディット モードで行ないます([29ページ](#page-28-0))。

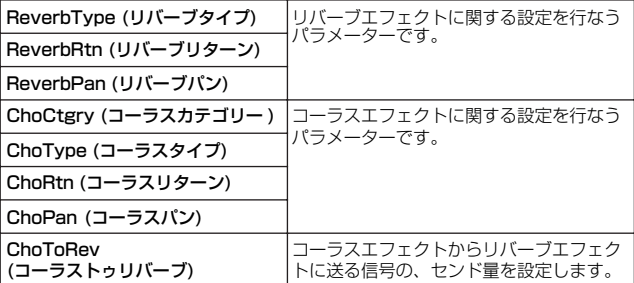

#### **5. もう一度[EFFECT]ボタンを押して、エフェクトパラメー ターエディットモードに入ります。**

この画面で、エフェクトの細かい設定を行ないます。

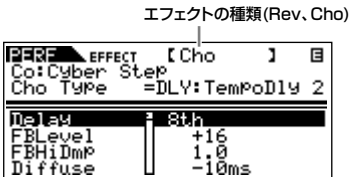

PAGE[ ◀ ][ ▶ ]ボタンでエフェクトの種類を切り替えます。 カーソル[∧][∨]ボタンでパラメーターを選択し、データダイアル で値を選択します。

回回回 ここで選択できるパラメーターは、選ばれているエフェクトタイプ によって異なります。詳しくは、別冊データリストをご参照くださ い。

**DIIGH** エフェクトタイプに "off" を選んだ場合は、パラメーターの選択は できません。

#### **6. 必要に応じて、マスターエフェクトやマスター EQを設定します。**

エフェクトの構成については[、59ページ](#page-58-3)をご参照ください。 [SHIFT]+[PERFORM] → パフォーマンス選択 → [EDIT] (1回ま たは2回押し、パフォーマンスエディット選択) → [SHIFT]+ [COMMON] → MEF画面、MEQ画面で設定します。

DMIGIE マスターエフェクトを設定する場合は、マスターエフェクトがバイ パスされていないか確認してください( [SHIFT]+[BYPASS]ボタ ンを押し、Masterを「effect on」にしてください)。

#### **7. 設定を保存します。**

エフェクトの設定は、パフォーマンスエディットパラメーターと 一緒に、パフォーマンスごとに保存できます。 設定を保存したい場合は、パフォーマンスモードを抜ける前にス トア操作([49ページ](#page-48-5))を行ないます。 続けてパフォーマンスエディットモードに入る場合は、[EDIT]ボ タンを押します。

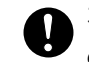

ストア操作を行なわずにほかのパフォーマンスを選んだり、ほかのモー ドに入ったりすると、エフェクトの設定は消えてしまう場合があります ので、ご注意ください。

# <span id="page-35-0"></span>**マルチモード**

マルチモードは、MOTIF-RACK ESをコンピューターミュージック用(シーケンサー用)のマルチ音源として活用するための優れた機能を備えてい ます。ソングファイルの各トラックのデータに合わせて、マルチの各パートに別々のMIDIチャンネルと任意のボイスを設定しておけば、外部シー ケンサーでそのソングファイルを再生させるだけで、MOTIF-RACK ESは同時に複数の異なるボイスを使ったアンサンブル演奏を行なうマルチ音 源として機能します。

内蔵音源だけでも16パート、プラグインボードを使用した場合は最大で33パートのマルチをつくることができます[\(57ページ](#page-56-2))。 また、バンクが1つだけ(ユーザーバンク)ですので、マルチモードではバンク選択の操作は必要ありません。

DNGIE マルチのユーザーバンクについて

工場出荷時のユーザーバンクには、あらかじめ32種類のマルチが用意されています。

これらのユーザーバンクのマルチは、上書きすると消えてしまいます。エディットしたマルチを保存する場合は、大事なマルチに上書き保存しないようご注意 ください。また、マルチはユーザーバンクに128種類までストアできます。

## <span id="page-35-2"></span><span id="page-35-1"></span>**マルチモードで演奏する**

マルチプレイモードでは、あらかじめ作成したマルチプログラムの中 から好きなものを選んで、発音させることができます。マルチについ ては[、53ページ](#page-52-3)をご参照ください。ここでは、MOTIF-RACK ESを 音源として、コンピューターのシーケンサーのソングデータを再生す る方法を説明します。

## **コンピューターを使う前の準備**

#### **1. コンピューターと本体をUSBケーブルを使って接続します。**

**DINOTE USB接続以外にも、MIDIケーブルで接続する方法もあります。** コンピューターとMOTIF-RACK ESの接続方法については[、18](#page-17-2) [ページ](#page-17-2)をご参照ください。

**2. コンピューターを起動し、CD-ROMドライブに付属のCD-ROM「TOOLS for MOTIF-RACK ES」を入れます。**

### **3. MOTIF-RACK ESの電源を入れます。**

**4. USB-MIDIドライバーをコンピューターにインストールします。** Windowsの場合は、手順3の操作により、新しいハードウェアに 関するウィザード画面がコンピューター上に自動的に現れるので、 画面の説明文に従って、USB-MIDIドライバーをインストールし ます。別冊インストールガイドをご参照ください。

#### **5. 本体[UTILITY] → PAGE[**E**][**F**]でMIDI画面選択 → MIDI IN/OUT=USBに設定したあと、[EXIT]ボタンを押す などしてユーティリティ画面を一度抜け、設定を保存します。**

画面に「Please keep power on」と表示されている間は、絶対に電 源を切らないでください。データが失われたり、次に電源を入れたとき に正常に立ち上がらなくなったりする恐れがあります。

## <span id="page-35-3"></span>**コンピューターのシーケンサーを使って MOTIF-RACK ESをマルチ音源として鳴らす**

**1.「コンピューターを使う前の準備」の手順に従って準備します。**

#### **2. コンピューターでお使いのシーケンサーを起動し、シーケン サーの新規ソングファイルを開きます。**

ソングファイルの各トラックのMIDIポート、MIDI送信チャンネル などの設定を確認します。

#### ポート設定

MOTIF-RACK ESの内蔵音源を使う場合は、シーケンサーの各ト ラックのMIDIポートを1に設定します。プラグインボード音源を 使うトラックでは、[UTILITY] → PLG1/2Sys画面のPortNo. (ポートナンバー )で設定したポートを指定します([38ページ](#page-37-3))。

#### MIDIチャンネル設定

シーケンサーの各トラックのMIDI送信チャンネルと、マルチの各 パートの受信チャンネルを合わせます(手順6)。マルチの各パート の受信チャンネルは、マルチパートエディットモードのVoice画 面で設定します([84ページ](#page-83-3))。

詳しくは、お使いのシーケンサーの取扱説明書をご参照ください。

- **DITOR USBのMIDIポート1~8は、Windowsでは「YAMAHA USB IN/** OUT "0-1"~"0-8"」、Macintoshでは「YAMAHA MOTIF-RACK ES Port 1~8」などと表示されます。
- **DINOTE MOTIF-RACK ESのアルペジオを使用する場合は、シーケンサー** がマスター機器、MOTIF-RACK ESがスレーブ機器となるように 設定します([17ページ](#page-16-0))。

#### **3. MOTIF-RACK ESの[MULTI]ボタンを1回または2回押し て、マルチモードに入ります。**

[MULTI]ボタンが緑に点灯します。

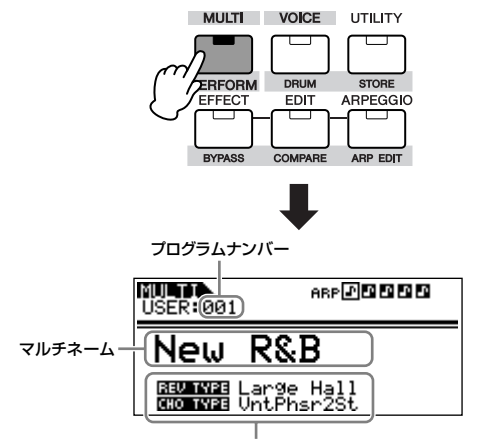

マルチのシステムエフェクトタイプ([41ページ](#page-40-1))
#### **4. データダイアルまたはカーソル[∧][∨]ボタンでマルチを選び ます。**

目的のソングに合わせて、マルチの各パートに割り当てるボイス、 各パートのMIDI受信チャンネル、エフェクトなどの設定を行ない ます[。37ページの「簡単なエディットをする \(ミキシングエ](#page-36-0) [ディット\)」](#page-36-0)[、39ページの「本格的なエディットをする \(マルチエ](#page-38-0) [ディット\)」](#page-38-0)をご参照ください。

50001 工場出荷時には、ユーザーバンクにはあらかじめプログラムされた 32種類のマルチが入っています。

#### **コンピューターからMIDIメッセージでマルチを TIP 選ぶ**

ボイスと同様に、コンピューター上のシーケンサーからでも、 MIDIメッセージで本体のマルチを選択できます[\(24ページ](#page-23-0))。ただ しマルチを切り替えるバンクセレクトMSB/LSBの値は以下のと おりです。

・バンクセレクトMSB (コントロールナンバー 000) = 63 ・バンクセレクトLSB (コントロールナンバー 032) = 65

明西国 ボイスモードからマルチモードに移動する場合など、モードを切り 替えるときは、バンクセレクトMSBの前にシステムエクスクルー シブメッセージのモードチェンジ([95ページ](#page-94-0))を送信する必要があ ります。

DINOTE マルチのプログラムナンバーを選択するには、バンクセレクト MSB/LSBのあとにプログラムチェンジを送信する必要がありま す。

#### **5. シーケンサーのソングファイルに曲データを打ち込みます。**

シーケンサーの取扱説明書をご参照ください。

#### **6. シーケンサーのソングを再生し、MOTIF-RACK ESをマル チ音源として鳴らします。**

外部からMIDI情報を受信すると、受信したデータと同じMIDI受信 チャンネルに設定されているパートが発音します。たとえばシー ケンサーを再生させると、シーケンサーの各トラックのMIDI送信 チャンネルと同じMIDI受信チャンネルに設定されているパートの 音が出ます。複数のパートが同じMIDI受信チャンネルになってい る場合、それらのパートは重なって発音します。 チャンネル設定については[、16ページ](#page-15-0)をご参照ください。

マルチプレイモード

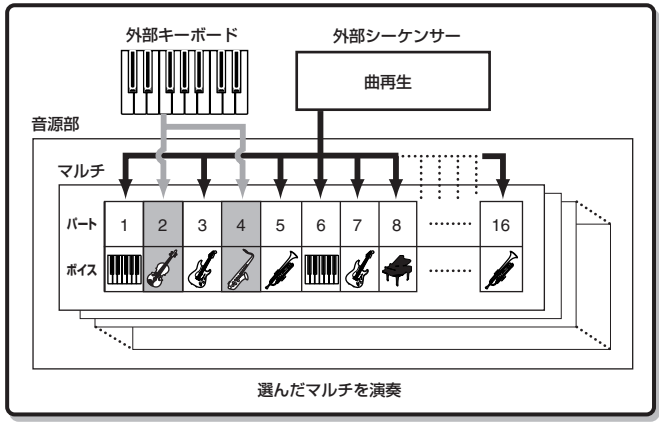

## <span id="page-36-0"></span>**簡単なエディットをする (ミキシングエディット)**

ミキシングエディットモードでは、各パートの設定を視覚的に確認し ながらエディットが行なえます。外部シーケンサーでソングファイル を再生させながら各パートの設定を変更する場合に便利です。 ミキシングエディットモードでは、マルチのエディットのうち、各 パートの音色やエフェクトなどの簡単な設定を行ないます。細かい設 定はマルチエディットモード([39ページ](#page-38-0))で行ないます。

#### **1. [MULTI]ボタンを1回または2回押して、[MULTI]ボタンの ランプを緑に点灯させます。次にエディットの対象とするマ ルチを選びます。**

はじめから新しいマルチを作りたい場合は、エディット前に [UTILITY]のJobSel (ジョブセレクト)画面のInitialize (イニシャ ライズ)の機能を使って、特定のマルチの設定内容だけをクリアし ておくと便利です([47ページ](#page-46-0))。

#### **2. もう一度[MULTI]ボタンを押して、ミキシングエディット モードに入ります。**

[MULTI]ボタンのランプが緑から赤に変わり、ミキシングエ ディットモードに入ったことを示します。

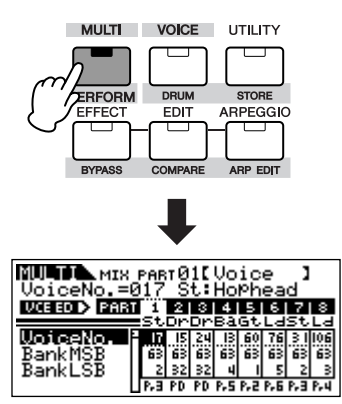

#### **3. [MUTE/SEL/ENTER]ボタンを押してランプを消灯させ、 パート/エレメントボタンを使って、エディットしたいパート を選びます。**

パート/エレメントボタンは、押すたびにパートが4つずつ移動し ます。たとえば、[1/5/9/13]ボタンを押すたびに、1→5→9→ 13の順でパートが選択できます。

また、[SHIFT]ボタンを押しながらPART[ ◀ ][ ▶ ]ボタンを押 すと、1つずつパートを移動できます。

**DINOTE プラグインボードをお使いの場合は、[1/5/9/13]、[2/6/10/** 14]ボタンを何度か押すことで、プラグインパート1、2も選択で きます。

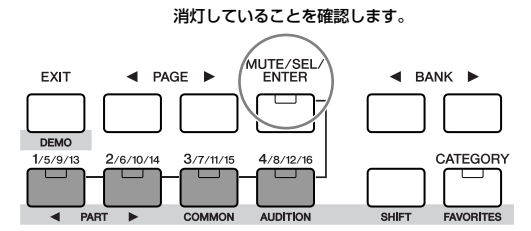

#### **4. 各画面のパラメーターをエディットします。**

ミキシングエディットモードには、Voice、Output、Effectの3 つの画面があります。PAGE[ ◀ ][ ▶ ]ボタンで画面を選びます。

#### <span id="page-37-0"></span>Voice (ボイス)

各パートのボイスを選択します。BankMSB/BankLSB (バンク セレクトMSB/LSB)でバンクを選び、VoiceNo.でボイスを選択 します。

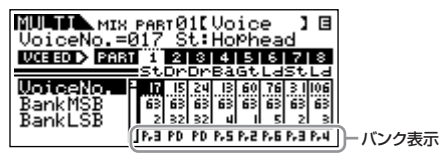

**DNOTE** バンク表示

BANK[ ◀ ][ ▶ ]ボタンを押すか、カーソル[∧][∨]ボタンで BankMSB/BankLSBを選択してデータダイアルを回すと、ボイス バンクを切り変えることができます。以下のバンクが選択できます。

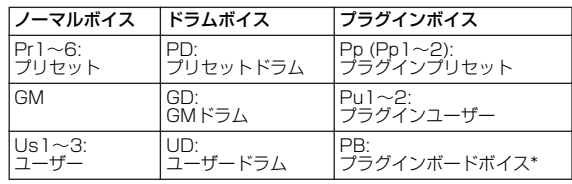

\*プラグインボードボイスについては[、52ページを](#page-51-0)ご参照ください。

#### **パートに割り当てるボイスのカテゴリーサーチ TIP**

ボイスモード同様に、カテゴリーサーチを使ってボイスを選択で きます。操作方法は、ボイスモードのカテゴリーサーチと同様で す[\(24ページ](#page-23-1))。

#### **MIDIメッセージでボイスをパートに割り当てる TIP**

シーケンサーからのMIDIメッセージでも、パートに割り当てるボ イスを選択することができます。バンクセレクトMSB、バンクセ レクトLSB、プログラムチェンジをMOTIF-RACK ESに送信する と、これらのMIDIメッセージのチャンネルに対応するパートのボ イスが切り替わります([24ページ](#page-23-0))。

**DINOTE MIDIチャンネルには、変更したいパートのReceiveCh (レシーブ** チャンネル)を指定してください。

Output (アウトプット) 各パートのパン、ボリュームを設定します。

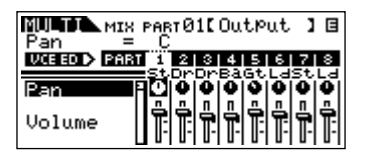

カーソル[∧][∨]ボタンでPan、Volumeを切り替え、データダイ アルでノブ/スライダーを調節します。

#### Effect (エフェクト)

パートごとに、リバーブエフェクトやコーラスエフェクトのかか り具合を設定します。また、インサーションエフェクトをかける パートの選択をします。

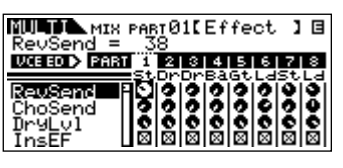

エフェクトの設定については[、40ページ](#page-39-0)をご参照ください。

#### **5. 変更を保存します。**

エディットしたマルチは、本体内のユーザーメモリーに128種類 ストア(保存)できます。 ストアの手順については[49ページ](#page-48-0)をご参照ください。

DIKKEI [MULTI]ボタンを押すとマルチプレイモードに戻ります。

**DINGTE [EDIT]ボタンを押すと、マルチエディットモードに入ります。** 

#### **マルチモードでのプラグインボイスの演奏**

マルチモードでプラグインボイス/ボードボイスを演奏する場合 は、以下の設定を確認してください。

プラグインパートにプラグインボイスを割り当てます。 ミキシングエディットのVoice画面、あるいはマルチパートエ ディットのVoice画面で、バンクとボイスナンバーを指定します ([38](#page-37-0)[、39ページ\)](#page-38-1)。たとえば、PLG1に装着したプラグインボー ドのプリセットボイスを演奏する場合は、PLG1パートのBankに PRE1(Pp1)などを選択してからNumberを指定します。

**DINGIE ミキシングエディット/マルチエディットモードでは、[SHIFT]ボ** タンを押しながらPART[ ◀ ][ ▶ ]ボタンを押すとパートをひとつ ずつ移動できます。パート16のあとにプラグインパートが表示さ れ、選択できます。

プラグインボイスで演奏したいトラック(外部シーケンサーなど) の送信チャンネルと、プラグインパートのレシーブチャンネルを 同じに合わせます(マルチパートエディットVoice画面RcvCh、 [84ページ](#page-83-0))。

初期設定では、PLG1パートはチャンネル1、PLG2パートは チャンネル2になっています。

**DINDIE この状態でノートオンを受信すると、内蔵16パートの中でプラグ** インパートと同じレシーブチャンネルが設定されているパートも発 音します。発音させたくないパートはレシーブチャンネルをOffに します。または、プラグインパートのMIDIポートを1以外に設定し ます[\(58ページ\)](#page-57-0)。

#### **各パートのボイスをエディットする(マルチボイス TIPエディット)**

[MULTI](ランプ緑点灯) → マルチ選択 → [MULTI](ランプ赤点  $\overline{\Pi}$ ) → マルチミキシング → パート選択 → [SHIFT]+[EDIT]

マルチモードからでも、各パートに割り当てたノーマルボイス自体 をエディットできます。ボイスモードのコモンエディット[\(26ペー](#page-25-0) [ジ\)](#page-25-0)、ボイスエレメントエディット([26ページ](#page-25-1))と同じ機能です。

**DINOTE** 一部のパラメーターは、マルチボイスエディットからでは設定でき ません。

回应回 対象となるボイスは、ノーマルボイスのみです。

**DINOTE ここでエディットしたボイスは、ユーザーボイスとして保存されます。** 

**DINOTE** コンピューターとUSB接続して使用する場合は、必要に応じてプ ラグインボイスを使用するポートを変更できます。ユーティリティ のPLG1Sys/PLG2Sys画面でPortNo.の設定を変更します[\(91](#page-90-0) [ページ](#page-90-0))。

## <span id="page-38-4"></span><span id="page-38-0"></span>**本格的なエディットをする (マルチエディット)**

マルチエディットモードは、本格的なミキサー機能としてはたらき、 ミキシングエディットモードよりも細かくマルチのエディットが行な えます。ボイスエディットモードと同じ要領でマルチのエディットが 行なえます。マルチエディットにはコモンエディットとパートエ ディットの2種類があります。マルチの全パートに共通の設定はコモン エディットで、パートごとの設定はパートエディットで行ないます。

### **1. [MULTI]ボタンを押してマルチモードに入り、エディットの 対象とするマルチを選びます[\(36ページ\)](#page-35-0)。**

はじめから新しいマルチを作りたい場合は、エディット前に [UTILITY]のJobSel (ジョブセレクト)画面のInitialize (イニシャ ライズ)の機能を使って、特定のマルチの設定内容だけをクリアし ておくと便利です([47ページ](#page-46-0))。

**2. [EDIT]ボタンを押してマルチエディットモードに入ります。**

#### **3. 目的に応じて、コモンエディットまたはパートエディット画 面を呼び出します。**

すべてのパートに共通のパラメーターをエディットする場合は、 コモンエディット画面を呼び出してください。パート別のパラ メーターをエディットする場合は、パートエディット画面を呼び 出してください。

#### <span id="page-38-3"></span>コモンエディット画面を呼び出す

コモンエディット画面を呼び出す場合は、[SHIFT]ボタンを押し ながら[COMMON]ボタンを押します。

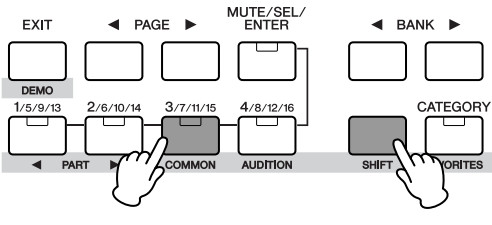

コモンエディット画面であることを示しています。

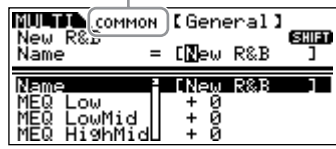

#### <span id="page-38-2"></span>パートエディット画面を呼び出す

パートエディット画面を呼び出す場合は、[MUTE/SEL/ENTER] ボタンが消灯していることを確認し、[1/5/9/13]~[4/8/12/ 16]ボタンのどれかを押すことで、エディットしたいパートを選 択します。また、[SHIFT]ボタンを押しながらPART[ ◀ ][ ▶ ] ボタンを押すと、1つずつパートを移動できます。 [MUTE/SEL/ENTER]ボタンが点灯している場合は、[MUTE/ SEL/ENTER]ボタンを一度押して消灯させてください。

**DNGGE プラグインボードをお使いの場合は、[1/5/9/13]、[2/6/10/** 14]ボタンを何度か押すことで、プラグインパート1、2も選択で きます。

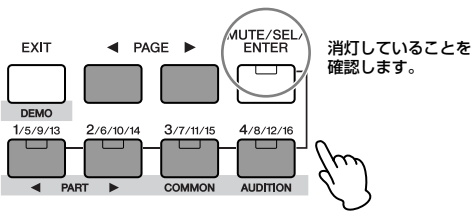

パートごとのエディット画面であることを示しています。

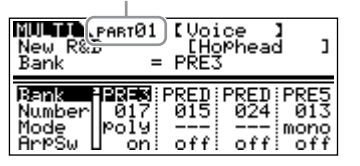

#### **4. PAGE[**E**][**F**]ボタンを使ってエディットしたい画面を呼 び出し、パラメーター値をエディットします。**

カーソル[∧][∨]ボタンでパラメーターを選択し、データダイアル で値を設定します。

#### コモンエディット

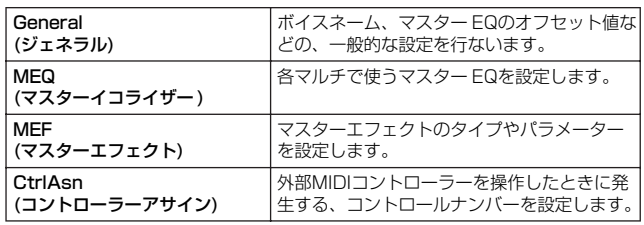

**DIKGH 各コントローラーに何の機能を割り当てるかについては、各パート** に割り当てられたボイスの、ボイスエディットモードでの設定に従 います。

#### <span id="page-38-1"></span>パートエディット

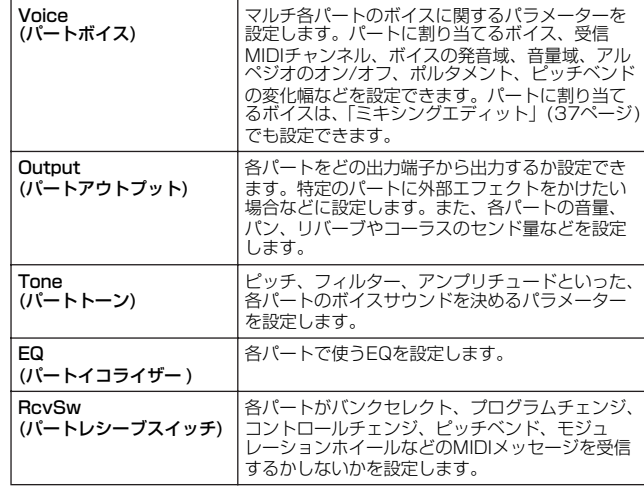

#### **パートに割り当てるボイスのカテゴリーサーチ TIP**

パートエディット画面 → PAGE[<| T][→ 1でVoice画面選択 → [1/5/9/13]~[4/8/12/16]でパート選択 → Bankまたは Numberにカーソル移動 → [CATEGORY]

ボイスモード同様に、カテゴリーサーチを使ってボイスを選択で きます。操作方法は、ボイスモードのカテゴリーサーチと同様で す([24ページ](#page-23-1))。

#### **5. エフェクトを設定します。**

エフェクトの設定手順は、以下をご参照ください。

#### **6. エディットしたマルチを保存(ストア)します。**

エディットしたマルチは、本体内のユーザーメモリーに128種類 ストア(保存)できます。

- ストアの手順については[49ページ](#page-48-0)をご参照ください。
- DHMH マルチプラグインパート17~32の設定を保存することはできませ ん([59ページ](#page-58-0))。

ストアを実行すると、ストア先のデータは失われてしまいます。大切な データは、バルクダンプ機能[\(48ページ\)](#page-47-0)を使って、あらかじめコン ピューターなどに保存してください。

## <span id="page-39-0"></span>**マルチのエフェクトを設定する**

音作りの最終段階でエフェクトを活用し、さらに表現力を加えること ができます。全体にリバーブを深くかけて残響効果を出したり、各 パートにエフェクトをかける量のバランスを調節することで奥行きを 表現したりなど、エフェクトの設定によってさまざまな効果が得られ ます。

マルチモードでは、パートごとに行なう設定と、全パート共通で行な う設定があります。

#### **パートごとに行なう設定**

- パートイコライザー (マルチパートエディットモード) **D**
- インサーションエフェクトのオン/オフ、システムエフェクトへの **A** センドレベル/ドライレベル(ミキシングエディットモード)

#### **全パート共通で行なう設定**

- システムエフェクトのエフェクトタイプやリターンレベルなど **B** (エフェクトエディットモード)
- マスターイコライザー (マルチコモンエディットモード) **E**
- マスターエフェクト(マルチコモンエディットモード) **C**

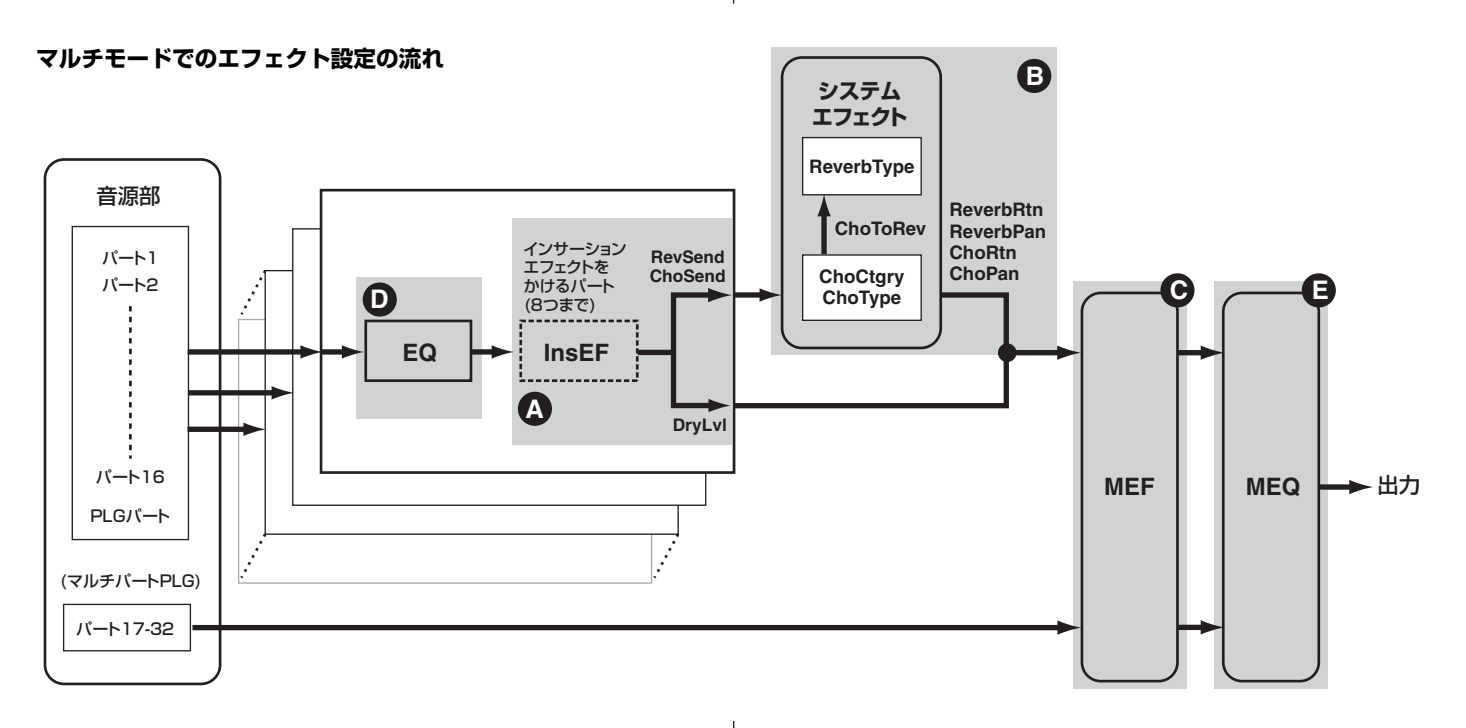

- **DINGTE マルチパートプラグインボードのパート(パート17~32)にはインサー** ションエフェクト、システムエフェクトはかかりません。
- **DINGTE** プラグインボードのパートには、パートイコライザーの設定はありません。

ここでは、マルチのエフェクト設定手順の一例を紹介します。

- **1. マルチモードで対象のマルチを選びます([36ページ\)](#page-35-0)。**
- **2. [MULTI]ボタンを1回または2回押して、ミキシングモード に入ります。** [MULTI]ボタンが赤に点灯します。

**3. インサーションエフェクトをかけるパートを8つまで選択しま** す( **@** )。

PAGE[< ][▶ ]ボタンでEffect画面を選択し、カーソル[∧][V] ボタンで "InsEF" を選択します。

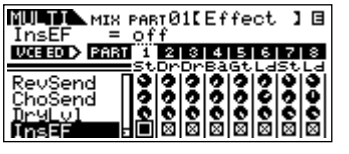

パート/エレメントボタンでインサーションエフェクトをかけたい パートを選択し、データダイアルで×印をつけます(インサーショ ンonにします)。

**DINDIE ここでonに設定した(×印をつけた)パートには、そのパートのボイ** スに割り当てられたインサーションエフェクト([29ページ](#page-28-0))がかかり ます。

MOTIF-RACK ES **40 取扱説明書** 

#### **4. パートごとのリバーブ、コーラスエフェクトの深さを設定し** ます( **@** )。

各パートにリバーブ、コーラスエフェクトをかけるレベルを設定 します。RevSend (リバーブセンド)、ChoSend (コーラスセン ド)、DryLevel (ドライレベル)の3つのパラメーターがあります。

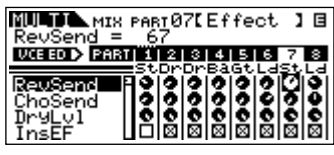

カーソル[∧][∨]ボタンでパラメーターを選択し、パート/エレメ ントボタンでパートを選んで、データダイアルで各パートのセン ドレベルを調節します。

たとえば、パート7のリバーブを深くかけたい場合は、次のよう な手順になります。

- **1.** カーソル[∧][∨]ボタンで "RevSend" を選びます。
- **2.** [MUTE/SEL/ENTER]ボタンが消灯していることを確認 します。

点灯している場合は、[MUTE/SEL/ENTER]ボタンを一度押 してください。

- **3.** [3/7/11/15]ボタンを何度か押して、パート7を選択し ます。
- **4.** データダイアルを右に回してリバーブセンドの値を大きく します。

DINOTE ここでRevSend、ChoSendをOに設定したパートには、リバーブ こここ: hoveding、ondoona このに及足したバー。<br>エフェクト、コーラスエフェクトはかかりません。

#### **5. エフェクトエディットモードに入ります。**

[EFFECT]ボタンを押してエフェクトエディットモードに入りま 。<br>す。[EFFECT]ボタンのランプが点灯し、以下のような画面が表 示されます。

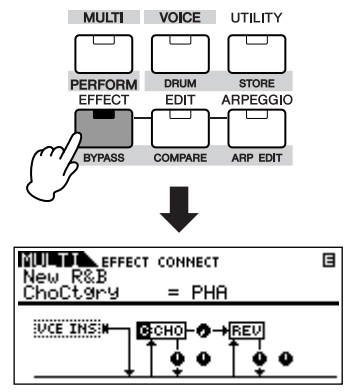

ここでシステムエフェクトの設定を行ないます。

**DINGTE このような画面が表示されない場合は、もう一度[EFFECT]ボタン** を押してください。

#### **6. システムエフェクト(リバーブ、コーラス)を設定します([40](#page-39-0) [ページ](#page-39-0) )。 B**

システムエフェクトに関するパラメーターには、以下のものがあ ります。

まずリバーブ、コーラスのエフェクトタイプを選び、つぎにリ ターンレベルやパンを設定してリバーブ、コーラスエフェクトの かかり具合を調節します。

**DINGTE** リバーブタイプやコーラスタイプについては、別冊データリストを ご参照ください。

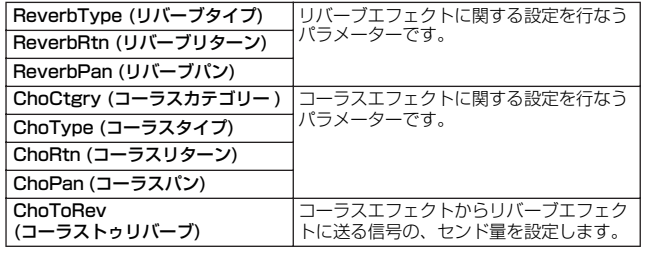

カーソル[∧][∨]ボタンでパラメーターを選択し、データダイアル で値を設定します。

### **7. エフェクトの細かい設定をします。**

もう一度[EFFECT]ボタンを押すと、下のような画面が表示され ます。この画面でエフェクトの細かい設定ができます。

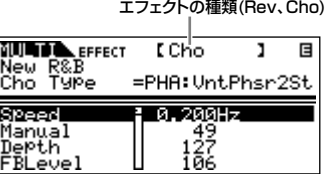

PAGE[◀ ][▶ 1ボタンでエフェクトの種類を切り替えます。 カーソル[∧][∨]ボタンでパラメーターを選択し、データダイアル で値を選択します。

DMOII ここで選択できるパラメーターは、選ばれているエフェクトのタイ プによって異なります。詳しくは、別冊データリストをご参照くだ さい。

### **8. マスターエフェクトの設定をします([40ページ](#page-39-0) )。 C**

マルチエディットのコモンエディット([39ページ](#page-38-3))で、全パートに 共通のマスターエフェクト(MEQ)を設定します。

5000日 マスターエフェクトを設定する場合は、マスターエフェクトがバイ パスされていないか確認してください([SHIFT]+[BYPASS]ボタン を押し、Masterを「effect on」にしてください)。

### **9. イコライザーの設定をします[\(40ページ](#page-39-0) )。 D E**

MOTIF-RACK ESは、パートごとの音質バランスを調節するため の3バンド(帯域)のパートイコライザーと、全パート共通で音質補 正を行なう5バンドのマスターイコライザーを備えています。それ ぞれマルチエディットモード[\(39ページ\)](#page-38-0)で設定を行ないます。

**DINGTE イコライザーについては[60ページを](#page-59-0)ご参照ください。** 

まず、パートイコライザーの設定をパートエディット([39ページ](#page-38-2)) のEQ画面で行ないます。

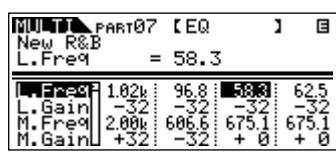

次に、マスターイコライザーの設定をコモンエディット([39ページ](#page-38-3)) のMEQ画面で行ないます。

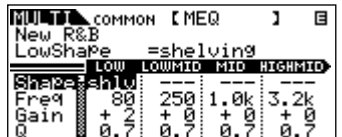

**DINOTE 各パラメーターについての説明は、リファレンス編をご参照ください。** 

#### **10.設定を保存します。**

エフェクトの設定は、マルチの一部としてユーザーメモリーに保存 されます。ストア(保存)について[は49ページを](#page-48-0)ご参照ください。

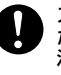

ストア操作を行なわずにほかのマルチを選んだり、ほかのモードに入っ たりすると、エフェクトの設定は消えてしまう場合がありますので、ご 注意ください。

**DINDIE** エフェクトタイプに "off" を選んだ場合は、パラメーターの選択は できません。

## **アルペジオ機能を使う**

## **アルペジオとは**

鍵盤演奏に応じて、アルペジオ(分散和音)を自動演奏する機能です。 アルペジオ演奏は、特にダンス系やテクノ系を中心とした音楽には欠かせない要素となっています。あらかじめ、音色やフレーズ に合わせてボイスごとに、最大5つまで、好きなアルペジオタイプを設定しておくことができます。 また、アルペジオ再生させるノートリミット(キーの範囲)やベロシティリミット(鍵盤を押す強さの範囲)を設定したり、アルペジオ 再生の仕方やプレイエフェクトを設定することもできます。 アルペジオは外部にMIDI出力することもできます。

. . . . . . . . . . . .

#### **アルペジオを外部にMIDI出力する TIP**

以下のパラメーターをを設定することで、アルペジオのフレーズをMIDI出力できます。

ボイスのアルペジオ: ボイスモード → [UTILITY] → Voice画面選択 → ArpOutSw

パフォーマンス/マルチのアルペジオ: パフォーマンス/マルチ選択 → [SHIFT]+[ARP EDIT] → OutputSw

#### **アルペジオの構成**

アルペジオ機能は、以下の図のような構成になっています。

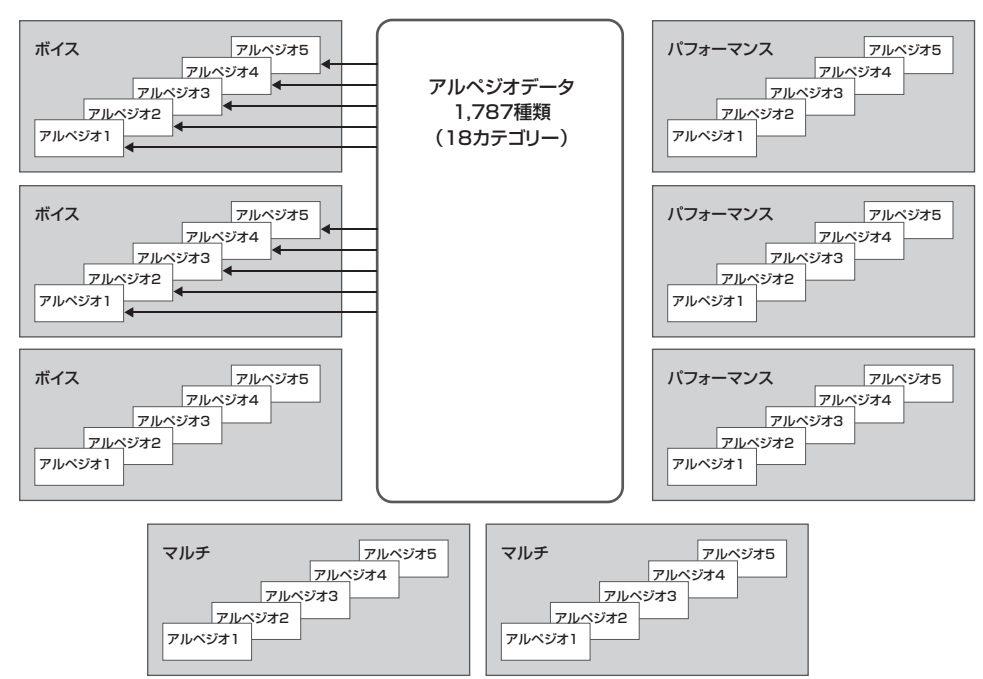

#### 各ボイス/パフォーマンス/マルチごとに5種類のアルペジオを登録可能

#### **アルペジオの種類**

MOTIF-RACK ESでは、シンセ/ピアノ/ギター /ベース/ストリングス/ドラムなど、18種類のカテゴリー、計1,787のアルペジ オがプリセットされています。詳細は[、63ページ](#page-62-0)を参照してください。

## <span id="page-42-1"></span>**アルペジオ演奏**

- **1. アルペジオ演奏したいボイス/パフォーマンス/マルチを選び ます。**
- **2. [ARPEGGIO]ボタンを押し、アルペジオ機能をオンにします。**

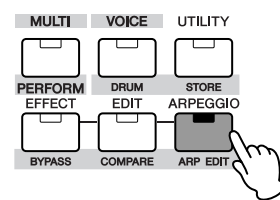

- DKKII 現在選ばれているボイス/パフォーマンス/マルチで、アルペジオ機 能があらかじめオンに設定されている場合は、そのボイス/ パフォーマンス/マルチを選んだ時点で[ARPEGGIO]ボタンのラン プが点灯します。
- **3. 演奏中に登録されている5種類のアルペジオから使用したいも のを選びます。**

各プリセットのボイス/パフォーマンス/マルチには、最大5種類 のアルペジオが登録されています。PAGE[ ◀ ][ ▶ ]ボタンで、 登録されているアルペジオ(アルペジオ1~5)を切り替えます。 選択されたアルペジオタイプは、反転表示されます。

- ■: アルペジオが登録されていることを示します。
- : アルペジオが登録されていないことを示します。
- ■: 次の小節でアルペジオが切り替わることを示します。

アルペジオ1~5 **MOOP NORMAL**<br>PRE1:001  $ARF$  $[PIIIIII]$  $B$ AP:Full Grand GSG AEG-Atk<br>GSG AFG-Sus 838 FLT-Fr9<br>838 ReuSend

**外部機器からのコントロールチェンジで切り替える TIP**

アルペジオ1~5は、外部機器からのコントロールチェンジでも切 り替えることができます。

- 1. [UTILITY] → PAGE[ ◀ ][ ▶ ]でCtrlAsn画面選択を選 択し、「ArpAsgn」で、アルペジオ1~5を切り替えるコ ントロールナンバーを設定します。
- **2.**「ArpAsgnMode」で、以下の2つから切り替え方法を指 定します。

incモード: 手順1で設定したコントロールチェンジを受信する たびに、アルペジオ1~5が切り替わります。コントロール チェンジの値はいくつでもかまいません。

directモード:手順1で設定したコントロールチェンジの値に より、アルペジオ1~5のどれかが選択されます[。90ページ](#page-89-0) をご参照ください。

**3.** 外部機器からMOTIF-RACK ESにコントロールチェンジ を送信します。

#### **4. アルペジオを使って演奏します。**

外部キーボードの鍵盤を演奏する(外部からMIDI情報を送信する) と、現在のボイス/パフォーマンス/マルチに設定されているアル ペジオタイプ、テンポ、ベロシティリミットなどの設定に従って、 押さえた鍵盤(受信したMIDI情報)をもとにした自動演奏が行なわ れます。

- n ボイスモードでは、現在選ばれているボイスの音色でアルペジオ演 奏が行なわれます。
- DKME パフォーマンス/マルチモードでは、アルペジオスイッチ([44ページ\)](#page-43-0)が オンになっているパートのボイスの音色で、アルペジオ演奏が行なわ れます。
- 5 000 コントロールチェンジデータを含むアルペジオの中には、アルペジ オ演奏によってボイスの持つパラメーターが変更され、画面に (エディット)マークが表示されるものがあります。

## <span id="page-42-0"></span>**アルペジオの設定を変更する**

アルペジオに関する基本的な設定は、アルペジオエディットモードで 行ないます。アルペジオエディットモードは、ボイス/パフォーマン ス/マルチモードから入れます。

以下の説明では、マルチモードの画面を使用します。

- **1. アルペジオの設定を変更したいボイス/パフォーマンス/マル チを選びます。**
- **2. アルペジオエディット画面を開きます。**

ボイス/パフォーマンス/マルチモードで、[SHIFT]ボタンを押し ながら[ARP EDIT]ボタンを押します。

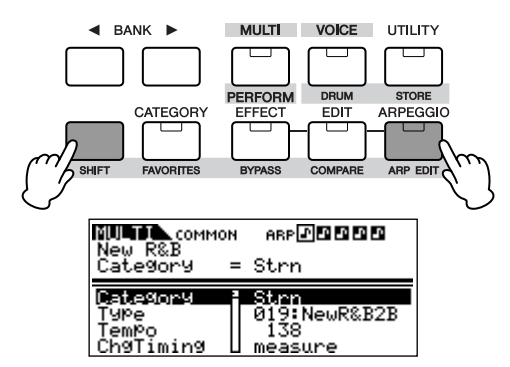

#### **3. アルペジオのカテゴリーやタイプを選びます。**

カーソル[∧][∨]ボタンで "Category" を選び、データダイアルで 18種類のカテゴリーから1つを選びます。 次に、カーソル[∧][∨]ボタンで "Type" を選び、上で選んだカテ ゴリーの中からアルペジオタイプを選びます。

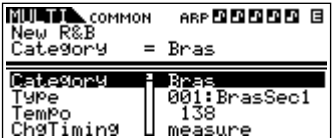

#### **4. 手順3で選択したアルペジオタイプをアルペジオ1~5に登録 します。**

[SHIFT]ボタンを押しながら[MUTE/SEL/ENTER]ボタンを押 し、アルペジオタイプストア画面に入ります。この画面では、ア ルペジオ1~5に手順3で選択したアルペジオタイプを登録した り、アルペジオ1~5に登録されているアルペジオを消去したりす ることができます。

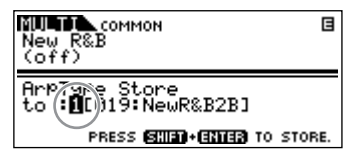

#### アルペジオを登録する場合

- **1.** データダイアルで、登録したいアルペジオの番号を選択します。
- **2.** [ARPEGGIO]ボタンを点灯させます。
- **3.** [SHIFT]+[MUTE/SEL/ENTER]ボタンを押し、アルペジオ を登録します。

#### アルペジオを消去する場合

- **1.** データダイアルで、消去したいアルペジオの番号を選択します。
- **2.** [ARPEGGIO]ボタンを消灯させます。
- **3.** [SHIFT]+[MUTE/SEL/ENTER]ボタンを押し、登録されて いるアルペジオを消去します。

**DINOTE [ARPEGGIO]ボタンを押すことで、点灯、消灯を切り替えられます。** 

#### **5. [EXIT]ボタンを1回押して、アルペジオエディット画面に戻 ります。**

#### **6. テンポを設定します。**

カーソル[∧][∨]ボタンで "Tempo" を選び、データダイアルで値 を設定します。ここで設定したテンポでアルペジオ演奏が行なわ れます。

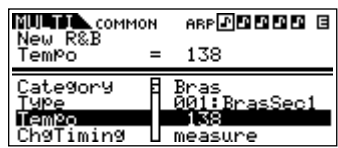

**DINGH** [UTILITY] → MIDI画面のMIDI Syncを「MIDI」に設定している場 合は、テンポを変更できません。

#### **7. その他の設定を行ないます。**

ベロシティリミットなどの設定を行ないます。細かいパラメー ターについては、リファレンス編でご確認ください。

#### **8. アルペジオの設定を保存します。**

アルペジオの設定は、ボイス/パフォーマンス/マルチの一部とし てストア(保存)できます。ストア手順について[は49ページ](#page-48-0)をご参 照ください。

#### <span id="page-43-1"></span><span id="page-43-0"></span>**パフォーマンス/マルチモードでのアルペジオ TIP**

[SHIFT]+[PERFORM]または[MULTI] → [EDIT] → パート選択 [\(33](#page-32-0)[、39ページ](#page-38-2)) → PAGE[ ◀ ][ ▶ ]でVoice画面選択 → ArpSw

パフォーマンス/マルチモードでは、パートエディットモードの Voice画面のArpSwのオン/オフを設定することで、アルペジオ を鳴らすパートを選択できます。たとえば、任意のパートにドラ ムボイスを割り当て、そのパートだけがアルペジオ演奏するよう に設定しておけば、ドラムのリズムパターンをバックにした鍵盤 演奏ができます。

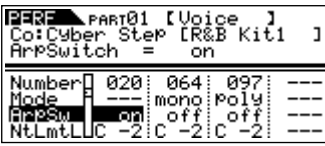

**DINOTE** パフォーマンスモードでは、複数のパートを同時にオンに設定でき ます。 マルチモードでは、同じReceiveCh (レシーブチャンネル)のパー

トのみ、同時にオンに設定できます。

クイックガイド

...............

# **外部MIDI機器でMOTIF-RACK ESをコントロールする**

MOTIF-RACK ESを演奏するには、鍵盤(キーボード)、ピッチベンドホイール、モジュレーションホイールなどがついた外部キーボード、コント ローラーや、ソングを制作できるシーケンサーソフトなどが必要です。鍵盤演奏やシーケンサーによる情報は、MIDIメッセージとして本体の音源 部に送られ、実際に音が鳴ります。

**MOTIF-RACK ESで使えるコントローラー**

MOTIF-RACK ESのMIDI IN端子に、シンセサイザーなどのMIDI機器を接続することで、MIDI機器の鍵盤やピッチベンド/モジュ レーションホイール、リボンコントローラー、ノブ、スライダーなどでMOTIF-RACK ESを演奏することができます。また、 MOTIF-RACK ESに接続した外部MIDI機器に、別売のブレスコントローラー (BC3など)やフットスイッチ(FC4/FC5)、フットコ ントローラー (FC7)などを取り付けることにより、これらのコントローラーでMOTIF-RACK ESを操作することもできます。

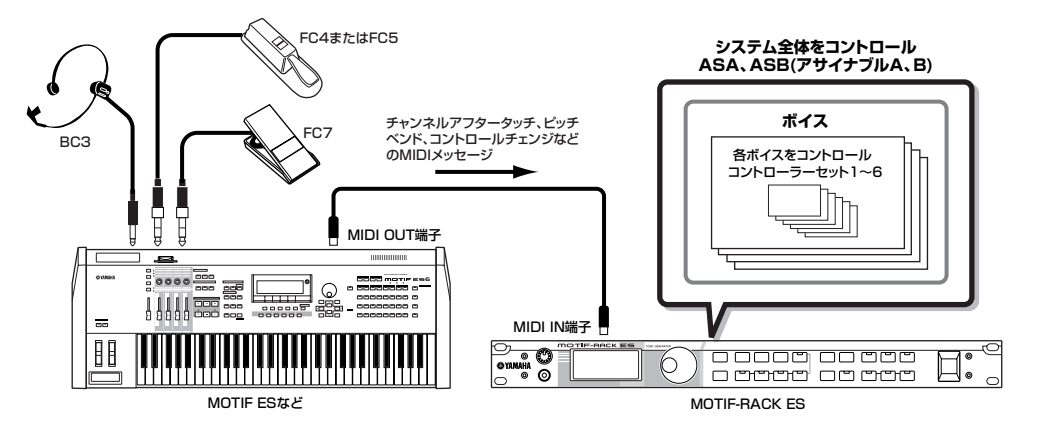

## **コントローラーセットでボイスをコントロールする**

[VOICE] → ボイス選択 → [EDIT] → [SHIFT]+[COMMON] → CtrlSet画面[\(66ページ](#page-65-0))

MOTIF-RACK ESでは、外部機器の各種コントローラーにいろいろな機能を割り当てて使用できます。たとえば、モジュレーショ ンホイールを使ってレゾナンスをかけたり、鍵盤のアフタータッチによってビブラートをかけたりなど、演奏する音楽のタイプや 目的に応じて、自由に機能を変更できます。これらのコントローラーの割り当てを「コントローラーセット」と呼びます。 下図のように、1つのボイスに対して最大6種類のコントローラーセットを設定できます。

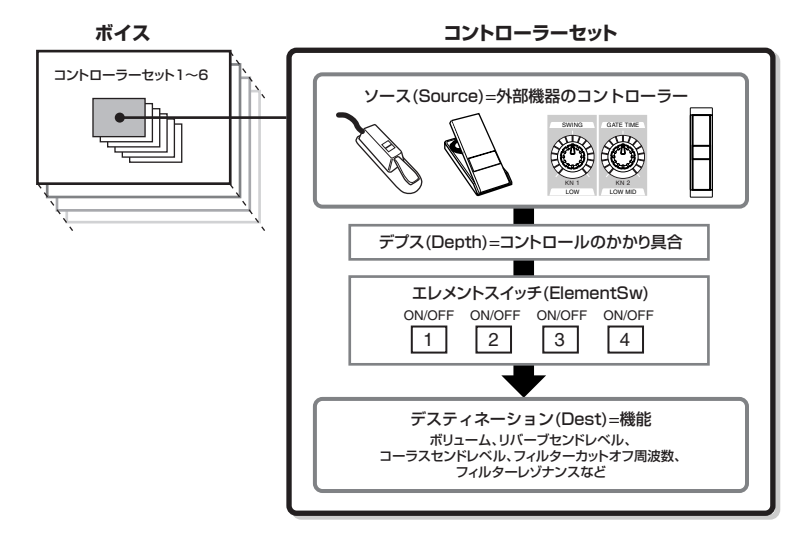

- 5M2000 ノーマルボイスについてのみ、エレメントスイッチON/OFF (オン/オフ)設定により、コントローラー操作の働きを有効にするかどうかをエレ メント別に設定できます。
- **DIKTEN** デスティネーションとしてエレメントに関する機能が設定された場合だけ、エレメントスイッチを設定できます。

#### **ソース (Source)とデスティネーション (Dest)**

コントローラーセットの中では、コントローラーのことをソース (Source)、コントローラーでコントロールされる機能をデス ティネーション(Dest)と呼びます。Dest (デスティネーション)として、上図の例以外にもさまざまな機能が用意されていま す。詳細は、別冊データリストのコントロールリストをご参照ください。

たとえば、外部コントローラーのアサイナブル操作子でボイスのパン をコントロールするには、以下のようにします。

#### **1. CtrlSet画面のSet1Sourceで "AS1" (アサイン1)を選択 し、コントロールナンバーを確認します。**

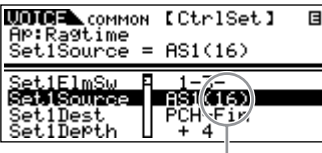

コントロールナンバー

- DIKNE ここで設定できるコントローラーの種類については[、66ページの](#page-65-1) 「Set1-6Source」の項目をご参照ください。
- DINOTE コントロールナンバーの割り当ては変更することもできます(右記 参照)。

#### **2. アサイナブル操作子を操作したときに発生するコントロール ナンバーを、AS1と同じ値に設定します。**

外部コントローラー上で設定します。詳細は、外部コントロー ラーの取扱説明書をご参照ください。

#### **3. Set1Destで "ELM-Pan" (エレメントパン)を選択します。**

**DINGTE 選択できる機能については、別冊データリストのコントロールリス** トをご参照ください。

- **4. Set1Depthで、機能をコントロールする深さを調節します。**
- **5. 同様の手順で、Set2~Set6にもコントローラーセットを設 定します。**
- **6. 外部コントローラーを操作すると、割り当てた機能が効果し ます。**

#### **1つのソースで複数のデスティネーションをコントロールする**

たとえば、コントローラーセット1をSource (ソース)=MW (モ ジュレーションホイール) 、Dest (デスティネーション)=ELFO-PM (エレメントLFOピッチモジュレーションデプス)に設定し、 コントロールセット2をSource (ソース)=MW (モジュレーショ ンホイール) 、Dest (デスティネーション)=ELM PAN (エレメン トパン)に設定したとします。この場合、モジュレーションホイー ルを手前から奥に回していくほど、ピッチモジュレーション効果 が強くなると同時に、左から右へのパンニング効果も得られます。 このように、複数のコントローラーセットを使えば、1つのソー ス(=コントローラー )操作で複数のデスティネーション(=機能)を、 コントロールできます。

**複数のソースで1つのデスティネーションをコントロールする** たとえば、コントローラーセット1をSource (ソース)=MW (モ ジュレーションホイール) 、Dest (デスティネーション)=ELFO-PM (エレメントLFOピッチモジュレーションデプス)に設定し、 コントロールセット2をSource (ソース)=FC (フットコントロー ラー )、Dest (デスティネーション)=ELFO-PM (エレメントLFO ピッチモジュレーションデプス)に設定したとします。 この場合、演奏状況によって、ピッチモジュレーション効果のコ ントロールをモジュレーションホイールで行なったり、フットコ ントローラーで行なったりと、2つのコントローラーを使い分け ることができます。このように、複数のコントローラーセットを 使えば、複数のソース(=コントローラー )操作で1つのデスティ ネーション(=機能)を、コントロールできます。

りいい ボイスモードで設定されたコントローラーセットは、パフォーマンス モード、マルチモードでボイスを選んだ場合でも有効です。

5000日 パフォーマンスの場合は、各パートに割り当てたボイスのコントロー ラーセットにしたがって、各パートのボイスをコントロールします。マ ルチの場合は、外部コントローラー操作によって発生するMIDIメッセー ジのMIDIチャンネルと同じチャンネルのパートをコントロールします。

### **アサイナブルA、Bでシステム全体をコント ロールする**

ボイスモード → [UTILITY] → CtrlAsn画面 → ASA/B Asgn、 ASA/B Dest

アサイナブルA、Bで、全ボイス/パフォーマンス/マルチに共通の機 能をコントロールできます。

**1. ASA Asgn、ASB Asgnで、アサイナブルA、Bのコント ロールナンバーを確認します。**

DINOTE コントロールナンバーの割り当ては変更することもできます(下記 参照)。

- **2. ASA Dest、ASB Destで、アサイナブルA、Bに割り当て るデスティネーション(=機能)を設定します。**
- **3. 外部コントローラーに、ASA Asgn、ASB Asgnと同じコ ントロールナンバーを割り当てます。**
- **4. 外部コントローラーを操作すると、すべてのモードで手順2で 割り当てた機能が効果します。**

## **コントロールナンバーの割り当て**

外部コントローラーには、それぞれ固有の(または割り当てられている) コントロールナンバーがあります。外部コントローラーを操作すると、 それぞれのコントローラーに割り当てられたコントロールナンバーが MOTIF-RACK ESに送信され、そのコントロールナンバーに対応する デスティネーション(=機能)が働きます。

たとえば、MOTIF-RACK ESのAS1に割り当てたコントロールナン バーと同じコントロールナンバーを、外部機器のあるコントローラー に割り当てることで、外部コントローラーでAS1に割り当てた機能を 効果させることができます。

下記は、MOTIF-RACK ESで扱える機能にコントロールチェンジを割 り当てる方法をまとめたものです。

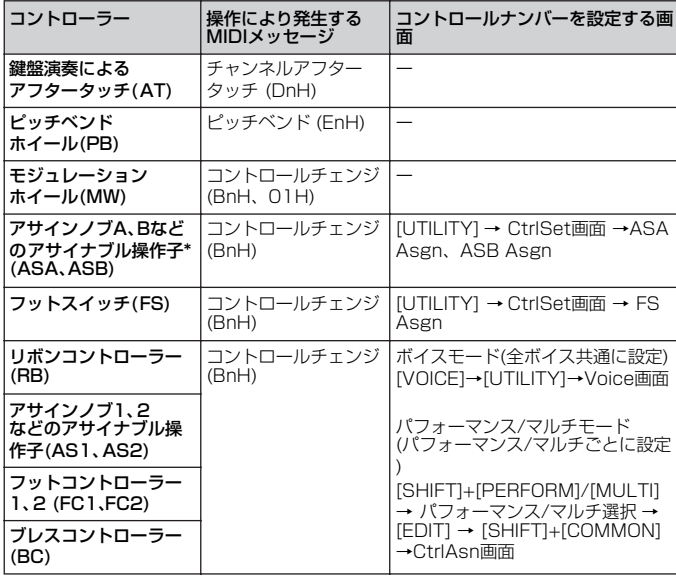

\*コントローラーセットの対象にならないコントローラーです。

n 外部コントローラーや外部コントローラーの設定によって、発生する MIDIメッセージが異なる場合があります。

# **ジョブ(便利な補助機能)を活用する**

ユーティリティの中には、イニシャライズ、コピー、バルクダンプ、プラグインセーブ、プラグインロード、ファクトリーセットの6つのジョブ があります。 エディットモードで作成した(または作成中の)ボイス/パフォーマンス/マルチをイニシャライズ(初期化)したり、コピーしたりできる便利な機能 です。

## **ジョブの実行手順**

- **1. ボイス/パフォーマンス/マルチモードで、ジョブを実行した いボイス/パフォーマンス/マルチを選択します。**
- **2. [UTILITY]ボタンを押して、ユーティリティに入ります。**
- **3. PAGE[**E**][**F**]ボタンでJobSel画面を選び、カーソル [∧][∨]ボタンで実行したいジョブを選択します。**
- **4. [MUTE/SEL/ENTER]ボタンを押します。** 選んだジョブのディスプレイが表示されます。
- **5. (イニシャライズ、コピー、バルクダンプ、プラグインセーブ の場合)カーソル[∧][∨]ボタンとデータダイアルを使って値 を設定します。**
- **6. [MUTE/SEL/ENTER]ボタンを押します。** 実行の確認を求める画面が表示されます。操作を中止する場合は [EXIT]ボタンを押します。
- **7. [MUTE/SEL/ENTER]ボタンを押すと、ジョブが実行され ます。**

ディスプレイに「Completed.」が表示されるとジョブが終了し ます。

ジョブの実行に時間がかかる場合は、ディスプレイに「Executing...」 が表示されます。「Executing...」の表示中に電源を切ると、ユーザー データが失われる恐れがありますので、絶対に電源を切らないでくだ さい。

#### **8. [EXIT]ボタンを押すと、ユーティリティに戻ります。**

もう一度[EXIT]ボタンを押すと、ユーティリティを抜け、ボイス/ パフォーマンス/マルチモードに戻ります。

## <span id="page-46-0"></span>**イニシャライズ(ボイス、パフォーマンス やマルチの初期設定データを呼び出す)**

すでに作成されているデータを元にするのではなく、最初からボイ ス、パフォーマンスやマルチを作る場合などに、エディット前にイニ シャライズを実行します。

イニシャライズするデータの種類をカーソル[∧][∨]ボタンで選択し、 データダイアルで決定します(ボックスに×マークを付けます)。

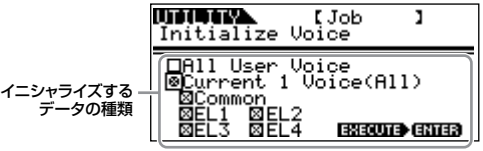

### **イニシャライズするデータの種類**

#### ボイスモード時

| All User Voice                  | すべてのユーザーボイス            |
|---------------------------------|------------------------|
| Current 1 Voice (All)           | 選択しているボイスの全データ         |
| Common                          | 選択しているボイスの全エレメント共通のデータ |
| EL 1~4 (エレメント1~4)  ノーマルボイスの場合のみ |                        |
| $F1$ CO $\sim$ C6               | ドラムボイスの場合のみ            |

DINOTE プラグインボイスの場合、表示されるエレメントは1つだけです([25](#page-24-0) [ページ](#page-24-0))。

#### パフォーマンス時

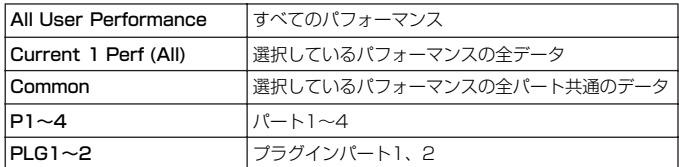

#### マルチモード時

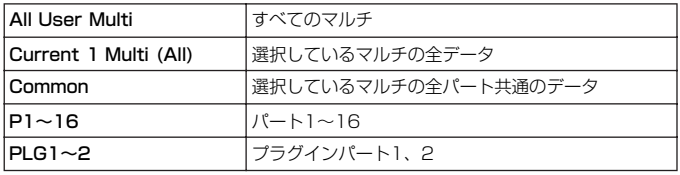

**DINOTE パートやエレメントの選択は、パート/エレメントボタンで行なうこと** もできます。

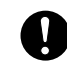

"All User Voice" 、"All User Performance"、"All User Multi" に× マークが付いた状態でイニシャライズを実行すると、ユーザーバンクの すべてのデータが初期化されます。大切なデータを失わないようご注意 ください。

# **コピー (設定をコピーする)**

あるボイス/パフォーマンス/マルチのエレメント/キー /パートなどの データを、現在エディット中のボイス/パフォーマンス/マルチにコ ピーできます。パフォーマンス/マルチモードの場合、エフェクトの 設定をコピーすることもできます。

**DINGTE 1つのボイス/パフォーマンス/マルチ全体をコピーしたい場合は、スト** ア操作([49ページ](#page-48-0))で行なってください。

コピー元のボイス/パフォーマンス/マルチのナンバーやコピーするデータ タイプを、カーソル[∧][∨]ボタンで選択し、データダイアルで値を設定 します。また、コピー先のデータタイプについてもデータダイアルで決定 します。

ボイスモードの場合

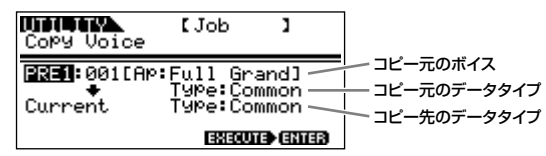

## **コピーするデータタイプ**

#### ボイスモード時

- Common: コモンエディットの設定をコピーします。
- Elem1~4 (Key C0~C6): 各エレメント/キーエディットの設定を コピーします。
- **DINI ブラグインボイスの場合、表示されるエレメントは1つだけです([25](#page-24-0)** [ページ\)](#page-24-0)。

#### パフォーマンス/マルチモード時

- Part01~04 (パフォーマンス)、Part01~16 (マルチ)、Part P1、Part P2: 各パート、プラグインパートの設定をコピーします。
- **DINGHI パフォーマンス/マルチモード時には、コピー先のデータタイプで** Effect、Arpを選択できます。

Effectを選んだ場合: コピー元のデータタイプで選んだパートに割り当 てられたボイスのシステムエフェクト(リバーブ/コーラス)の設定を、コ ピー先のパフォーマンス/マルチ(現在選択しているパフォーマンス/マル チ)のシステムエフェクトにコピーします。

Arpを選んだ場合: コピー元のデータタイプで選んだパートに割り当てら れたボイスのアルペジオの設定を、コピー先のパフォーマンス/マルチ (現在選択しているパフォーマンス/マルチ)のアルペジオにコピーします。

### **パフォーマンスの設定をマルチにコピーする**

マルチモード時は、PAGE[▶ 1ボタンでCopy Multi from Perf 画面も選択できます。

以下の画面では、パフォーマンスの各設定を現在選択中のマルチ にコピーできます。

#### **UDIOUA UNIQUE (Job 1)**<br>Copy Multi From Perf

コピー元のパフォーマンス UnistFSw<br>→ Current Part:1,2,3<br>→ Current Part:1,2,3 パート設定以外にコピーする項目

#### コピーできる設定

- パフォーマンスのすべてのパート設定
- パフォーマンスのRev (リバーブ)、Cho (コーラス)、Arp (アル ペジオ)、MEQ (マスター EQ)、MEF (マスターエフェクト)、 InsEFSw (インサーションエフェクトスイッチ)設定

たとえば、上の画面のようにコピー元のパフォーマンスに「001: Cyber Step」を選択し、「Cho」ボックスにチェックを入れてコ ピーを実行した場合、パフォーマンスのPart01~03の各パート が現在選択中のマルチのPart01~Part03にコピーされます。 また、パフォーマンスのコーラスエフェクトの設定が現在選択中 のマルチのコーラスエフェクトにコピーされます。

5KGコ パフォーマンスのすべてのパートが一括でコピーされます。パート ごとにコピーをすることはできません。

# <span id="page-47-0"></span>**バルクダンプ(設定を外部機器に保存する)**

コンピューターのシーケンサーなどにMIDIデータとして保存します。 送信するデータタイプをカーソル[∧][∨]ボタンで選んで、データダ イアルで決定します。

### **送信するデータタイプ**

• All Bulk Dump: 以下でチェックされたデータをバルクダンプします。

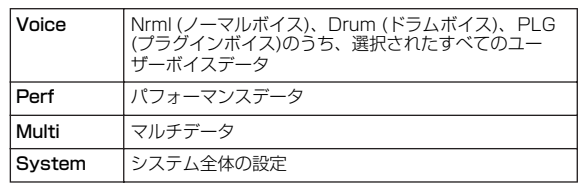

• Current 1 Voice/Performance/Multi: 現在選択しているボイス/ パフォーマンス/マルチデータをバルクダンプします。

## **データを保存する**

- **1. 外部シーケンサーのリアルタイムレコーディングを開始します。**
- **2. MOTIF-RACK ESからシーケンサーにバルクデータを送信 します。**

バルクデータがシーケンサーのソングファイルに記録されます。

### **データを復元する**

- **1. バルクデータを記録したシーケンサーのソングファイルを再 生します。**
- **2. バルクデータがMOTIF-RACK ESに送信され、保存した設 定が復元されます。**

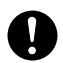

バルクを受信すると、本体のデータはバルクデータに合わせて上書きさ れます。大切なデータを上書きしないようにご注意ください。

DKGH バルクダンプを行なうためには、デバイスナンバーやレシーブバルクス イッチが正しく設定されている必要があります。詳しくは[91ページ](#page-90-1)を ご参照ください。

シーケンサーにうまく保存できない場合は、バルク送信インターバル (BulkIntrval)の値を大きくしてみてください[\(90ページ\)](#page-89-1)。

**DINGTE コンピューターとMOTIF-RACK ESの接続方法については[、18](#page-17-0)[、36](#page-35-1)** [ページ](#page-35-1)をご参照ください。 シーケンサーの設定方法については、お使いのシーケンサーの取扱説明 書をご参照ください。

## **プラグインロード (ボードボイスをロードする)**

プラグインセーブで本体に保存した設定を、装着したプラグインボー ドに対して読み込ませます。保存されているデータタイプは画面上に 表示されます。

DKIN プラグインボードの種類が保存されているデータタイプと異なる場合 は、データタイプにかっこが付いて表示され、プラグインロードは実行 できません。

## **ファクトリーセット (工場出荷時の状態に戻す)**

MOTIF-RACK ESでは、あらかじめ工場出荷時に、プリセットボイス 以外のボイス(ユーザーメモリー )、パフォーマンス、マルチなどの設 定が行なわれた状態になっています。

一度、何らかのエディット操作や変更操作を行なうと、これらの設定 は書き換えられてしまいます。

(必要に応じて)ファクトリーセットを実行して、工場出荷時と同じ状 態に戻すことができます。

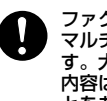

ファクトリーセットを実行すると、現在のユーザーメモリーのボイスや マルチの設定内容がすべて工場出荷時の設定に書き換えられてしまいま す。大切なデータを失わないようにご注意ください。また、必要な設定 内容は、前もってコンピューター (シーケンサー)などに保存されるこ とをおすすめします。

# <span id="page-48-0"></span>**設定を本体に保存する(ストア)**

**2. [MUTE/SEL/ENTER]ボタンを押して、ボードボイスを保**

**EXECUTE** ENTER

エディットしたボイス/パフォーマンス/マルチは、次の手順で本体内のユーザーメモリーにストア(保存)できます。

すでに保存されている データタイプ

ストアを実行すると、ストア先のデータは失われてしまいます。大切なデータはあらかじめコンピューター (シーケンサー )などに保存してください[\(48ページ\)](#page-47-0)。

名前を変更する場合は、ストアを行なう前に設定します[。50ページの「ボイス/パフォーマンス/マルチネームの設定\(文字入力\)」](#page-49-0)の説明をご参照 ください。

### **1. ストアモードに入ります。**

**存します。**

<span id="page-48-1"></span>**プラグインセーブ**

**UDITION**<br>Plug-in Save

哪a

**(ボードボイスを保存する)**

を行なってボードカスタムボイスを保存します。

プラグインボード専用のエディターを使って、コンピューター上でエ ディットしたボードボイス(ボードカスタムボイス)をMOTIF-RACK ES本体に保存します。プラグインボード上にはバックアップメモリー が搭載されていないため、電源を切るとエディットした内容が失わ れ、ボードボイスが初期化されます。そこで、プラグインセーブ操作

**DINGTE MOTIF-RACK ES本体では、ボードボイスのパラメーターをエディッ** トすることはできません。プラグインボード専用のエディターをお使い ください。ボードボイスについて[は52ページを](#page-51-0)ご参照ください。

**1. カーソル[∧][∨]ボタンで保存先(PLG1/PLG2)を選択し、 データダイアルで決定します(ボックスに×マークを付けます)。**

J.

**LJob** 

PLG150-AN

エディットしたあと、[SHIFT]ボタンを押しながら[STORE]ボタ ンを押します。ストア画面が表示されます。

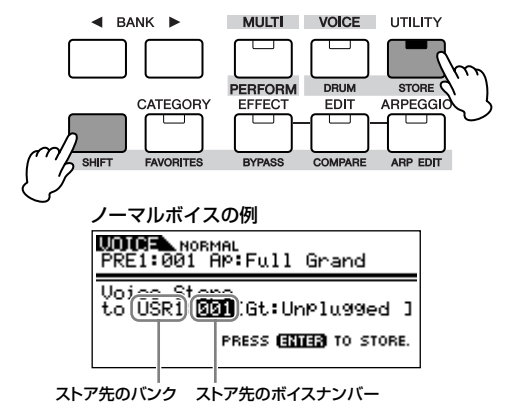

**2. (ノーマルボイスのストアの場合のみ)ストア先のバンクを選び ます。**

BANK[ ◀ ][ ▶ ]ボタンで、ストア先のバンク(USR1~USR3) を選択します。

#### **3. データダイアルで、ストア先のボイス/パフォーマンス/マル チナンバーを選択します。**

#### **4. ストアを実行します。**

[MUTE/SEL/ENTER]ボタンを押します。実行確認の画面が表示 されます。

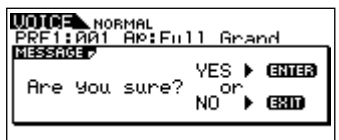

[MUTE/SEL/ENTER]ボタンを押すとストアが実行されます。画 面に「Completed.」が表示されるとストアが終了し、ボイス/パ フォーマンス/マルチプレイモードになります。

**DINTE ストアを中止したい場合は[EXIT]ボタンを押します。ストアは実行** されず、元の画面に戻ります。

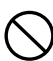

ストアの実行中(画面に「Executing...」または「Please keep power on.」と表示されます)に電源を切ると、データが失われる恐れがありま すので、絶対に電源を切らないでください。

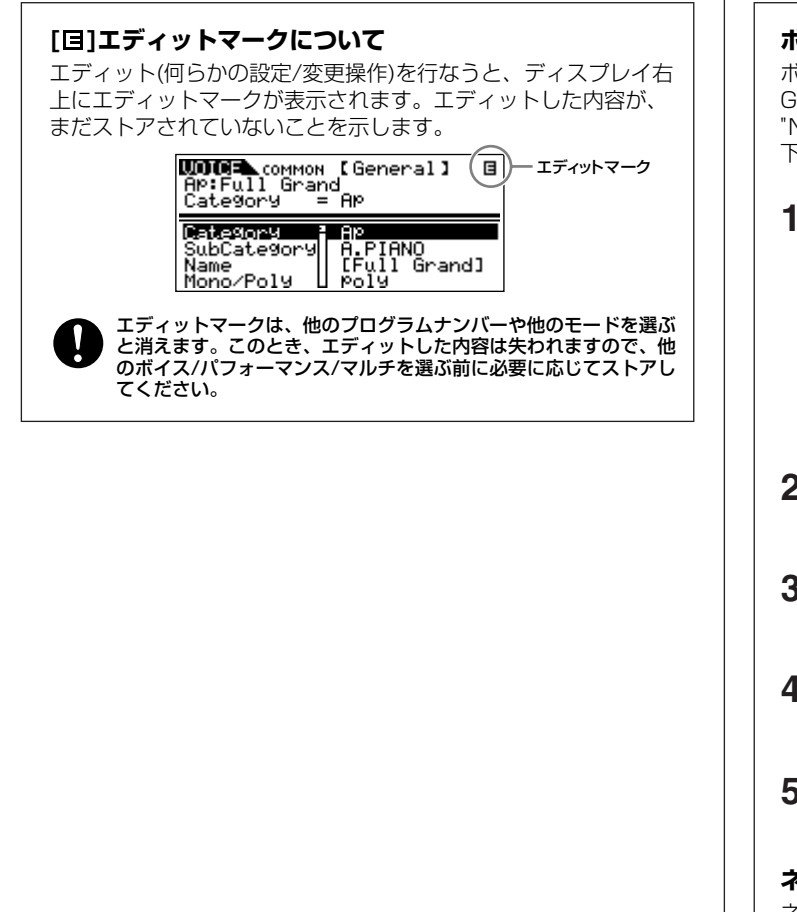

<span id="page-49-1"></span><span id="page-49-0"></span>**ボイス/パフォーマンス/マルチネームの設定(文字入力)** ボイス/パフォーマンス/マルチのコモンエディットモード時の General画面に、ボイス/パフォーマンス/マルチ名を設定する "Name (ネーム)"パラメーターがあります。文字入力の手順は以 下のとおりです。 **1.** ボイス/パフォーマンス/マルチコモンエディットで、 "Name" を選択します([27](#page-26-0)[、34ペ](#page-33-0)ージ)。 **WOORL**.common [General] 8<br>Ap:Full Grand<br>Name = [<mark>B</mark>ull Grand] Category E Ap<br>SubCategory A.PIANO<br>Name<br>Mono/Poly L Poly

- **2.** BANK[ ◀ ][ ▶ ]ボタンを使ってカーソル(反転表示部分) を移動し、最初の入力位置を選びます。
- **3.** データダイアルを使って、アルファベット/数字/記号を選 びます。
- 4. BANK[ ◀ ][ ▶ ]ボタンを使ってカーソル(反転表示部分) を移動し、次の入力位置を選びます。
- **5.** 上記2~4の操作を繰り返し、ネームを設定します。

#### **ネーミングリスト**

ネーム設定時に[SHIFT]ボタンを押すと、ネーミングリスト(設定 できる文字の一覧)が表示されます。[SHIFT]ボタンから指を離す と、通常の画面に戻ります。

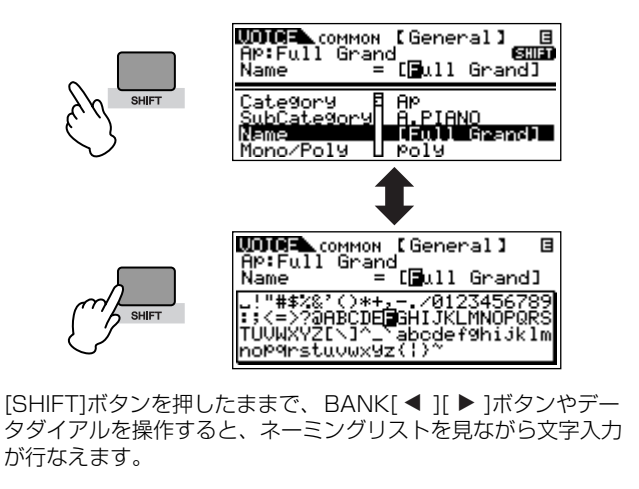

# **MOTIF-RACK ESのしくみ**

ここでは、MOTIF-RACK ESをより理解していただくために、本体内部の構成に関する説明、本体内部での通信や本体とMIDI接続された外部機器 との通信で必要なMIDIに関する説明をします。

# **内部構成**

本体内部は、下図のようなブロック構成になっています。

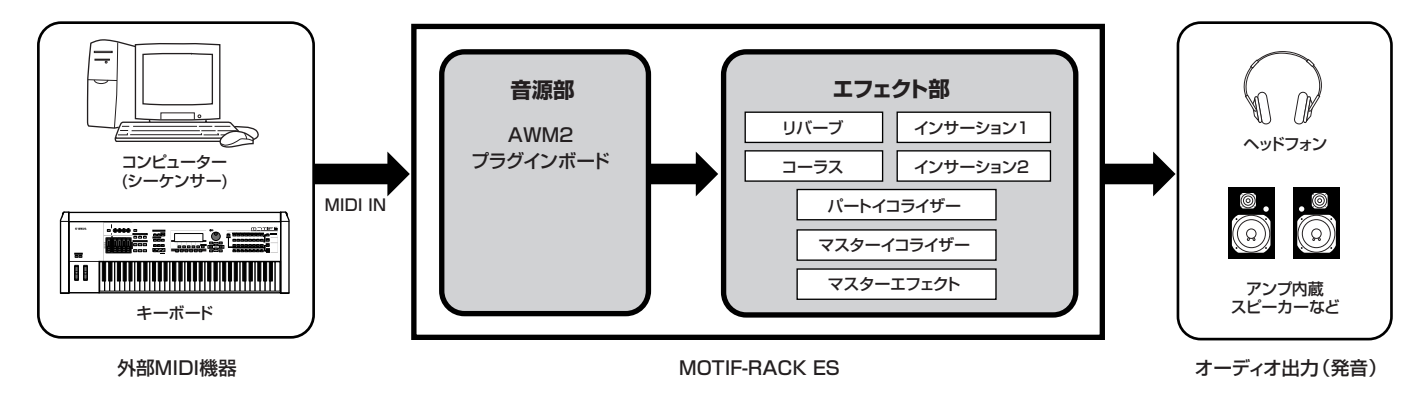

**音源部**

音源部は、鍵盤演奏、各種コントローラー操作、シーケンサー再生などによって発生するMIDIメッセージに従って、実際に音を鳴らす部分です。

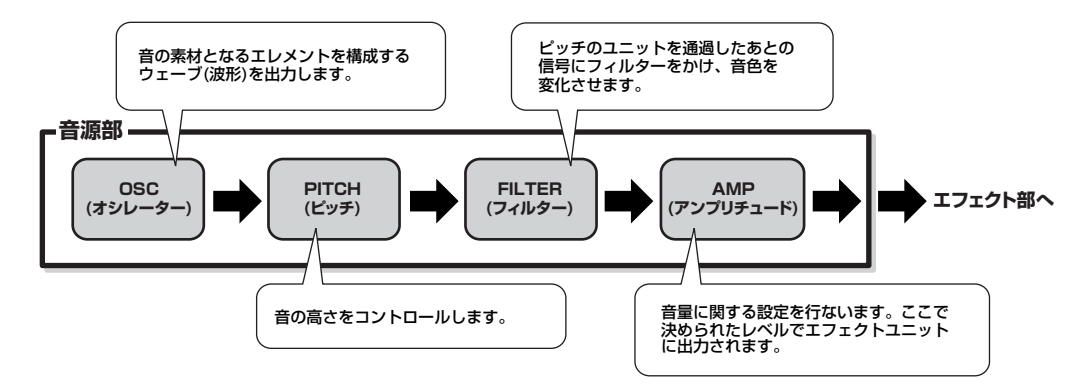

## **内蔵AWM2音源とプラグインボード**

本体の音源は、内蔵のAWM2音源と別売のプラグインボードの音源との、2つに分けられます。

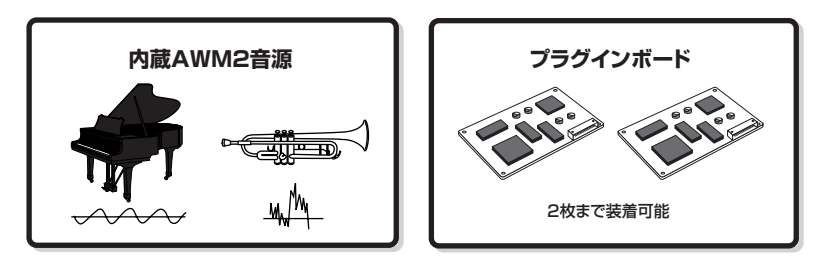

. . . . . . . . . .

### **AWM2 (Advanced Wave Memory2)**

ヤマハの多くのシンセサイザーに用いられている音源方式で、あらか じめサンプリングされたリアルなウェーブ(音の素材)を基にさまざま な音を作り出します。生の楽器が持つ複雑な波形をそっくりそのまま 持ち、音の要素として有効に活用できるように加工されているので、 ピアノや管楽器などをはじめとする楽器音を、高品位なサウンドで再 現できます。また、リアルな再現性にとどまらず、フィルターやエン ベロープジェネレーターなどの機能を使って、積極的に新しい音作り を試みることも可能です。

## **プラグインボード**

別売のプラグインボードを装着することによって本体の音源システム を拡張できます。

以下のようにさまざまなタイプのプラグインボードが提供されています。 MOTIF-RACK ESでは目的に合わせて最大2種類のプラグインボード を装着できます。単なる音色数の拡張ではなく、音源システム自体を 拡張するしくみになっていますので、プラグインボードの音色を発音 しても、本体の最大同時発音数を消費しません。プラグインボードの 音色は、本体のボイスと同じように演奏したり、パフォーマンスやマ ルチのパートの1つとして使用したりできます。

MOTIF-RACK ESはモジュラーシンセシスプラグインシステムに対応 しています。モジュラーシンセシスプラグインシステムに対応したプ ラグインボードのうち、シングルパートプラグインボード、マルチ パートプラグインボードの2つのタイプに対応しており、目的に合っ た音源システムを構築できます。

**DINGH エフェクトプラグインボードには対応していません。** 

DINGTE マルチプラグインボードは、マルチモードでのみお使いいただけます。

#### **プラグインボードの種類**

#### **● シングルパートプラグインボード**

#### アナログフィジカルモデリングプラグインボード(PLG150- AN)

アナログシンセの音源回路を最先端のデジタル技術で再現したア ナログフィジカルモデリング音源(AN音源)により、ハイクオリ ティなアナログシンセ音色を表現できます。往年の銘機の音を再 現するビンテージサウンドや最新のクラブ系サウンドをリアルタ イムでコントロールすることができます。

#### ピアノプラグインボード(PLG150-PF)

ピアノ系音色だけに16MBもの大容量ウェーブROMを実装した AWM2音源により、アコースティックピアノ、エレクトリックピ アノなどの音色(高品位ステレオサンプリング)を136種類追加で きます。1枚のボードで最大64音ポリの拡張ができ、ペダルの余 韻を残した演奏にも対応できます。2枚のボードを装着すること で、最大128音ポリのピアノサウンドも実現できます。

アドバンストDX/TXプラグインボード(PLG150-DX) DXシリーズと同等のFM音源により、PCM系音源で再現したDX

的な音色ではなく、DXシリーズで定評のあるFM音源独自の音色 を演奏できます。プリセット音はエレピからベース、効果音に至 るまでDXシリーズで定番となった音色をセレクトした実用的なも のばかりです。DXシリーズとの互換性も確保し、DX7の音色 データをバルク受信して利用することもできます。

#### バーチャルアコースティックプラグインボード(PLG150- VL)

楽器の発音原理そのものをリアルタイムにシミュレートする物理 モデル音源(VA音源)により、PCM系音源では得られないリアル サウンドを堪能できます。別売のウインドMIDIコントローラー (WX5)と組み合わせて、表現豊かな管楽器演奏も楽しめます。

#### ドラムプラグインボード/パーカッションプラグインボード (PLG150-DR/PLG150-PC)

高品位ドラム/パーカッション系音色(ステレオサンプリングを含 む)を追加するAWM2音源です。1枚のボードで最大32音ポリの 拡張ができます。インサーション、リバーブの2つのエフェクト を装備し、豊かで余裕のあるドラムパートを実現します。

#### **● マルチパートプラグインボード**

#### XGプラグインボード(PLG100-XG)

16パートのXG音源を搭載するプラグインボードです。市販の XG/GMマークのついたソングデータを多彩な音色やエフェクト による豊かな表現力を用いて演奏させたり、ソングデータを再生 させながらMOTIF-RACK ESを演奏したりすることができます。 また、コンピューターと組み合わせることで、既存のデータを有 効に活用できます。

# **MODULARSYNTHESIS**<br>Plug-in**S**ystem

#### **モジュラーシンセシスプラグインシステム**

シンセサイザーや音源の可能性を大きく広げていく拡張システム のことです。拡張可能なシンセサイザーや音源本体(モジュラーシ ンセシスプラグインプラットフォーム)や拡張ツールのモジュラー シンセシスプラグインボードなどを総称して「モジュラーシンセ シスプラグインシステム」と呼びます。「モジュラーシンセシスプ ラグインシステム」により、最新のテクノロジーをシンセサイ ザーや音源に付加し、高度化/多様化していく音楽制作環境に応え ることが可能になります。

#### <span id="page-51-0"></span>**プラグインボイスとボードボイス**

シングルプラグインボードを取り付けることによって鳴らせるボ イスには、プラグインボイスとボードボイスの2種類があります。 ボードボイスとは、プラグインボードを装着した本体機器上のパ ラメーターを付加していない、プラグインボード上のオリジナル ボイスを指します。それに対してプラグインボイスは、ボードボ イスにエフェクトやEGなど、本体機器のさまざまなパラメーター を加工して作り上げたボイスを指します。プラグインボイスの素 材が、ボードボイスともいえます。

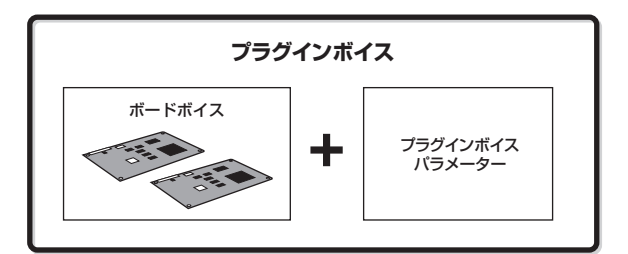

MOTIF-RACK ESでは、プラグインボイスがあらかじめ準備され ているので、プラグインボードを取り付けただけですぐにプラグ インボードサウンドによる演奏を楽しめます。

DINOIEI プラグインボイスは、本体のボイスエディットモードでパラメー ターの編集(エディット)ができます。

**DINGTE** ボードボイスは、プラグインボード専用のエディター (コンピュー ターソフトウェア)を使って、パラメーターの編集(エディット)がで きます。エディットしたボードボイスは、プラグインセーブ機能に より、MOTIF-RACK ES本体に保存できます([49ページ](#page-48-1))。

# **ボイス、パフォーマンス、マルチ**

本体でサウンドを作る上で基本となる3種類のプログラムについて説 明します。

## **ボイス**

シンセサイザーや音源モジュールなど、電子楽器の音源に内蔵されて いる楽器音色のことをボイスといいます。1つのボイスは、最大 4エレメント(ノーマルボイスの場合)または最大73キー (ドラムボイ スの場合)で構成されます。ボイスは、エレメント/キー固有のパラ メーターと、全エレメント/全キー共通のパラメーターをエディット (編集)することによって作ります。ボイスエディットの作業は、ボイ スモード([25ページ](#page-24-1))、マルチボイスエディットモード([83ページ](#page-82-0))で 行ないます。

#### ボイス、パフォーマンスとマルチの構成を図示すると以下のようになります。

ボイスを、複数重ねて(レイヤーして)鳴らす音色セットのことをパ フォーマンスといいます。1つのパフォーマンスには最大4つのボイ スを重ねられます。パフォーマンスは、パート固有のパラメーター と、全パート共通のパラメーターをエディット(編集)することによっ て作ります。パフォーマンスエディットの作業は、パフォーマンス モード([33ページ\)](#page-32-1)で行ないます。

## **マルチ**

**パフォーマンス**

ボイスを音源各パート用に設定したものをマルチといいます。1つの マルチには最大33パート分([58ページ](#page-57-1))のボイスを重ねられます。マ ルチは、パート固有のパラメーターと、全パート共通のパラメーター をエディット(編集)することによって作ります。マルチエディットの 作業は、マルチモード([39ページ](#page-38-4))で行ないます。

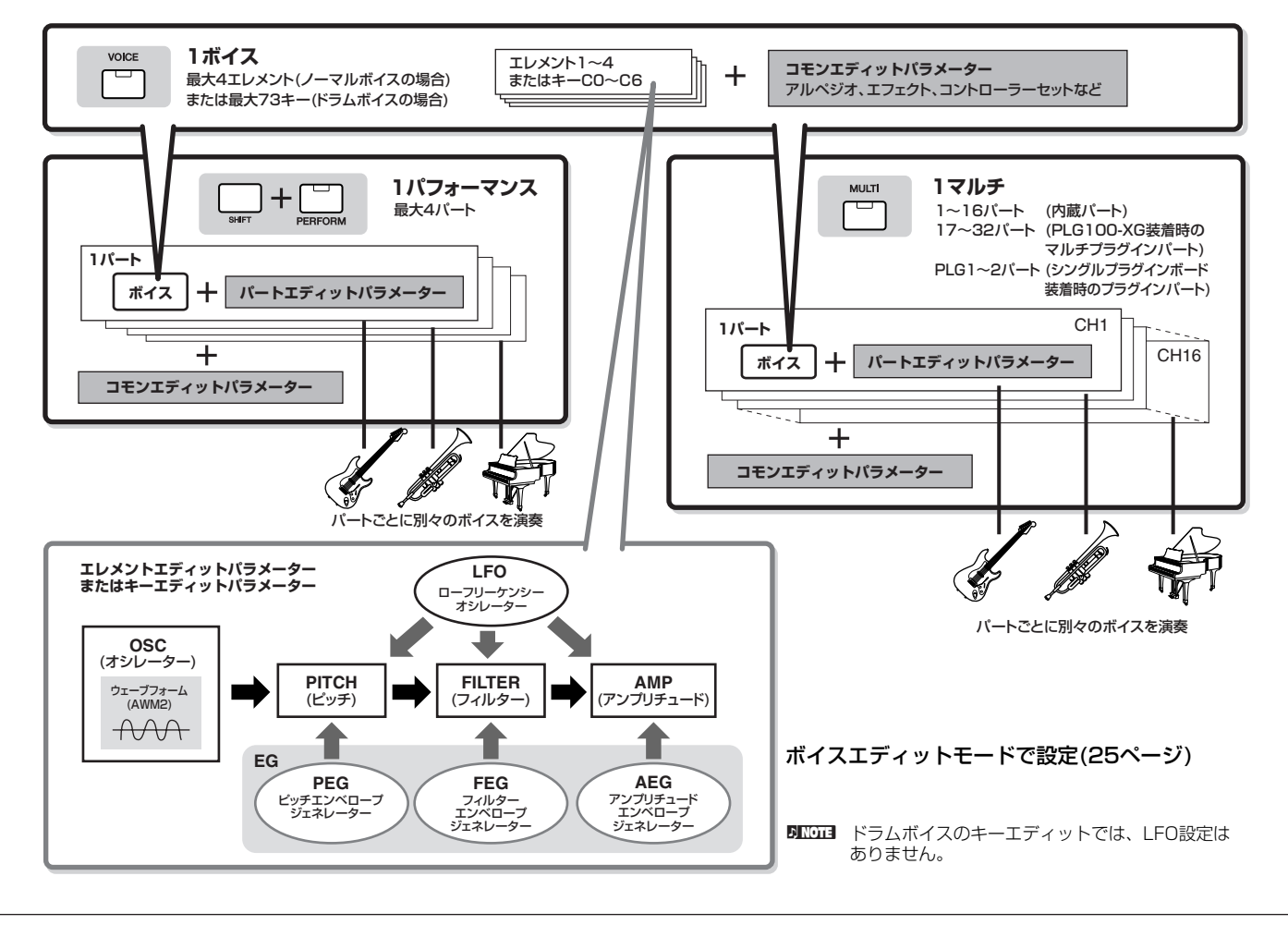

### **キーボードメガボイス**

通常のボイスでは、ベロシティ (鍵盤を弾く強さ)に適した音量/音質が、サウンドとして聞こえます。それに対してキーボードメガボイスで は、ベロシティによって音量/音質が変わるだけではなく、選ばれているボイスの違う奏法のサウンドが呼び出されて鳴ります。たとえば、ギ ターのさまざまな奏法(オープンソフト、デッドノート、スライドなど)のサウンドを鳴らすために、従来の電子楽器では奏法ごとに違うボイス を呼び出すなどしていましたが、キーボードメガボイスではノート/ベロシティを指定することで、それらを呼び出せます。

**DINGIB キーボードメガボイスのボイス名は、「Mega \*\*」などと表示されます。** 

また、本体に搭載されているボイス/パフォーマンス/マルチのメモリー (バンク)構成を図示すると以下のようになります。

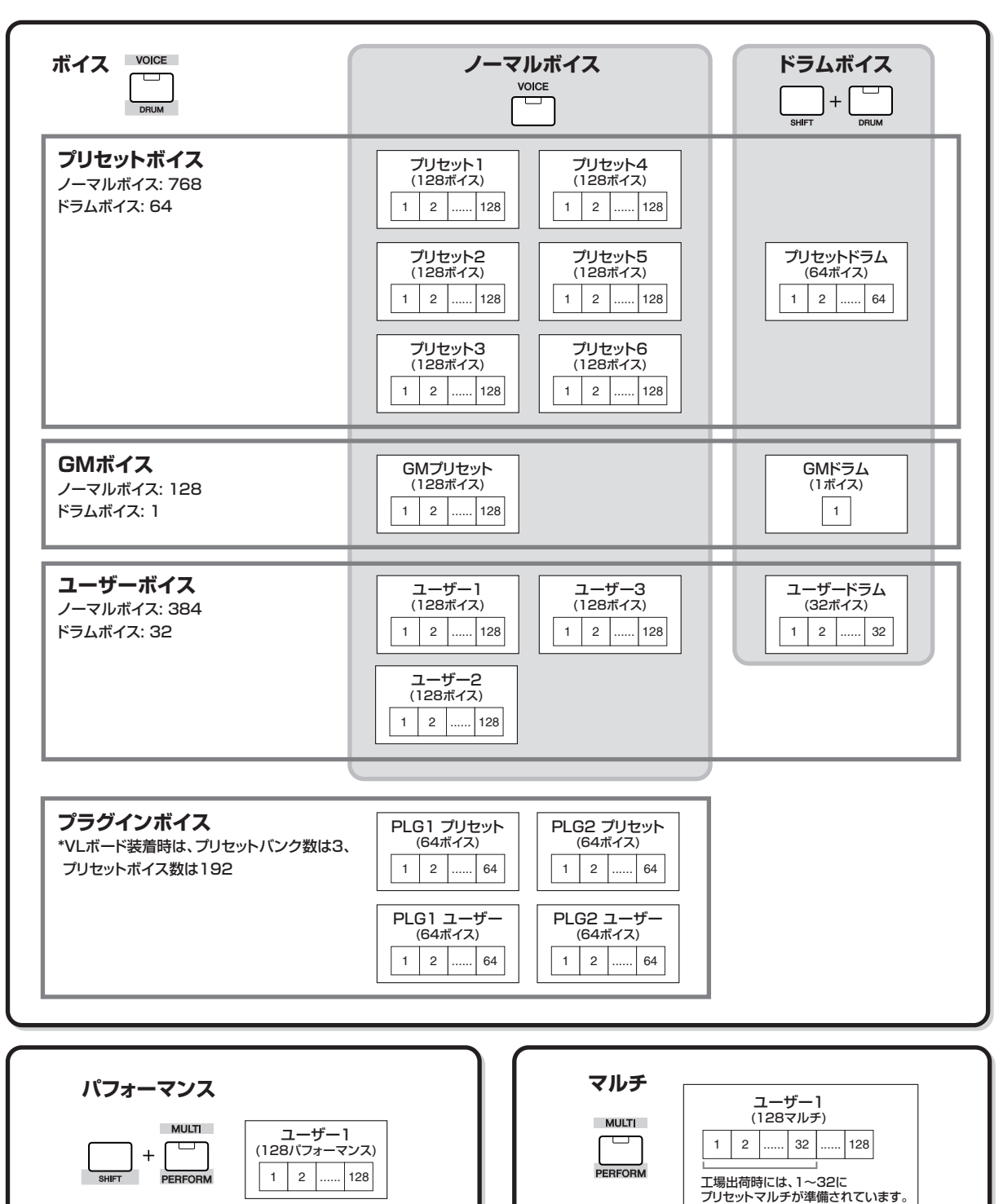

MOTIF-RACK ES 54 **取扱説明書** 

## **ノーマルボイスとドラムボイス**

ボイスは、鍵盤どおりのピッチで発音するノーマルボイスと、ドラム 専用の特殊なボイスであるドラムボイスの2種類に分けられます。 ノーマルボイスは、音の素材である波形(ウェーブ)が割り当てられた エレメントを、最大4つまで組み合わせて構成します。 ドラムボイスは、各キーにいろいろな打楽器が割り当てられたキット を、1つのボイスとしてまとめて扱います。

#### **ノーマルボイス**

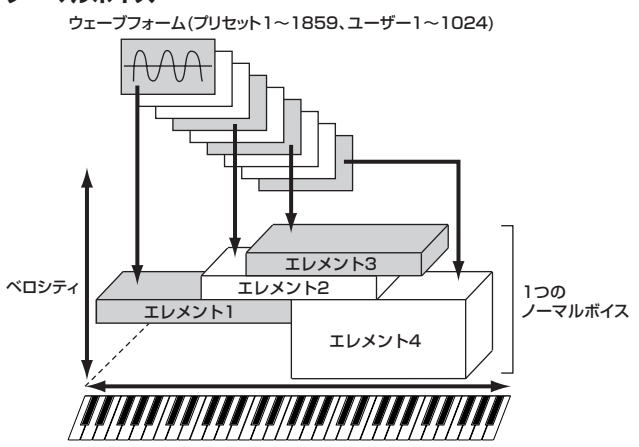

**ドラムボイス** 

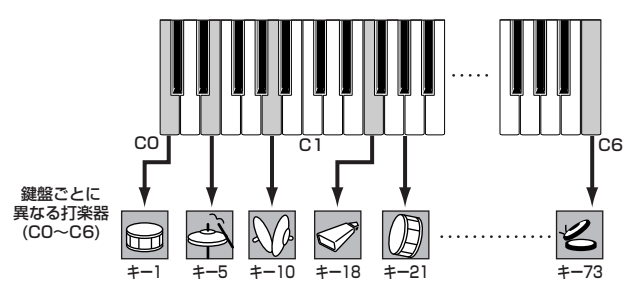

## **GMボイス**

GMとは、メーカーや機種が異なった音源でも、ほぼ同じ系統の音色 で演奏が再現されることを目的に設けられた、音源の音色配列やMIDI 機能に関する一定の基準のことです。本体のGMボイスバンクは、 GM対応のソングデータがほぼ正常に再生できることを目的にしてお り、GMに完全に対応しているわけではありません。

# **ボイスのサウンドを作る基本パラメーター**

1つのボイスは、さまざまなパラメーターから構成されていますが、 55ページ~57ページのイラストで示したオシレーター、ピッチ、 フィルター、アンプリチュード、LFO、と3つのエンベロープジェネ レーター (PEG、FEG、AEG)の設定が、ボイスのサウンドを作る基 本となります。

オシレーター、ピッチ、フィルター、アンプリチュードが、音の三要 素である音の高さ、音色、音量を決めます。また、LFOとエンベロー プジェネレータが、これら三要素の、音が鳴ってから消えるまでの時 間的変化を決めます。

これらシンセサイザーの基本とも言えるパラメーターについて説明し ます。

#### **オシレーター**

[VOICE] → ボイス選択 → [EDIT] → [MUTE/SEL/ENTER]消灯 → エレメント/ドラムキー選択 → OSC画面

シンセザイザーで、基本的なピッチを決定する波形を発振する装置を オシレーターといいます。AWM2音源搭載のMOTIF-RACK ESでは、 音の素材ともいえる波形(ウェーブ)を各エレメントに割り当て、出力 します。

ノーマルボイスの場合、オシレーターでは各エレメントの発音域やベ ロシティ範囲も設定できます。たとえば、あるエレメントは高音域で 鳴るように設定し、別のエレメントは低音域で鳴るように設定する と、同じボイスでも弾いた鍵盤(ノートナンバー )によって違った音が 鳴るように演出できます。また、異なる波形(ウェーブ)を割り当てた 2つのエレメントを、同じ発音域に設定しておき、1つのエレメント のベロシティを低めの範囲(弱い範囲)に、別のエレメントのベロシ ティを高めの範囲(強い範囲)に設定しておけば、同じ鍵盤を弾いても、 弱く弾いた場合と強く弾いた場合で違う音が鳴るような演出ができま す。左のイラストをご参照ください。

### **ピッチ**

[VOICE] → ボイス選択 → [EDIT] → [MUTE/SEL/ENTER]消灯 → エレメント/ドラムキー選択 → Pitch画面、PEG画面

オシレーターから出力された波形(ウェーブ)の、ピッチをコントロー ルするユニットです。 エレメントごとにピッチをずらしてデチューン効果を作ったり、PEG

(ピッチエンベロープジェネレーター )によって、ノートオンを受信し た瞬間から音が消えるまでの、ピッチの時間的な変化を作ります。

#### <span id="page-54-0"></span>PEG (ピッチエンベロープジェネレーター )

PEGによって、ノートオンを受信した瞬間から音が消えるまでの、 ピッチの時間的な変化を作ります。下のグラフに示したパラメーター にそれぞれ値を設定し、ピッチエンベロープを作ります。ノートオン を受信すると、ここで設定したエンベロープに従ってボイスのピッチ が変化します。たとえば、シンセブラスなどに有効な、オートベンド 効果(ピッチが自動変化する効果)などを演出できます。PEGはエレメ ントごとに設定できます。

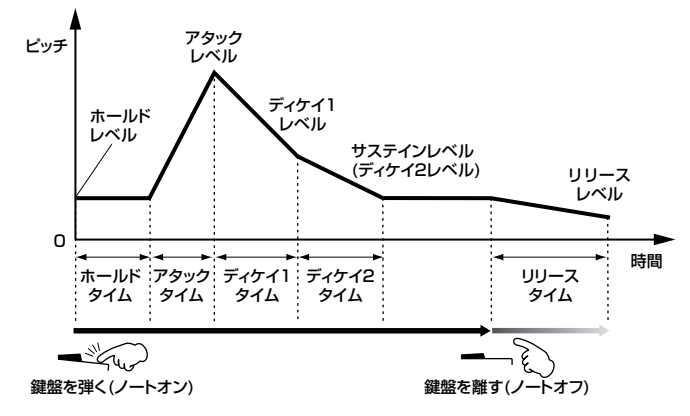

#### **フィルター**

[VOICE] → ボイス選択 → [EDIT]→ [MUTE/SEL/ENTER]消灯 → エレメント/ドラムキー選択 → Filter画面、FEG画面

ピッチユニットを通過したあとの音声から、特定の周波数帯域を削っ て、音色を作りかえるユニットです。

#### カットオフ周波数とレゾナンス

フィルターの一種、たとえばローパスフィルターでは、ある周波数ま では信号を通過させますが、それ以上の周波数は通過させにくくする 働きがあります。その周波数をカットオフ周波数(フリケンシー )とい います。カットオフ周波数の調整により、音の明るさを変えます。 また、カットオフ周波数付近のレベルを持ち上げブーストするのがレ ゾナンスです。レゾナンスの調整により、音にクセをつけます。

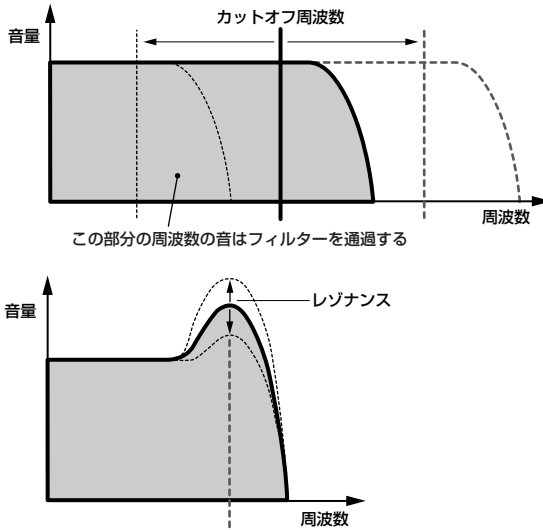

カットオフ周波数

#### 主なフィルタータイプ

上記の図は、ローパスフィルターを例にしたものですが、MOTIF-RACK ESには、この他にもさまざまなタイプのフィルターが内蔵さ れています。ここでは、主なタイプ4つを説明します。

#### ・ ローパスフィルター (上図を参照)

特定の周波数(カットオフ周波数)以下の信号を通過させ、それ以外の 周波数帯域の信号をカットするフィルターです。レゾナンスの設定 で、カットオフ周波数付近の信号を持ち上げ、音にクセをつけます。

#### ・ ハイパスフィルター

特定の周波数(カットオフ周波数)以上の信号を通過させ、それ以外の 周波数帯域の信号をカットするフィルターです。レゾナンスの設定 で、カットオフ周波数付近の信号を持ち上げ、音にクセをつけます。

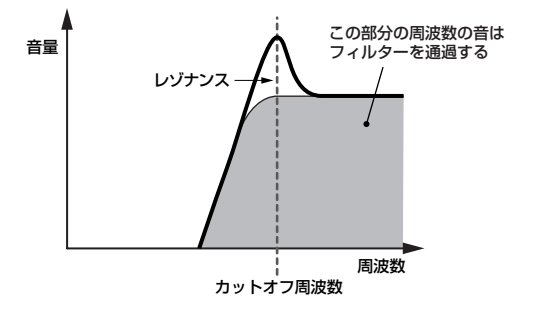

#### ・ バンドパスフィルター

特定の周波数(カットオフ周波数)付近の周波数帯域の信号を通過させ、 それ以外の周波数帯域の信号をカットするフィルターです。 バンド幅の設定で、通過させる帯域の幅を調節します。

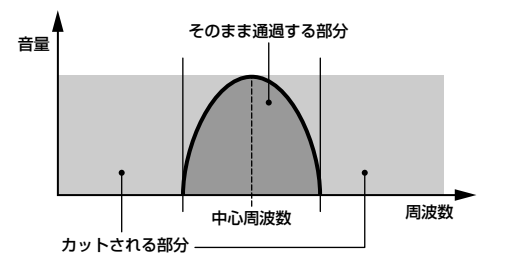

#### ・ バンドエリミネートフィルター

特定の周波数(カットオフ周波数)付近の周波数帯域の信号をカットし、 それ以外の周波数帯域の信号を通過させるフィルターです。

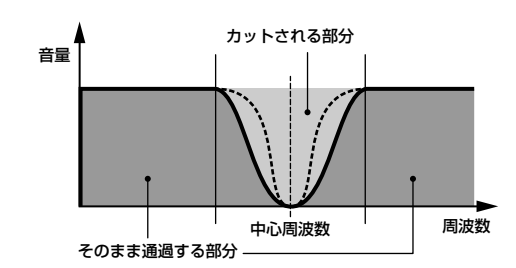

#### <span id="page-55-0"></span>FEG (フィルターエンベロープジェネレーター )

FEGによって、ノートオンを受信した瞬間から音が消えるまでの、音 色の時間的な変化を作ります。下のグラフに示したパラメーターにそ れぞれ値を設定し、フィルターエンベロープを作ります。ノートオン を受信すると、ここで設定したエンベロープに従ってボイスのカット オフ周波数が変化します。たとえば、自動的に音色が変化するオート ワウの効果などを演出できます。FEGはエレメントごとに設定できま す。

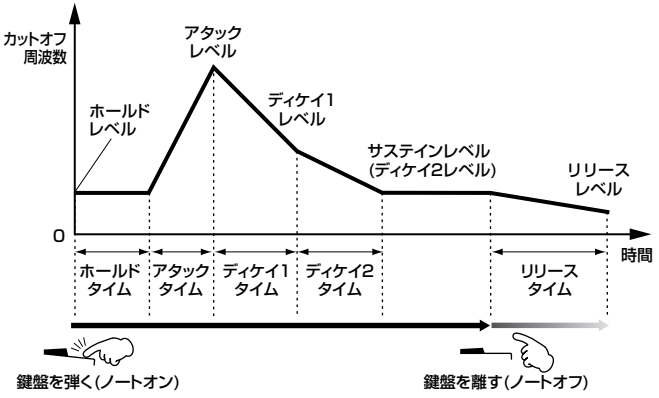

### **アンプリチュード**

[VOICE]→ ボイス選択 → [EDIT] → [MUTE/SEL/ENTER]消灯 → エレメント/ドラムキー選択 → AMP画面、AEG画面

フィルターを通過したあとの音声の、音量に関する設定を行なうユニッ トです。ここで決められたレベルでエフェクトユニットに出力されま す。また、AEG (アンプリチュードエンベロープジェネレーター )に よって、ノートオンを受信した瞬間から音が消えるまでの、音量の時間 的な変化を作ります。

#### <span id="page-56-0"></span>AEG (アンプリチュードエンベロープジェネレーター )

AEGによって、ノートオンを受信した瞬間から音が消えるまでの、音 量の時間的な変化を作ります。下のグラフに示したパラメーターにそ れぞれ値を設定し、アンプリチュードエンベロープを作ります。ノー トオンを受信すると、ここで設定したエンベロープに従ってボイスの 音量が変化します。たとえば、ピアノのように立ち上がりの早い音、 バイオリンのように立ち上がりの遅い音といった、いわゆる楽器らし さを作り出すのに欠かせない設定です。なお、AEGはエレメントごと に設定できます。

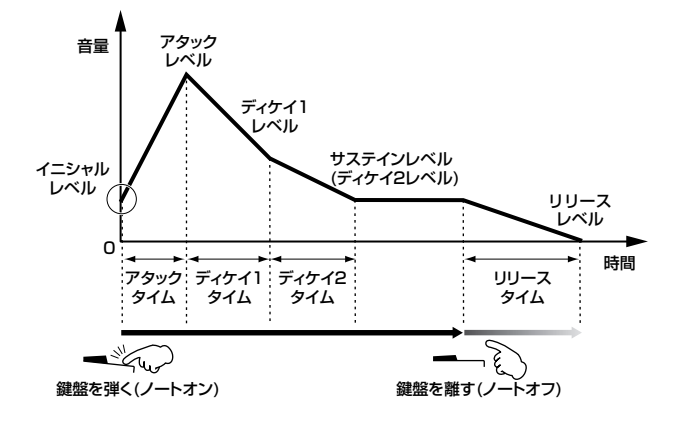

### **LFO (ローフリケンシーオシレーター )**

[VOICE] → ボイス選択 → [EDIT] → [MUTE/SEL/ENTER]消灯 → エレメント選択 → LFO画面

[VOICE] → ボイス選択 → [EDIT] → [SHIFT]+[COMMON] → LFO 画面

LFOは低周波を発振するユニットです。

LFOから発振された低周波によって、各エレメントのピッチ、フィル ター、アンプリチュードが変調され(周期的な揺れを受け)、ビブラー ト(ピッチを揺らす効果)、ワウワウ(音色を揺らす効果)、トレモロ(音 量を揺らす効果)がそれぞれ得られます。

## **シングル音源(ボイス/パフォーマンス モード)とマルチ音源(マルチモード)**

本体音源部は、選んだモードによって性格の違う2種類の状態(シング ル音源とマルチ音源)になります。両者の違いは、受信できるMIDI チャンネル数の違いによります。

## **シングル音源(ボイスモード/パフォーマンス モード)**

シンセサイザーや音源モジュールで、単一のMIDIチャンネルのMIDI メッセージだけを受信し発音する音源のことをシングル音源といいま す。MOTIF-RACK ESでは、ボイスモード/パフォーマンスモードで の音源部の状態がシングル音源になります。

**DINTE シングル音源(ボイスモード/パフォーマンスモード)でのMIDI受信チャ** ンネルは、[UTILITY] → MIDI画面 → BasicRcvCh (ベーシックレシー ブチャンネル)で設定します。

## **マルチ音源(マルチモード)**

シンセサイザーや音源モジュールで、複数のMIDIチャンネルのMIDI メッセージを同時に受信し発音する音源のことをマルチ音源といいま す。MOTIF-RACK ESでは、マルチモードでの音源部の状態がマルチ 音源になり、最大で33パートが用意されています。

DKKGE】 マルチ音源(マルチモード)でのMIDI受信チャンネルは、[MULTI] → マ ルチ選択 → [EDIT] → [MUTE/SEL/ENTER]ランプ消灯 → パート選 択 → Voice画面 → RcvCh (レシーブチャンネル)で、パートごとに設 定します。

#### **最大同時発音数について**

シンセサイザーや音源モジュールなど、電子楽器の音源部で同時 に発音可能な最大数を「最大同時発音数」といいます。 本体内蔵AWM2音源では最大で128音まで同時に発音できます。 この音数を超える演奏データを本体音源部が受信すると、発音中 の音が止まり音切れが起きてしまいます。減衰しない/減衰の遅い ボイスを使う場合には、最大同時発音数を超えないようにしてく ださい。

また、最大同時発音数はボイス単位ではなくエレメント単位で計算 されます。ノーマルボイスでは最大4エレメントを重ねられるの で、その場合は最大同時発音数は128音よりも少なくなります。

DINN プラグインボードを取り付けた場合は、プラグインボードの音色を 発音しても、本体の最大同時発音数を消費しません。プラグイン ボードの最大同時発音数については、プラグインボードの取扱説明 書でご確認ください。

## **音源のパート構成**

外部MIDIコントローラーやシーケンサーから音源部への情報送信に は、MIDI (ミディ )メッセージが使われています。MIDIメッセージに は、MIDIチャンネルという1~16の番号が割り当てられており、同 時に16パート分の情報を扱う仕組みになっています。また、16個し かないMIDIチャンネルを拡張するためのものとして、MIDIポートが あります。

本体の音源部(内蔵/プラグイン)では、最大3つのMIDIポートを扱うこ とができます。

- **DINGTE USBケーブルでは8つのMIDIIポートを扱うことができます。MOTIF-**RACK ESでは、音源で扱えるMIDIポートは3つです。
- **DINOTE MIDIケーブルを使って外部のMIDI機器とMIDIデータの送受信をする場** 合は、ポートは扱えませんので無視されます。

## **ボイスモード(シングル音源)でのパート構成**

1つのボイスを使って演奏するためのモードです。したがって、音源 パートはボイスモード用パートの1つだけが有効です。プラグインボ イスで演奏する場合も、このボイスモード用パートが使われます。ボ イスモードでは有効な音源パートが1つだけですので、音源が受信で きるMIDIチャンネルは1つのチャンネルだけです。したがって、本体 とMIDI接続したシーケンサーでマルチパートのソングデータを再生さ せても適切なサウンドが得られません。MIDI接続したシーケンサーを 再生させて本体の音源部を鳴らしたい場合は、本体をマルチモードに 設定することを、おすすめします。

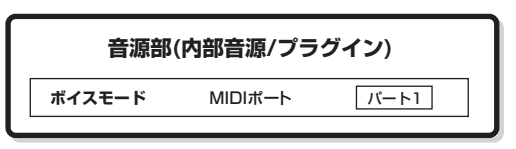

- **DINOTE** ボイスモードでのMIDI受信チャンネルは、[UTILITY] → MIDI画面 → BasicRcvCh (ベーシックレシーブチャンネル)で設定します。また、受 信できるポートは1で固定です。
- **DINIE ボイスモードでは、マルチプラグインボードは使えません。**

### **パフォーマンスモード(シングル音源)での パート構成**

4つのボイスを重ねて演奏するためのモードです。音源パートは下図 のように6つが有効ですが、実際にはこのうちの4パートまでを使え ます。複数パートが使えるモードですが、音源が受信できるMIDIチャ ンネルはボイスモードと同様、1つのチャンネルだけです。したがっ て、本体とMIDI接続したシーケンサーでマルチパートのソングデータ を再生させても適切なサウンドが得られません。MIDI接続したシーケ ンサーを再生させて本体の音源部を鳴らしたい場合は、本体をマルチ モードに設定することを、おすすめします。

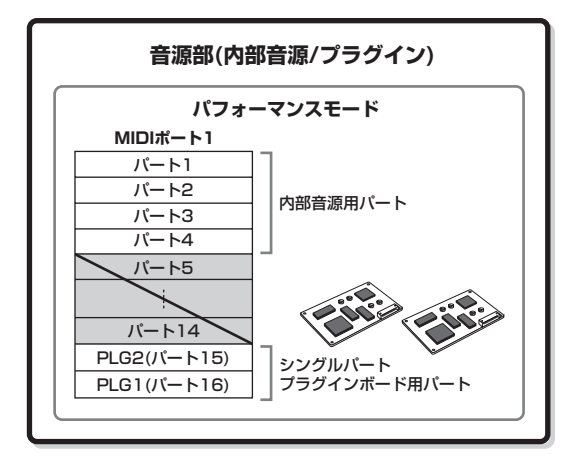

| 5~14は使われません。

**| パート1~4、PLG1パート、PLG2パートの中から最大で4パート使われます。** 実際には、[SHIFT]+[PERFORM]→パフォーマンス選択→[EDIT]→Voice ーーーー!<br>画面→PartSw(パートスイッチ)で選択したパートで音が鳴ります。

- **DINOTE** パフォーマンスモードでのMIDI受信チャンネルは、[UTILITY] →MIDI 画面 → BasicRcvCh (ベーシックレシーブチャンネル)で設定します。 また、受信できるポートは1で固定です。
- **DINOTE** パフォーマンスモードでは、マルチプラグインボードは使えません。

### <span id="page-57-1"></span><span id="page-57-0"></span>**マルチモード(マルチ音源)でのパート構成**

複数の音源パートを持ち、それぞれで異なるボイスを鳴らせるモード です。複数の音源パートに個別にMIDI受信チャンネルを設定できるた め、本体とMIDI接続したシーケンサーを再生させたい場合に有効な モードです。下図のように、シーケンサー各トラックの再生データ は、MIDI送信チャンネル/ポートと同じ受信チャンネル/ポートが設定 されている音源パートで鳴ります。

また、48パート分(16パート×3ポート)のスペースが用意されてい ますが、実際に使われるパート数は、このあとで説明する例で示すと おり、最大で33パートです。

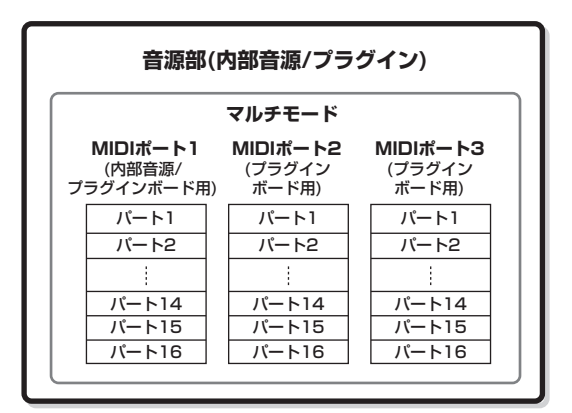

<span id="page-58-0"></span>ここでは、マルチパートプラグインボードと 1枚のシングルパートプラグインボードを MOTIF-RACK ESに取り付け、シングルプラ グインボードをMIDIポート2に、マルチプラグ インボードをMIDIポート3に設定した場合を例 にとって説明します。

MOTIF-RACK ESの内部音源のボイスを鳴ら す場合はシーケンサーのポートを1に設定して ください。ポート2~3で本体音源のボイスは 鳴らせないのでご注意ください。プラグイン ボードのボイスは、どのポートでも鳴らせま す。音源部各パートの受信チャンネル設定は、 [MULTI] → マルチ選択 → [EDIT] → [MUTE/ SEL/ENTER]ランプ消灯 → パート選択 → Voice画面 → RcvCh(レシーブチャンネル)で 行ないます。また、プラグインボードをどの ポートで鳴らすかは、[UTILITY] → PLG1Sys画面またはPLG2Sys画面 → PortNo.(ポートナンバー )で設定します。

- DKOIE シングルパートプラグインボードは、1枚に つき同時に1ボイスだけ使えます。複数パー トは使えませんのでご注意ください。
- 5000日 マルチパートプラグインボードは、スロット 2にだけ取り付けることができます。スロッ ト1に取り付けることはできません。
- **DNOTE** マルチモードでの演奏で鳴るボイスやボ リューム、パンなどの設定は、その時点で選 択されているパートでのミキシング設定(パー トパラメーター設定)に従います。コントロー ラーやエフェクトタイプなどの設定は、その 時点で選択されているマルチのミキシング設 定(コモンパラメーター設定)に従います。

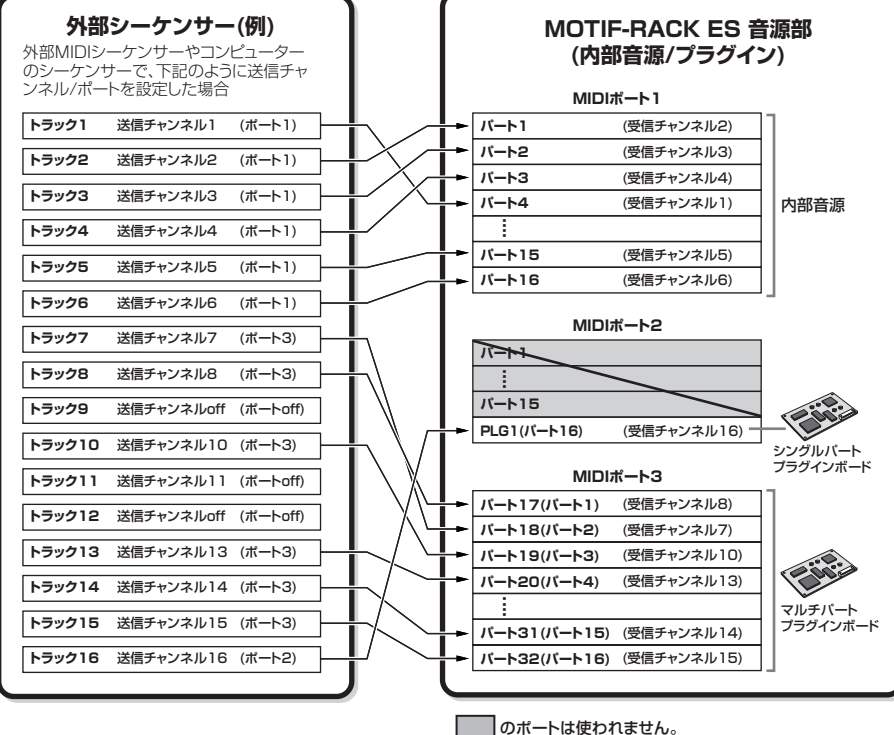

マルチパートプラグインボードを取り付けたMIDIポートのパート 1~16は、MOTIF-RACK ESのマルチの「パート17~32」に あたります。

# **エフェクト部**

音源部から出力された音声に、残響、広がり、厚みなど、さまざまな効果をかけ音を加工する装置です。DSP (デジタルシグナルプロセッサー )と 呼ばれる回路を用いてエフェクトの処理を行ないます。音作りの最終段階でエフェクトを活用することによって、さらに表現力を加えます。

**DINOTE エフェクトプラグインボード(PLG100-VH)には対応していません。** 

## **エフェクトの構成**

エフェクト部は、システムエフェクト、インサーションエフェクト、 マスターエフェクト、パートイコライザー、マスターイコライザーか ら構成されています。 各モードでのエフェクト関連設定画面については[、61](#page-60-0)[、62ページ](#page-61-0)を ご参照ください。

## **システムエフェクト(リバーブ、コーラス)**

システムエフェクトは、すべてのパートに対して共通の効果をかける タイプのエフェクトです。 システムエフェクトを使用する場合は、各パートに設定したエフェク トセンドレベルに従ってエフェクトへ音声を送ります。エフェクトで 加工された音声(ウェット音)は、全パート共通のリターンレベルに 従ってミキサーに戻り、ドライ音(エフェクトがかかっていない音)と ミックスされます。

#### **リバーブ**

コンサートホールやライブハウスで演奏しているような残響(リバーブ) 効果のことです。 20個のリバーブタイプを内蔵しています。

### **コーラス**

ディレイ系、コーラス系などのタイプを持つエフェクトです。 49個のエフェクトタイプを内蔵しています。

## **インサーション1、2**

インサーションエフェクトは、特定のパートに対して効果をかけるタ イプのエフェクトです。 インサーションエフェクトでは、ドライ/ウェットのバランスでエ フェクトをかける深さを調節します。ウェットを100%に設定するこ とでエフェクト音だけを出力することもできます。 本体には、インサーション1、2を1セットとして8セットのインサー ションエフェクトを内蔵しており、マルチモードでは最大8パートに までインサーションエフェクトをかけられます。 各系統には、116個のエフェクトタイプがあります。

**DINOTEI** ボイスモードで使えるインサーションエフェクトは1セットだけです。

## **マスターエフェクト**

音声の最終出力段階で本体サウンド全体にかけるエフェクトです。 8個のマスターエフェクトタイプがあります。

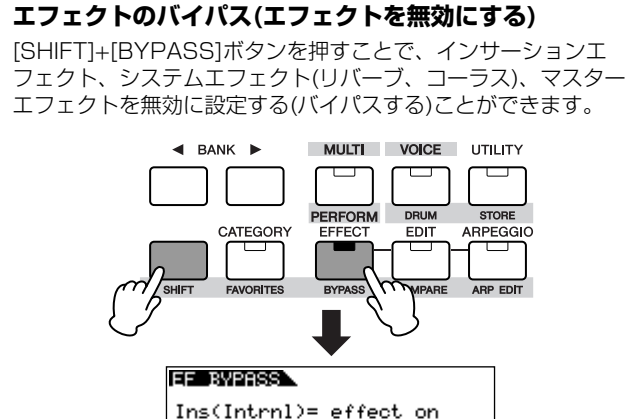

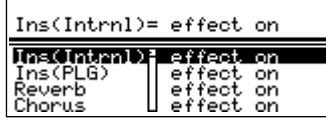

エフェクトバイパスの設定は、ボイス/パフォーマンス/マルチに 共通の設定です。 各パラメーターの詳細は[、87ページ](#page-86-0)をご参照ください。

<span id="page-59-0"></span>**イコライザー (EQ)**

一般的にイコライザー (EQ)は、アンプやスピーカー、部屋の特性に 合わせ音場環境を補正するために使用します。その設定は、音をいく つかの周波数帯域(バンド)に分けて、各帯域のレベル(ゲイン)を上げ 下げすることで、サウンドを補正します。演奏する曲のジャンルに合 わせてサウンドを補正することで「クラシックはより繊細に、ポップ スはより明確に、ロックはよりダイナミックに」というように、曲の 特長を引き出し、音楽をより楽しめる環境を作ります。 本体には、3種類のEQ (エレメントEQ、パートEQ、マスター EQ)が 搭載されています。

### **エレメントEQ**

[VOICE] → ボイス選択 → [EDIT] → [MUTE/SEL/ENTER]ランプ 消灯 → エレメント選択 → EQ画面

ノーマルボイスの各エレメント、ドラムボイスの各キーが持つEQで す。EQの持つ2タイプの形状のいずれかを選んでパラメーターを設定 します。

#### ピーキングタイプ

特定の周波数帯域の音声を、盛り上げたり削ったりするタイプです。

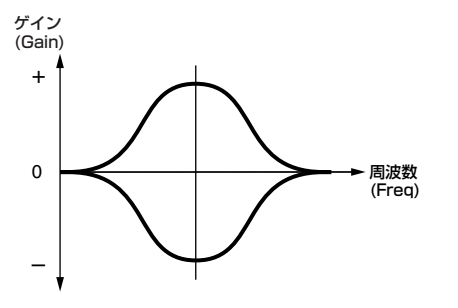

#### シェルビングタイプ

特定の周波数以下または特定の周波数以上の音声を、盛り上げたり 削ったりするタイプです。

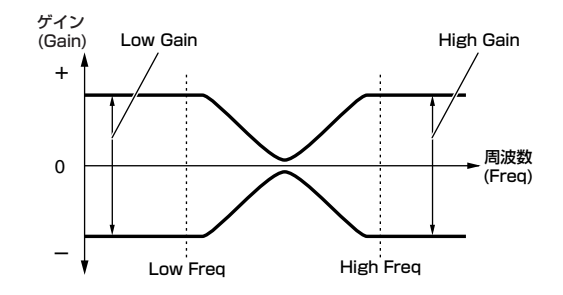

**DIKIN 実際には、全帯域のレベルを一律に上げ下げする設定もあります。** 

### **パートEQ**

パフォーマンス

[SHIFT]+[PERFORM] → パフォーマンス選択 → [EDIT](1回または 2回押して、パフォーマンスエディット選択) → [MUTE/SEL/ ENTER]ランプ消灯 → パート選択 → EQ画面

#### マルチ

[MULTI] → マルチ選択 → [EDIT] → [MUTE/SEL/ENTER]ランプ 消灯 → パート選択 → EQ画面

パフォーマンス/マルチ各パートのサウンドにかける、3バンドのEQ です。高周波数域と低周波数域はシェルビングタイプ、中周波数域は ピーキングタイプです。

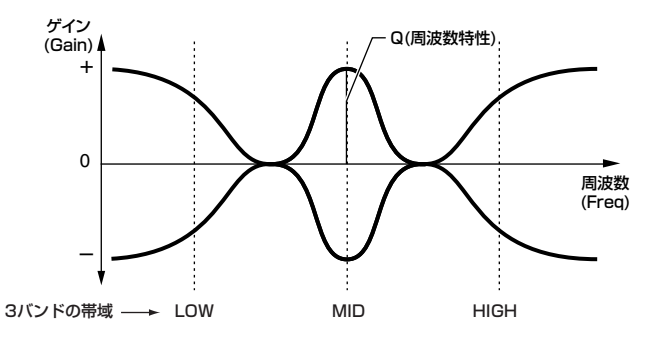

**DINOTE** ボイスモードにはパートEQがありません。

#### **マスター EQ**

音声の最終出力段階で本体サウンド全体にかける、5バンドのEQで す。高周波数域と低周波数域の形状を、ピーキングタイプかシェルビ ングタイプかに切り替えることができます。

#### ボイス

[VOICE] → [UTILITY] → MEQ画面

#### パフォーマンス

[SHIFT]+[PERFORM] → パフォーマンス選択 → [EDIT](1回または 2回押して、パフォーマンスエディット選択) → [SHIFT]+ [COMMON] → EQ画面

#### マルチ

[MULTI] → マルチ選択 → [EDIT] → [SHIFT]+[COMMON] → EQ 画面

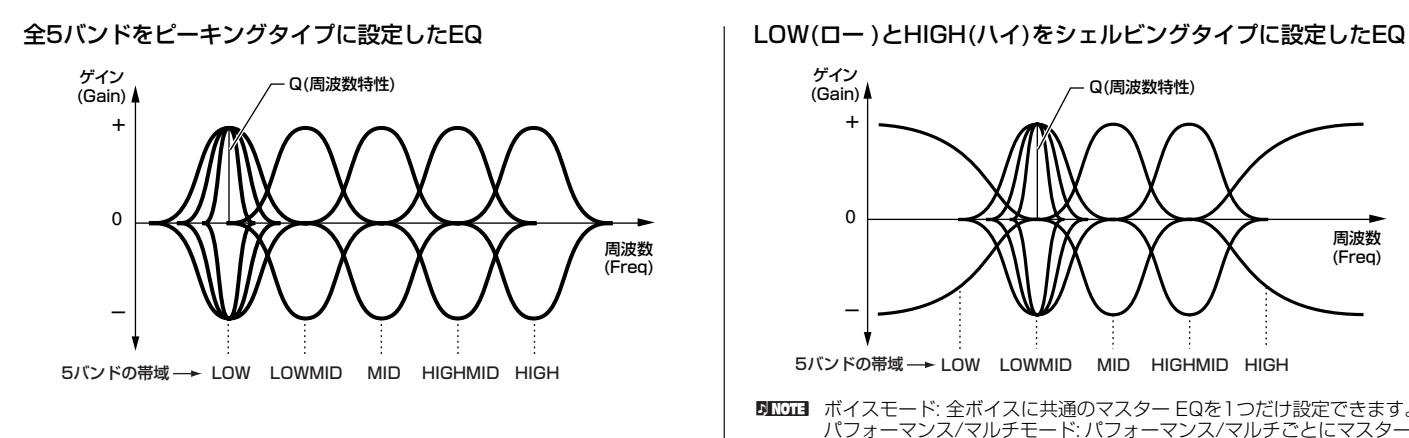

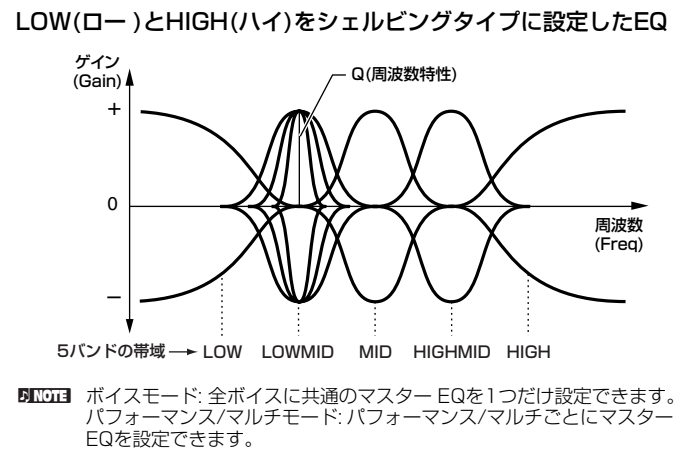

# **各モードでのエフェクト接続(エフェクトコネクトエディット)**

カーソル[∧][∨]ボタンで各パラメーターにカーソルを移動し、データダイアルで値を設定します。

## <span id="page-60-0"></span>**ボイスモード**

ボイスモードでのエフェクト設定はボイスごとに設定し、ユーザーボイスとして保存します。ただし、マスターエフェクトとマスター EQは全ボイ ス共通の設定で、ユーティリティで設定したあと、[EXIT]ボタンなどを押して設定を保存します。

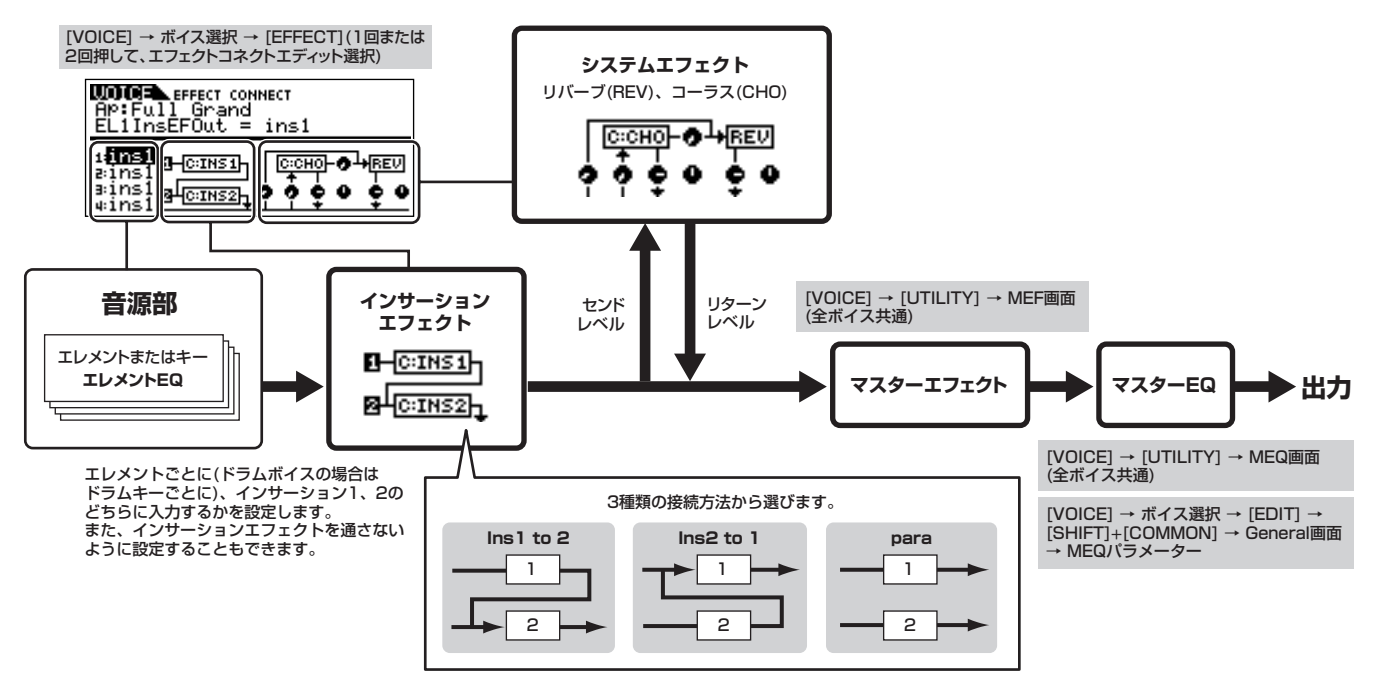

n「para」は、プラグインボイスに対しては設定できません。

## <span id="page-61-0"></span>**パフォーマンスモード**

パフォーマンスモードでのエフェクト設定はパフォーマンスごとに設定し、ユーザーデータとして保存します。

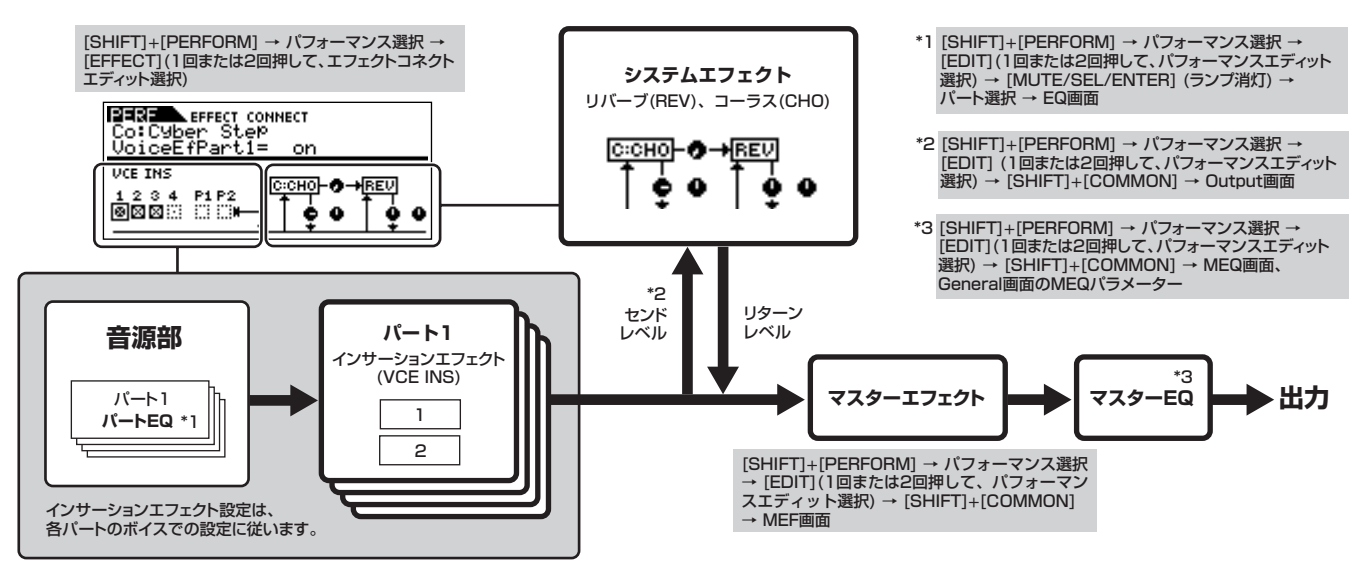

**62** MOTIF-RACK ES のしくみ

## **マルチモード**

マルチモードでのエフェクト設定はマルチごとに設定し、ユーザーデータとして保存します。

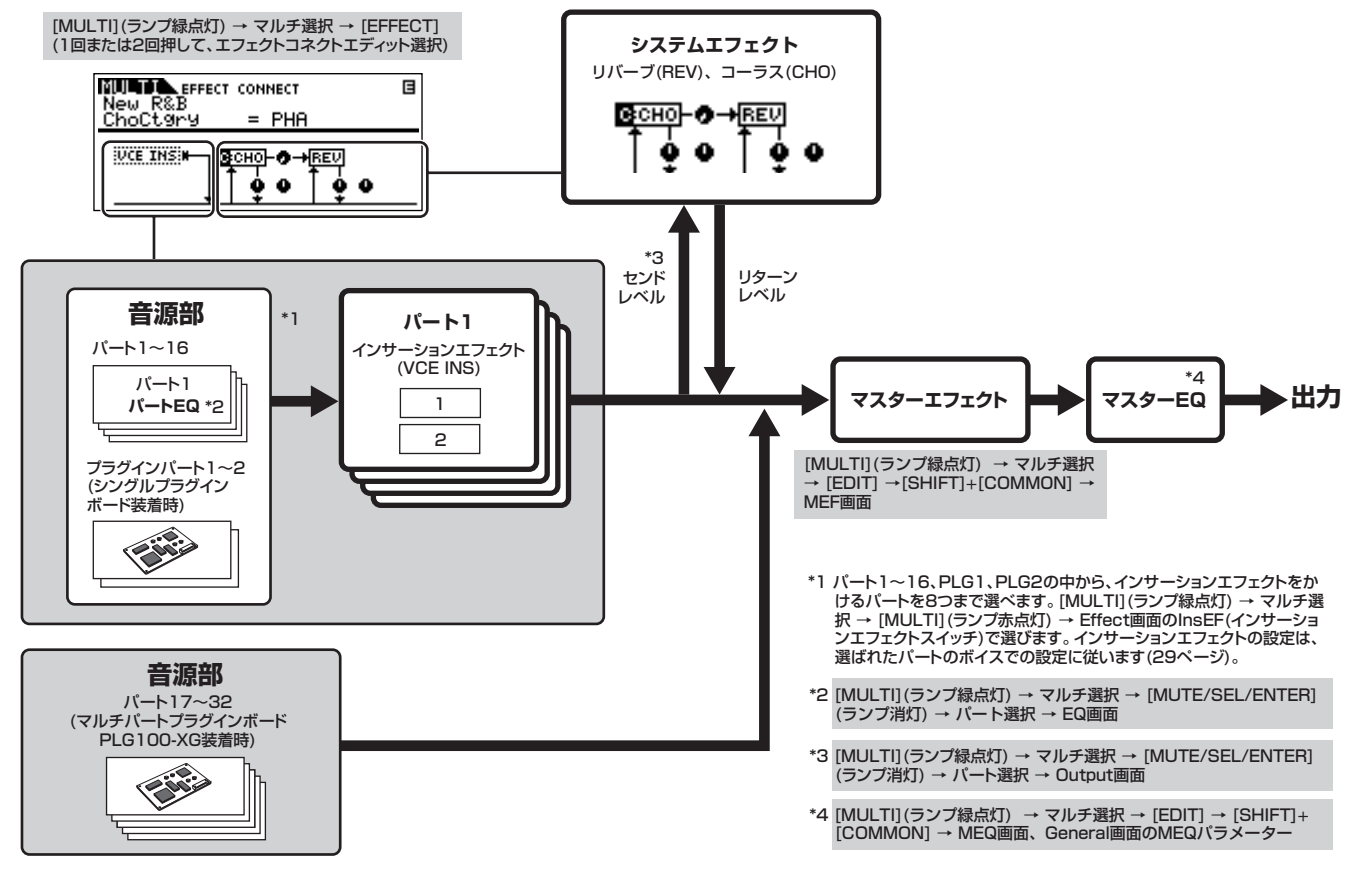

BLCGコ マルチパートプラグインボードのパート(17~32)にはインサーションエフェクト、およびシステムエフェクトは、かかりません。

DIKI プラグインボードのパートにはパートEQはかかりません。

BIKDTEI ASSIGNABLE OUTPUT端子から出力されるよう設定されたドラムキーまたはパフォーマンス/マルチのパートのサウンドは、システムエフェクト(リバーブ、 コーラス)、マスター EQ、マスターエフェクトがかっていない状態で、設定された各端子から出力されます。(パートEQとインサーションエフェクトだけがか かっています。)

# **アルペジオ**

アルペジオとは、鍵盤を押さえるだけでさまざまなシーケンスが、その時点で選択されているボイスで自動的に演奏される機能です。自動演奏さ れるアルペジオは、アルペジオタイプの選択だけでなく、押さえた鍵盤の数や種類(和音)によっても変わるため、音楽制作やライブパフォーマンス の上でもさまざまな可能性を追求できます。

DIKGH すべてのモードにおいて、同時に鳴らせるアルペジオタイプは1つだけです。パフォーマンスモード、マルチモードのように、複数パートを鳴らせるモードで も同時に鳴らせるアルペジオタイプは1つだけです。

# **アルペジオタイプのカテゴリー**

本体に搭載されているアルペジオタイプは、下記のとおり18種類の カテゴリーに分類されます。

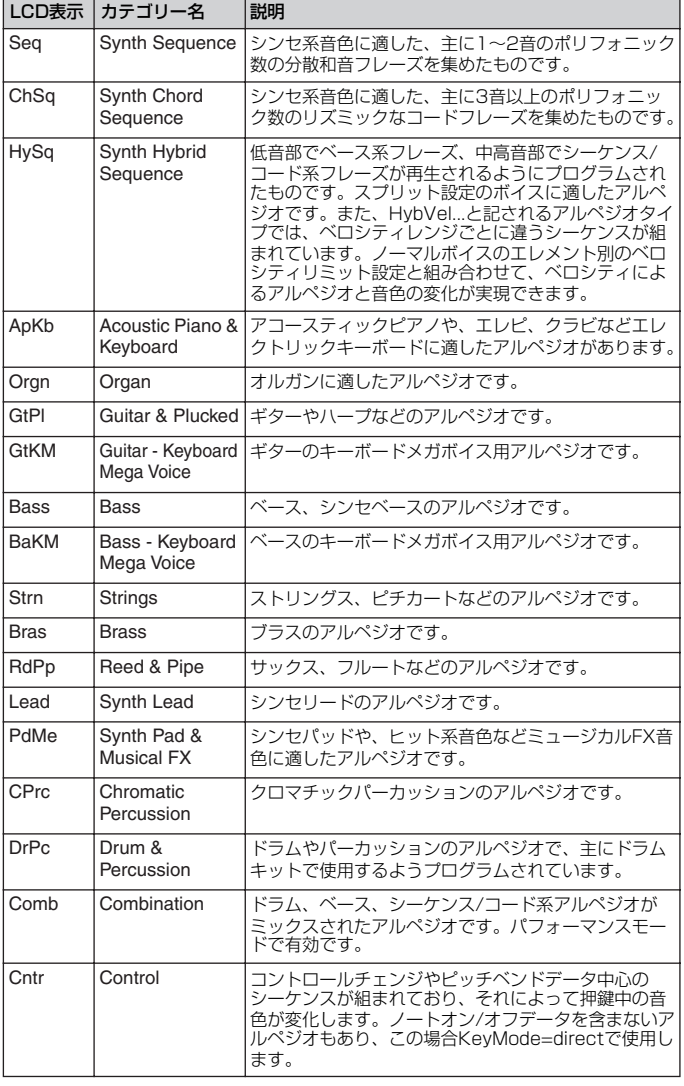

## <span id="page-62-0"></span>**アルペジオ演奏の種類**

18種類のカテゴリーに分類され、全部で1,787種類が本体内に用意 されているアルペジオタイプは、使用を想定するボイスによって、下 記のように鳴りかたが違います。ここでは、外部MIDIキーボードを MOTIF-RACK ESに接続し、鍵盤でアルペジオ演奏する場合を例にし て説明します。

## **ノーマルボイス用のアルペジオタイプ**

ノーマルボイスで鳴らすことを想定して作られたアルペジオタイプ (DrPc、Cntr以外のカテゴリーが該当)には、アルペジオの鳴り方と して下記2種類が用意されています。

#### 押鍵音だけが鳴るタイプ

押鍵音(オクターブ音を含む)だけを使って、アルペジオが自動演奏さ れます。

#### 押鍵したコードに合わせて鳴るタイプ

これらのアルペジオタイプでは、コードを伴ったアルペジオデータが あらかじめ用意されています。1つの鍵盤を押したとき、その音が ルートとなるようにノート変換(音符変換)されたアルペジオが、自動 演奏されます。さらに他の鍵盤を追加で押していくと、押鍵した音に 合わせてリズムパターンの音(ノート)が変換されます。つまり、弾い たコードに合わせたアルペジオ演奏ができるわけです。

- **DINOTE 上記2種類のタイプは、特にカテゴリー名やタイプ名で区別されている** わけではありません。アルペジオタイプを選んで実際に鳴らしてみるこ とで確認できます。また、押鍵数に応じて上記2種類の鳴り方が混在す るアルペジオタイプもあります。
- **DINOTEI** これらのアルペジオタイプはノーマルボイスを想定して作られているた め、ドラムボイスを使って鳴らしても、音楽的な演奏にはならない可能 性が高いです。

## **ドラムボイス用のアルペジオタイプ (カテゴリー : DrPc)**

アルペジオタイプの中には、ドラムボイスで鳴らすことを想定して作 られたものがあります。この場合のアルペジオ機能は、リズムパター ンの自動演奏として機能します。これらのアルペジオタイプでは、リ ズムパターンの鳴り方に、下記3種類が用意されています。

#### 1つのドラムパターンだけが鳴るタイプ

押鍵音に関係なく(同時に押した鍵盤の数や種類に関係なく)、常に同 じドラムパターンが鳴ります。

#### 1つのドラムパターンをベースに打楽器を追加していく タイプ

1つの鍵盤を押した場合は、どの鍵盤を押しても同じドラムパターン が鳴ります。さらに他の鍵盤を追加で押していくと、各鍵盤に割り当 てられた打楽器だけを使ったリズムパターンが、最初に鳴っていたド ラムパターンに追加されていきます。

#### 押鍵音に割り当てられた打楽器だけを使うタイプ

1つの鍵盤を押した場合は、その鍵盤に割り当てられた打楽器だけを 使ったリズムパターンが鳴ります。さらに他の鍵盤を追加で押してい くと、各鍵盤に割り当てられた打楽器だけを使ったリズムパターン が、追加されていきます。したがって、複数の鍵盤を押すことで、押 した鍵盤に割り当てられた打楽器音だけを使ったドラムパターンを作 り上げることになります。ただし同じ鍵盤でも、押す順番によってド ラムパターンが変わってきますので、同じ打楽器を使っていろいろな 種類のリズムパターンを作りだせます。

- **DINOTE 上記3種類のタイプは、特にカテゴリー名やタイプ名で区別されている** わけではありません。アルペジオタイプを選んで実際に鳴らしてみるこ とで確認できます。
- 回回 これらのアルペジオタイプはドラムボイスを想定して作られているた め、ノーマルボイスを使って鳴らしても、音楽的な演奏にはならない可 能性が高いです。

### **パフォーマンス用のアルペジオタイプ (カテゴリー : Comb)**

弾く鍵盤によって、ノーマルボイス用のアルペジオが鳴ったり、ドラ ムボイス用のアルペジオが鳴るようプログラムされたアルペジオで す。弾く鍵域や和音の押さえ方を変えることで、ドラムによるリズム パターン、ベースライン、シーケンス/コード系アルペジオを同時に 鳴らすことができるので、複数のボイスを重ねたパフォーマンスモー ドでの演奏に最適です。

## **ノート以外のイベントを中心に作られた アルペジオタイプ(カテゴリー : Cntr)**

これらのアルペジオタイプでは、コントロールチェンジやピッチベン ドデータ中心のシーケンスが組まれており、それを再生することに よって押鍵中の音の音色が変化していきます。

ノートオン/オフデータを含まないアルペジオもあり、これらを選択 した場合は、アルペジオ関連パラメーターの1つであるKeyMode (キーモード)をdirect (ダイレクト)に設定する必要があります。画面 は下記のとおりです。

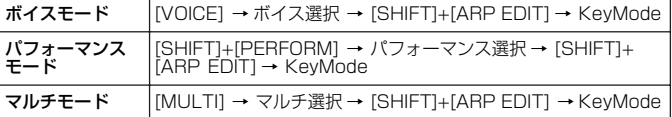

## **各モードでのアルペジオ関連設定**

各モードでのアルペジオ関連の設定を行なう画面は、下記のとおりです。

## **ボイスモード**

#### ボイス選択時に呼び出されるアルペジオ関連設定

[VOICE] → ボイス選択 → [SHIFT]+[ARP EDIT] ([43](#page-42-0)[、88ページ](#page-87-0))

#### アルペジオ演奏データのMIDI出力に関する設定 (全ボイス共通の設定)

[VOICE] → [UTILITY] → Voice画面 ([90ページ](#page-89-2))

**DINGTE** アルペジオ演奏データのMIDI出力に関する設定は、ボイスモードでは全 ボイス共通の設定ですが、他のモードではパフォーマンスごと、マルチ ごとの設定になります。

## **パフォーマンスモード**

#### パフォーマンス選択時に呼び出されるアルペジオ関連設定 (アルペジオ演奏データのMIDI出力に関する設定も含む)

[SHIFT]+[PERFORM] → パフォーマンス選択 → [SHIFT]+[ARP EDIT] [\(43](#page-42-0)[、88ページ](#page-87-0))

#### アルペジオのオン/オフ(パートごとに設定)

[SHIFT]+[PERFORM] → パフォーマンス選択 → [EDIT](1回または 2回押し、パフォーマンスエディット選択) → [MUTE/SEL/ ENTER](ランプ消灯) → パート選択 → Voice画面 → ArpSwitch (ArpSw) ([44](#page-43-1)[、80ページ](#page-79-0))

## **マルチモード**

#### マルチ選択時に呼び出されるアルペジオ関連設定 (アルペジオ演奏データのMIDI出力に関する設定も含む) [MULTI](緑点灯) → マルチ選択 → [SHIFT]+[ARP EDIT] ([43](#page-42-0)[、88](#page-87-0) [ページ](#page-87-0))

#### アルペジオのオン/オフ(1パートだけオン可能)

[MULTI](緑点灯) → マルチ選択 → [SHIFT]+[ARP EDIT] → [MUTE/SEL/ENTER](ランプ消灯) → パート選択 → Voice画面 → ArpSwitch (ArpSw) ([44](#page-43-1)[、80ページ](#page-79-0))

**DIKIN ボイス/パフォーマンス/マルチプレイモード(演奏)中に、** PAGE[ ◀ ][ ▶ ]ボタンでボイス/パフォーマンス/マルチに登録したアル ペジオを切り替えることができます([43ページ\)](#page-42-1)。

# **リファレンス**

ここでは、MOTIF-RACK ESで設定できるパラメーターを説明します。

# **ボイスモード**

## **ボイスエディット(ノーマルボイスの場合)**

ノーマルボイスを構成する4つのエレメントに共通した設定を編集するコモンエディットと、エレメント別の設定を編集するエレメントエディット の2種類に分かれます。

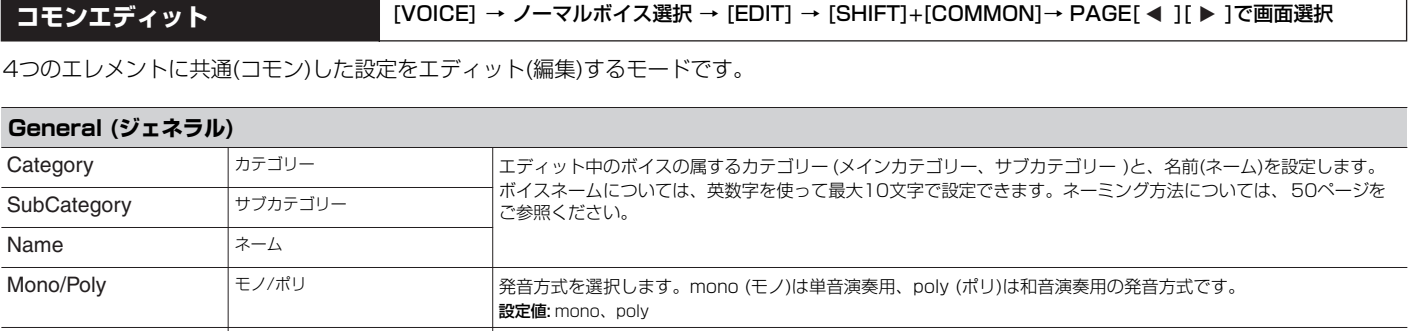

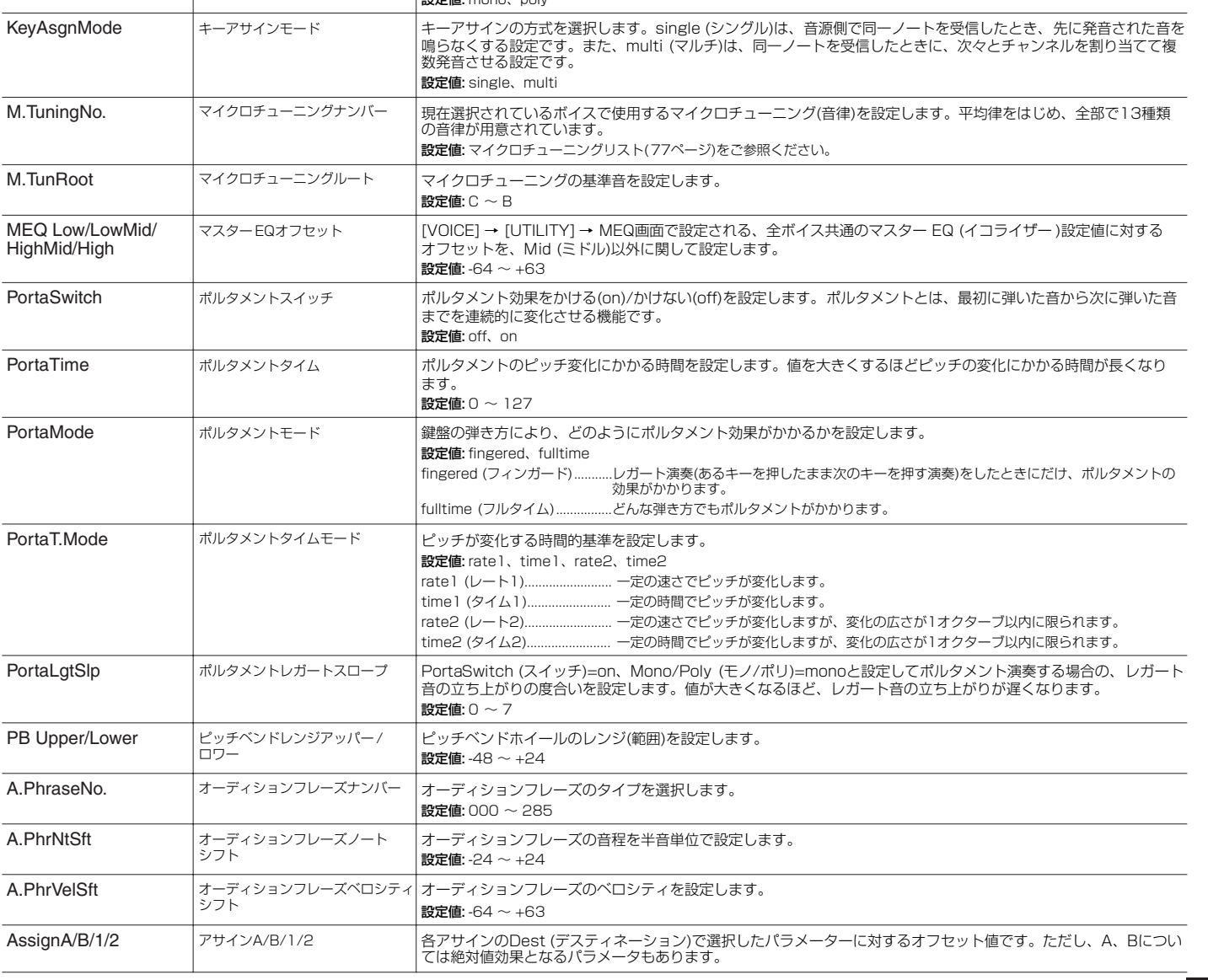

ユーティリティ

ボイスモード

バフォーマンスモード

マルチモード

エフェクト

リファレンス

<span id="page-65-1"></span><span id="page-65-0"></span>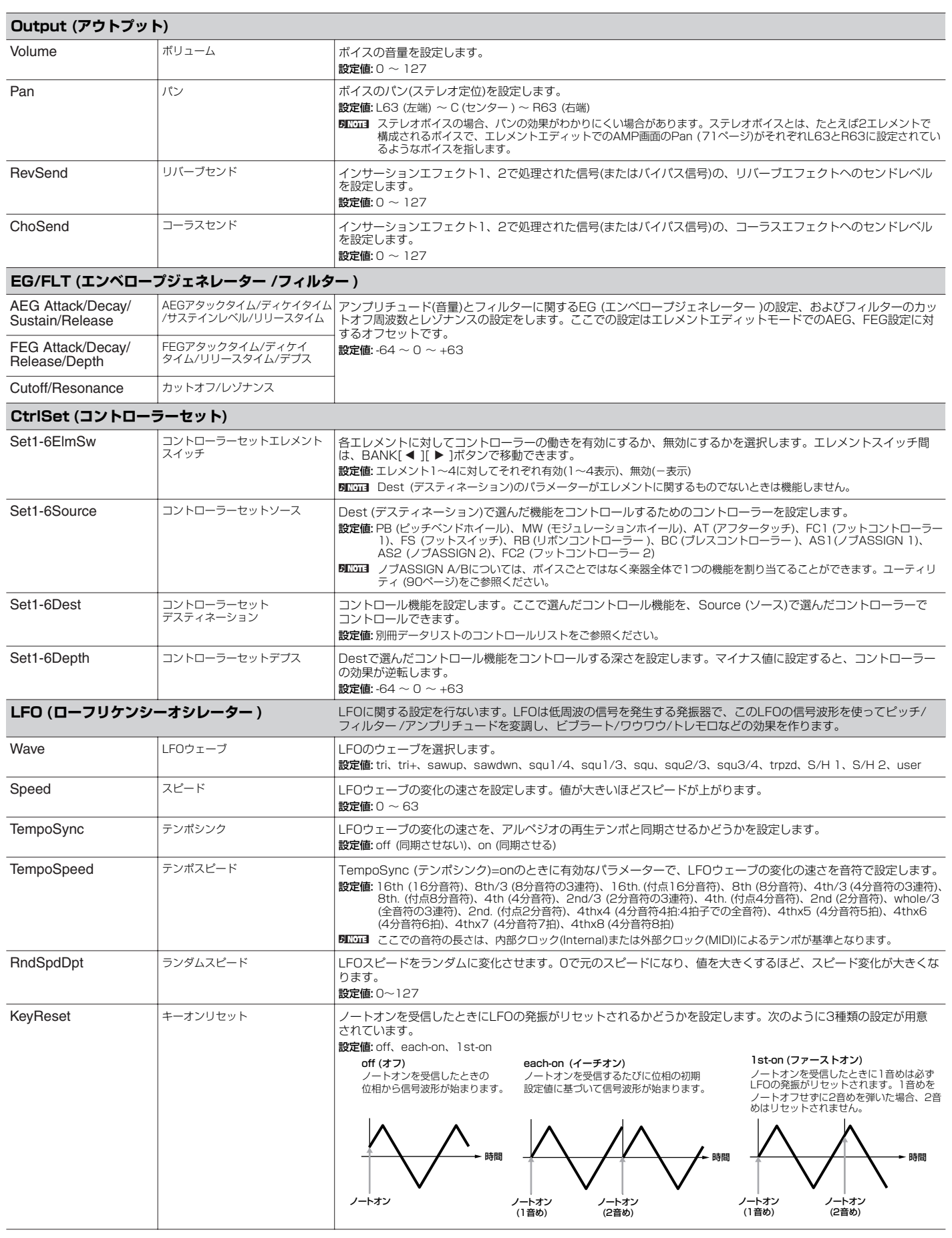

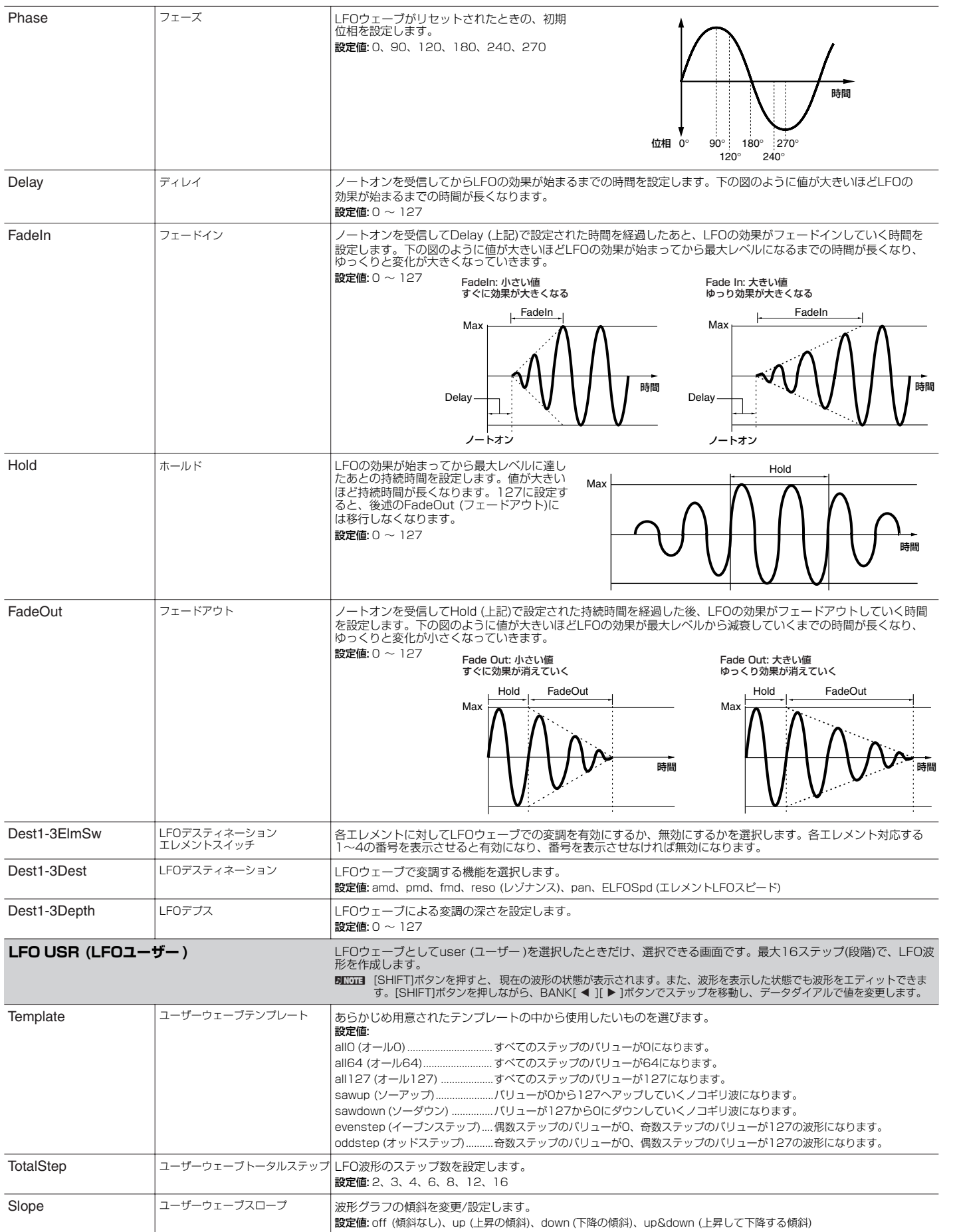

ユーティリティ

ボイスモード

バフォーマンスモード

マルチモード

エフェクト

リファレンス

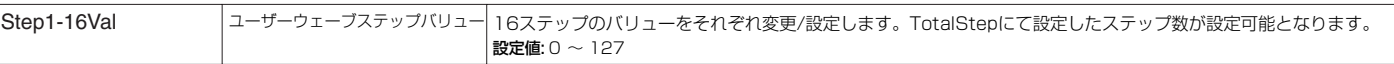

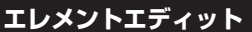

**エレメントエディット** [VOICE] → ノーマルボイス選択 → [EDIT] → [MUTE/SEL/ENTER] (ランプ消灯) → [1/5/9/13]~[4/ 8/12/16] (エレメント選択) → PAGE[E][F]で各画面選択

ノーマルボイスを構成する4つのエレメントを、個別にエディットします。

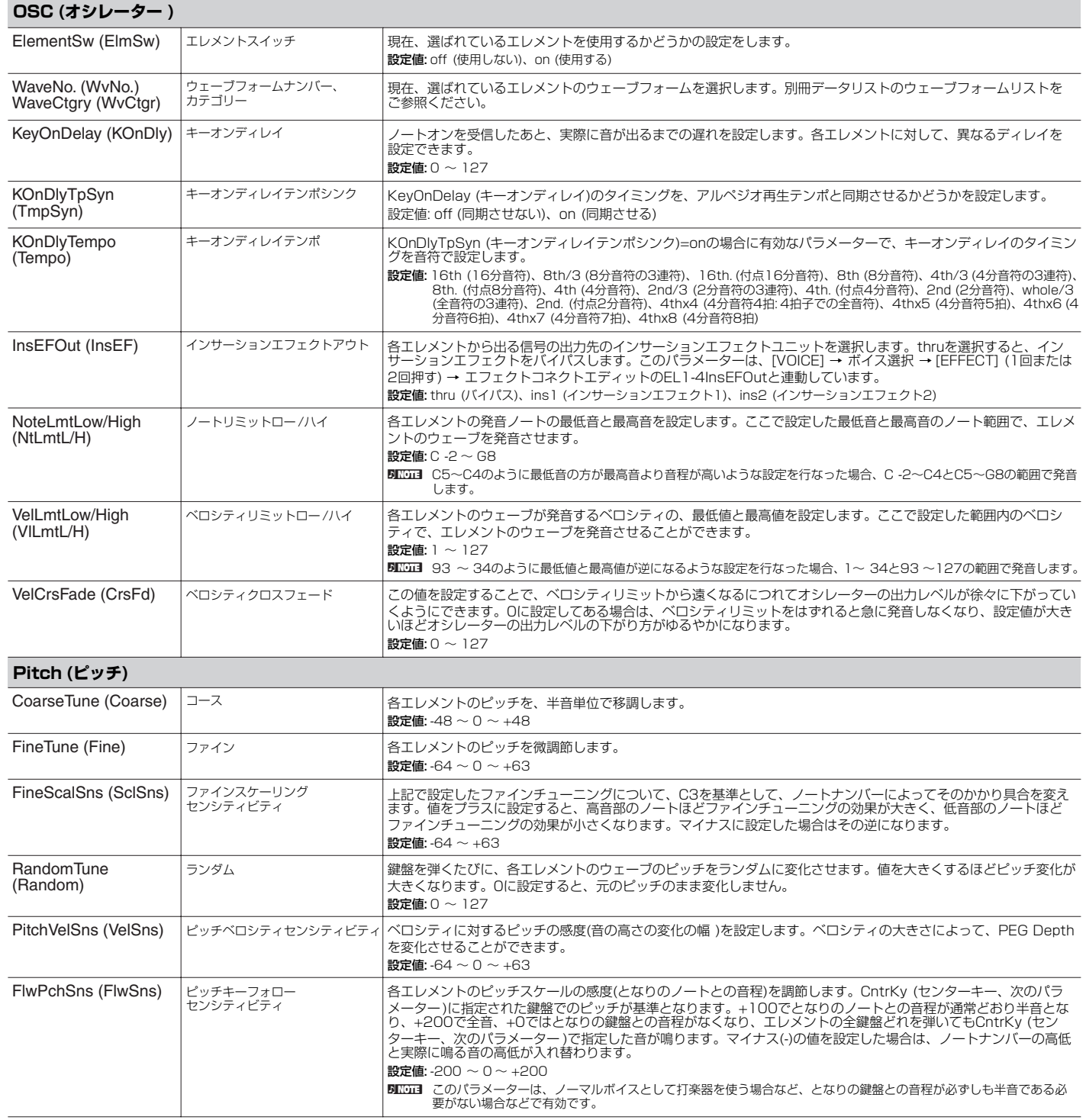

ボイスモ

ユーティリティ

<span id="page-68-0"></span>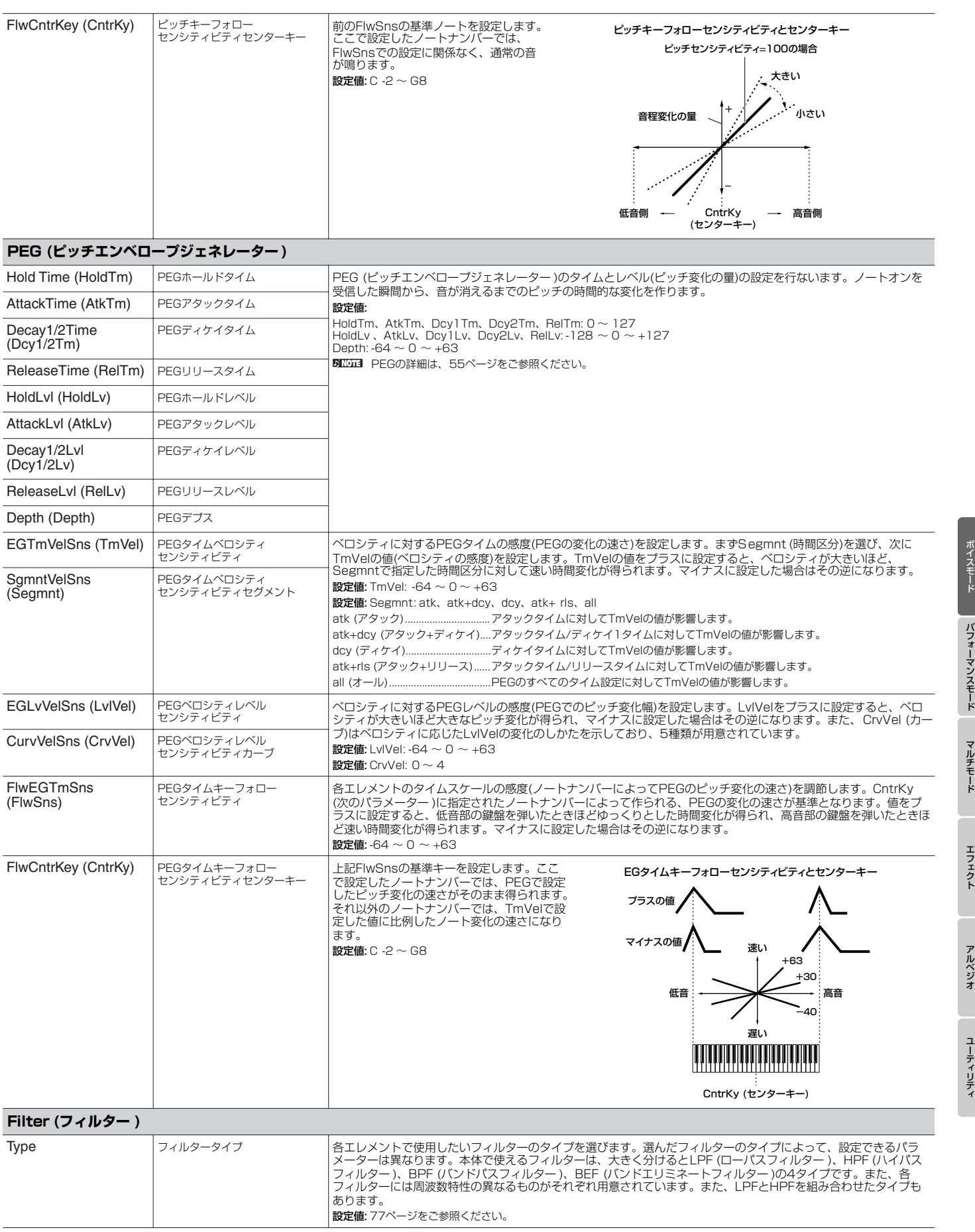

リファレンス

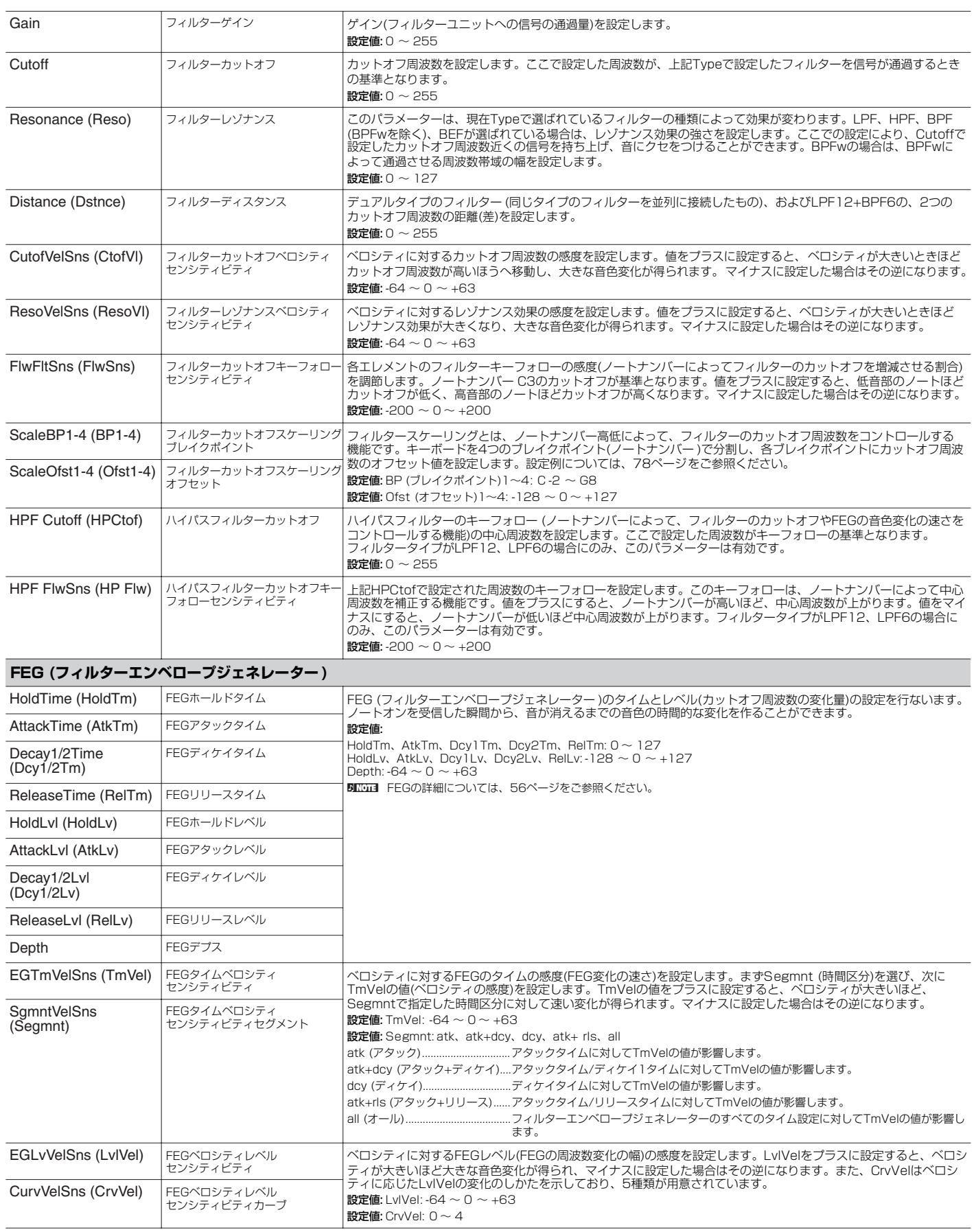

<span id="page-70-0"></span>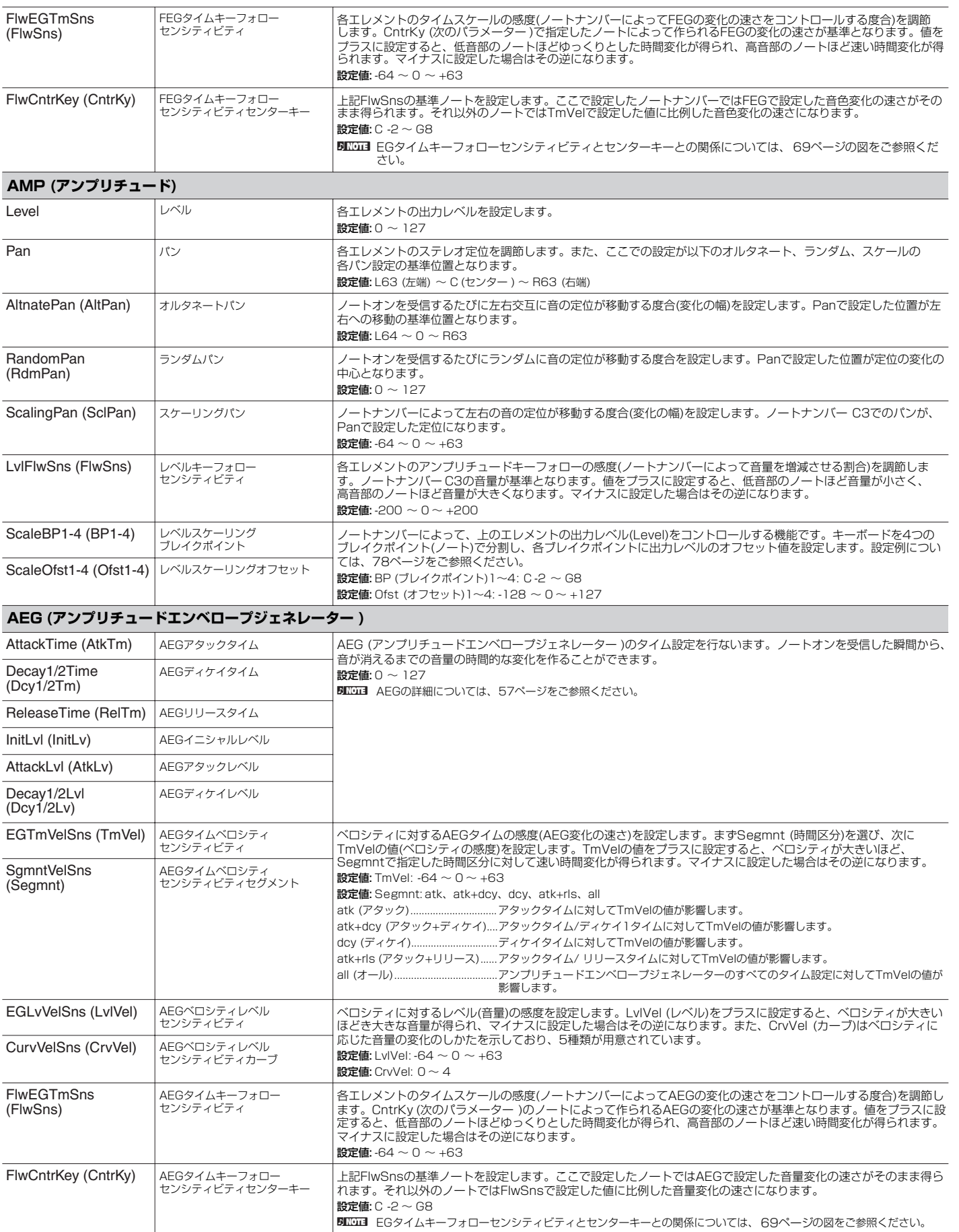

ユーティリティ

ボイスモード

バフォーマンスモード

マルチモード

エフェクト

リファレンス

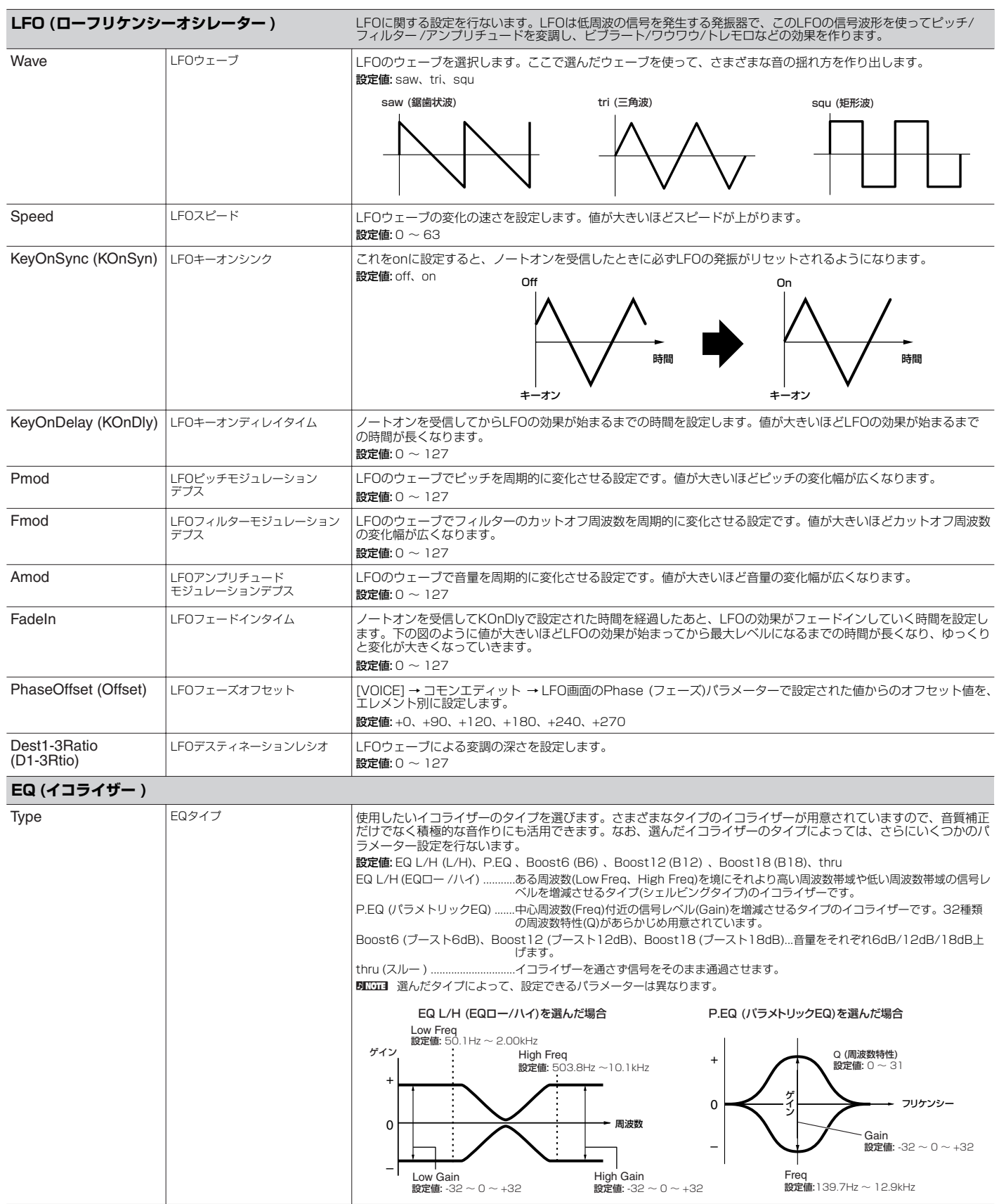

リファレンス

ボイスモード

バフォーマンスモード

ユーティリティ
# <span id="page-72-19"></span>**ボイスエディット(ドラムボイスの場合)**

ドラムボイスを構成する(最大で)73個のキー (打楽器が割り当てられた鍵盤)に共通した設定を編集するコモンエディットと、キー別の設定を編集 するキーエディットの2種類に分かれます。

<span id="page-72-18"></span>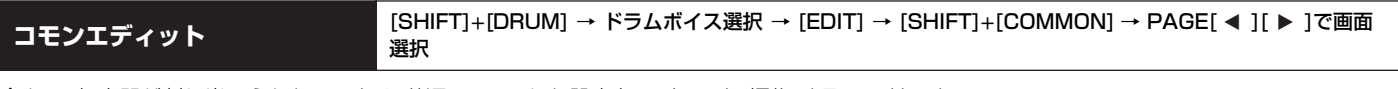

全キー (打楽器が割り当てられたノート)に共通(コモン)した設定をエディット(編集)するモードです。

<span id="page-72-6"></span>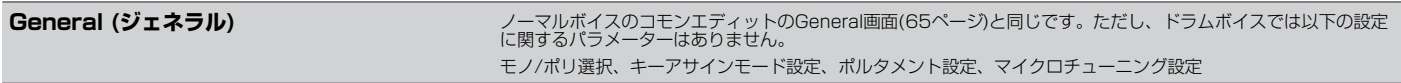

<span id="page-72-16"></span><span id="page-72-12"></span><span id="page-72-9"></span><span id="page-72-7"></span>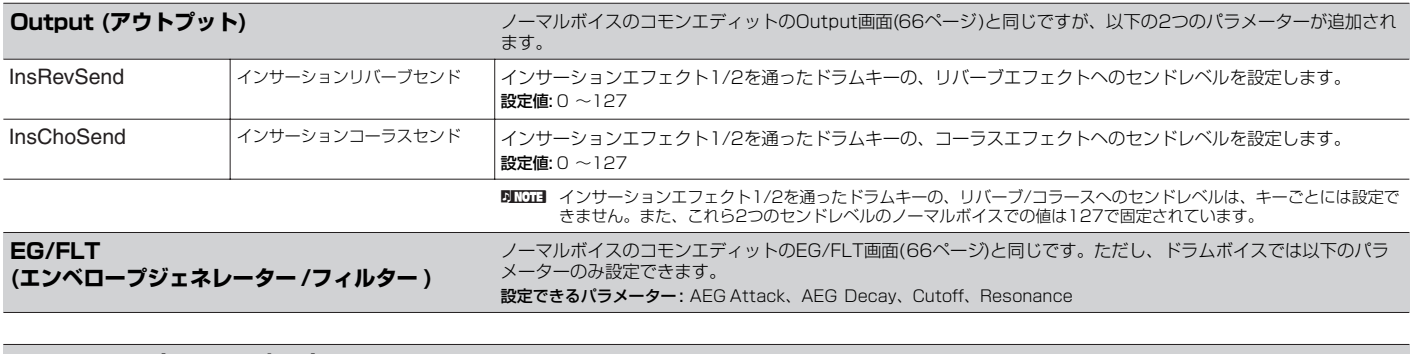

<span id="page-72-4"></span><span id="page-72-3"></span>**CtrlSet (コントローラーセット)** ノーマルボイスのコモンエディットのCtrlSet画面[\(66ページ](#page-65-2))と同じです。ただしドラムボイスでは、エレメントス<br>イッチのパラメーターはありません。

<span id="page-72-17"></span>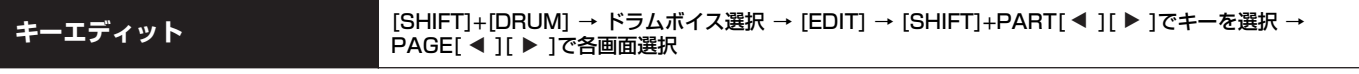

ドラムボイスを構成するキー (打楽器が割り当てられたノート)を個別にエディットします。

<span id="page-72-15"></span><span id="page-72-14"></span><span id="page-72-13"></span><span id="page-72-11"></span><span id="page-72-10"></span><span id="page-72-8"></span><span id="page-72-5"></span><span id="page-72-2"></span><span id="page-72-1"></span><span id="page-72-0"></span>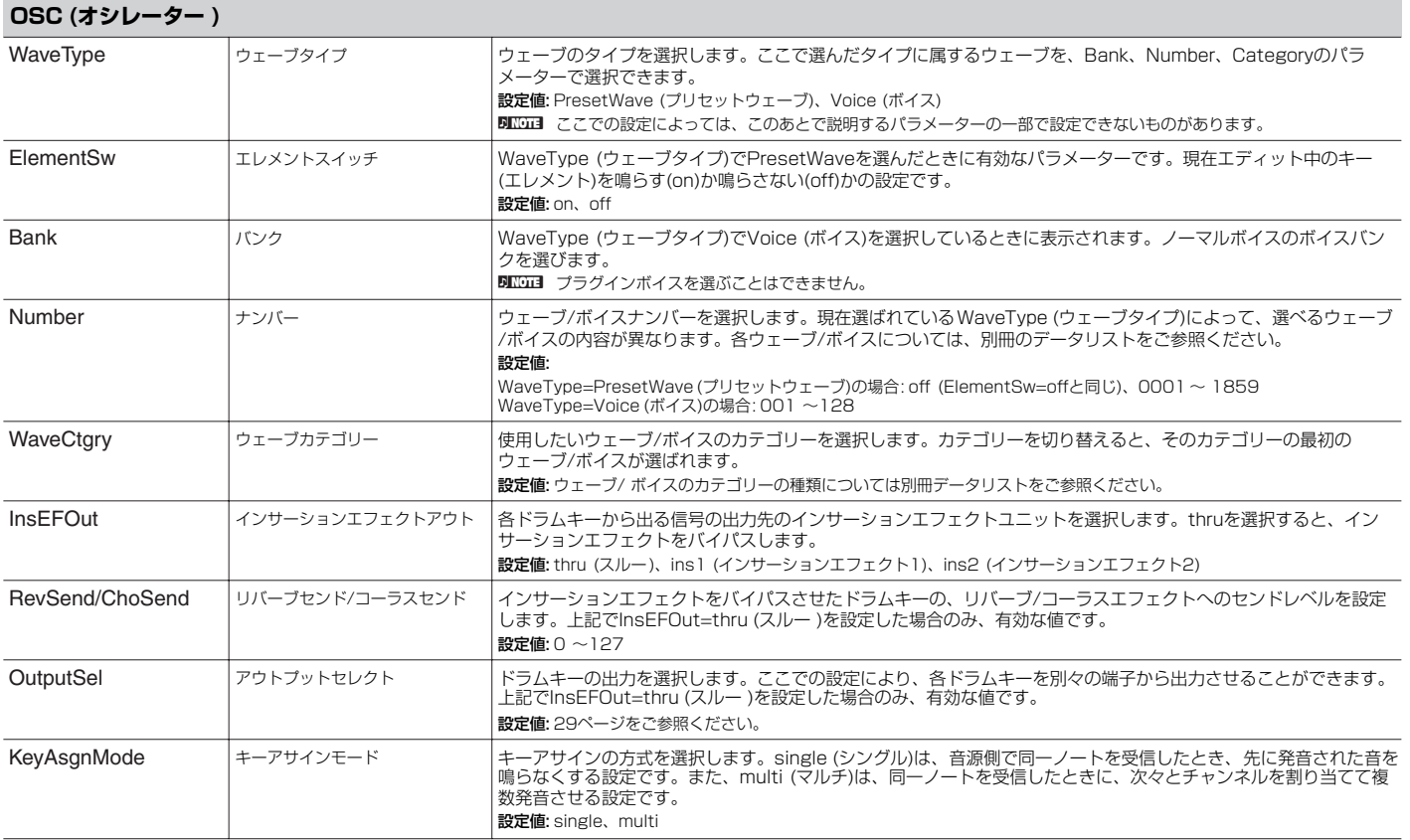

ボイスモード

<span id="page-73-21"></span><span id="page-73-20"></span><span id="page-73-19"></span><span id="page-73-17"></span><span id="page-73-16"></span><span id="page-73-11"></span><span id="page-73-10"></span><span id="page-73-5"></span><span id="page-73-2"></span><span id="page-73-1"></span>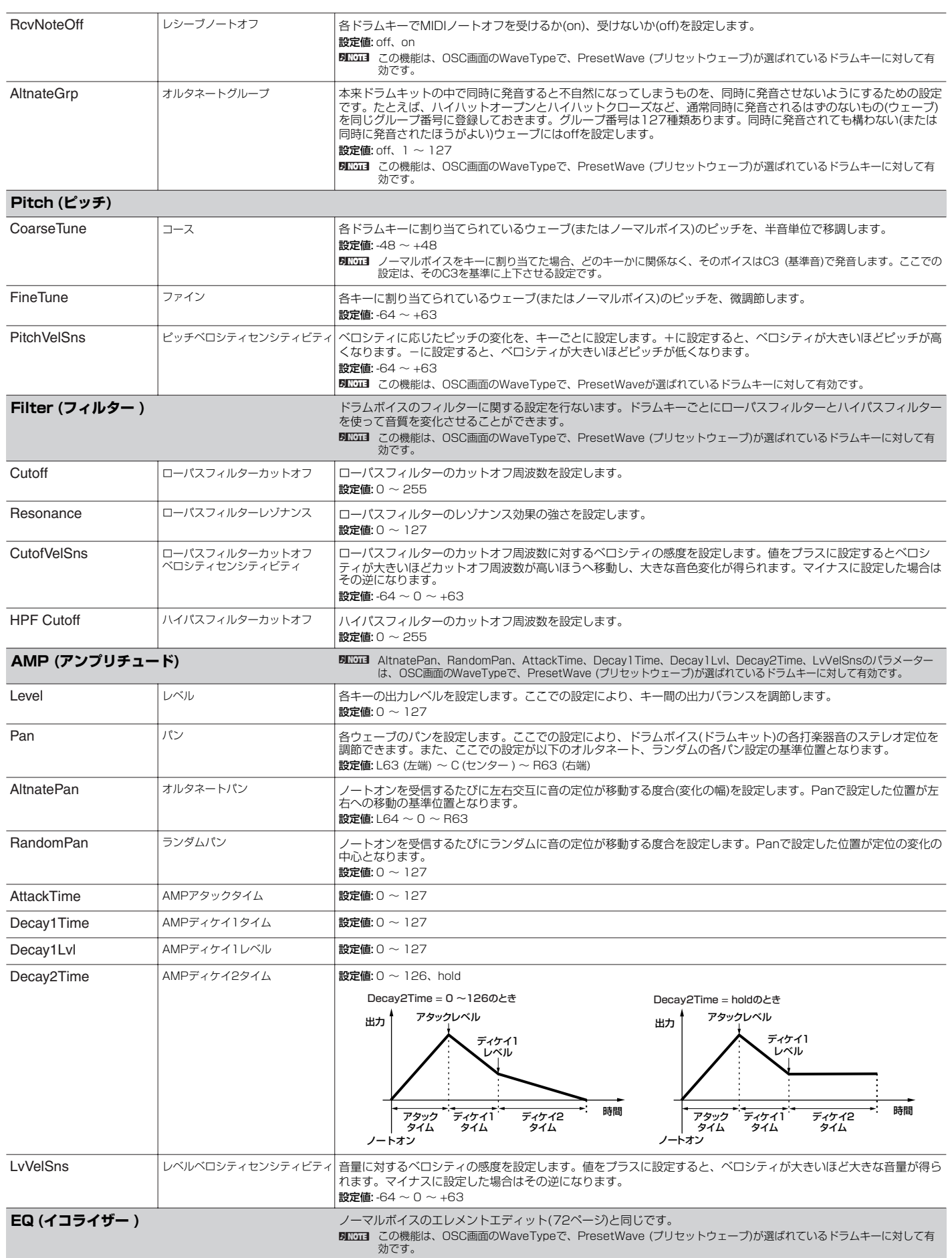

<span id="page-73-22"></span><span id="page-73-18"></span><span id="page-73-15"></span><span id="page-73-14"></span><span id="page-73-13"></span><span id="page-73-12"></span><span id="page-73-9"></span><span id="page-73-8"></span><span id="page-73-7"></span><span id="page-73-6"></span><span id="page-73-4"></span><span id="page-73-3"></span><span id="page-73-0"></span>ユーティリティ

# **ボイスエディット(プラグインボイスの場合)**

コモンエディットとエレメントエディットの考え方についてはノーマルボイスの場合と同じです。ただし、プラグインボイスエディットではエレ メントは1つです。

**DINTE** プラグインボードによっては、これから説明するパラメーターが効果しない場合があります。

**DINIE 現在発売されているプラグインボードについては[、52ページを](#page-51-0)ご参照ください。** 

<span id="page-74-22"></span><span id="page-74-19"></span><span id="page-74-18"></span><span id="page-74-17"></span><span id="page-74-16"></span><span id="page-74-15"></span><span id="page-74-14"></span><span id="page-74-13"></span><span id="page-74-12"></span><span id="page-74-11"></span><span id="page-74-10"></span><span id="page-74-9"></span><span id="page-74-8"></span><span id="page-74-7"></span><span id="page-74-6"></span><span id="page-74-5"></span><span id="page-74-4"></span><span id="page-74-3"></span><span id="page-74-0"></span>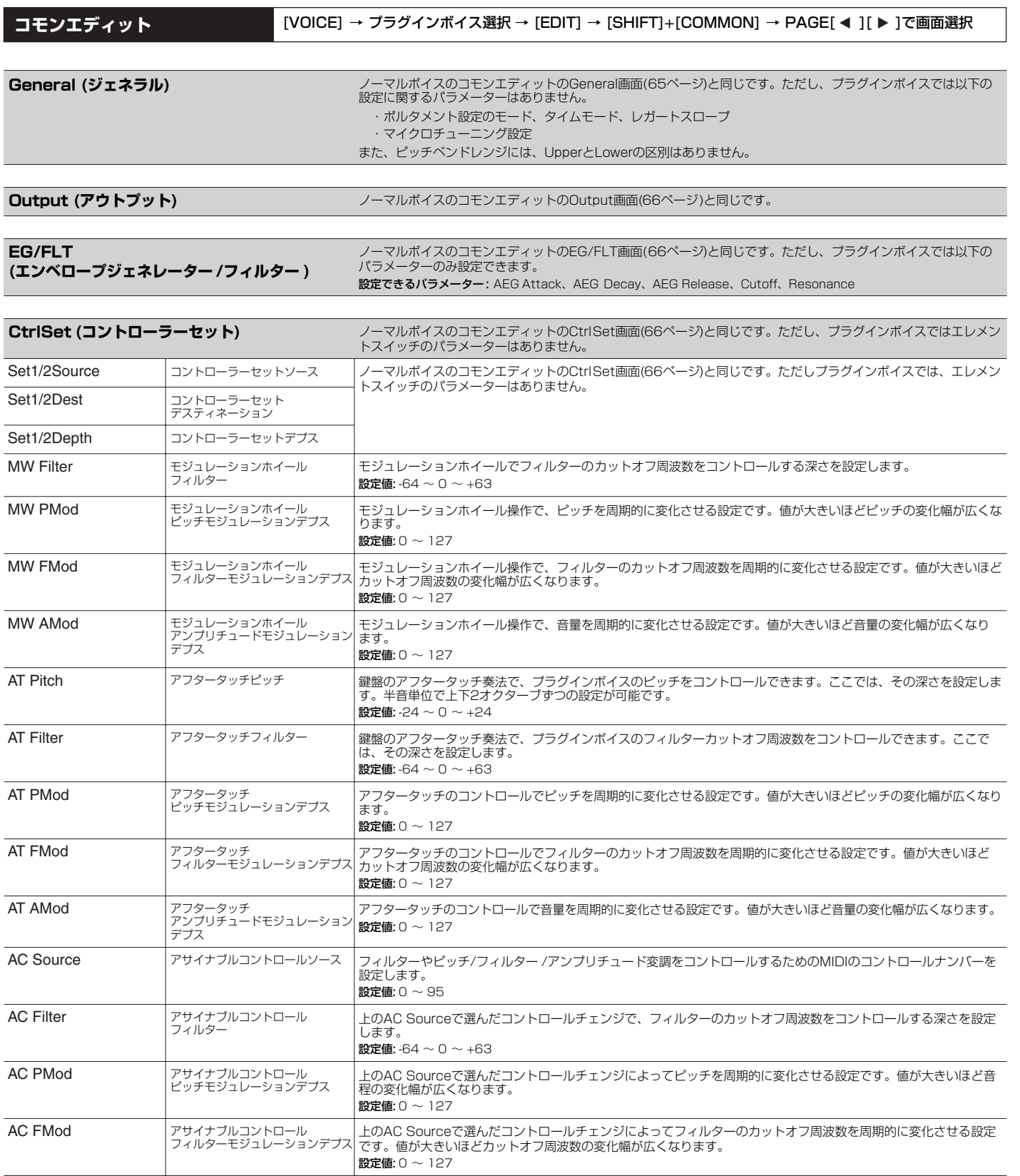

# <span id="page-74-2"></span><span id="page-74-1"></span>ユーティリティ

<span id="page-74-21"></span>ボイスモード

<span id="page-74-23"></span>バフォーマンスモード

<span id="page-74-20"></span>マルチモード

エフェクト

リファレンス

<span id="page-75-1"></span>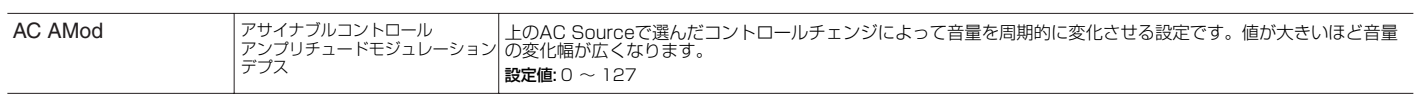

### <span id="page-75-25"></span>**エレメントエディット 【VOICE] → プラグインボイス選択 → [EDIT] → [1/5/9/13] →PAGE[ ◀ ][ ▶ ]で各画面選択**

#### **DINGE プラグインボイスエディットではエレメントは1つです。**

<span id="page-75-24"></span><span id="page-75-23"></span><span id="page-75-22"></span><span id="page-75-21"></span><span id="page-75-20"></span><span id="page-75-19"></span><span id="page-75-18"></span><span id="page-75-17"></span><span id="page-75-16"></span><span id="page-75-15"></span><span id="page-75-14"></span><span id="page-75-13"></span><span id="page-75-12"></span><span id="page-75-11"></span><span id="page-75-10"></span><span id="page-75-9"></span><span id="page-75-8"></span><span id="page-75-7"></span><span id="page-75-6"></span><span id="page-75-5"></span><span id="page-75-4"></span><span id="page-75-3"></span><span id="page-75-2"></span><span id="page-75-0"></span>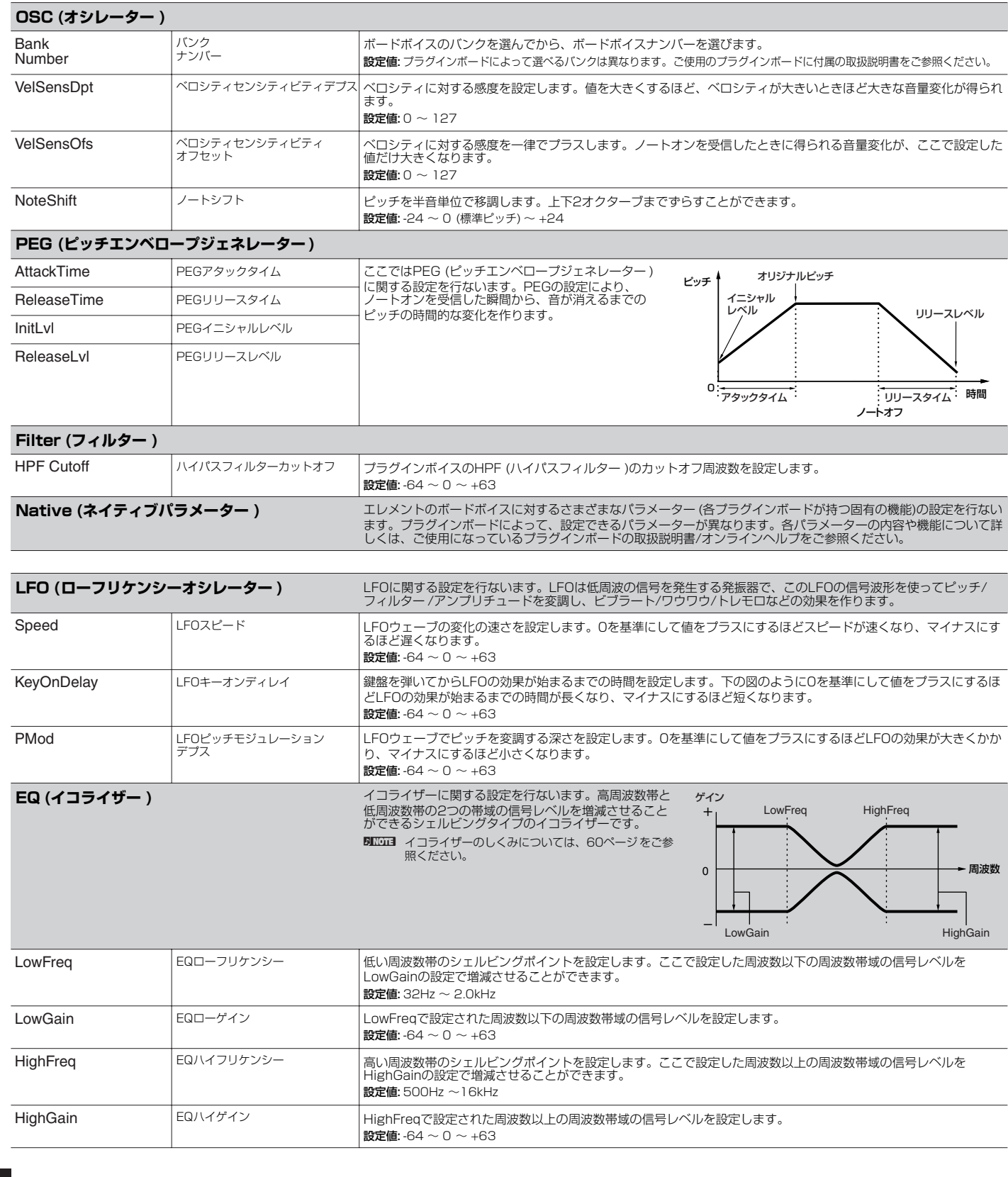

# **補足説明**

### <span id="page-76-6"></span><span id="page-76-3"></span>**マイクロチューニングリスト**

[VOICE] → ノーマルボイス選択 → [EDIT] → [SHIFT]+[COMMON] → General画面 → M.TuningNo./M.TunRoot [\(65ページ](#page-64-1))

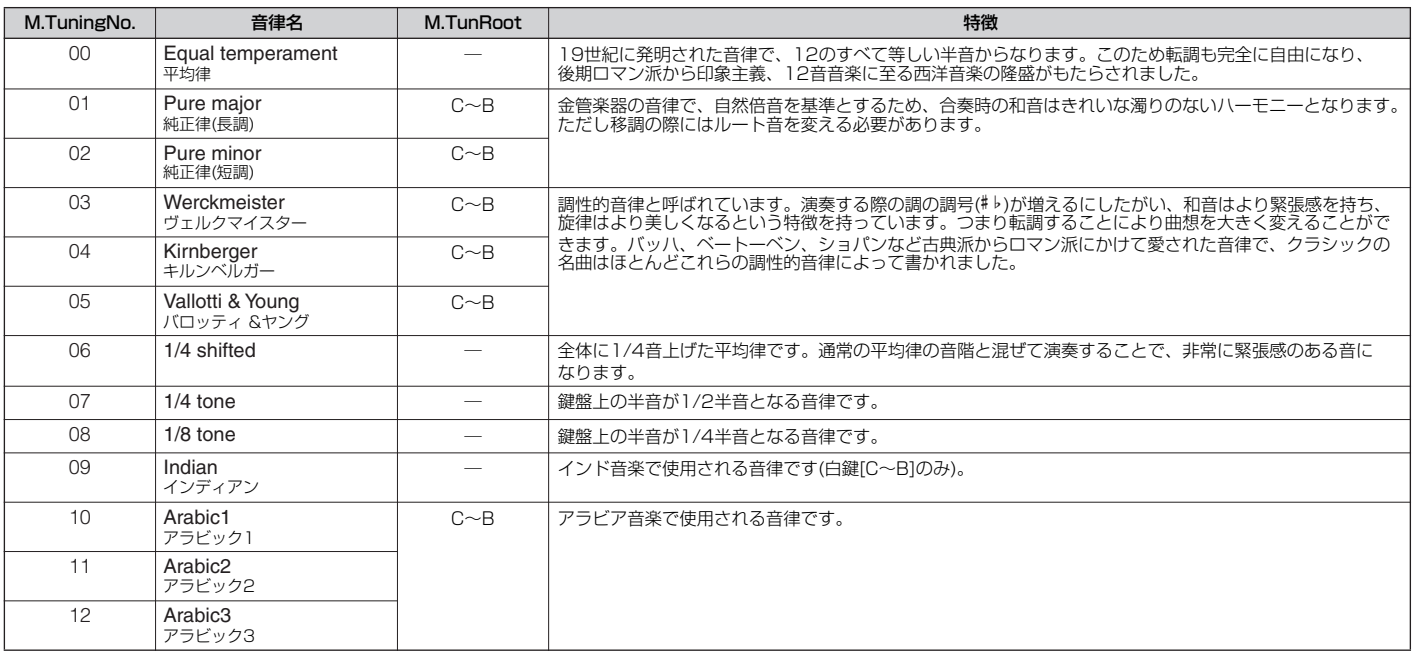

# **フィルタータイプリスト**

<span id="page-76-5"></span>[VOICE] → ノーマルボイス選択 → [EDIT] → [MUTE/SEL/ENTER] (ランプ消灯) → [1/5/9/13]~[4/8/12/16] (エレメント選択) → Filter画面 → Type ([69ページ](#page-68-0))

#### <span id="page-76-2"></span>**LPF24D (ローパスフィルター 24dB/octデジタル)**

デジタルならではのクセを持つ24dB/octのLPF型ダイ ナミックフィルターです。次のLPF24Aと比べ、レゾナ ンス効果が強く付けられます。

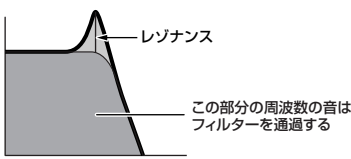

# **LPF24A (ローパスフィルター 24dB/octアナログ)**

アナログシンセの4ポールLPF (24dB/oct)に近い特性を 持つ、デジタルのLPF型ダイナミックフィルターです。

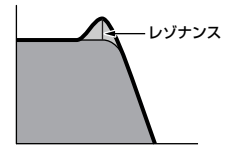

#### **LPF18 (ローパスフィルター 18dB/oct)** 3ポール(18dB/oct)のLPFです。

**LPF18s (ローパスフィルター 18dB/octスタガー )** 3ポール(18dB/oct)のLPFです。LPF18に比べると、 なだらかな周波数カーブを持っています。

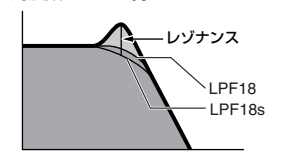

#### **LPF12 (ローパスフィルター 12dB/oct)**

2ポール(12dB/oct)のLPFです。HPF (ハイパスフィ ルター )との組み合わせで使用するように設計されてい ます.

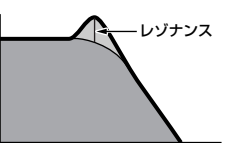

#### **LPF6 (ローパスフィルター 6dB/oct)**

1ポール(6dB/oct)のLPFです。レゾナンスはありませ ん。HPF (ハイパスフィルター )との組み合わせで使用す るように設計されています。

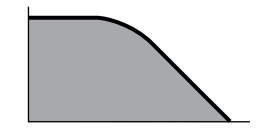

#### <span id="page-76-7"></span><span id="page-76-1"></span>**HPF24D (ハイパスフィルター 24dB/octデジタル)**

デジタルならではのクセを持つ24dB/octのHPF型ダイ ナミックフィルターです。レゾナンス効果が強く付けら れます。

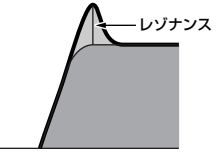

**HPF12 (ハイパスフィルター 12dB/oct)**

12dB/octのHPF型ダイナミックフィルターです。

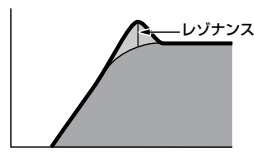

<span id="page-76-0"></span>**BPF12D (バンドパスフィルター 12dB/octデジタル)**

<span id="page-76-8"></span>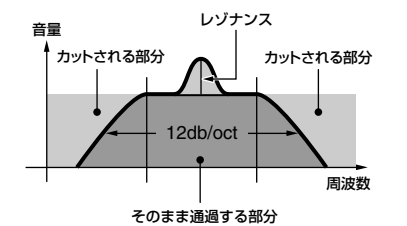

#### **BPFw (バンドパスフィルターワイド)**

12dB/octのHPFとLPFを組み合わせたフィルターです が、通過させるバンド幅(ウィズ)をより広く設定できます。

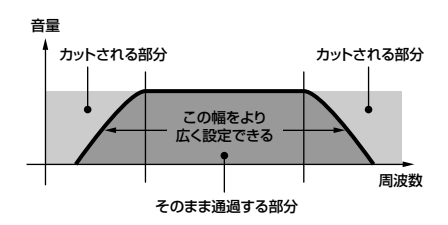

ユーティリティ

<span id="page-76-4"></span>ボイスモード

バフォーマンスモード

マルチモード

エフェクト

リファレンス

#### **BPF6 (バンドパスフィルター 6dB/oct)**

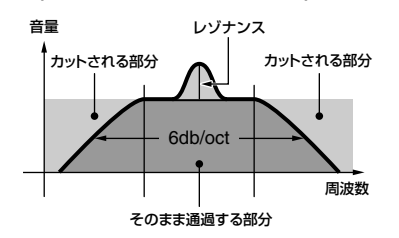

<span id="page-77-14"></span><span id="page-77-0"></span>**BEF12 (バンドエリミネートフィルター 12dB/oct) BEF6 (バンドエリミネートフィルター 6dB/oct)**

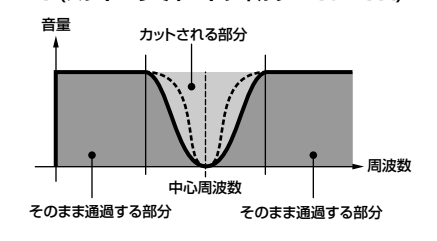

12dB/octのLPFを2つパラレル(並行)に組み合わせた

#### <span id="page-77-5"></span>**Dual HPF (デュアルHPF)**

12dB/octのHPFを2つパラレル(並行)に組み合わせた フィルターです。

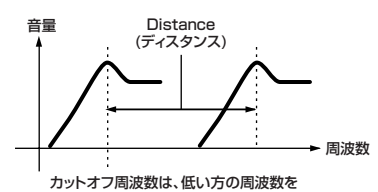

画面上で設定します。

#### <span id="page-77-4"></span>**Dual BPF (デュアルBPF)**

6dB/octのBPFを2つパラレル(並行)に組み合わせた フィルターです。

# **Distance** (ディスタンス) カットオフ周波数は、低い方の周波数を 周波数 音量

画面上で設定します。

#### <span id="page-77-3"></span>**Dual BEF (デュアルBEF)**

6dB/octのBEFを2つパラレル(並行)に組み合わせた フィルターです。

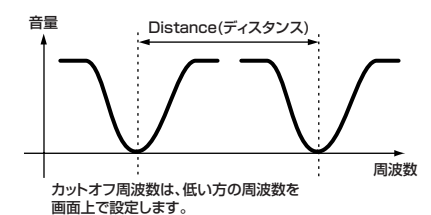

**LPF12 (ローパスフィルター 12dB/oct) +BPF6 (バンドパスフィルター )** LPFとBPFを組み合わせたフィルターです。

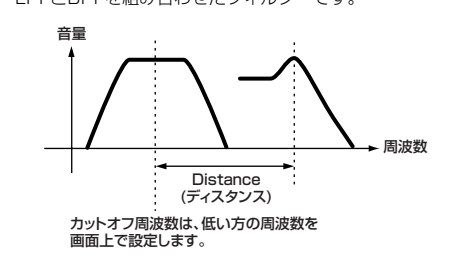

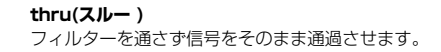

# Distance (ディスタンス)

<span id="page-77-6"></span>**Dual LPF (デュアルLPF)**

フィルターです。

音量

カットオフ周波数は、低い方の周波数を 画面上で設定します。

<span id="page-77-7"></span>周波数

### **フィルタースケーリングの設定例**

<span id="page-77-9"></span>[VOICE] → ノーマルボイス選択 → [EDIT] → [MUTE/SEL/ENTER] (ランプ消灯) → [1/5/9/13]~[4/8/12/16] (エレメント選択) → Filter画面 → ScaleBP1~4 (BP1~4)/ScaleOfst1~4 (Ofst1~4)([70ページ](#page-69-0))

カットオフ周波数=64のときに下記画面のように設定した場合、フレイクボイント1~4(ScaleBP1~4) での周波数は、以下のようにScaleOfst1~4でオフセットされた値にな<br>ります。また、これ以外の音では、設定されたブレイクポイント間を直線で結んだ周波数となります。

<span id="page-77-11"></span><span id="page-77-1"></span>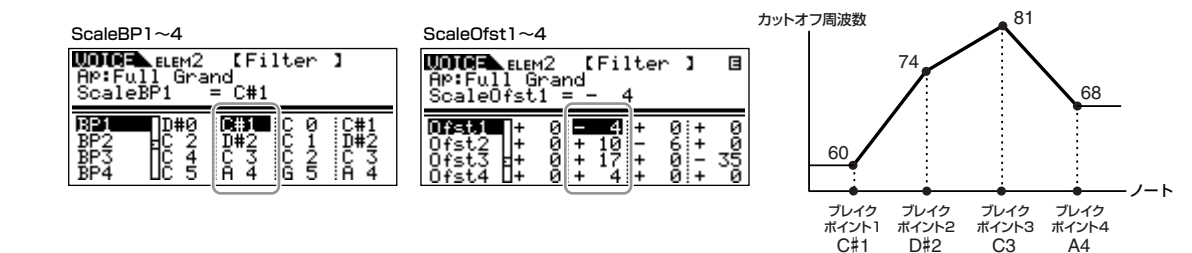

#### <span id="page-77-13"></span>**アンプリチュードスケーリングの設定例**

<span id="page-77-10"></span>[VOICE] → ノーマルボイス選択 → [EDIT] → [MUTE/SEL/ENTER] (ランプ消灯)→ [1/5/9/13]~[4/8/12/16] (エレメント選択) → AMP画面 → ScaleBP1~4 (BP1~4)/ScaleOfst1~4 (Ofst1~4)([71ページ](#page-70-0))

各エレメントの出力レベル=80のときに下記画面のように設定した場合、ブレイクポイント1~4 (ScaleBP1~4)での出力レベルは以下のように、ScaleOfst1~4でオフセット された値になります。また、これ以外の音では、設定されたブレイクポイント間を直線で結んだ周波数となります。

<span id="page-77-12"></span><span id="page-77-8"></span><span id="page-77-2"></span>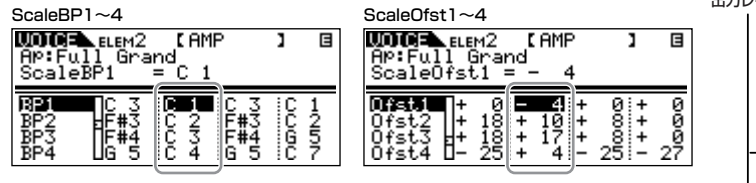

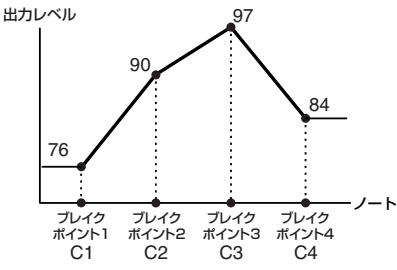

ボ イ ス モ ド

ユーティリティ

⋾

# <span id="page-78-21"></span>**パフォーマンスモード**

# <span id="page-78-20"></span>**パフォーマンスボイスアサイン**

<span id="page-78-17"></span>**Voice (ボイスアサイン)**

[SHIFT]+[PERFORM] → パフォーマンス選択 → [EDIT] (1回または2回押して、パフォーマンスボイスアサイン選択) → PAGE[ ◀ ][ ▶ ]で画面選択

パフォーマンス各パートにボイスを割り当て、その発音域を設定し ます。ここでは、右のような画面が表示されます。

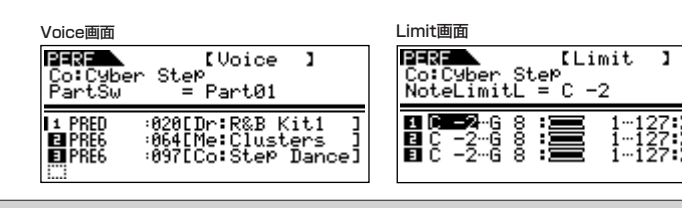

<span id="page-78-12"></span><span id="page-78-11"></span><span id="page-78-6"></span><span id="page-78-3"></span><span id="page-78-0"></span>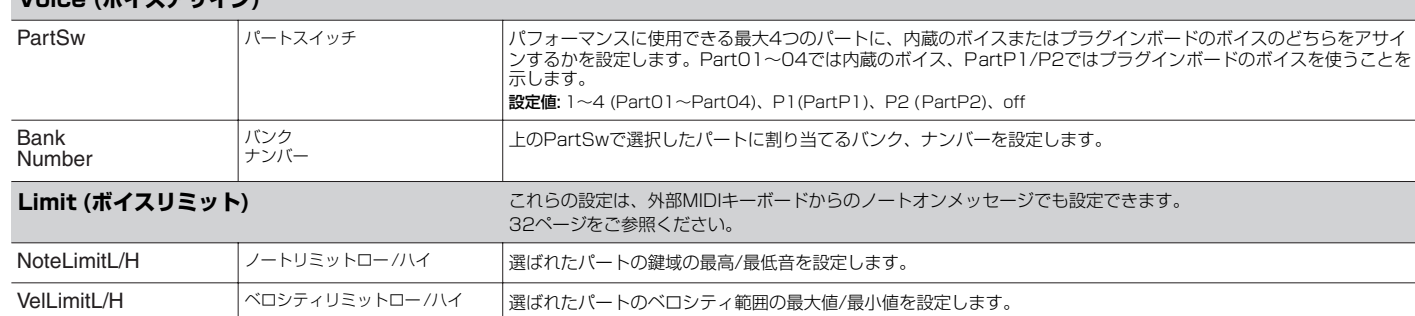

# <span id="page-78-19"></span><span id="page-78-16"></span><span id="page-78-10"></span>**パフォーマンスエディット**

パフォーマンスを構成する4つのパートに共通した設定を編集する コモンエディットと、パート別の設定を編集するパートエディット の2種類に分かれます。ここでは、右のような画面が表示されます。

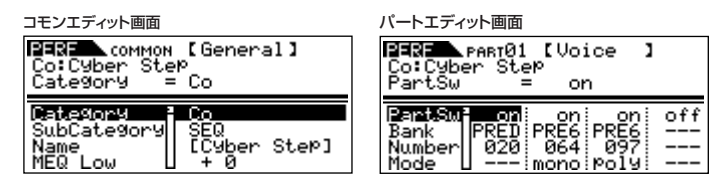

<span id="page-78-18"></span>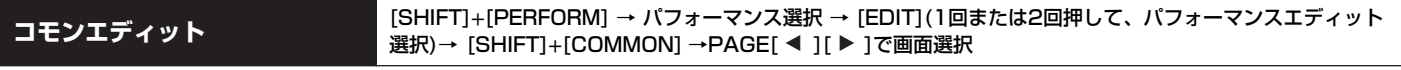

4つのパートに共通(コモン)した設定をエディット(編集)するモードです。

<span id="page-78-15"></span><span id="page-78-14"></span><span id="page-78-13"></span><span id="page-78-9"></span><span id="page-78-8"></span><span id="page-78-7"></span><span id="page-78-5"></span><span id="page-78-4"></span><span id="page-78-2"></span><span id="page-78-1"></span>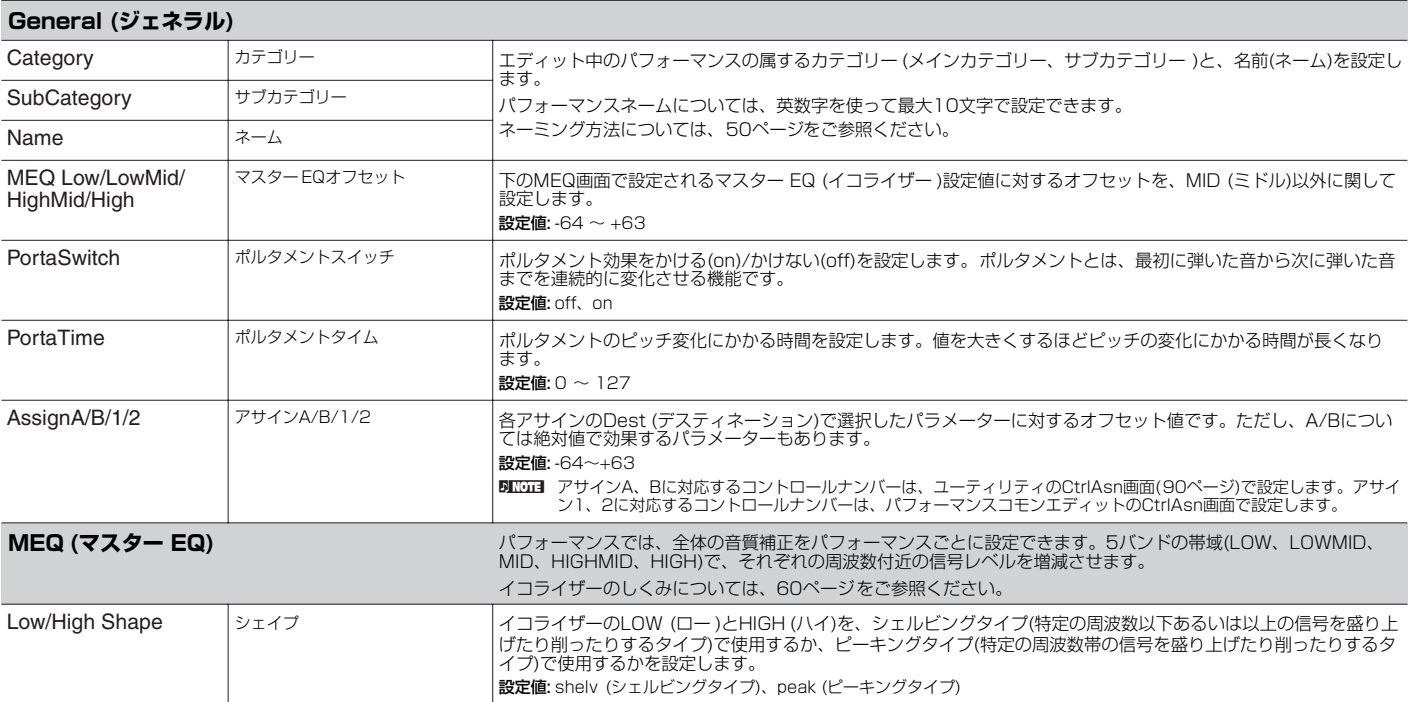

ユーティリティ

ボイスモード

バフォーマンスモード

マルチモード

エフェクト

リファレンス

<span id="page-79-36"></span><span id="page-79-35"></span><span id="page-79-32"></span><span id="page-79-27"></span><span id="page-79-26"></span><span id="page-79-25"></span><span id="page-79-24"></span><span id="page-79-16"></span><span id="page-79-14"></span><span id="page-79-12"></span><span id="page-79-1"></span><span id="page-79-0"></span>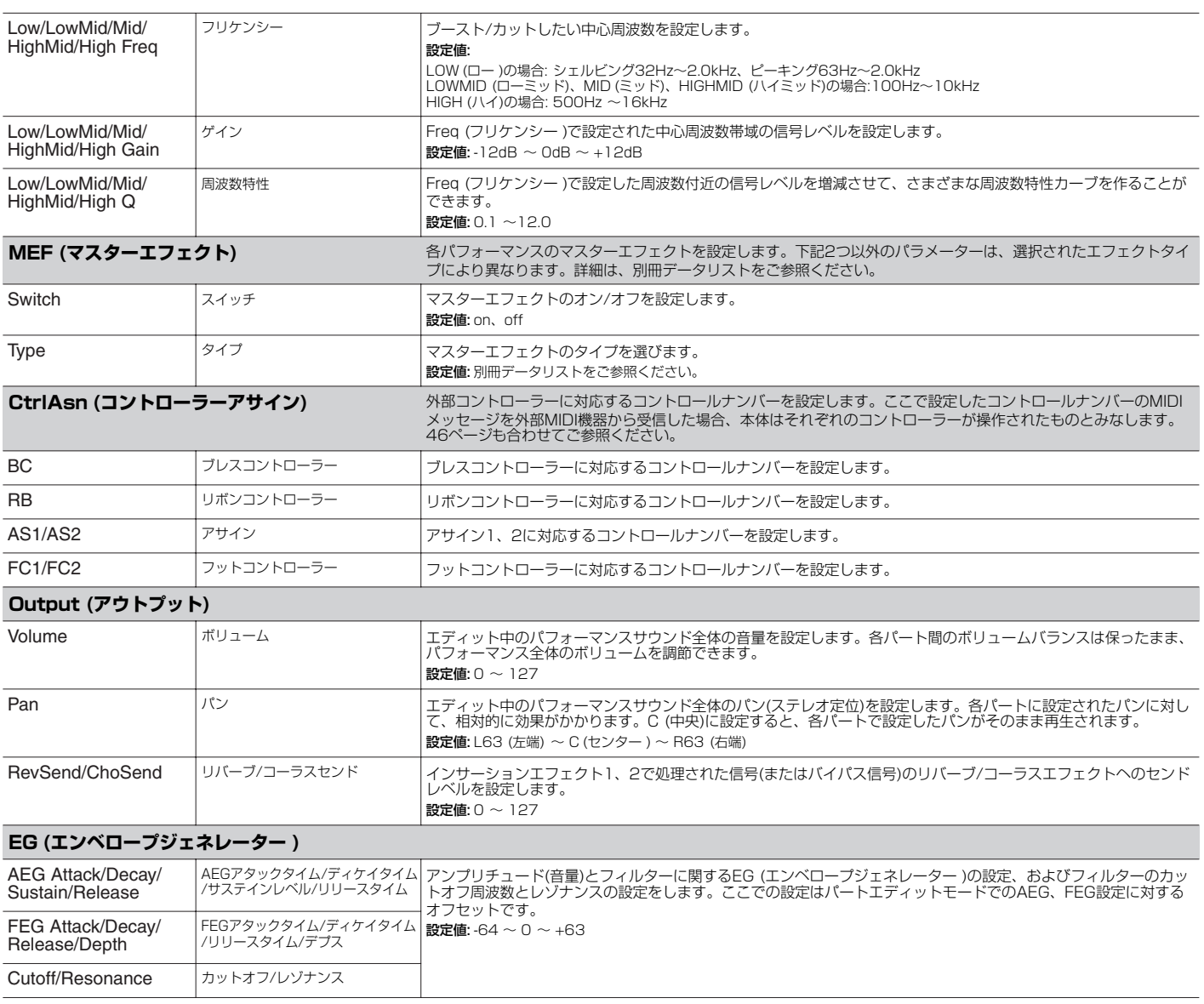

<span id="page-79-39"></span><span id="page-79-34"></span><span id="page-79-33"></span><span id="page-79-30"></span><span id="page-79-23"></span><span id="page-79-22"></span><span id="page-79-21"></span><span id="page-79-20"></span><span id="page-79-19"></span><span id="page-79-18"></span><span id="page-79-17"></span><span id="page-79-15"></span><span id="page-79-9"></span><span id="page-79-8"></span><span id="page-79-7"></span><span id="page-79-6"></span><span id="page-79-4"></span><span id="page-79-3"></span><span id="page-79-2"></span>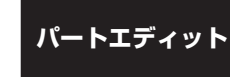

<span id="page-79-38"></span>[SHIFT]+[PERFORM] → パフォーマンス選択 → [EDIT] (1回または2回押して、パフォーマンスエディット 選択)→ [MUTE/SEL/ENTER] (ランブ消灯) → [1/5/9/13]〜[4/8/12/16](バート選択) → **PAGE[ 4 ][ ▶ ]で各画面選択** 

パフォーマンスを構成する4つのパートを、個別にエディットします。

5KGGE [1/5/9/13](または[2/6/10/14])ボタンで、パート1とプラグインパート1(またはパート2とプラグインパート2)を切り替えられます。

<span id="page-79-37"></span><span id="page-79-31"></span><span id="page-79-29"></span><span id="page-79-28"></span><span id="page-79-13"></span><span id="page-79-11"></span><span id="page-79-10"></span><span id="page-79-5"></span>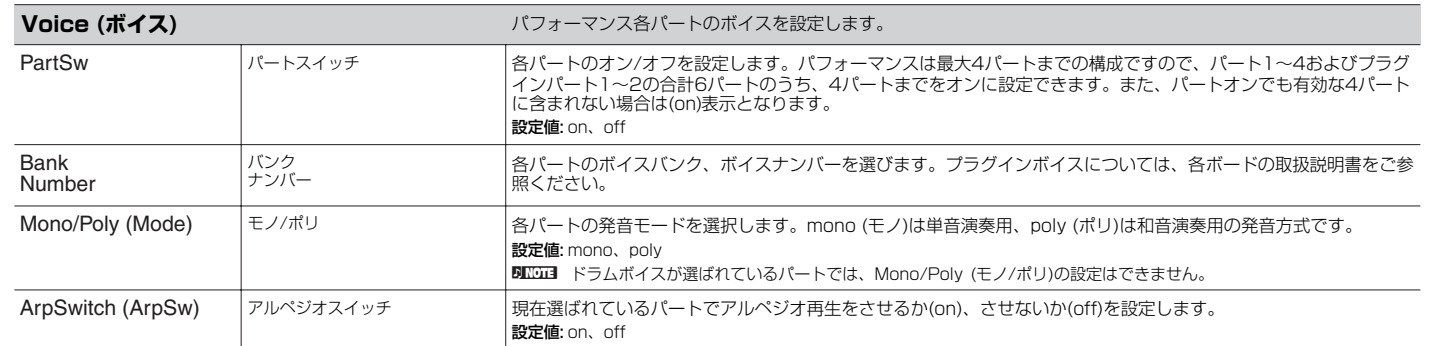

エフェクト

<span id="page-80-32"></span><span id="page-80-30"></span><span id="page-80-27"></span><span id="page-80-26"></span><span id="page-80-24"></span><span id="page-80-23"></span><span id="page-80-22"></span><span id="page-80-21"></span><span id="page-80-20"></span><span id="page-80-19"></span><span id="page-80-18"></span><span id="page-80-17"></span><span id="page-80-13"></span><span id="page-80-5"></span><span id="page-80-4"></span><span id="page-80-2"></span><span id="page-80-1"></span><span id="page-80-0"></span>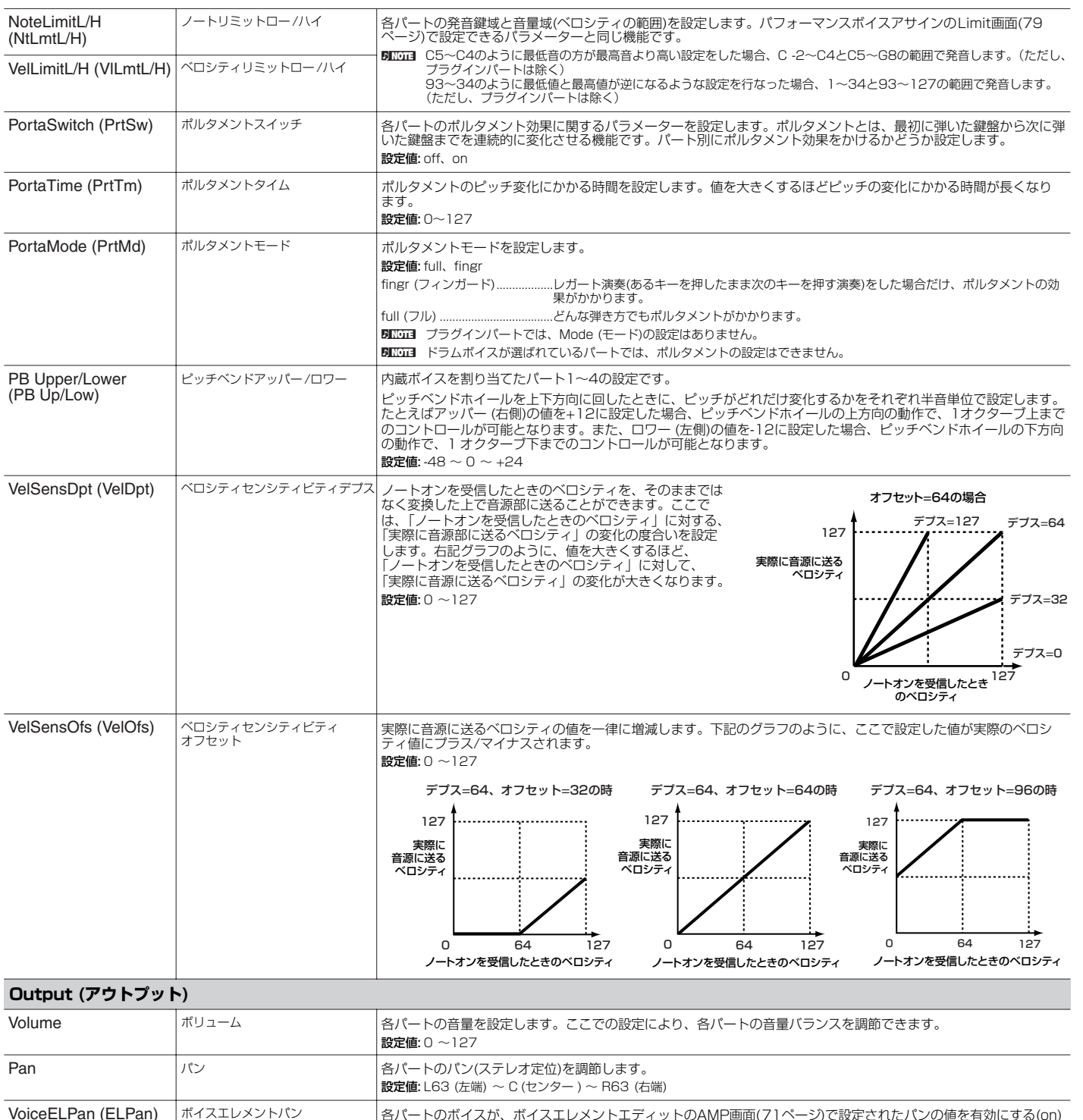

<span id="page-80-31"></span><span id="page-80-29"></span><span id="page-80-28"></span><span id="page-80-25"></span><span id="page-80-16"></span><span id="page-80-15"></span><span id="page-80-14"></span><span id="page-80-11"></span><span id="page-80-10"></span><span id="page-80-9"></span><span id="page-80-8"></span><span id="page-80-7"></span><span id="page-80-6"></span><span id="page-80-3"></span>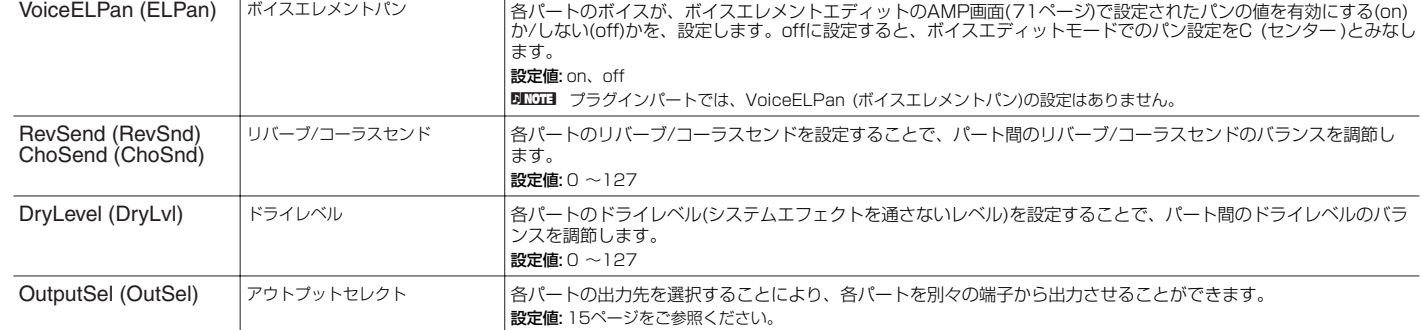

ユーティリティ

<span id="page-80-12"></span>ボイスモード

バフォーマンスモード

マルチモード

エフェクト

リファレンス

<span id="page-81-49"></span><span id="page-81-48"></span><span id="page-81-47"></span><span id="page-81-46"></span><span id="page-81-45"></span><span id="page-81-44"></span><span id="page-81-43"></span><span id="page-81-42"></span><span id="page-81-41"></span><span id="page-81-40"></span><span id="page-81-39"></span><span id="page-81-38"></span><span id="page-81-37"></span><span id="page-81-36"></span><span id="page-81-35"></span><span id="page-81-34"></span><span id="page-81-33"></span><span id="page-81-32"></span><span id="page-81-31"></span><span id="page-81-30"></span><span id="page-81-29"></span><span id="page-81-28"></span><span id="page-81-27"></span><span id="page-81-26"></span><span id="page-81-25"></span><span id="page-81-24"></span><span id="page-81-23"></span><span id="page-81-22"></span><span id="page-81-21"></span><span id="page-81-20"></span><span id="page-81-19"></span><span id="page-81-18"></span><span id="page-81-17"></span><span id="page-81-16"></span><span id="page-81-15"></span><span id="page-81-14"></span><span id="page-81-13"></span><span id="page-81-12"></span><span id="page-81-11"></span><span id="page-81-10"></span><span id="page-81-9"></span><span id="page-81-8"></span><span id="page-81-7"></span><span id="page-81-6"></span><span id="page-81-5"></span><span id="page-81-4"></span><span id="page-81-3"></span><span id="page-81-2"></span><span id="page-81-1"></span><span id="page-81-0"></span>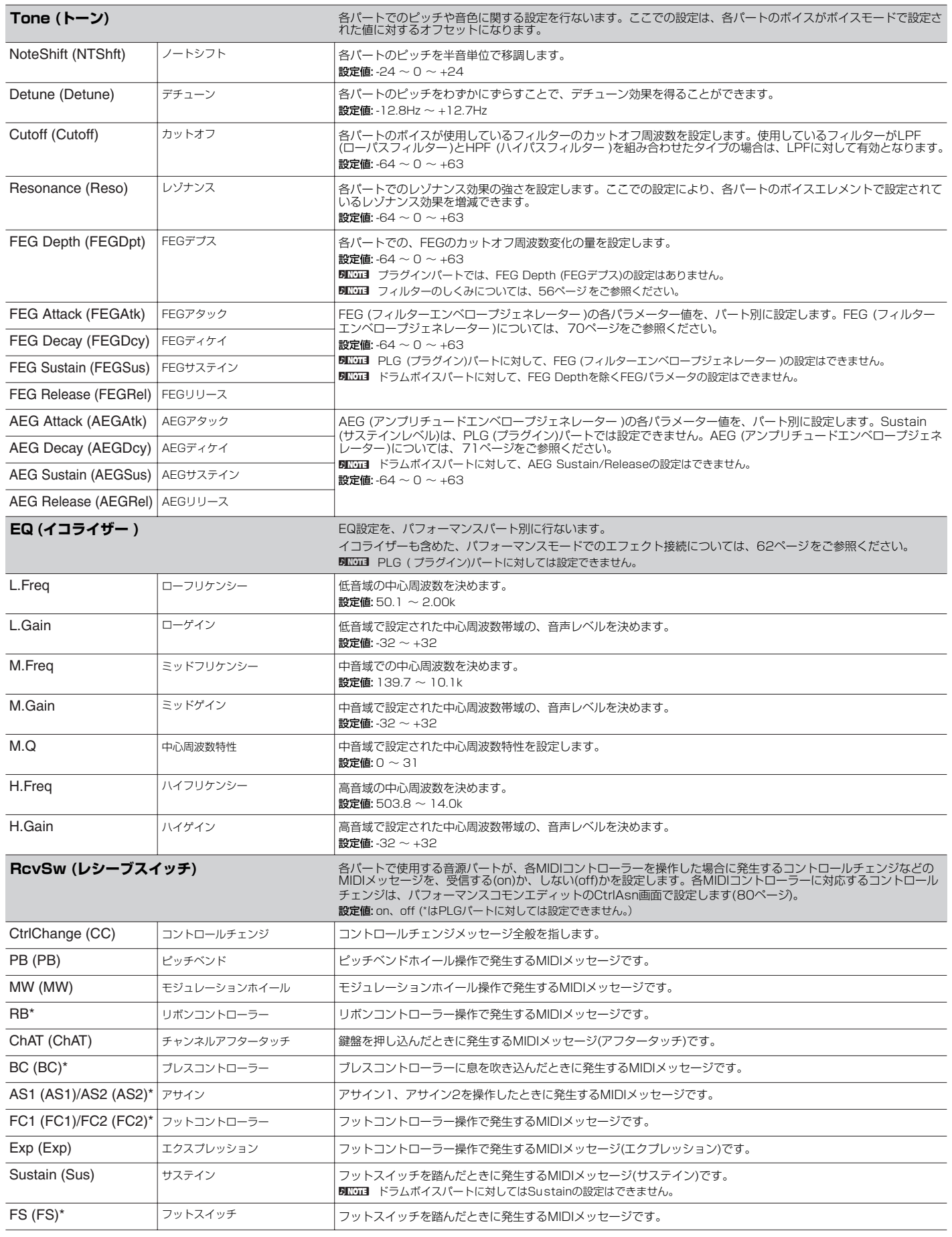

# **マルチモード**

# **マルチミキシング**

[MULTI](ランプ緑点灯) → マルチ選択 → [MULTI](ランプ赤点灯) → PAGE[E][F]で各画面選択

<span id="page-82-18"></span><span id="page-82-11"></span><span id="page-82-10"></span><span id="page-82-9"></span><span id="page-82-7"></span><span id="page-82-6"></span><span id="page-82-4"></span><span id="page-82-2"></span><span id="page-82-1"></span><span id="page-82-0"></span>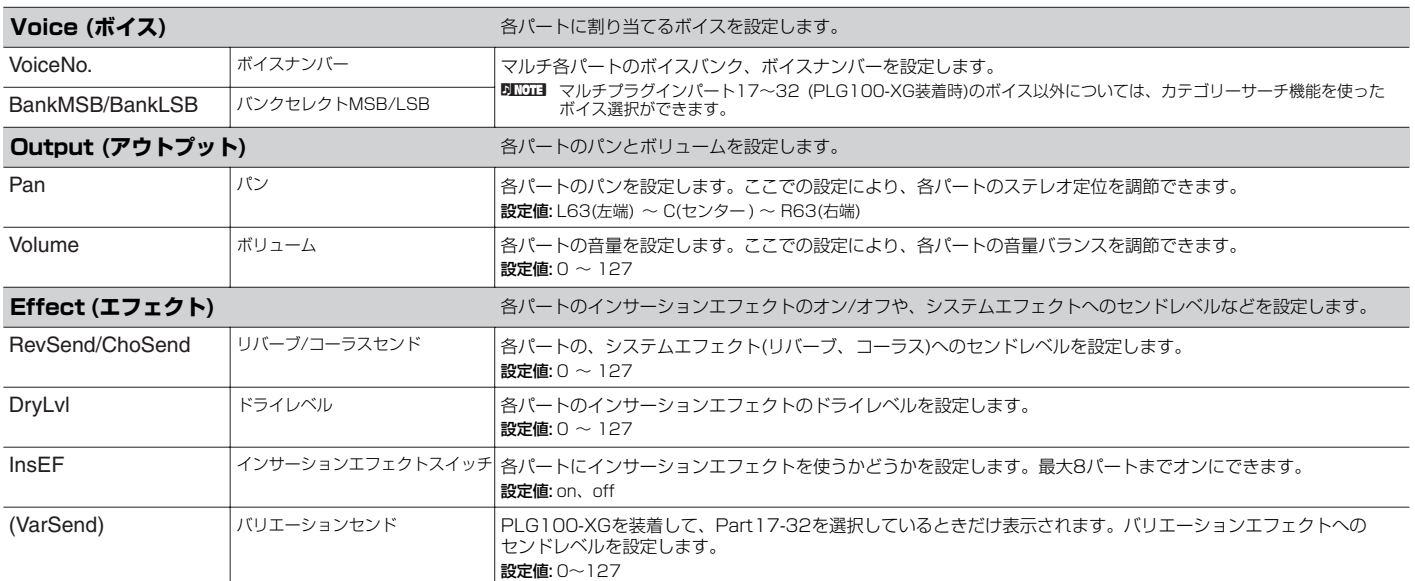

# <span id="page-82-12"></span><span id="page-82-8"></span><span id="page-82-5"></span><span id="page-82-3"></span>**マルチボイスエディット**

[MULTI](ランプ緑点灯) → マルチ選択 → [MULTI](ランプ赤点灯) → マルチミキシング → [MUTE/SEL/ENTER](ランプ消灯) → パート選択  $\rightarrow$  [SHIFT]+[EDIT]

マルチボイスエディットでは、マルチの各パートに割り当てられたノーマルボイスを細かく設定できます。ボイスコモンエディット([65ページ](#page-64-2))、 ボイスエレメントエディット([68ページ](#page-67-0))と同じ機能です。ただし、ボイスコモンエディットの画面やパラメーターの一部は、マルチボイスエ ディットからでは設定できません。

回面3 マルチボイスエディットの対象となるボイスは、ノーマルボイスのみです。

<span id="page-82-17"></span><span id="page-82-15"></span>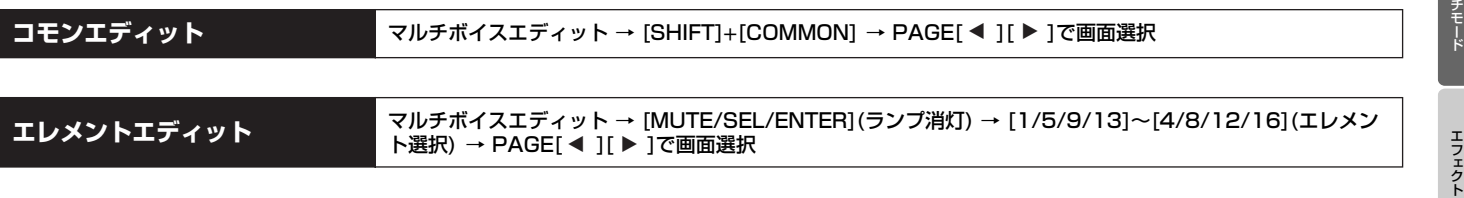

# **マルチボイスエフェクトエディット**

マルチボイスエフェクトエディットでは、マルチの各パートに割り当てられたボイスのインサーションエフェクトを設定できます。ボイスエフェ クトエディット([85ページ](#page-84-0))と同じ機能です。ただし、システムエフェクト(リバーブ、コーラス)については、マルチボイスエフェクトエディット からは設定できません。

<span id="page-82-14"></span><span id="page-82-13"></span>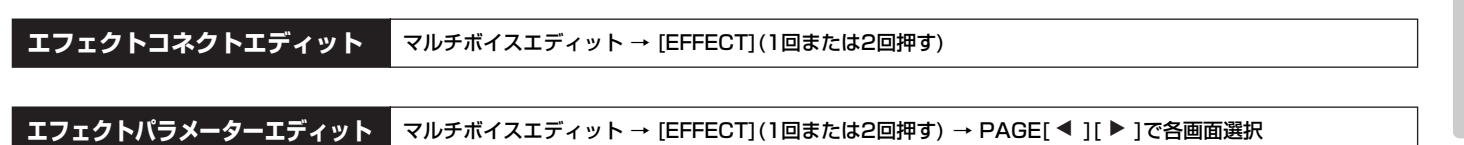

ユーティリティ

アルペジオ

<span id="page-82-16"></span>ボイスモード

バフォーマンスモード

マ ル

リファレンス

# **マルチエディット**

#### <span id="page-83-33"></span>コ**モンエディット [MULTI](ランプ緑点灯) → マルチ選択 → [EDIT] → [SHIFT]+[COMMON] → PAGE[ ◀ ][ ▶ ]で画面選択**

マルチを鳴らす音源全パートに共通したパラメーターを編集(エディット)します。

**DINIE マルチプラグインパート(17~32)は、コモンエディットの対象になりません。** 

<span id="page-83-14"></span><span id="page-83-11"></span><span id="page-83-8"></span>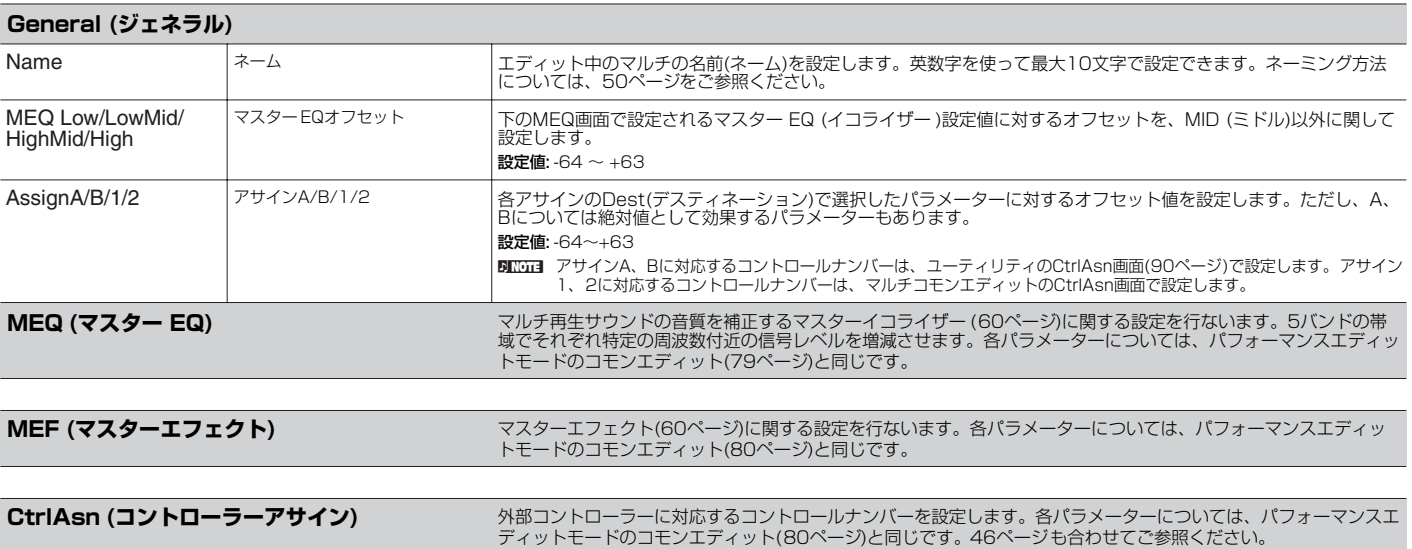

<span id="page-83-34"></span>

#### **パートエディット [MULTI](ランプ緑点灯) → マルチ選択 → [EDIT] → [MUTE/SEL/ENTER](ランプ消灯) → [1/5/9/13]~** [4/8/12/16](パート選択)→ PAGE[ ◀ ][▶ ]で各画面選択

マルチを構成するパートを、個別にエディットします。

5KTGT3 [1/5/9/13](または[2/6/10/14])ボタンで、内蔵音源パートとプラグインパート1、2を切り替えられます。

<span id="page-83-32"></span><span id="page-83-31"></span><span id="page-83-30"></span><span id="page-83-29"></span><span id="page-83-28"></span><span id="page-83-27"></span><span id="page-83-26"></span><span id="page-83-25"></span><span id="page-83-24"></span><span id="page-83-23"></span><span id="page-83-22"></span><span id="page-83-21"></span><span id="page-83-20"></span><span id="page-83-19"></span><span id="page-83-18"></span><span id="page-83-17"></span><span id="page-83-16"></span><span id="page-83-15"></span><span id="page-83-9"></span><span id="page-83-7"></span><span id="page-83-6"></span><span id="page-83-5"></span><span id="page-83-4"></span><span id="page-83-3"></span><span id="page-83-2"></span>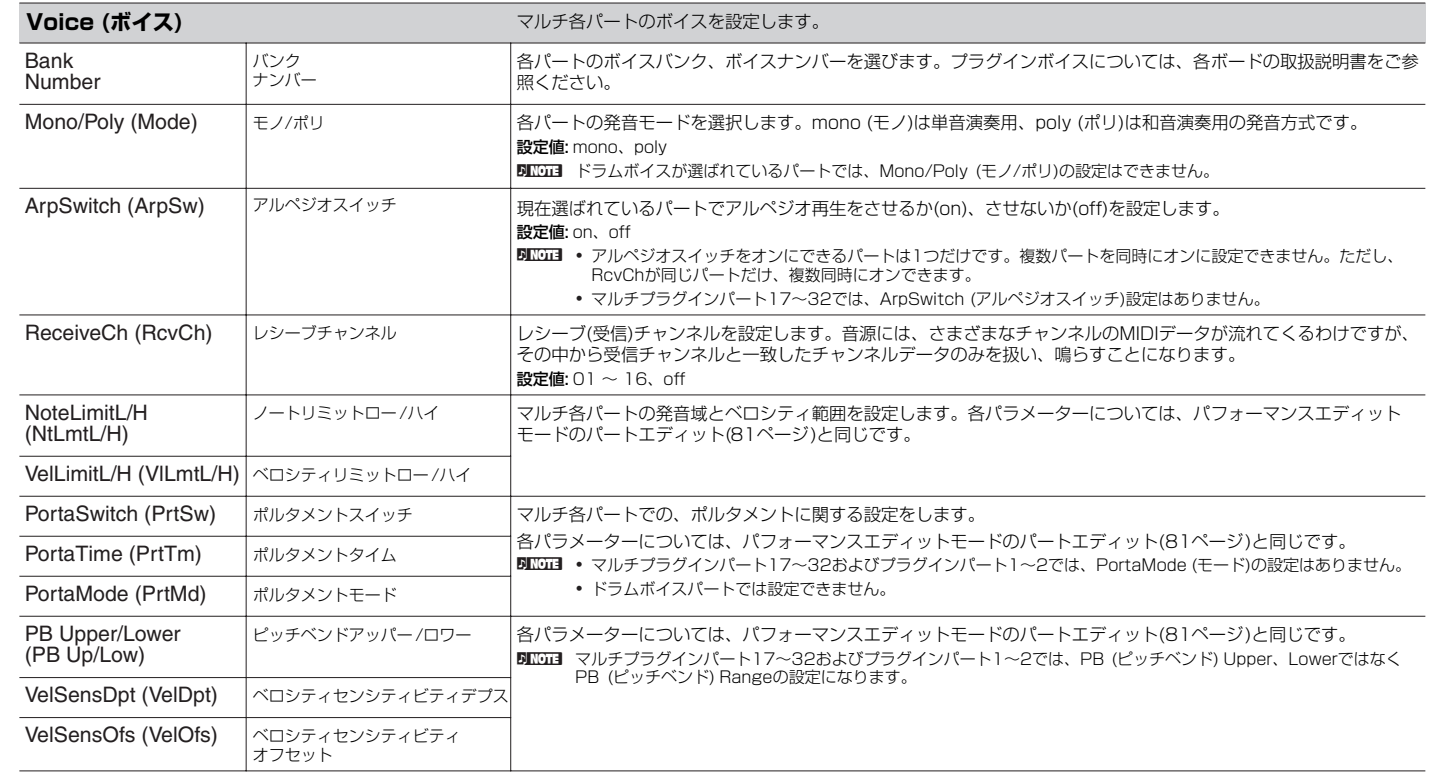

<span id="page-83-13"></span><span id="page-83-12"></span><span id="page-83-10"></span><span id="page-83-1"></span><span id="page-83-0"></span>ボイスモード

<span id="page-84-11"></span><span id="page-84-5"></span><span id="page-84-1"></span>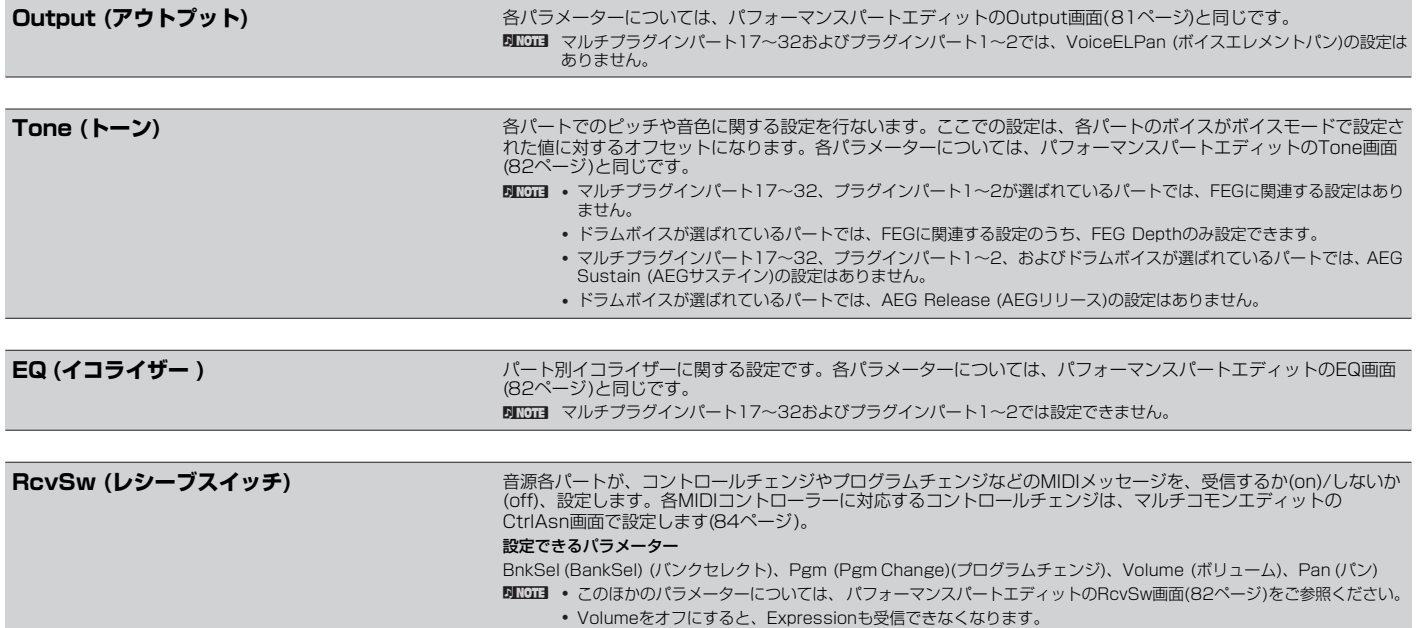

# <span id="page-84-13"></span><span id="page-84-9"></span>**エフェクト**

ボイス/パフォーマンス/マルチモードでのエフェクトを設定します。 ここでは、右のような画面が表示されます。 エフェクト接続については[、61ページ](#page-60-0)をご参照ください。

<span id="page-84-15"></span>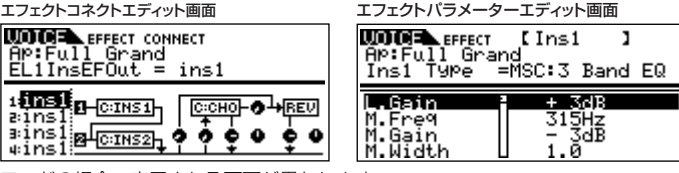

**BIKGH3** この画面はボイスモード(ノーマルボイス)の場合です。ほかのボイスやほかのモードの場合、表示される画面が異なります。

- DNOTE マスターエフェクトについて
	- ボイスモード マスターエフェクトは、すべてのボイスに共通です。ユーティリティのMEF画面で設定してください[\(90ページ\)](#page-89-1)。
	-
	- バフォーマンス/マルチモード<br>- マスターエフェクトは、各パフォーマンス/マルチごとに設定できます。パフォーマンス/マルチコモンエディットのMEF画面で設定してください[\(80](#page-79-1)[、84](#page-83-1) [ページ\)](#page-83-1)。

# <span id="page-84-0"></span>**ボイスエフェクトエディット(ノーマルボイスの場合)**

「ボイスエフェクトコネクトエディット」と「ボイスエフェクトパラメーターエディット」は、[EFFECT]ボタンで切り替えます。 ボイスエフェクトの設定は、全エレメントに共通です。

<span id="page-84-14"></span>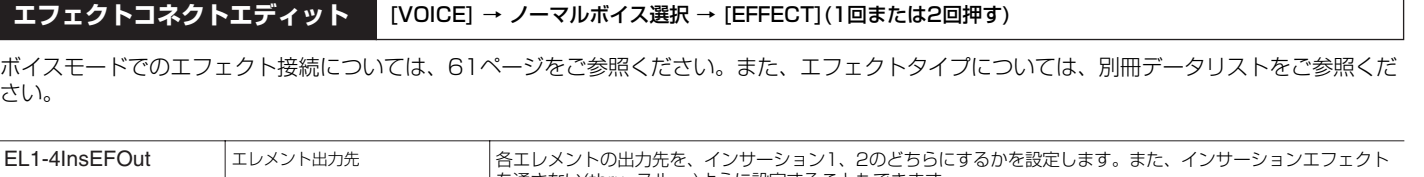

<span id="page-84-12"></span><span id="page-84-10"></span><span id="page-84-8"></span><span id="page-84-7"></span><span id="page-84-6"></span><span id="page-84-4"></span><span id="page-84-3"></span><span id="page-84-2"></span>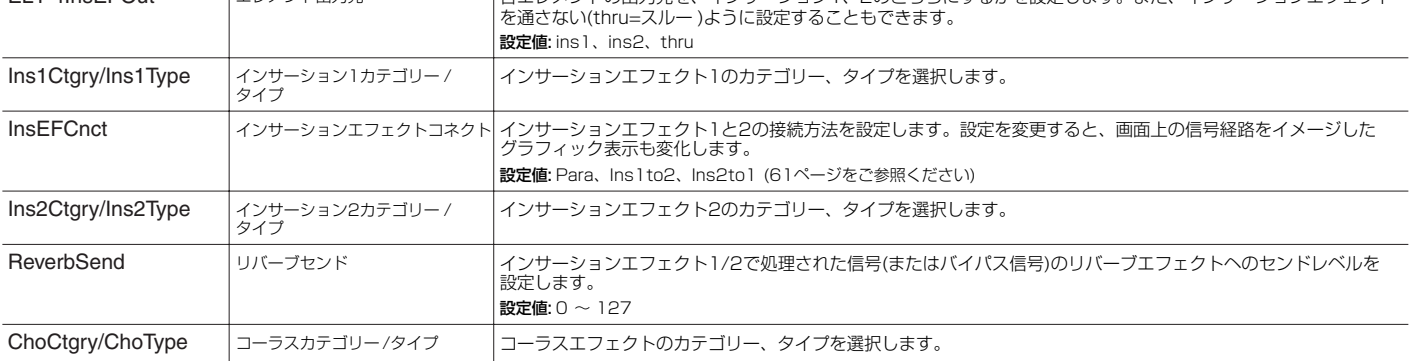

ボイスモード

<span id="page-85-4"></span>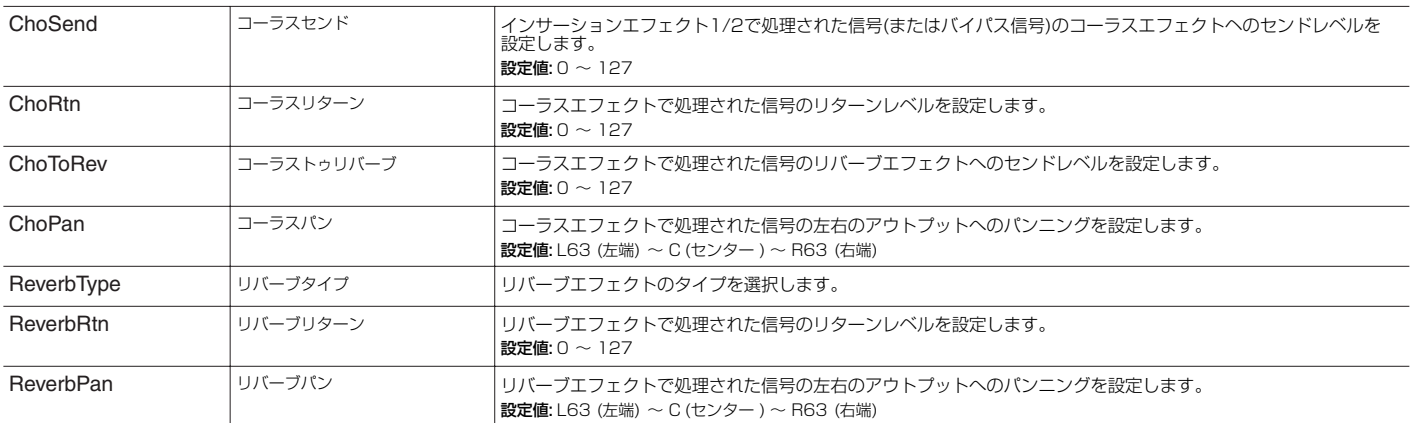

<span id="page-85-14"></span>

エフェクトパラメーターエディット [VOICE] → ノーマルボイス選択 → [EFFECT](1回または2回押す) → PAGE[< ][▶ ]で各画面選択

<span id="page-85-8"></span><span id="page-85-7"></span><span id="page-85-0"></span>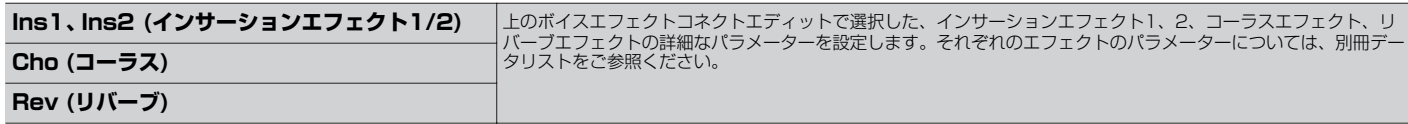

# <span id="page-85-15"></span>**ボイスエフェクトエディット(ドラムボイスの場合)**

ノーマルボイスのエフェクトエディット([85ページ](#page-84-0))と同じです。 ただし、エフェクトコネクトエディット画面で、インサーション(1、2)への出力設定はエレメントごとではなく、ドラムキーごとの設定となりま す。

# **ボイスエフェクトエディット(プラグインボイスの場合)**

ノーマルボイスのエフェクトエディット([85ページ](#page-84-0))と同じです。

ただし、エフェクトコネクトエディット画面で、エレメント出力先の設定はありません。また、InsEFCnct(インサーションコネクトの接続方法) に、parallelがありません。

# <span id="page-85-16"></span>**パフォーマンスエフェクトエディット**

パフォーマンスエフェクトの設定は、全パートに共通です。

<span id="page-85-13"></span>**エフェクトコネクトエディット** [SHIFT]+[PERFORM] → パフォーマンス選択 → [EFFECT](1回または2回押す)

パフォーマンスモードでのエフェクト接続については[、62ページ](#page-61-0)をご参照ください。また、エフェクトタイプについては、別冊データリストをご 参照ください。

<span id="page-85-12"></span><span id="page-85-6"></span><span id="page-85-1"></span>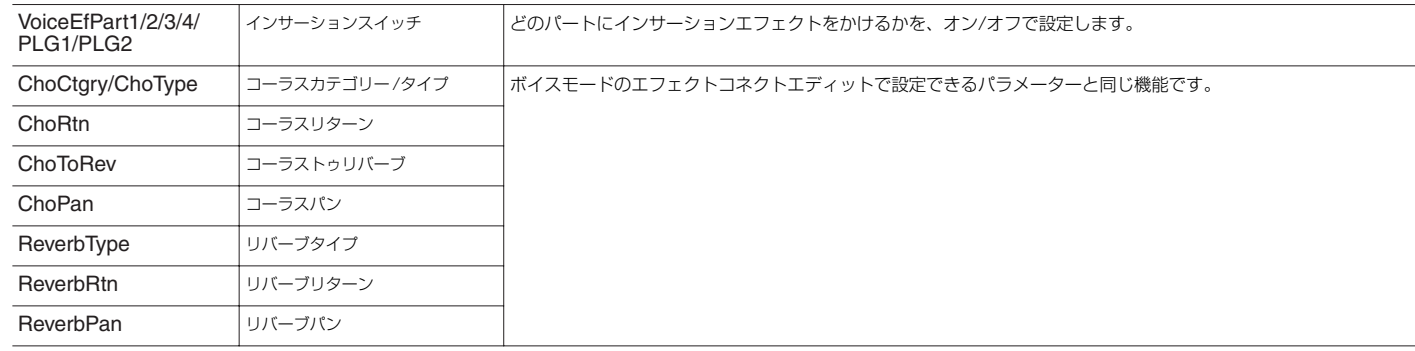

ボイスモード

エフェクト

<span id="page-85-11"></span><span id="page-85-10"></span><span id="page-85-9"></span><span id="page-85-5"></span><span id="page-85-3"></span><span id="page-85-2"></span>ユーティリティ

<span id="page-86-21"></span>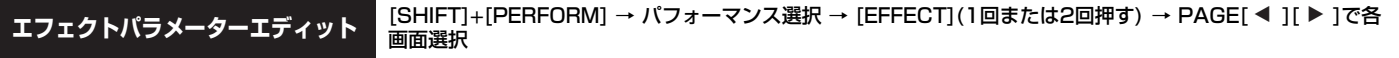

<span id="page-86-14"></span><span id="page-86-1"></span>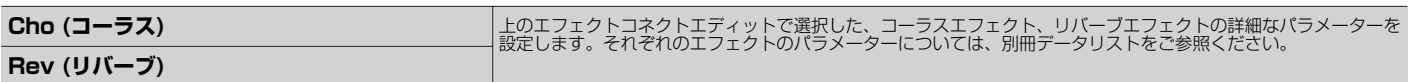

# **マルチエフェクトエディット**

マルチエフェクトの設定は、全パートに共通です。

<span id="page-86-20"></span>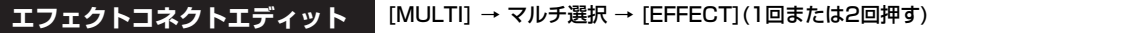

マルチモードでのエフェクト接続については[、62ページ](#page-61-1)をご参照ください。また、エフェクトタイプについては、別冊データリストをご参照くだ さい。

<span id="page-86-18"></span><span id="page-86-7"></span><span id="page-86-6"></span><span id="page-86-4"></span><span id="page-86-3"></span><span id="page-86-2"></span>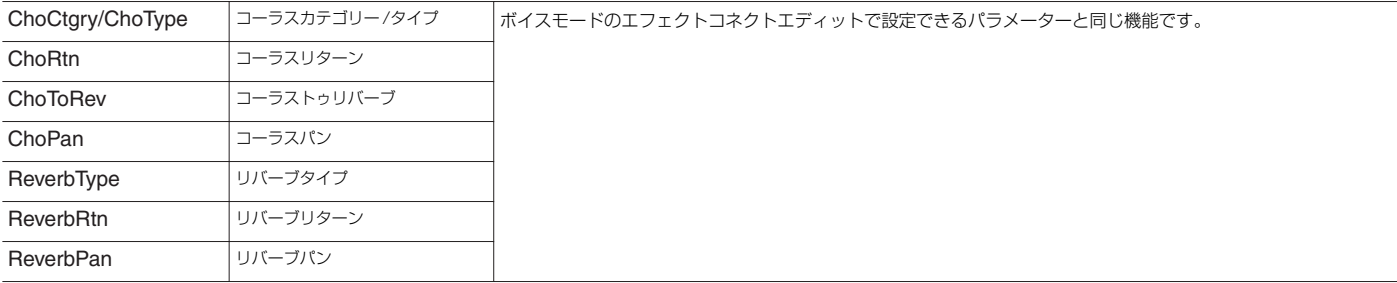

<span id="page-86-17"></span><span id="page-86-16"></span>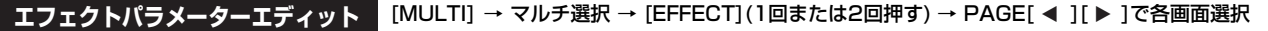

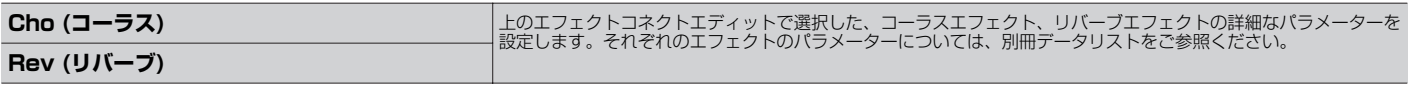

# <span id="page-86-0"></span>**エフェクトバイパス**

ボイス/パフォーマンス/マルチプレイモード → [SHIFT]+[BYPASS]

<span id="page-86-8"></span>どのエフェクトをバイパスする(使わず通さないようにする)かを設定します。ここでの設定は、すべてのボイス/パフォーマンス/マルチに適用され ます。エフェクトのしくみについては[、59ページ](#page-58-0)をご参照ください。 設定値: effect on (エフェクト使用)、effect off (エフェクト不使用)

<span id="page-86-22"></span><span id="page-86-19"></span><span id="page-86-15"></span><span id="page-86-13"></span><span id="page-86-12"></span><span id="page-86-11"></span><span id="page-86-10"></span><span id="page-86-9"></span><span id="page-86-5"></span>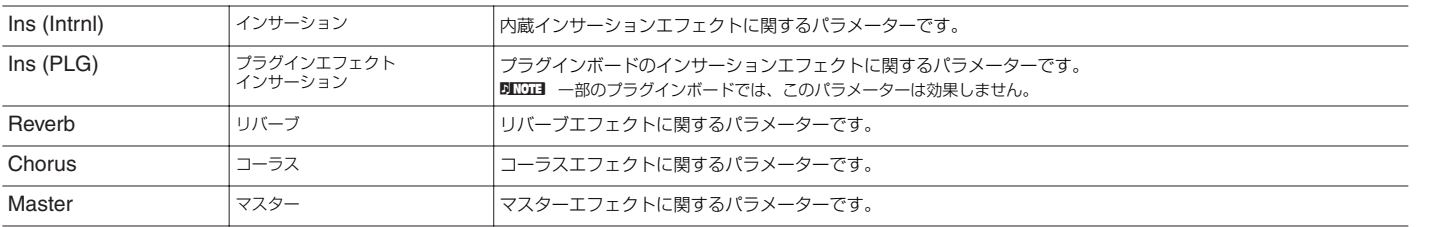

ボイスモード

# <span id="page-87-14"></span>**アルペジオ**

アルペジオは、各ボイス/パフォーマンス/マルチに5種類まで登録できます。アルペジオについての説明は[、42ページ](#page-41-0)をご参照ください。

<span id="page-87-15"></span>**アルペジオエディット ポイス/パフォーマンス/マルチモード→ [SHIFT]+[ARP EDIT]** 

各ボイス/パフォーマンス/マルチのアルペジオを設定します。Category、Type以外のパラメーターは、各ボイス/パフォーマンス/マルチに登録 できる5種類のアルペジオに共通の設定です。

<span id="page-87-10"></span><span id="page-87-9"></span><span id="page-87-8"></span><span id="page-87-5"></span><span id="page-87-4"></span><span id="page-87-3"></span><span id="page-87-1"></span><span id="page-87-0"></span>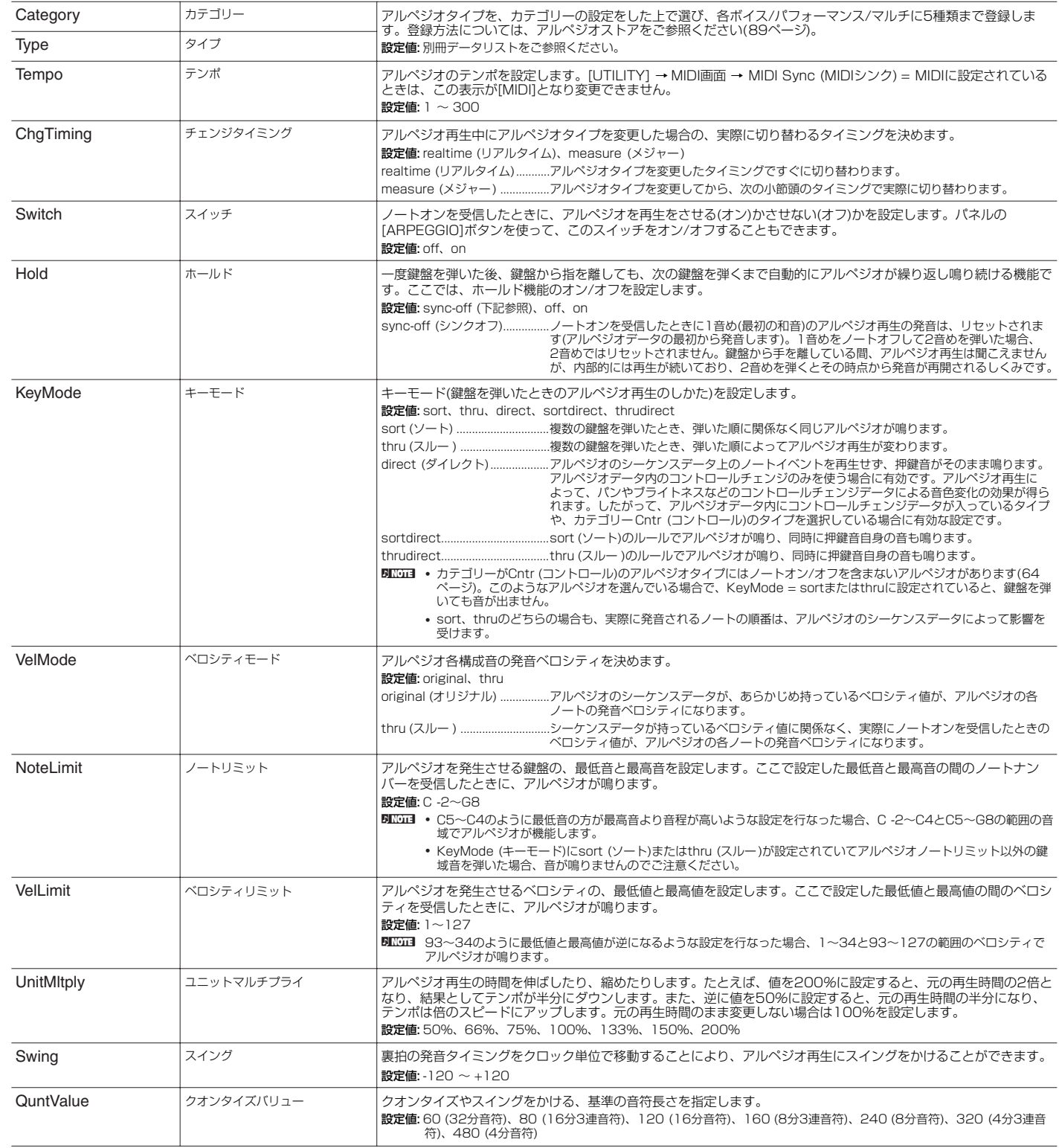

<span id="page-87-13"></span><span id="page-87-12"></span><span id="page-87-11"></span><span id="page-87-7"></span><span id="page-87-6"></span><span id="page-87-2"></span>ユーティリティ

<span id="page-88-14"></span><span id="page-88-11"></span><span id="page-88-9"></span><span id="page-88-5"></span>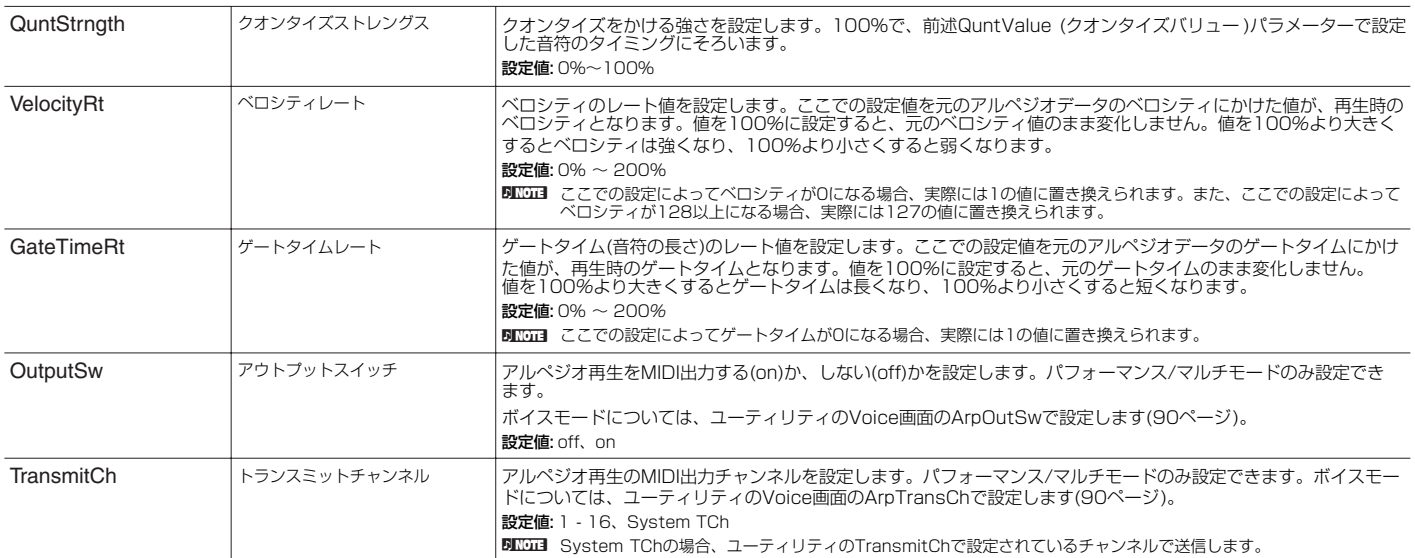

<span id="page-88-13"></span><span id="page-88-10"></span><span id="page-88-7"></span><span id="page-88-2"></span><span id="page-88-1"></span><span id="page-88-0"></span>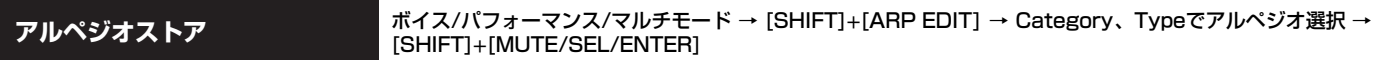

各ボイス/パフォーマンス/マルチには、5種類までアルペジオを登録できます。登録したアルペジオは、ボイス/パフォーマンス/マルチ演奏中に PAGE[ ◀ ][ ▶ ]ボタンで切り替えることができます。また、登録したアルペジオを消去することもできます。

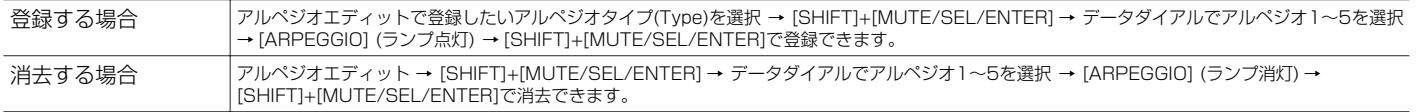

# **ユーティリティ**

#### ボイス/パフォーマンス/マルチモード → [UTILITY] → PAGE[ 4 ][ ▶ ]で画面選択

ユーティリティでは、システム全体に共通した設定を行ないます。このモードは、ボイス/パフォーマンス/マルチモードのサブモードとして位置 付けられます。3つの各モードから[UTILITY]ボタンを押してユーティリティに入り、[EXIT]ボタンを押して各モードに戻ります。

<span id="page-88-12"></span><span id="page-88-8"></span><span id="page-88-6"></span><span id="page-88-4"></span><span id="page-88-3"></span>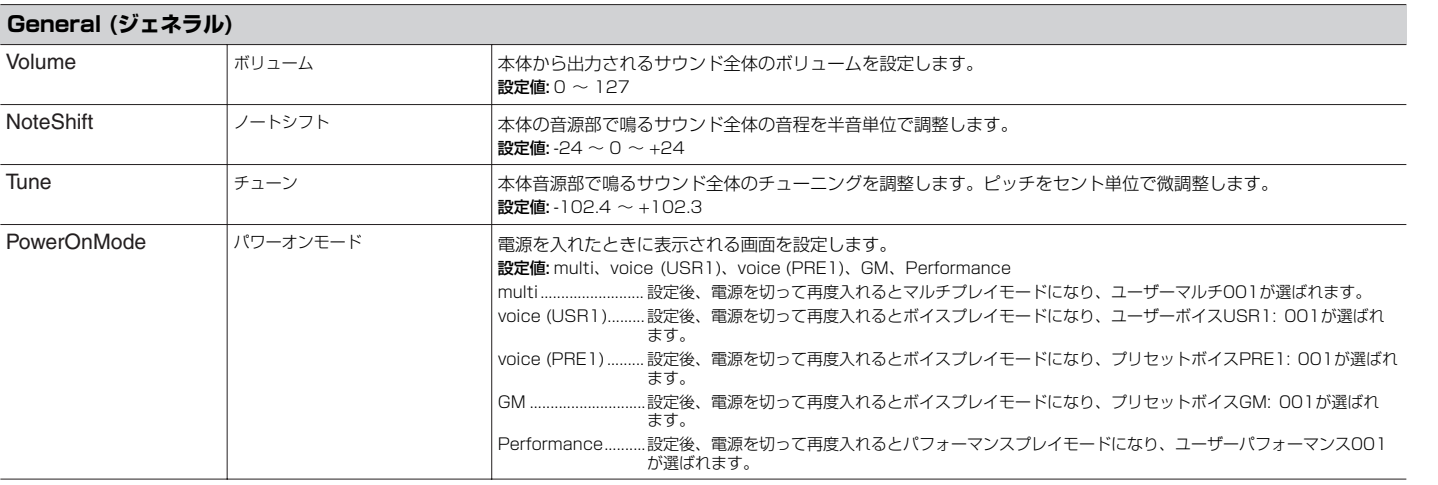

ユーティリティ

ボイスモード

バフォーマンスモード

マルチモード

エフェクト

リファレンス

<span id="page-89-30"></span><span id="page-89-29"></span><span id="page-89-28"></span><span id="page-89-27"></span><span id="page-89-26"></span><span id="page-89-25"></span><span id="page-89-24"></span><span id="page-89-23"></span><span id="page-89-22"></span><span id="page-89-21"></span><span id="page-89-20"></span><span id="page-89-19"></span><span id="page-89-18"></span><span id="page-89-17"></span><span id="page-89-16"></span><span id="page-89-15"></span><span id="page-89-14"></span><span id="page-89-13"></span><span id="page-89-12"></span><span id="page-89-11"></span><span id="page-89-10"></span><span id="page-89-9"></span><span id="page-89-8"></span><span id="page-89-7"></span><span id="page-89-6"></span><span id="page-89-5"></span><span id="page-89-4"></span><span id="page-89-3"></span><span id="page-89-2"></span><span id="page-89-1"></span><span id="page-89-0"></span>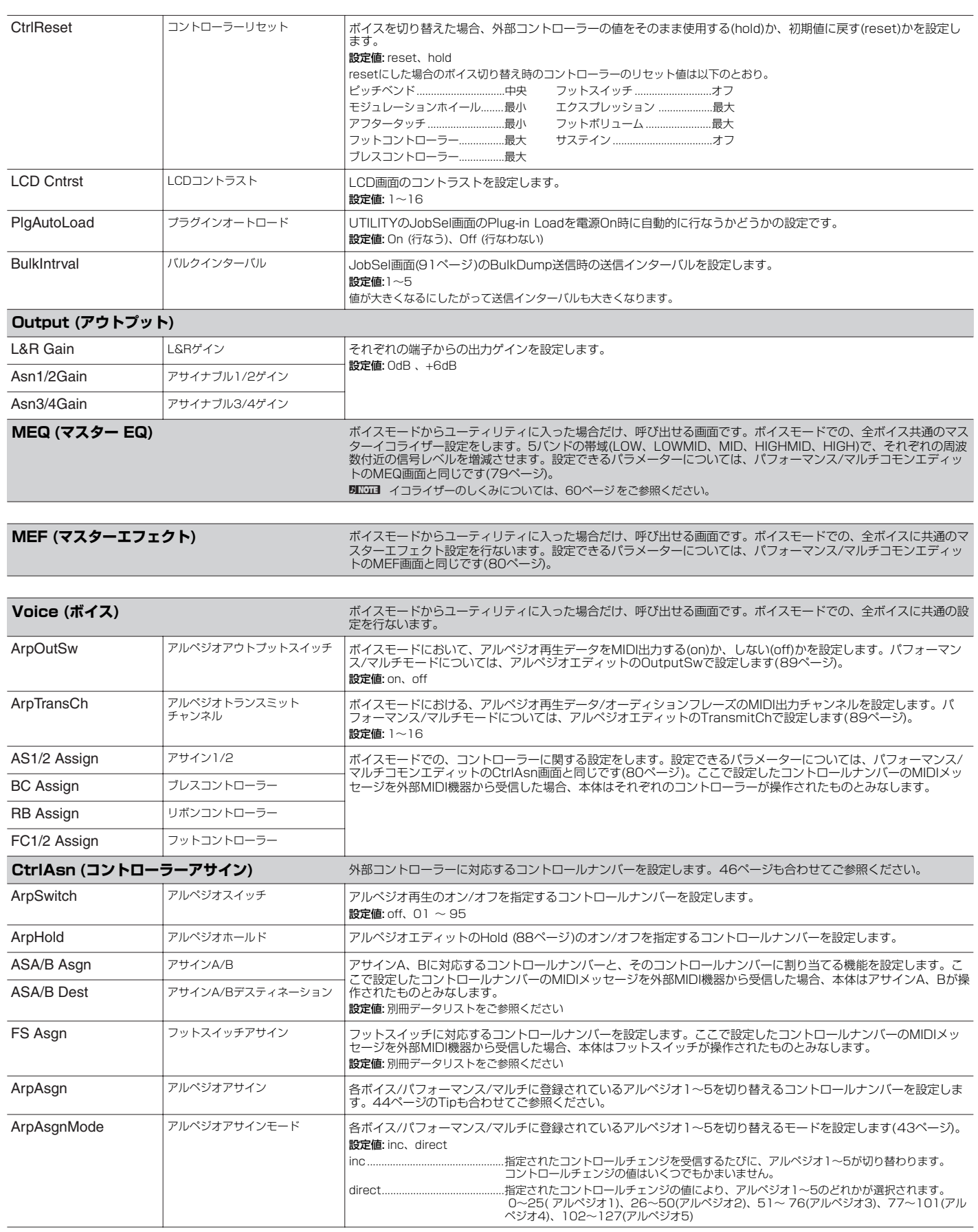

<span id="page-90-19"></span><span id="page-90-18"></span><span id="page-90-17"></span><span id="page-90-16"></span><span id="page-90-15"></span><span id="page-90-14"></span><span id="page-90-13"></span><span id="page-90-12"></span><span id="page-90-11"></span><span id="page-90-10"></span><span id="page-90-7"></span><span id="page-90-6"></span><span id="page-90-5"></span><span id="page-90-4"></span><span id="page-90-3"></span><span id="page-90-2"></span><span id="page-90-1"></span>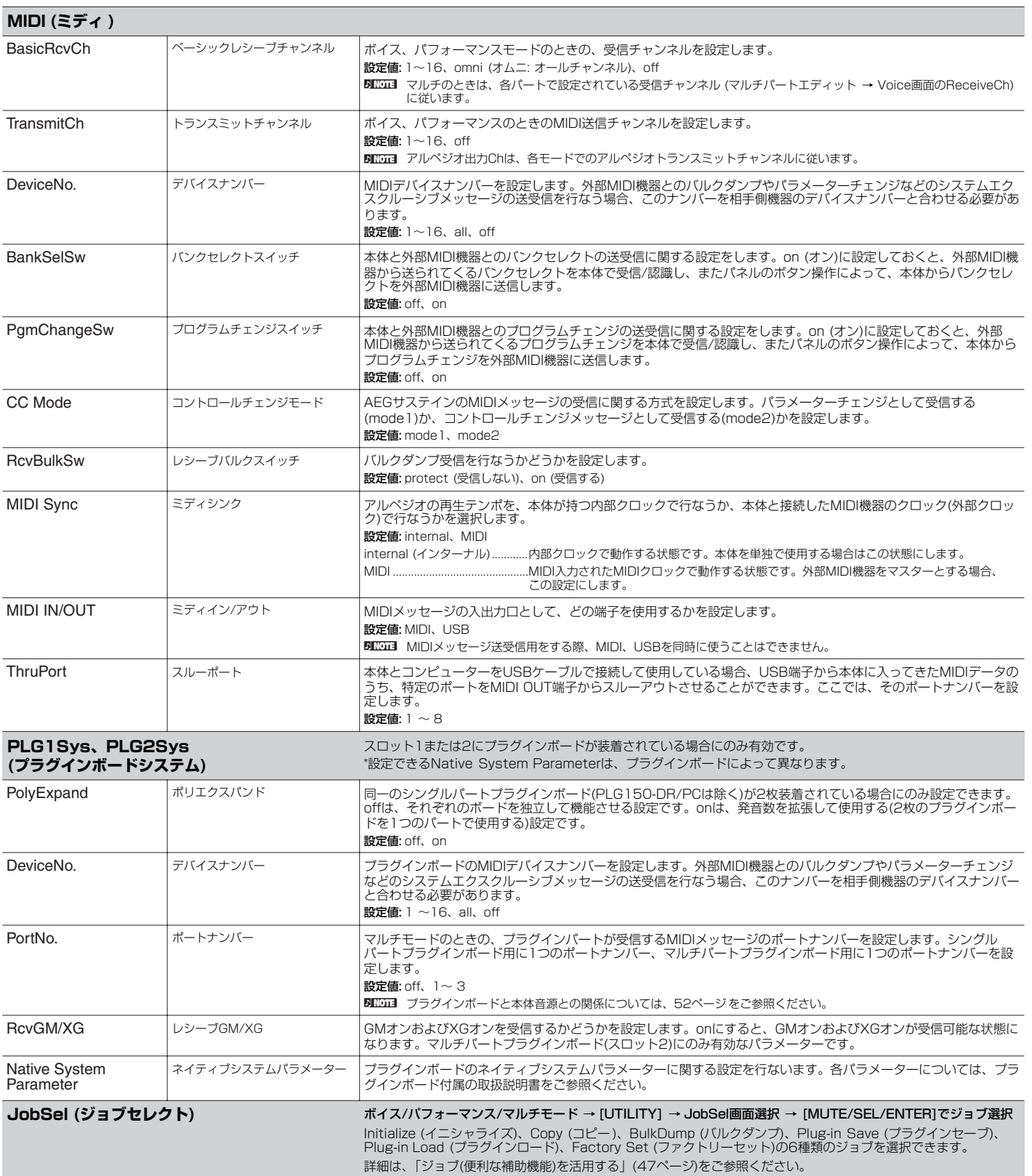

<span id="page-90-9"></span><span id="page-90-0"></span>ユーティリティ

ボイスモード

バフォーマンスモード

<span id="page-90-21"></span>マルチモード

<span id="page-90-20"></span><span id="page-90-8"></span>エフェクト

リファレンス

# **資料**

# <span id="page-91-0"></span>**ディスプレイメッセージ**

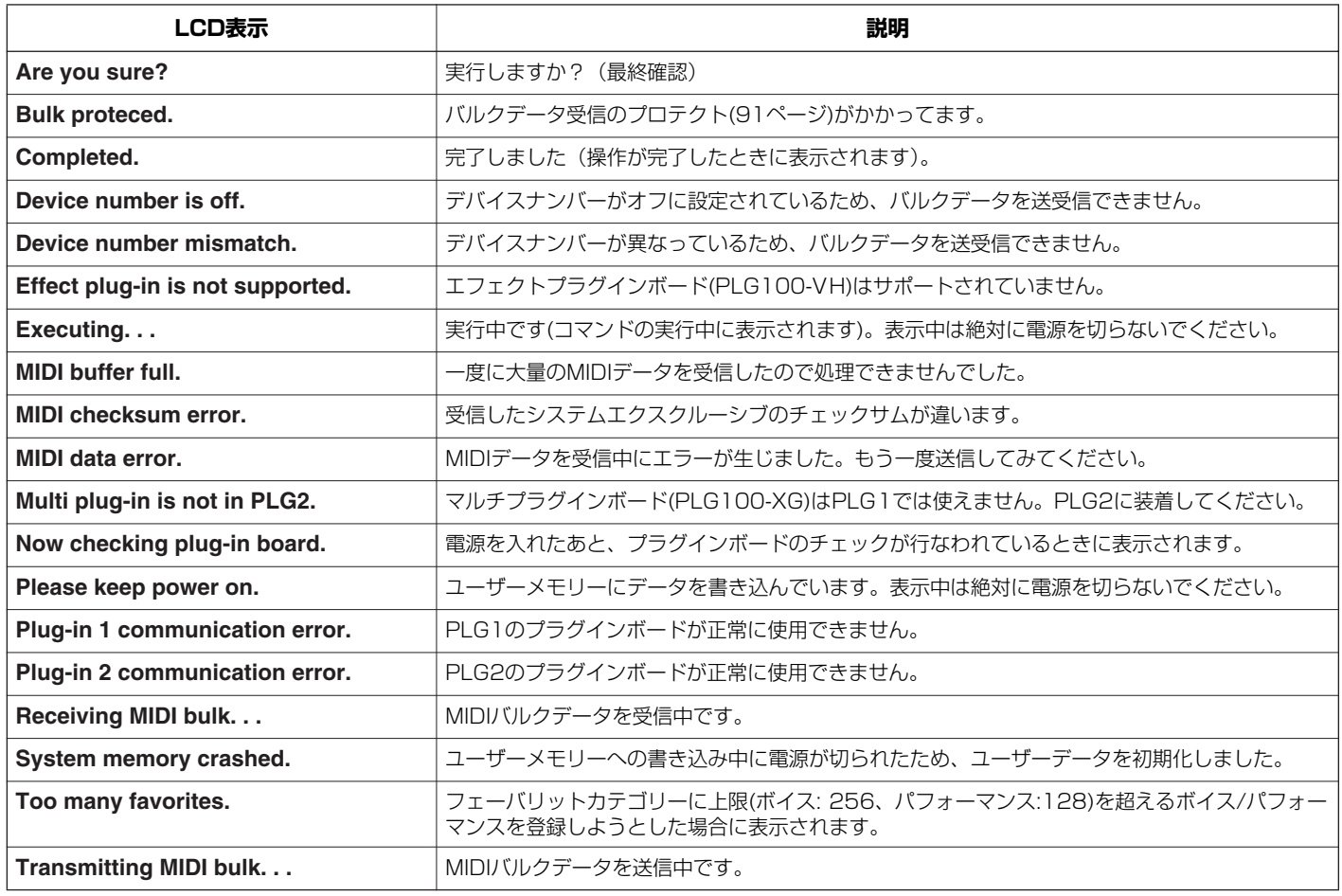

# <span id="page-92-0"></span>**MIDIについて**

MIDI (ミディ )は、Musical Instrument Digital Interfaceの頭文字をとったもので、楽器同士を接続して演奏情報や音色情報などをやりとりす るために作られた世界統一の規格です。世界統一規格ですから、メーカーや楽器の種類が違ってもデータをやりとりできます。 MIDIでは、「鍵盤を弾く」、「ボイスを選ぶ」といった演奏に関する情報以外に、画面を切り替えるための情報や、テンポをコントロールするための 情報など、さまざまな情報をやりとりできます。これらの情報をフルに活用すると、鍵盤やコントローラーを使って演奏するだけではなく、パー トごとのパンやリバーブの深さを変えたり、エフェクトの設定を変更するなど、本体パネルで設定するパラメーターのほとんどを、外部MIDI機器 からMIDIを通してコントロールできます。

「MIDIについて」では、データ/値を10進数や2進数、16進数で表現しています。16進数の場合は数値 の後(または列の頭)にH (Hexadecimal) が付いています。また、"n"は任意の整数を表します。

# <span id="page-92-1"></span>**MIDIチャンネル**

MIDIの情報には、MIDIチャンネルという1~16の番号が割り当てら れています。このMIDIチャンネルを使って、1本のMIDIケーブルで同 時に16パート分の情報を送る仕組みになっています。

MIDIチャンネルは、テレビのチャンネルと同じようなものだと考える ことができます。テレビの放送局は、あらかじめ割り当てられたチャ ンネルで情報を送信します。各家庭では複数の放送局から送られてき た情報を同時に受信した上で、特定のチャンネルを選択することで目 的の放送局の情報(番組)をみることができるわけです。

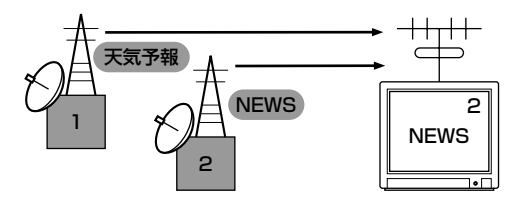

MIDIチャンネルもこれと同じ仕組みです。MIDIデータは、送信側の 楽器で設定されたMIDI送信チャンネル(MIDIトランスミットチャンネ ル)によってMIDIケーブルを通り受信側の楽器に送られます。このと き、受信側の楽器で設定されるMIDI受信チャンネル(MIDIレシーブ チャンネル)が、送信側のチャンネルと一致してはじめて音が鳴りま す。

MIDI送信チャンネルと受信チャンネルの具体的な設定方法は[、16](#page-15-0) [ページ](#page-15-0)をご参照ください。

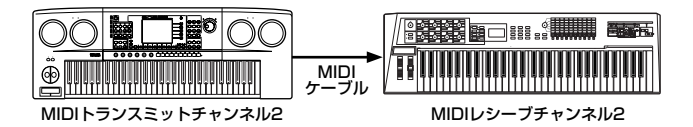

# <span id="page-92-2"></span>**MIDIチャンネルとMIDIポート**

MIDIチャンネルは「16」まで規定されていますが、16チャンネル (パート)を超えるMIDIデータも扱えるよう「ポート」という概念があ ります。詳細は[、18ページ](#page-17-0)をご参照ください。

# <span id="page-92-3"></span>**本体で送受信できるMIDIメッセージ**

MIDIメッセージは、大きく分けてチャンネルメッセージとシステム メッセージの2つのタイプがあります。それぞれのタイプには以下の ようなメッセージがあります。別冊「データリスト」のMIDIデータ フォーマット、MIDIインプリメンテーションチャートとあわせてお読 みください。

# <span id="page-92-6"></span>**チャンネルメッセージ**

チャンネルメッセージは、チャンネルごとに個別に送られる、演奏に ついての情報のことです。

### <span id="page-92-7"></span>**■ ノートオン/オフ**

鍵盤の演奏情報を伝えるメッセージです。 ノートオンは鍵盤を押さえたときに送信されるメッセージで、ノート オフは鍵盤を離したときに送信されるメッセージです。 各メッセージには、どの鍵盤を演奏したかを示す「ノートナンバー」 と、どれくらいの強さで演奏したかを示す「ベロシティ」という2種類 のデータが含まれます。 ノートナンバーの受信範囲は、中央のド(C3)を60として、0 (C -2) ~127 (G8)です。ベロシティの情報はノートオンにのみ含まれ、受

#### <span id="page-92-4"></span>**■ コントロールチェンジ**

信範囲は1~127です。

<span id="page-92-5"></span>ボリュームやパンなどをコントロールするメッセージです。いろいろ な種類のコントロールチェンジには、それぞれコントロールナンバー が付いています。

#### <span id="page-92-8"></span>バンクセレクトMSB (コントロールナンバー 000) バンクセレクトLSB (コントロールナンバー 032)

外部機器からボイスのバンクを選択するMIDIメッセージです。MSBと LSBの2つのコントロールチェンジの組み合わせでボイスバンクが選 択されます。音源のモードによってMSBとLSBの働きが異なります。 MSBの値でノーマルボイスとドラムボイスといったボイスの大きな区 分けを、LSBの値でボイスのバンクを設定します。 実際には、バンクセレクトMSB、LSBを受信したあと、プログラム チェンジを受信してはじめてボイスバンクが切り替わります。 ボイスバンクを含めてボイスを切り替える場合は、バンクセレクトと プログラムチェンジをセットにして、MSB、LSB、プログラムチェ ンジの順に送信します。 各ボイスバンクとボイスについては、別冊の「データリスト」をご参 照ください。

#### モジュレーションホイール(コントロールナンバー 001)

モジュレーションホイールを操作したときに出力されるMIDIメッセー ジです。値が0のときモジュレーションはかからず、127のとき最大 にかかります。

#### ポルタメントタイム(コントロールナンバー 005)

ポルタメントのかかり方を調節するMIDIメッセージです。0のときポ ルタメント効果はなく、127のとき効果は最大になります。 ポルタメントスイッチ(コントロールナンバー 065)をオンにしないと 効果はありません。

# <span id="page-93-11"></span><span id="page-93-2"></span>データエントリー MSB (コントロールナンバー 006)

データエントリー LSB (コントロールナンバー 038) RPN MSB、RPN LSB ([94ページ](#page-93-0))や、NRPN MSB、NRPN LSB [\(94ページ](#page-93-1))で指定したパラメーターの値を設定するMIDIメッセージ です。MSBとLSBの2つのコントロールチェンジの組み合わせでパラ メーターの値が設定されます。

#### メインボリューム(コントロールナンバー 007)

パートごとのボリューム(音量バランス)を調節するMIDIメッセージで す。値が0のとき音が出ず、127のとき音量が最大になります。パー トごとの音量のバランスを調節するときに使います。

#### <span id="page-93-15"></span>パン(コントロールナンバー 010)

パートごとのパン(ステレオ再生したときの音の定位)を調節するMIDI メッセージです。値が0のときいちばん左に、64のときに中央に、 127のときいちばん右に移動します。

#### <span id="page-93-6"></span>エクスプレッション(コントロールナンバー 011)

パートごとのエクスプレッションを設定するMIDIメッセージです。値 が0のとき音が出ず、127のとき音量が最大になります。曲中での音 量変化(抑揚)をつけるときに使用します。

#### ホールド1(コントロールナンバー 064)

サステインペダルのオン/オフを設定するMIDIメッセージです。ペダ ルを踏んだときに発音していた音を持続します。値が0~63のときサ ステインペダルがオフ(離した状態)、64~127のときオン(踏んだ状 態)になります。オンのときはノートオフを受信しても発音している音 が持続します。

#### ポルタメント(コントロールナンバー 065)

ポルタメント効果のオン/オフを設定するMIDIメッセージです。値が 0~63のときポルタメントがオフ、64~127のときオンになり、ポ ルタメント効果がかかります。

また、Mono/Polyの設定がmonoのときにONにすると、前に弾いた 鍵盤を離さずに次の鍵盤を弾くことで、前の鍵盤を弾いたときからの PEG/FEG/AEGを引き継ぎ、音色(ねいろ)をなめらかにつなげて演奏 することができます(レガート)。

ポルタメントタイム(コントロールナンバー 005)でかかり方を調節す る必要があります。

#### <span id="page-93-8"></span>ソステヌートペダル(コントロールナンバー 066)

ピアノのソステヌートペダルのオン/オフを設定するMIDIメッセージ です。値が0~63のときソステヌートがオフ、64~127のときオン になり、ソステヌート効果がかかります。 特定の音(ノートナンバー )の発音中にオンにすると、オフするまでそ の音が持続します。

#### <span id="page-93-14"></span>ハーモニックコンテンツ(コントロールナンバー 071)

ボイスやパートごとのフィルターのレゾナンスを調節するMIDIメッ セージです。0~127の値を-64~+63に置き換えて元の音色デー タに加減され、レゾナンスが変更されます。

#### リリースタイム(コントロールナンバー 072)

パートごとのAEGリリースタイムを調節するMIDIメッセージです。 0~127の値を-64~+63に置き換えて元のボイスデータに加減さ れ、リリースタイムが変更されます。

#### <span id="page-93-5"></span>アタックタイム(コントロールナンバー 073)

パートごとのAEGアタックタイムを調節するMIDIメッセージです。 0~127の値を-64~+63に置き換えて元のボイスデータに加減さ れ、アタックタイムが変更されます。

#### ブライトネス(コントロールナンバー 074)

パートごとのフィルターカットオフ周波数を調節するMIDIメッセージ です。0~127の値を-64~+63に置き換えて元のボイスデータに 加減され、カットオフ周波数が変更されます。

#### <span id="page-93-9"></span>ディケイタイム(コントロールナンバー 075)

パートごとのAEGディケイタイムを調節するMIDIメッセージです。 0~127の値を-64~+63に置き換えて元のボイスデータに加算さ れ、ディケイタイムが変更されます。値を大きくすると立ちあがり後 の余韻が長くなります。

#### <span id="page-93-7"></span>エフェクトセンドレベル1 (リバーブデプス)

(コントロールナンバー 091) リバーブエフェクトに対するセンドレベルを設定するMIDIメッセージ です。

#### エフェクトセンドレベル3 (コーラスデプス)

(コントロールナンバー 093)

コーラスエフェクトに対するセンドレベルを設定するMIDIメッセージ です。

#### <span id="page-93-12"></span><span id="page-93-10"></span>データインクリメント(コントロールナンバー 096) データデクリメント(コントロールナンバー 097)

外部機器のRPN (下記参照)でピッチベンドセンシティビティ、ファイ ンチューン、コースチューンを指定した後、それぞれのパラメーター の値を1ずつ増減するMIDIメッセージです。

#### <span id="page-93-13"></span><span id="page-93-3"></span><span id="page-93-1"></span>NRPN LSB (ノンレジスタードパラメーターナンバー LSB) (コントロールナンバー 098)(プラグインボードにのみ効果) NRPN MSB (ノンレジスタードパラメーターナンバー MSB) (コントロールナンバー 099)(プラグインボードにのみ効果)

外部機器から、ビブラートやフィルター、EG、ドラムセットアップ など、ボイスの設定をオフセット値で変更するためのMIDIメッセージ です。

NRPN MSB、NRPN LSBで変更したいパラメーターを指定したあ と、データエントリー [\(94ページ\)](#page-93-2)でパラメーターの値を設定します。 いったんNRPNが設定されると、その後同じチャンネルで受信する データエントリーは、設定したNRPNの値として処理されます。この メッセージを使ってコントロールした後は、いったんパラメーターナ ンバーをNull (7FH, 7FH)に設定し直して誤操作を防止してください。 詳しくはプラグインボードに付属の取扱説明書をご参照ください。

#### <span id="page-93-4"></span><span id="page-93-0"></span>RPN LSB (レジスタードパラメーターナンバー LSB) (コントロールナンバー 100) RPN MSB (レジスタードパラメーターナンバー MSB) (コントロールナンバー 101)

外部機器から、ピッチベンドセンシティビティやチューニングなど、 パートの設定をオフセット値で変更するためのMIDIメッセージです。 RPN MSB、RPN LSBで変更したいパラメーターを指定したあと、 前述のデータインクリメント/デクリメントでパラメーターの値を設 定します。

RPNが設定されると、その後同じチャンネルで受信するデータエント リーは、設定したRPNの値として処理されます。このメッセージを 使ってコントロールした後は、一旦パラメーターナンバーをNull (7FH, 7FH)に設定し直して誤操作を防止してください。 以下のパラメーターをコントロールできます。

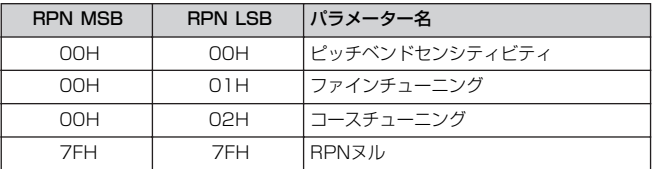

### <span id="page-94-9"></span>**■ チャンネルモードメッセージ**

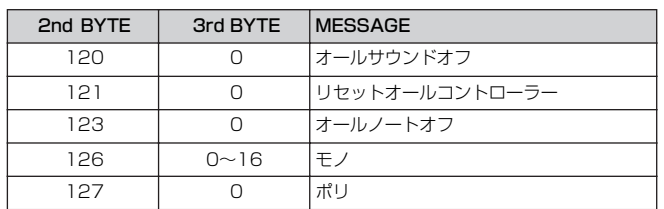

### <span id="page-94-2"></span>オールサウンドオフ(コントロールナンバー 120)

各パートの発音中の音をすべて消去するMIDIメッセージです。 ホールド1やソステヌートなどのチャンネルメッセージは保持します。

リセットオールコントローラー (コントロールナンバー 121) コントローラーの値を初期設定値に戻すMIDIメッセージです。 次の各値を初期値に戻します。

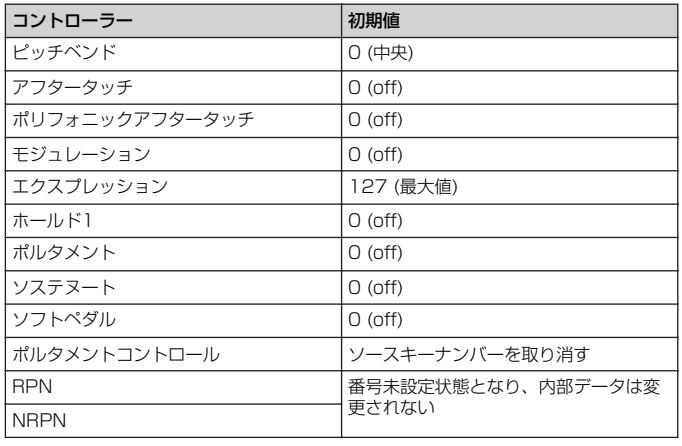

#### <span id="page-94-3"></span>オールノートオフ(コントロールナンバー 123)

各パートのオンになっているノートをすべてオフにするMIDIメッセー ジです。ただし、ホールド1またはソステヌートがオンになっている 場合は、それがオフになるまでは音は消えません。

### モノ(コントロールナンバー 126)

オールサウンドオフを受信したときと同じ処理を行ない、3rd byte (モノ数)が0~16の範囲内にあればそのチャンネルのパートをモノ モードにします。

#### ポリ(コントロールナンバー 127)

オールサウンドオフを受信したときと同じ処理を行ない、そのチャン ネルのパートをポリモードにします。

# **■ プログラムチェンジ**

ボイスを選択するためのMIDIメッセージです。バンクセレクトと組み 合わせて使用すると、すべてのバンクのボイスをMIDIで選択できるよ うになります。

ボイスリストについては、別冊の「データリスト」をご参照ください。

**DINGTE** プログラムチェンジを0~127で設定する場合は、データリストのNo. から1を引いた数で指定します。たとえば、No.128のプログラムを指 定する場合は、プログラムチェンジ=127になります。

# <span id="page-94-10"></span>**■ ピッチベンド**

ピッチベンドホイールの演奏を伝えて、ピッチを変化させるMIDIメッ セージです。

# <span id="page-94-8"></span>**■ チャンネルアフタータッチ**

鍵盤を弾いた後、更に押さえつける強さを伝えて、音に変化をつける MIDIメッセージです。

# **■ ポリフォニックアフタータッチ**

各鍵盤ごとに、鍵盤を弾いた後の更に押さえつける強さを伝えるMIDI メッセージです。本体の鍵盤からは送信しません。内蔵シーケンサー から送信できます。

# <span id="page-94-5"></span>**システムメッセージ**

システムメッセージは、機器間の同期などシステム全体に関連した設 定を行なう情報です。

# <span id="page-94-4"></span>**■ システムエクスクルーシブメッセージ**

システムエクスクルーシブメッセージのバルクダンプやパラメーター チェンジでは、デバイスナンバーと呼ばれる専用のMIDIチャンネルの ようなものがあり、送信側の機器と受信側の機器で一致していなけれ ばなりません。このMIDIメッセージを使うと、外部MIDI機器から本 体のほとんどすべての設定をエディットすることも可能になります。 システムエクスクルーシブメッセージには、ユニバーサルメッセージ というものもあり、GMシステムオンなどのようにデバイスナンバー の不要なものもあります。

#### <span id="page-94-0"></span>GMシステムオン

本体をGMシステムレベル1に準拠した音源として機能させるための MIDIシステムエクスクルーシブメッセージです。GMに定義されたす べてのMIDIメッセージを受信可能な状態にします。 GMシステムオンを受信すると、マルチのパート1~16の ReceiveCh (レシーブチャンネル)はそれぞれ1~16に初期化されま す。また、プラグインパート1、2はオフに設定されます。

#### F0 7E 7F 09 01 F7 (16進数)

**DINGTE このメッセージのあと、最初のノートオンまでの間隔は、4分音符程度** 以上空けてください。

#### MIDIマスターボリューム

すべてのチャンネルの音量を一度にコントロールするためのシステム エクスクルーシブメッセージです。 mmには、音量を設定します(llは無視)。

#### F0 7F 7F 04 01 ll mm F7 (16進数)

#### モードチェンジ

ボイス、パフォーマンス、マルチのモードを切り替えます。 nには、デバイスナンバー [\(91ページ](#page-90-2))を設定します。 mには、0~3を設定します(0: Voice、1: Performance、2: 使われ ません、3: Multi)。

F0 43 1n 7F 00 0A 00 01 0m F7 (16進数)

# <span id="page-94-6"></span>**■ システムリアルタイムメッセージ**

#### <span id="page-94-1"></span>アクティブセンシング(FEH)

演奏中にMIDIケーブルが抜けたり、断線したりしてトラブルが起こる のを防ぐためのMIDIメッセージです。アクティブセンシングを受信す ると、本体はMIDIケーブルの状態を監視する状態に入ります。アク ティブセンシングを受信してから約300msec以上経っても次の信号 がこない場合は、MIDIケーブルにトラブルが起きたと判断して、オー ルノートオフとリセットオールコントローラーを受信したときと同じ 処理をします。

#### <span id="page-94-7"></span>タイミングクロック(F8H)

他のMIDI機器と同期するために送受信されるメッセージです。内部ク ロックを使用するかMIDI INからのクロックを使用するかを、 [UTILITY] → MIDI画面 → MIDI Syncで設定できます。

# <span id="page-95-0"></span>**MIDIデータフォーマット**

「MIDIデータフォーマット」は、データ/値を10進数や2進数、16進 数で表現しています。16進数の場合は数値の後(または列の頭)にH (Hexadecimal)が付いています。 また、"n"は任意の整数を表します。データ/値を入力する場合は、以 下のテーブルをご参照ください。

**DINI 下記のテーブル以外でも、たとえば144~159(10進数)/9nH/** 10010000~10011111(2進数)は、それぞれ(1~16)チャンネル ごとのノートオンメッセージを示します。176~191/BnH/ 10110000~10111111は、それぞれ(1~16)チャンネルごとのコ ントロールチェンジメッセージを示します。192~207/CnH/ 11000000~11001111は、それぞれ(1~16)チャンネルごとのプ ログラムチェンジメッセージを示します。240/FOH/11110000は システムエクスクルーシブメッセージの始まりを示します。247/ F7H/11110111はシステムエクスクルーシブメッセージの終わりを 示します。

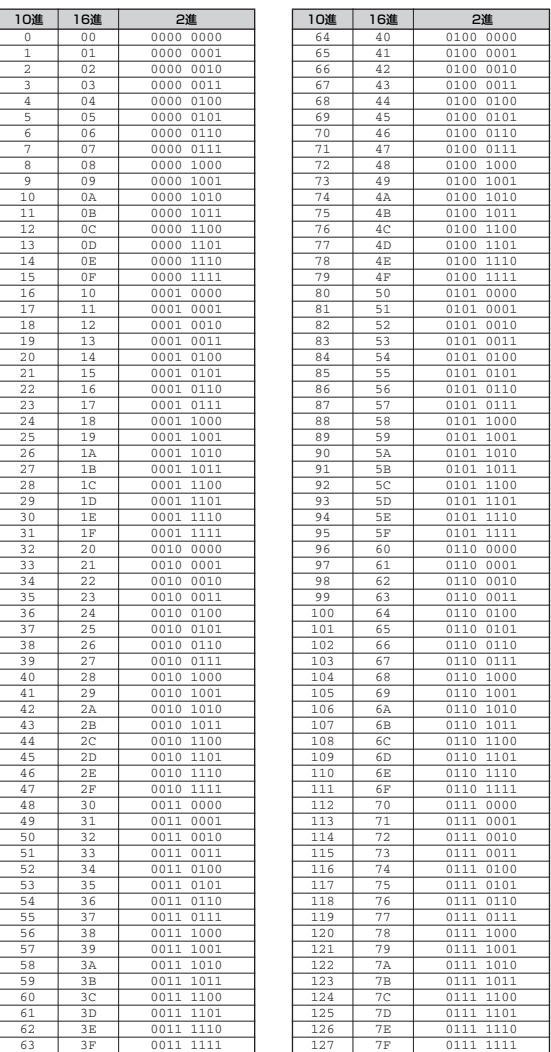

• aaH (16進数)/Oaaaaaaa (2進数)はデータのアドレスを示します。 アドレスは、High、MidとLowがあります。

- bbH/0bbbbbbbはバイトカウントを示します。
- ccH/0cccccccはチェックサムを示します。
- ddH/0dddddddはデータ/値を示します。

#### **(1) TRANSMIT FLOW**

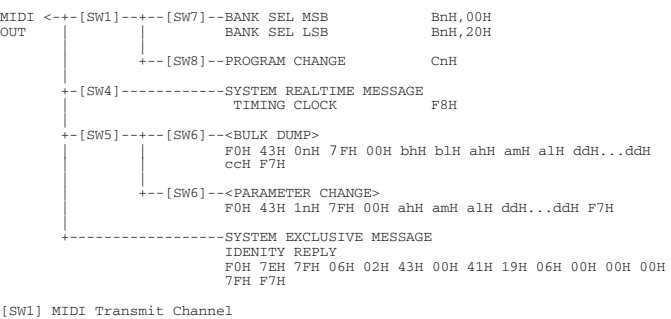

[SW1] MIDI Transmit Channel [SW4] Seq MIDI Control [SW5] MIDI Device Number

- allのときは、1で送信される。<br>[SW6] VOICE MODEでは、VOICEのもののみ。PERFORMANCE MODEでは、PERFORMANCEのもののみ。MULTI<br>MODECは、MULTIのもののみ。SYSTEMのものはどのモードでも送信する。<br>UserVoice、UserPfm、UserMultiの各バルクにおいては、どのモードでも送信する。<br>[SW7] SYSTEM Bank Select Switch<br>[SW8] S
- 

### **(2) RECEIVE FLOW**

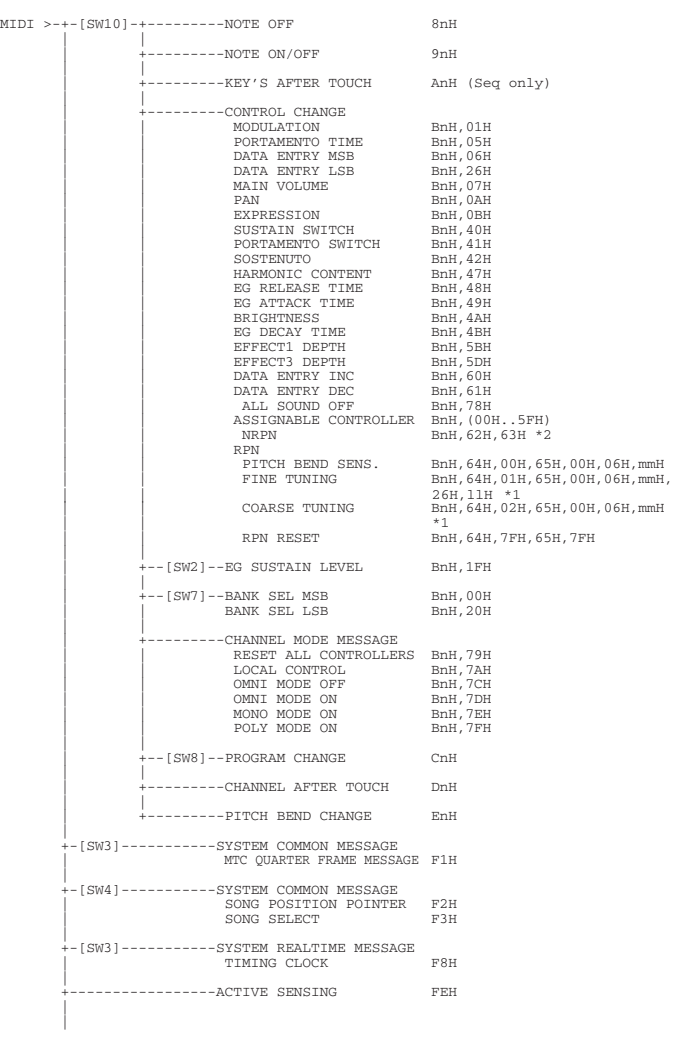

資 料

 $\big| 0...127$  (表示 $1...128$ )

+-[SW5]--+--------SYSTEM EXCLUSIVE MESSAGE<br>
MIDI MASTER VOLUME FOH 7FH 7FH 04H 01H 11H mmH<br>
+-[SW9]--<BULK DUMP> F7H | | F0H 43H 0nH 7FH 00H bhH blH ahH amH alH ddH...ddH | | ccH F7H \*3 | | | +-[SW6]--<PARAMETER CHANGE> | | F0H 43H 1nH 7FH 00H ahH amH alH ddH...ddH F7H \*3 | | | +-[SW6]--<BULK DUMP REQUEST> | | F0H 43H 2nH 7FH 00H ahH amH alH ddH...ddH F7H | | | +-[SW6]--<PARAMETER REQUEST> | | F0H 43H 3nH 7FH 00H ahH amH alH F7H | | | +-[SW11]-XG SYSTEM ON | | F0H 43H 1nH 4CH 00H 00H 7EH 00H F7H | | | +-[SW11]-GM MODE ON | F0H 7EH 7FH 09H 01H F7H | +-----------------SYSTEM EXCLUSIVE MESSAGE IDENTITY REQUEST F0H 7EH 0nH 06H 01H F7H [SW2] MIDI Control Mode [SW3] MIDI Sync(Timing Clockとして内部Clockを使用するかまたはMIDI INから入るMIDI Clock、 MTCを使用するかの選択が行なえる。) [SW5] MIDI Device Number ----- ------ ---------<br>MIDI MASTER VOLUMEは、Device Number=off以外では常に受信する。 [SW6] VOICE MODEでは、VOICEのもののみ。PERFORMANCE MODEでは、PERFORMANCEのもののみ。 MULTI MODEでは、MULTIのもののみ。SYSTEMのものはどのモードでも受信。 Multi Voice Edit対応のため、例外的にマルチモードでもノーマルボイスパラメーターチェンジは受信可 能(ただし、Multi Voice Edit選択Partがノーマルボイスであること。マルチデータと重複するパラ murur voice<br>能(ただし、Muli<br>メーターは除く)。 [SW7] SYSTEM Bank Select Switch [SW8] SYSTEM Program Change Switch (Voice Modeでは、Play Modeでのみ受信。) [SW9] SYSTEM Bulk Protectおよび、SW6の条件。<br>User Voice、User Pfm、User Multion名バルクにおいては、どのモードでも受信する。<br>Multi Voice Edit対応のため、例外的にマルチモードでもノーマルボイスのかレントバルクは受信可能<br>(ただし、Multi Voice Edit選択Partがノーマルボイスであること)。 [SW10] MIDI Receive ChannelおよびReceive Filter Multi、Performance Modeでは、Part Receive ChannelおよびPart Receive Switch に従う。 Multi、Performance Mode以外では、Basic Receive Channelに従う。 [SW11] SYSTEM Receive GM/XG On

|

\*1: Performance Mode and Multi Mode<br>\*2: 内部音源には効果せず、Plug-in Boardにのみ送られる。<br>\*3: CS6xのPlug-in Voice (Model ID=0x64)に限り受信する。<br>ただし、一部のパラメーターブロック (Common、Plug-in XG Part、Native)については、パラメーター<br>チェンジが不可である。

#### **(3) TRANSMIT/RECEIVE DATA**

#### **(3-1) CHANNEL VOICE MESSAGES**

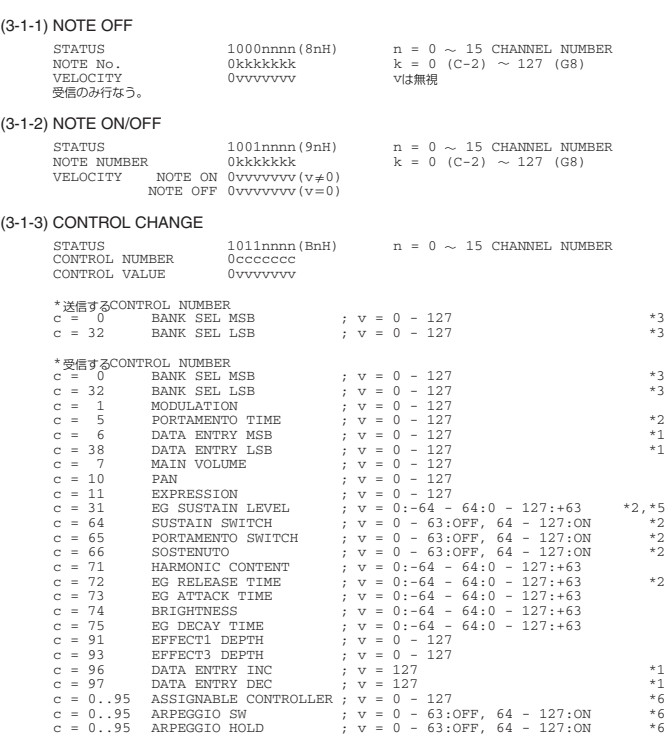

\*1 RPNで指定パラメーターを設定するときのみ用いる。

\*2 Drum Voiceに対しては無効。

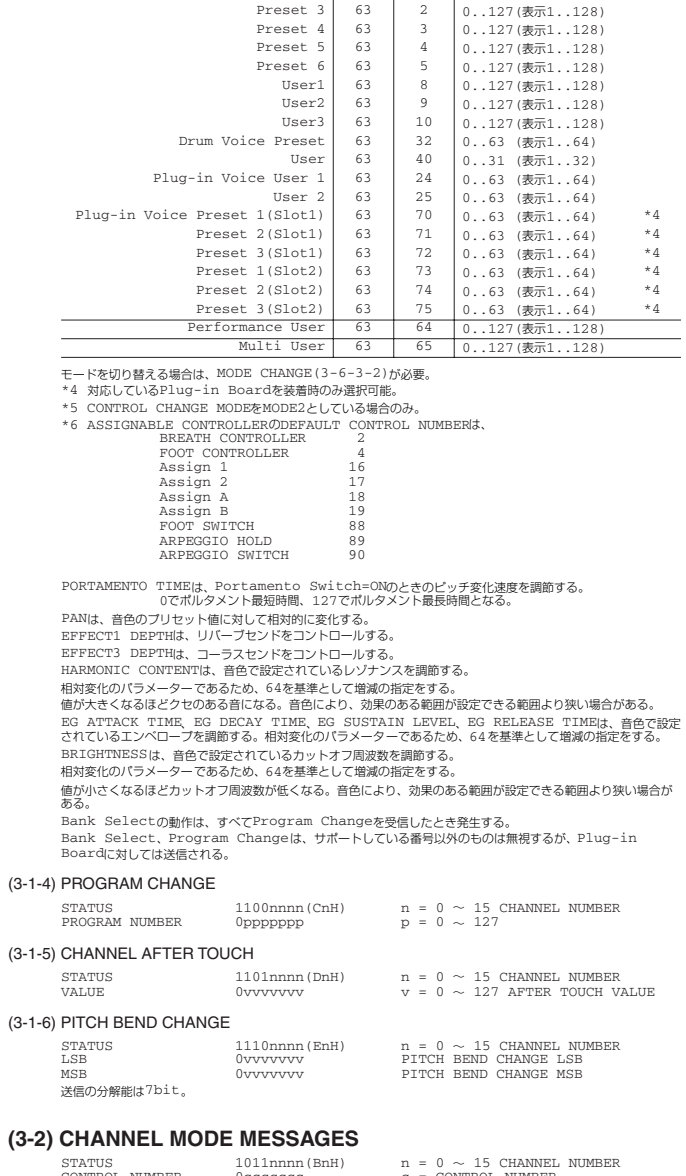

CATEGORY MSB LESB PROGRAM N GM Voice 0 0 0..127 (表示1..128)<br>cum Voice 127 0 0 (表示1) GM Drum Voice 127 0 0 (表示1)<br>Voice Preset 1 63 0 0..127(表示1..128)

Normal Voice Preset  $1 \nvert 63 \nvert 0$ <br>Preset  $2 \nvert 63 \nvert 1$ 

<span id="page-96-0"></span>\*3 BANK CHANGEとPROGRAMの関係

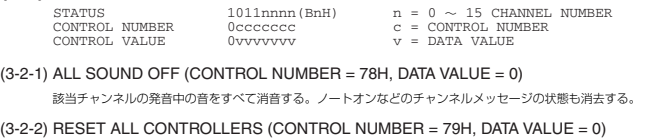

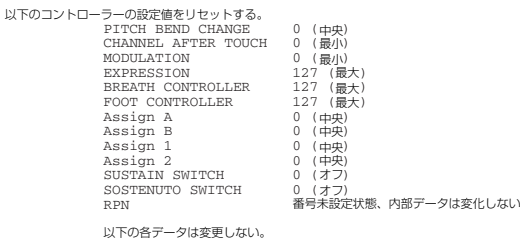

UN-OBST-JUSTEUGU,<br>PROGRAM CHANGE, BANK SELECT MSB/LSB, VOLUME, PAN,<br>HARMONIC CONTENT, SUSTAIN LEVEL, RELEASE TIME, ATTACK TIME,<br>DECAY TIME, BRIGHTNESS, EFFECT SEND LEVEL 1, EFFECT SEND<br>LEVEL 3, PORTAMENTO SWITCH, PITCH BEN

#### (3-2-3) ALL NOTE OFF (CONTROL NUMBER = 7BH, DATA VALUE = 0)

該当チャンネルのオンしているノートをすべてオフする。ただし、サステインあるいはソステヌートがオンの場合 は、それらがオフになるまで発音は終了しない。

(3-2-4) OMNI MODE OFF (CONTROL NUMBER = 7CH, DATA VALUE = 0) ALL SOUND OFFを受信したときと同じ処理を行なう。 VOICE RECEIVE CHANNELを、OMNI OFFで、CHANNEL=1とする。

(3-2-5) OMNI MODE ON (CONTROL NUMBER = 7DH, DATA VALUE = 0) ALL SOUND OFFを受信したときと同じ処理を行なう。

VOICE RECEIVE CHANNELを、OMNI ONにする。

- $(3-2-6)$  MONO (CONTROL NUMBER = 7EH, DATA VALUE =  $0..16$ ) オールサウンドオフを受信したときと同じ処理を行ない、3rd byte(モノ数)が0~16の範囲内にあれば該当<br>チャンネルをMode4 (m=1)にする チャンネルをMode4(m=1)にする VOICE MODEなら、VOICE RECEIVE CHANNELに従って、Mode2(m=1)にもなり得る。
- $(3-2-7)$  POLY (CONTROL NUMBER = 7FH, DATA VALUE = 0) オールサウンドオフを受信したときと同じ処理を行ない、該当チャンネルをMode3にする。VOICE MODEなら、 VOICE RECEIVE CHANNELに従って、Mode1にもなり得る。

#### **(3-3) REGISTERED PARAMETER NUMBER**

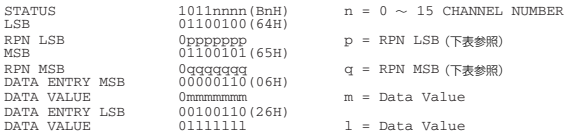

まずRPN MSBとRPN LSBを与えて制御するパラメーターを指定し、そのあとデータエントリーで指定パラメー<br>ターの値を設定する。 ターの値を設定する。

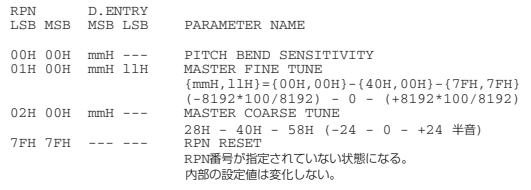

#### **(3-4) NON-REGISTERED PARAMETER NUMBER**

制御できるパラメーターはなし。ただし、Plug-in Boardに対しては、そのまま送信される。

#### **(3-5) SYSTEM REAL TIME MESSAGES**

#### (3-5-1) ACTIVE SENSING

STATUS 11111110(FEH)

このCODEを一度受信すると、SENSINGを開始する。約350msec以上の間、STATUSもDATAも来ないときは、<br>MIDI受信BUFFERをCLEARし、発音している音とSUSTAIN SWITCHを強制的にOFFする。また、各<br>Control情報の値は特定値にリセットする。

#### **(3-6) SYSTEM EXCLUSIVE MESSAGE**

#### (3-6-1)UNIVERSAL NON REALTIME MESSAGE

- (3-6-1-1)GENERAL MIDI MODE ON
	- F0H 7EH 7FH 09H 01H F7H

MULTI MODEで場合のみ受信する。<br>SYSTEM Receive GM/XG onはブラグインボードPLG100-XGに対する効果スイッチとなる。<br>受信PORTが1に限り、本体音色PartがGM音色にリセットされる。

#### (3-6-1-2)IDENTITY REQUEST (受信のみ)

F0H 7EH 0nH 06H 01H F7H (nは、Device No.だが、本機はomniで受信する)

#### (3-6-1-3)IDENTITY REPLY (送信のみ)

- F0H 7EH 7FH 06H 02H 43H 00H 41H ddH ddH 00H 00H 00H 7FH F7H
- dd; Device Number Code MOTIF-RACK ES: 19 06
- 

#### (3-6-2)UNIVERSAL REALTIME MESSAGE (3-6-2-1) MIDI MASTER VOLUME

F0H 7FH 7FH 04H 01H llH mmH F7H

MASTER VOLUMEの値を変更する。 mmの値をMIDIマスターボリューム値として用いる。(llの値は無視)

#### (3-6-3)PARAMETER CHANGE

#### (3-6-3-1)XG SYSTEM ON

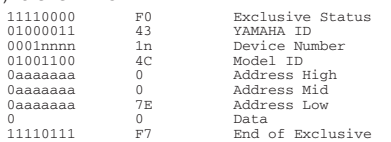

MULTI MODEでプラグインボードPLG100-XGが装着され、SYSTEM Receive GM/XG onが オンの場合のみ受信する。 このメッセージの実行には、約170msかかるため、次のメッセージとの間隔を注意すること。

#### (3-6-3-2)NATIVE PARAMETER CHANGE, MODE CHANGE

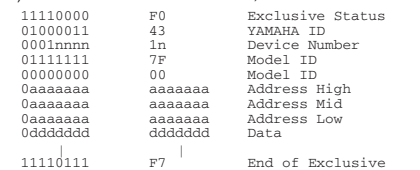

Data Sizeが2以上のパラメーターはそのSize分データを送信する。 Addressは、別冊Data ListのMIDI Data Tableを参照すること。

#### (3-6-4)BULK DUMP

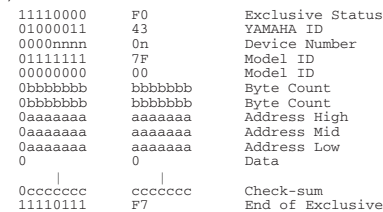

AddressおよびByte Countは、別冊Data ListのMIDI Data Tableを参照すること。<br>Check-sumは、Byte Count、Start Address、Data、Check-sum自身を加算した値の下位7bit<br>がゼロになる値である。

#### (3-6-5) DUMP REQUEST

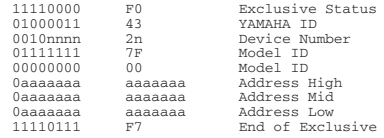

AddressおよびByte Countは、別冊Data ListのMIDI Data Tableを参照すること。

#### (3-6-6) PARAMETER REQUEST

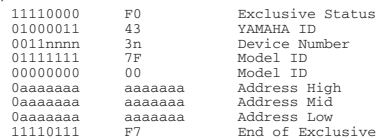

Addressは、別冊Data ListのMIDI Data Tableを参照すること。

# **プラグインボード(別売)の 取り付け**

別売のプラグインボードを使ってボイスを拡張することができます。 MOTIF-RACK ESに装着できるプラグインボードは以下のとおりです [\(52ページ](#page-51-0)参照)。

- PLG150-AN PLG150-DR
	- - PLG150-PC<br>• PLG100-XG
- $\cdot$  PLG150-DX
- PLG150-VL

MOTIF-RACK ESにはプラグインボード用に2つのコネクターが用意 されており、トップパネルに2枚まで取り付けることができます。

# **拡張部品取り付けに関する注意**

取り付け作業に入る前に、+(プラス)ドライバーを準備してください。

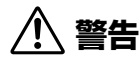

・取り付け作業は、必ずMOTIF-RACK ES本体および周辺機器の電源を 切った状態で行なってください。そして、MOTIF-RACK ES本体の電 源コードのプラグをコンセントから抜き取り、さらに、MOTIF-RACK ES本体と周辺機器を接続しているケーブルを抜き取ってから行なって ください。

・ネジ類を本体内部に落とさないように注意してください。これを防ぐた め、拡張部品を取り付けている間、外したネジやカバーをMOTIF-RACK ESから離れた場所に置いておくことを、おすすめします。落と したネジを内部に放置したまま電源を入れると、正常に動作しなくなっ たり、故障したりする場合があります。落としたネジが回収できない場 合は、ヤマハ電気音響製品サービス拠点にご連絡ください。

・取り付けは、手順に従って注意深く作業してください。手順に従わな かった場合、製品の破損や故障の原因になることがあります。

・プラグインボードを分解/改造したり、過度な力を加えたりしないでく ださい。ボード部分やコネクター部を曲げたり変形させたりすると、感 電や火災、または故障などの原因になります。

# **注意**

・静電気の発生にご注意ください。基板上のICチップなどに影響を及ぼす 場合があります。基板を持ち上げる場合など十分にご注意の上、あらか じめ塗装面以外の金属部分に触れておいたり、アースされている機器の アース線に触れたりなどして、静電気を逃がすようにしてください。

・ボードの取り扱いには十分ご注意ください。落としたり、衝撃を与える と製品の破損や故障の原因になることがあります。

・基板上の金属部分が露出している部分には、触れないようにしてくださ い。接触不良などの原因になることがあります。

・本体のネジはすべて使用します。なくさないようにご注意ください。

・ネジは本体に取り付けられているもの以外は使用しないでください。サ イズの違うネジを使用すると、製品の破損や故障の原因になることがあ ります。

# **プラグインボードの取り付け手順**

- **1. 本体の電源を切り、電源アダプターを抜きます。** また、本体に接続している機器がある場合は、それらの機器との 接続も外します。
- **2. フロントパネル側を手前にして、取り付け口のふたのネジを +(プラス)ドライバーを使って外します。**

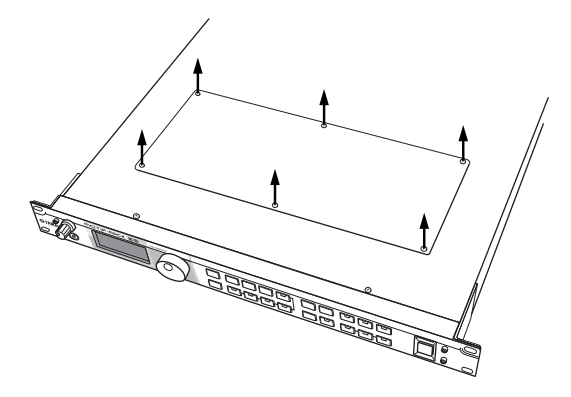

**DINDITE** 外したネジ6本は固定時に使用しますので、なくさないようご注意 ください。

#### **3. ふたを外します。**

プラグインボード用取り付けプレートが現れます。プラグイン ボードは、取り付けプレートの左右(2カ所)に取り付けることがで きます。

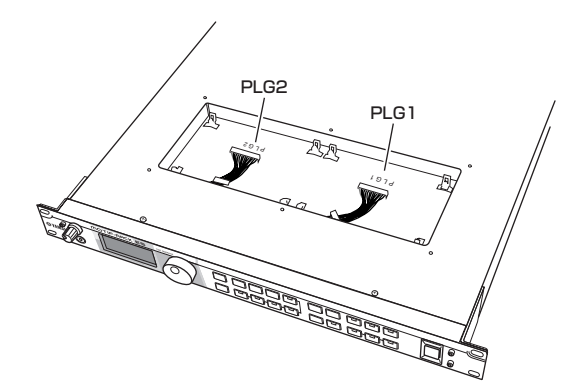

<span id="page-98-0"></span>**DINOTE マルチパートプラグインボード(PLG100-XG)は、PLG2でのみ使用で** きます。

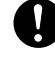

プラグインボードの取り付け作業中(ふたを開けて、取り付け作業を行 ない、ふたを取り付けるまで)は、必ず電源を切った状態で作業を行 なってください。

#### **4. プラグインボードを静電気防止袋から取り出します。**

取り付けるときは、コネクターやICが付いているほうを上にします。

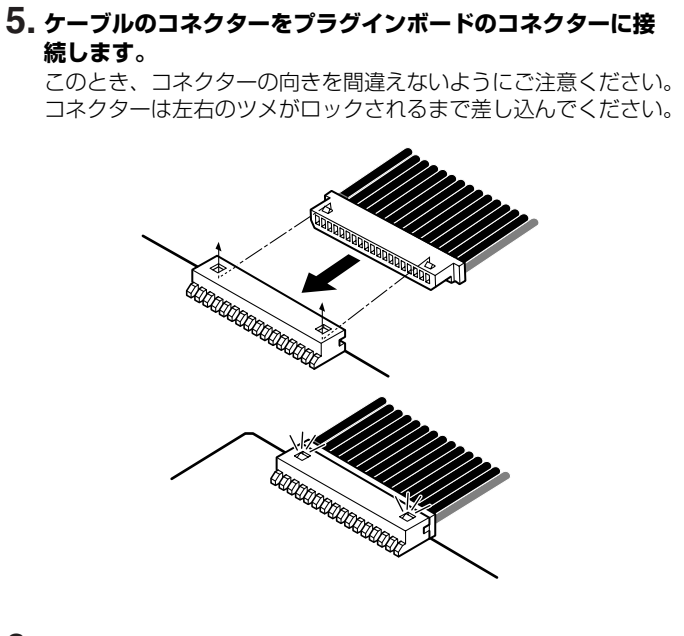

- **6. プラグインボードを以下の手順でプレートに固定します。**
	- **6-1** フック1にプラグインボード(コネクターが付いているほう) をしっかりと差し込みます。ケーブルがプラグインボードの 上にくるようにします。

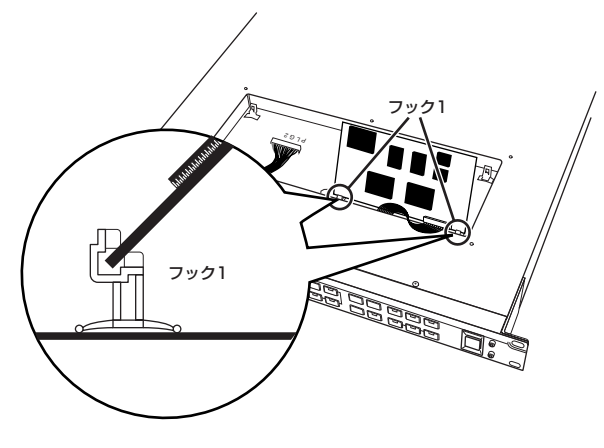

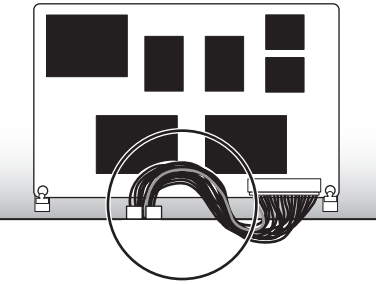

**6-2** プラグインボードを倒し、フック2 にはめ込みます。 しっかりと固定されるまで(左右のフックにひっかかるまで) 押さえつけます。

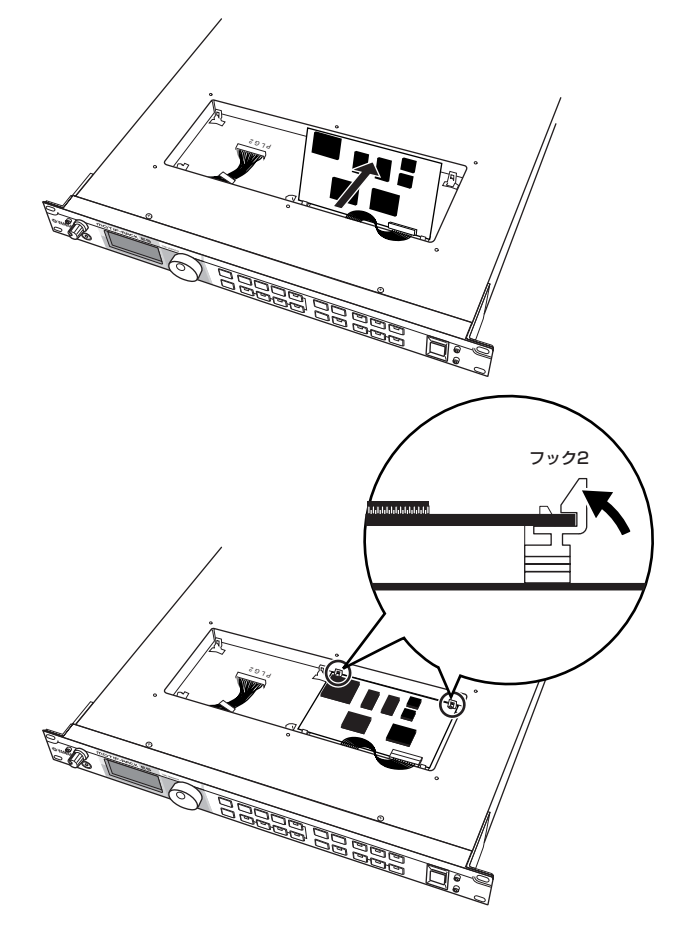

**6-3** ケーブルを本体のすきまに入れます。

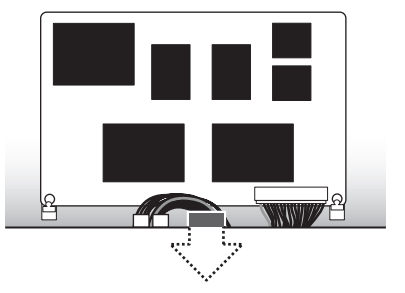

**7. 手順2で外したネジを使って、ふたを固定します。**

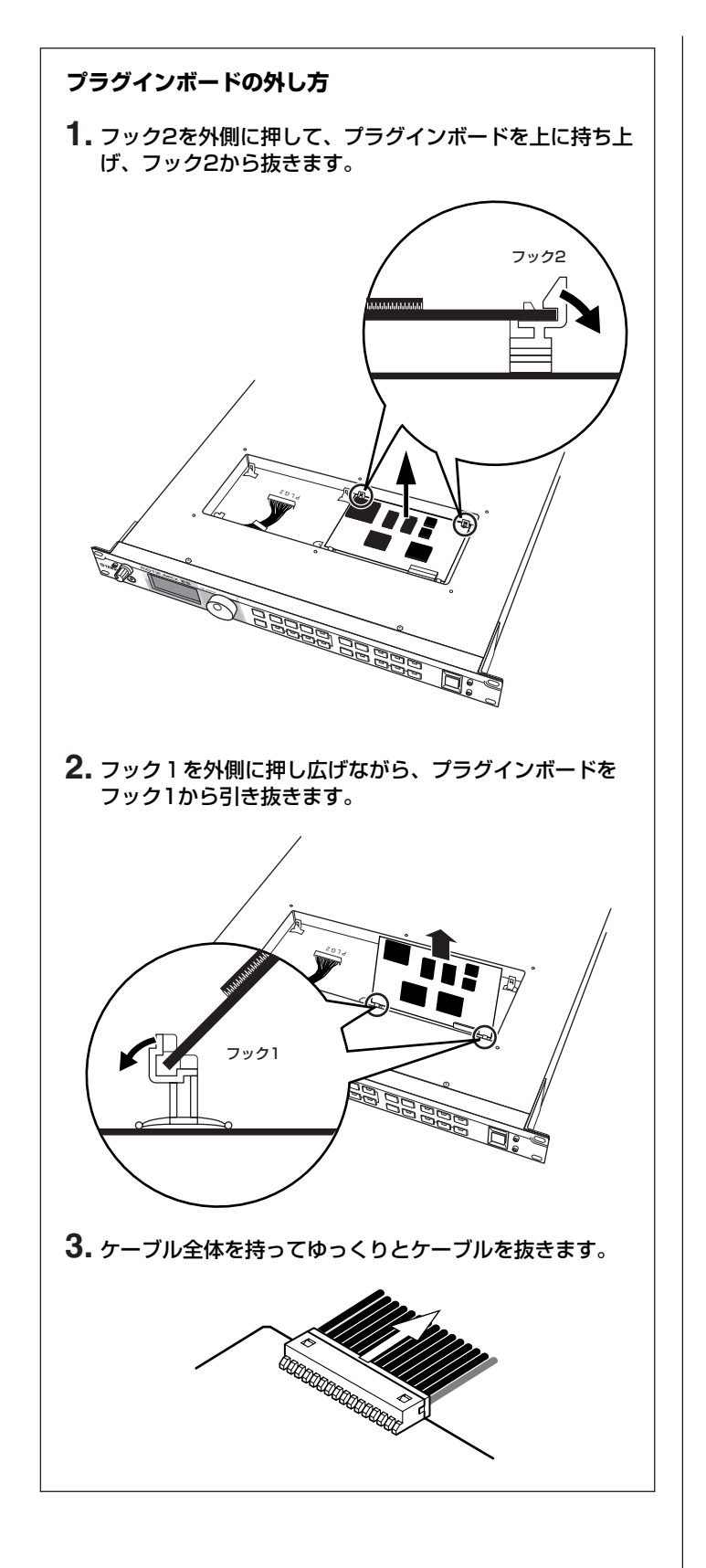

# <span id="page-100-0"></span>**ラック取り付け時のゴム脚の 外し方**

MOTIF-RACK ESには、取り外し可能な4つのゴム脚がついていま す。本体をラックに取り付けるときに、下に設置された機器にゴム脚 が当たってしまい、うまく取り付けられない場合は、以下の手順でゴ ム脚を外してください。

脚を外す前に、先の尖ったもの(千枚通しや安全ピンなど)を準備して ください。

シャープペンの芯や針金などの、折れやすいものや曲がりやすいもの は、使用しないでください。

- **1. 本体の電源を切り、電源アダプターを抜きます。** また、本体に接続している機器がある場合は、それらの機器との 接続も外します。
- **2. 本体を裏返し、底面が見えるようにします。**
- **3. ゴム脚とプラスチックのリベット(鋲)の隙間に、千枚通しなど の先を差し込みます。**

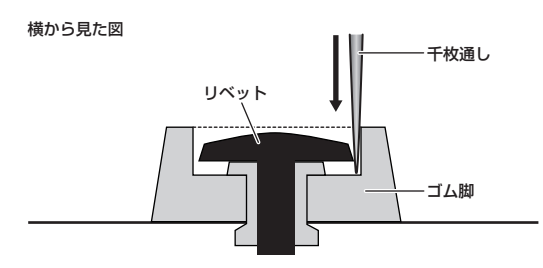

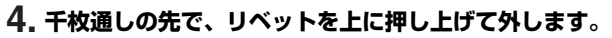

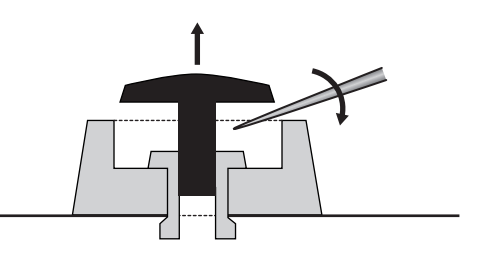

**5. ゴム脚を上に引っ張って外します。**

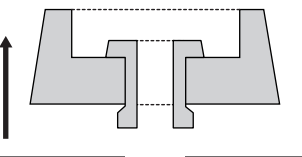

取り外した脚を再び取り付けるときは、取り外しと逆の手順で行な い、リベットを垂直に差し込んでください。

# **トラブルシューティング**

# **故障かな? と思ったら**

「音が出ない」「音色がおかしい」などといった場合は、まず以下の項 目をチェックしてください。また、バルクダンプ機能([48ページ](#page-47-0))で データのバックアップをしてから、ファクトリーセット([49ページ](#page-48-0))を することで解決できることもあります。 それでも直らないときは、お買い上げのお店、または巻末のヤマハデ ジタルインフォメーションセンター、ヤマハ電気音響製品サービス拠 点にご連絡ください。

特に音が出ない場合など、次の手順で、トラブルの原因がどこにある か、見当をつけてから、それぞれの設定を確認するとよいでしょう。

- **1.** 本体にヘッドフォンを差し込み、MOTIF-RACK ESと外部MIDI機 器(キーボードなど)を接続して、各機器の電源を入れ([14ページ](#page-13-0))、 正常に音が出るかを確認します。 外部オーディオ機器(スピーカーなど)からは音が出なくても、 ヘッドフォンから音が出る場合は、外部オーディオ機器や接続に 使用しているコードなどに原因があります。
- **2.** ヘッドフォンから音が出ない場合、ボイスやマルチのプログラム を切り替えて、他のプログラムでも同じ症状が出るかを確認しま す。切り替えて症状が解消される場合は、切り替える前のプログ ラムの設定に原因があります。
	- DNOII ソングデータのマスターボリュームやエクスプレッションの設定に よって音量が一時的に下がっている場合も、プログラムを切り替え ることで、症状が解消されます。
- **3.** プログラムを切り替えても症状が解消されない場合、本体のボ リュームの設定を確認します。
- **4.** 手順3で音が出ない場合、本体全体(UTILITY)に関する設定や外部 MIDI機器の設定、MIDIケーブルなどに原因があります。

# **音が出ない**

#### **本体のボリュームが下がっている場合**

● マスターボリュームは十分上がっていますか? ................ [12](#page-11-0)[、14ページ](#page-13-1)

#### **特定のプログラムの設定に原因がある場合**

- ●ボリュームやレベルに関する設定は適切ですか? 以下の設定を確認してください。 ボイスエレメント/キーエディット→AMP画面→Level ......... [71](#page-70-3)[、74ページ](#page-73-0) ボイス/パフォーマンスコモンエディット→Output画面→Volume .........................................................................................................[66](#page-65-3)[、80ページ](#page-79-4) パフォーマンス/マルチパートエディット、マルチミキシング→
- Output画面→Volume.......................................................[80](#page-79-3)[、85](#page-84-1)[、83ページ](#page-82-0) ● 各エレメントやパートがミュートされていませんか?
- ......................................................................................[26](#page-25-0)[、31](#page-30-0)[、34ページ](#page-33-0)
- ●パフォーマンス/マルチの各パートにボイスは割り当てられて いますか?.............................................................................. [32](#page-31-1)[、38ページ](#page-37-0)
- ElementSwがoffになっていませんか? ノーマル/ドラムボイスのエレメント/キーエディット→OSC画面 .........................................................................................................[68](#page-67-1)[、73ページ](#page-72-0)
- ●各パートやエレメント、ドラムキーに使用しているフィルターで 音のほとんどがカットされていませんか? ................................. [56ページ](#page-55-0)
- エフェクトの設定は間違っていませんか? ..............[29](#page-28-1)[、35](#page-34-0)[、40ページ](#page-39-0)

● 各エフェクトタイプでoffが選ばれていませんか? ...................................................................................... [29](#page-28-1)[、35](#page-34-0)[、40ページ](#page-39-0) ●ベロシティセンシティビティが正しく設定されていますか? パフォーマンス/マルチパートエディット→Voice画面→ VelSensDpt/VelSensOfs ....................................................... [81](#page-80-4)[、84ページ](#page-83-2) ● ノートリミット(Part/Voice)やベロシティリミットが正しく設定され ていますか? ボイスエレメントエディット→OSC画面や、パフォーマンス/マルチパート エディット→Voice画面のNtLmt/VlLmt.......................[68](#page-67-2)[、81](#page-80-5)[、84ページ](#page-83-3) ● MIDI受信チャンネルが正しく設定されていますか? [UTILITY]→MIDI画面→BasicRcvCh................................................[91ページ](#page-90-3) マルチパートエディット→Voice画面→RcvCh................................. [84ページ](#page-83-4) ● 各パートの出力(OutputSel)は、正しく設定されていますか? パフォーマンス/マルチパートエディット→Output画面→ OutputSel.....................................................................................[81](#page-80-6)[、85ページ](#page-84-1) **●** (アルペジオがオンのとき)カテゴリーがCtのアルペジオタイプを選んで いて、KeyModeの設定がdirect以外になっていませんか? アルペジオエディットのKeyMode......................................................[88ページ](#page-87-1) ● アルペジオの音が出ない場合、ノートリミットやベロシティリミットは 正しく設定されていますか? アルペジオエディットのNoteLimit/VelLimit................................. [88ページ](#page-87-2)

#### **本体のシステム(UTILITY)の設定に原因がある場合**

- MIDI受信チャンネルが正しく設定されていますか? [UTILITY]→MIDI画面→BasicRcvCh................................................[91ページ](#page-90-3) ● MIDI IN/OUTの設定は、正しいですか?
- [UTILITY]→MIDI画面→MIDI IN/OUT...............................................[91ページ](#page-90-4)

#### **外部MIDI機器やソングデータに原因がある場合**

- (外部シーケンサーを使う場合)シーケンサーの各トラックの送信チャンネ ルとマルチの各パートのMIDIチャンネルが合っていますか? マルチパートエディット→Voice画面→RcvCh................................. [84ページ](#page-83-4)
- コンピューターのエコーバック(MIDI THRU)は正しく設定されていま すか?................................................................................................[19ページ](#page-18-0)
- (ソングデータを再生する場合)ソングデータのメインボリュームやエク スプレッションに、間違った設定はありませんか?

#### **外部オーディオ機器や接続に使用しているケーブルに原 因がある場合**

- 外部オーディオシステム(アンプやスピーカーなど)との接続は正しく行 なわれていますか?........................................................................[.15ページ](#page-14-1)
- MIDIケーブルに異常はありませんか?
- 外部機器のボリュームは十分に上がっていますか?

### **音が歪む**

- エフェクトの設定は適切ですか? エフェクトタイプや設定によっては音が歪む場合があります ...................................................................................... [29](#page-28-1)[、35](#page-34-0)[、40ページ](#page-39-0)
- フィルターの設定は適切ですか? フィルターをかける場合、レゾナンスによっては音が歪む場合が あります .........................................................................................[.56ページ](#page-55-0)
- マスターボリュームを上げすぎてはいませんか? ............[12](#page-11-0)[、14ページ](#page-13-1)
- ボイス全体のボリューム、パフォーマンス/マルチ各パートのボリュー ムを上げすぎてはいませんか? ...........................................[66](#page-65-3)[、81ページ](#page-80-7)

# **音が小さい**

- MIDIコントロールによって、MIDIボリュームやエクスプレッションが 下がっていませんか?
- フィルターのカットオフ周波数の設定が下がりすぎていませんか? ......................................................................................................... [56ページ](#page-55-1)

# **音が鳴り続けて止まらない**

● [ARPEGGIO]ボタンがオンになっている場合、オフにしてみてください。

# **弾いた鍵盤(受信したノートナンバー )の ピッチ(音の高さ)が出ない**

- [UTILITY]→General画面→Tuneは正しく設定されていますか? ........................................................................................................ [89ページ](#page-88-3)
- [UTILITY]→General画面→NoteShiftは正しく設定されていますか? ......................................................................................................... [89ページ](#page-88-4)
- ボイスコモンエディット→General画面の音律(マイクロチューニング) で特殊な音律が選ばれていませんか? ......................................... [65ページ](#page-64-3)
- Pitchの各パラメーターは正しく設定されていますか? ........... [55ページ](#page-54-0)
- ボイスエレメントエディット→Pitch画面→Pmod (ピッチモジュレー ションデプス)が強くかかりすぎていませんか? ........................ [72ページ](#page-71-1)
- 以下の各設定が0以外に設定されていませんか? ボイスエレメント/キーエディット→Pitch画面の CoarseTune/FineTune ............................................................ [68](#page-67-3)[、74ページ](#page-73-1) プラグインボイスエレメントエディット→OSC画面や、<br>パフォーマンス/マルチパートエディット→Tone画面の パフォーマンス/マルチパートエディット→Tone画面の NoteShift/Detune .....................................................................[76](#page-75-0)[、82ページ](#page-81-3) [UTILITY]→General画面→NoteShift

# **音が途切れる**

● 全体の発音数が最大同時発音数を越えていませんか? .............. [57ページ](#page-56-0)

# **単音しか出ない**

● ボイスコモンエディット→General画面や、パフォーマンス/マルチ パートエディット→Voice画面のMono/Polyが、monoに設定されてい ませんか?.....................................................................[65](#page-64-4)[、80](#page-79-5)[、84ページ](#page-83-5)

# **エフェクトがかからない**

- エフェクトバイパスモードのパラメーターは正しく設定されて いますか?.............................................................................. [60](#page-59-3)[、87ページ](#page-86-0)
- ボイスエディットモードのエフェクト設定画面で、全エレメントが スルー (thru)に設定されていたり、各エフェクトタイプがスルー (thru) やオフ(off)に設定されてはいませんか?..................................... [29ページ](#page-28-1)
- インサーションエフェクトパートは指定されていますか? ...... [29ページ](#page-28-2)

# **ドラムボイスが見つからない**

● ドラムボイスはノーマルボイスと選択方法が異なります ......... [23ページ](#page-22-0)

# **エディットモードに入れない**

● カテゴリーサーチ機能([24ページ](#page-23-0))がオンのときは、エディットモードに 入れません。

# **プラグインボードが機能しない**

- **マルチパートプラグインボードをPLG1に装着していませんか?** .........................................................................................................[.99ページ](#page-98-0)
- (パフォーマンス/マルチモードのとき)選択中のパートにプラグイン ボイスが割り当てられていますか? .............................................[58ページ](#page-57-0)

# **接続したコンピューターと本体との通信が うまくできない**

- コンピューター側でのポート設定はできていますか?
- 本体の「UTILITY1→MIDI画面→MIDI IN/OUTは正しく設定されていま すか? USBケーブルで接続している場合は「USB」に、MIDIケーブル で接続している場合は「MIDI」に設定してください ...............[.91ページ](#page-90-4)

# **接続したMIDI機器と本体との通信がうまく できない**

● [UTILITY]→MIDI画面→MIDI IN/OUT=MIDIに設定されていますか? .........................................................................................................[.91ページ](#page-90-4)

# **本体と接続したコンピューター /MIDI機器の シーケンスデータを再生させても、本体の音が 適切に鳴らない**

● 本体はマルチモードになっていますか? 本体がボイスモードまたは パフォーマンスモードの場合、シーケンスデータを再生させてもうまく 鳴らない場合があります ...............................................................[36ページ](#page-35-0)

# **バルク受信が正常にできない**

- (マルチパート/ボイスエディターを使用時)エディター設定のダンプイン ターバルの設定が短くありませんか? ボイスエディターのエディター設定(エディターマニュアル参照)で、ダ ンプインターバルを20ms以上に設定してください。詳しくは、エディ ターに付属の電子マニュアルをご参照ください。
- デバイスナンバーの設定は正しいですか? 本体のバルクダンプ機能を使って記録したデータを受信するときは、 送信時と同じデバイスナンバーに設定する必要があります。 [UTILITY]→MIDI画面→Device No. .................................................[91ページ](#page-90-2)
- MIDI IN/OUTの設定は、正しいですか? [UTILITY]→MIDI画面→MIDI IN/OUT...............................................[91ページ](#page-90-4)
- [UTILITY]→MIDI画面→RcvBulkSwがprotectに設定されて いませんか? ...................................................................................[.91ページ](#page-90-1)
- MIDIケーブルに異常はありませんか?

# **仕様**

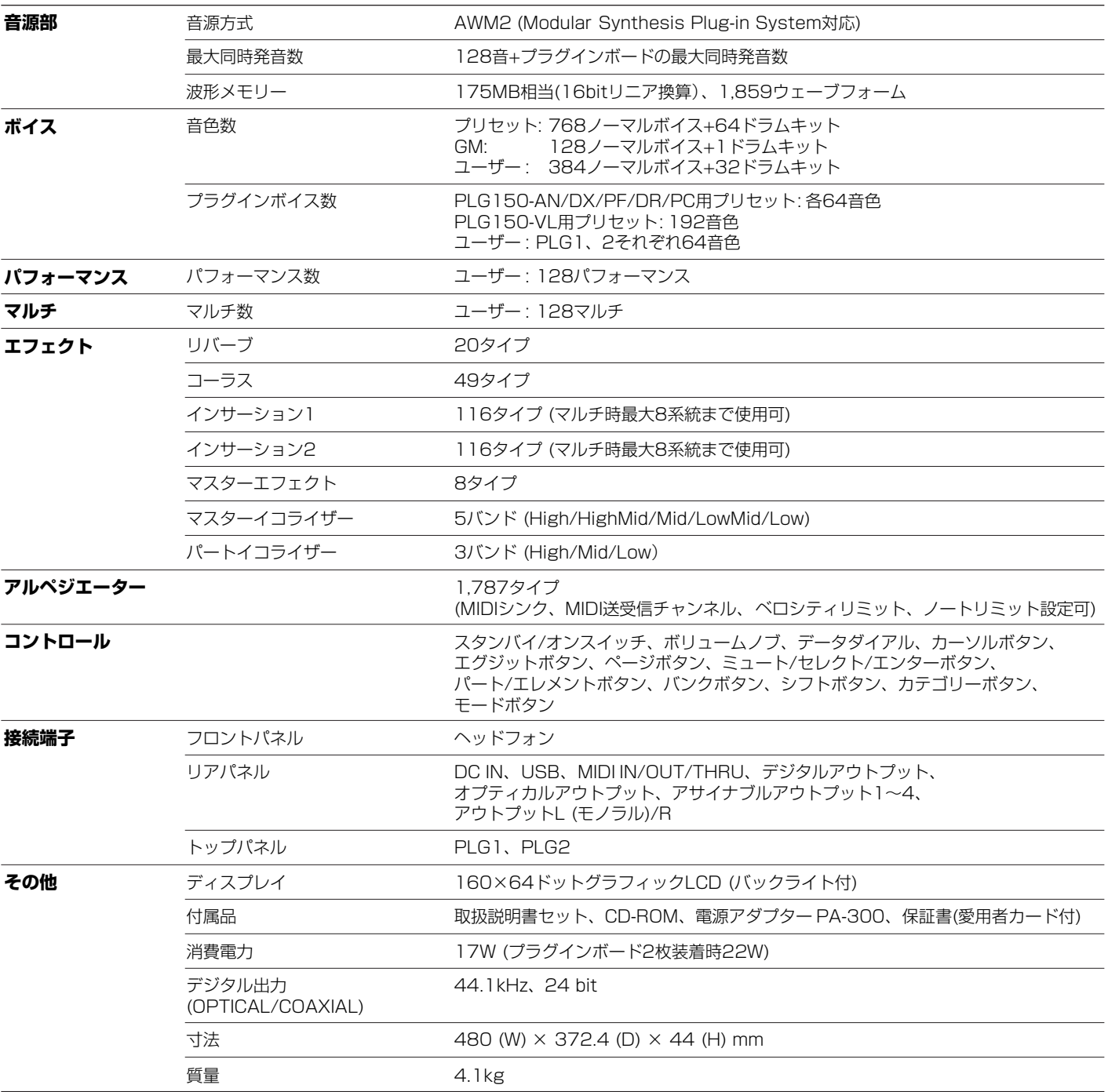

仕様および外観は改良のため予告なく変更することがあります。

# 索引

### A

A.PhraseNo. (オーディションフレーズナンバー).......20, 65 A.PhrNtSft (オーディションフレーズノートシフト) ... 20, 65 A.PhrVelSft (オーディションフレーズベロシティシフト) 20.65 AC AMod (アサイナブルコントロール アンプリチュード AC Filter (アサイナブルコントロールフィルター).............75 ACFMod (アサイナブルコントロール AC PMod (アサイナブルコントロール ピッチモジュレーションデプス)....  $75$ AC Source (アサイナブルコントロールソース).................. 75 AEG (アンプリチュードエンベロープジェネレーター)  $\ldots$  57, 71 All Bulk Dump 48 AltnateGrp (オルタネートグループ)........................... 28, 74 AltPan (オルタネートパン)..........  $71$ Amod (I FOアンプリチュードモジュレーションデプス).....72 ArpAsgnMode (アルペジオアサインモード)...............43, 90 ArpOutSw (アルペジオアウトプットスイッチ) ........... 42, 90 ArpSw (アルペジオスイッチ) .......................... 44, 64, 80, 84 ArpSwitch (アルペジオスイッチ) ................... 64, 80, 84, 90 ArpTransCh (アルペジオトランスミットチャンネル) ........ 90 ASA/B Dest (アサインA/Bデスティネーション) ........ 46, 90 Asn1/2/3/4Gain (アサイナブル1/2/3/4ゲイン) .......... 90 AssignA/B/1/2 (アサインA/B/1/2) ................. 65, 79, 84 AT (アフタータッチ) ...................................  $\ldots$  46, 66 AT AMod (アフタータッチ アンプリチュード モジュレーションデプス).......................... AT FMod (アフタータッチ フィルターモジュレーション デプス)... ......... 75 AT PMod (アフタータッチ ピッチモジュレーションデプス) AttackTime (アタックタイム).................. 69, 70, 71, 74, 76 

### B

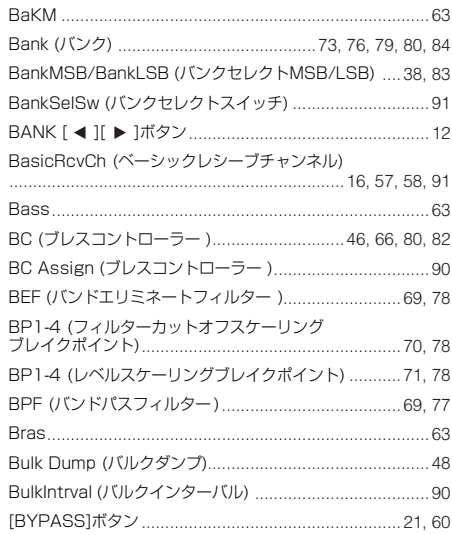

### C

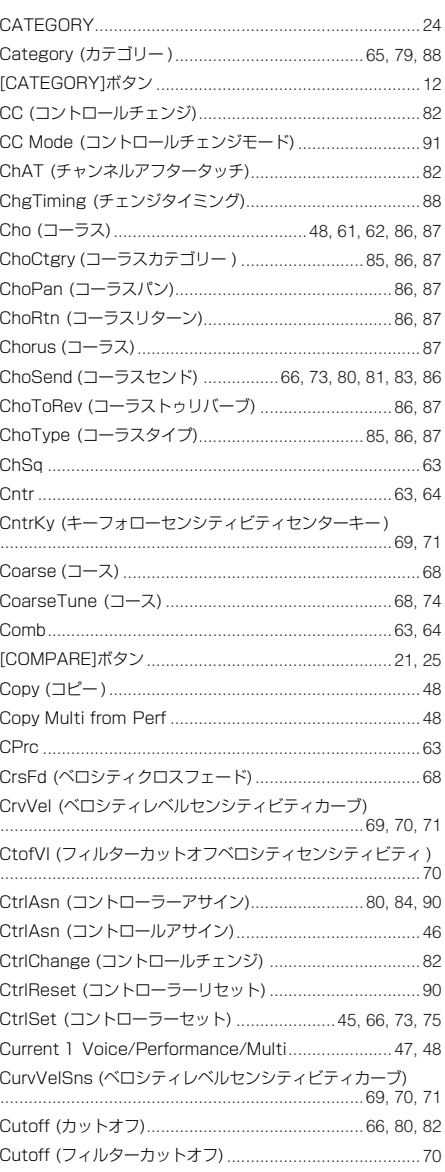

CutofVelSns (カットオフベロシティセンシティビティ)  $70.74$ 

# D

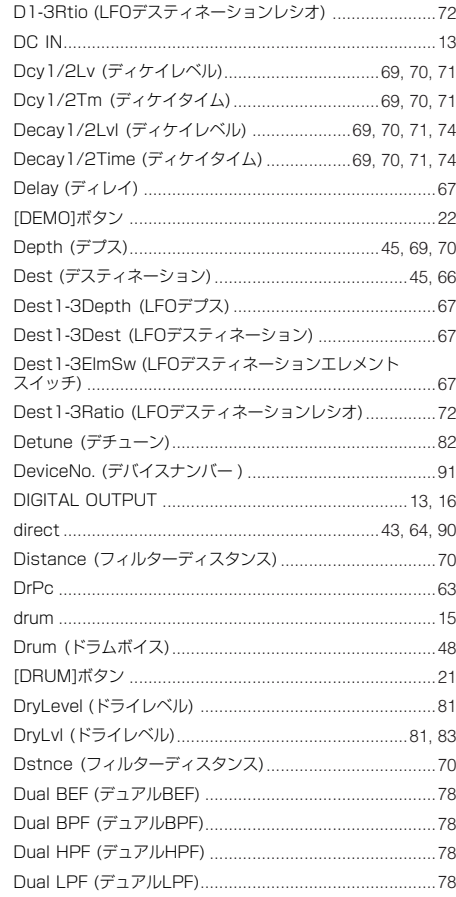

### Е

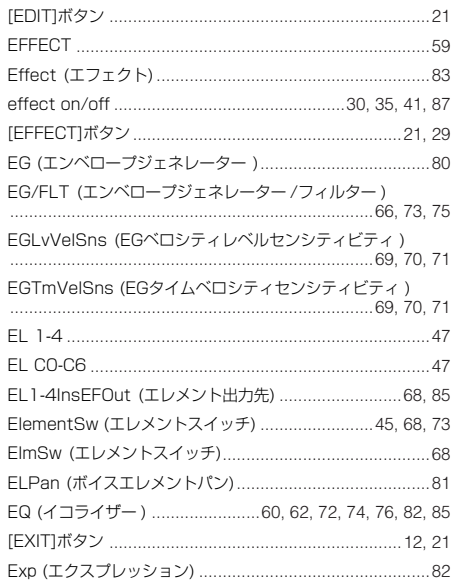

資料

# **F**

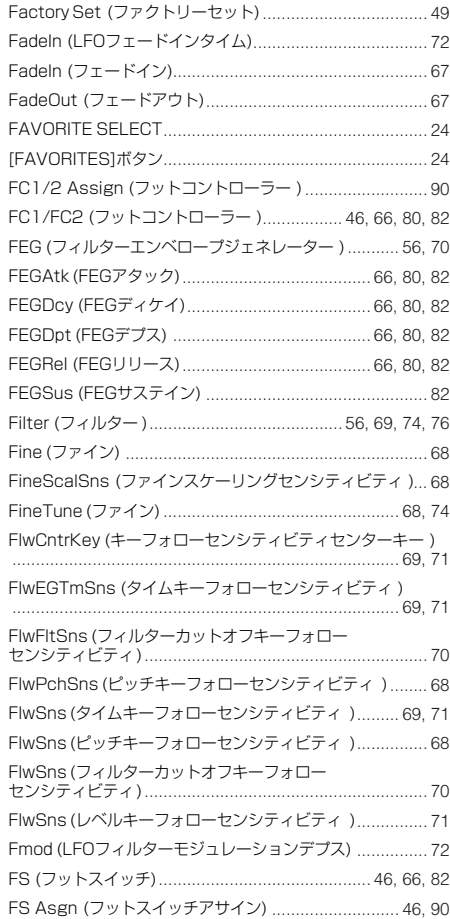

# **G**

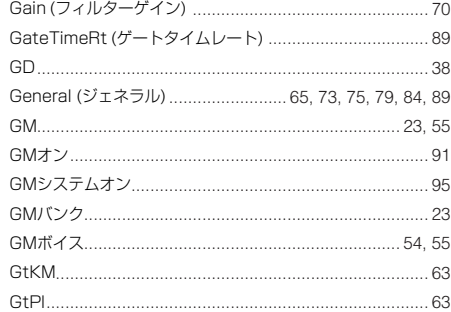

# **H**

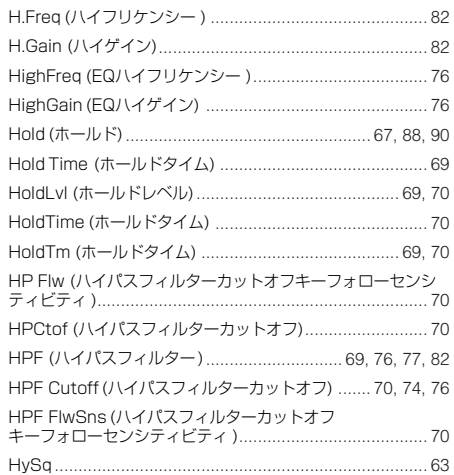

# **I**

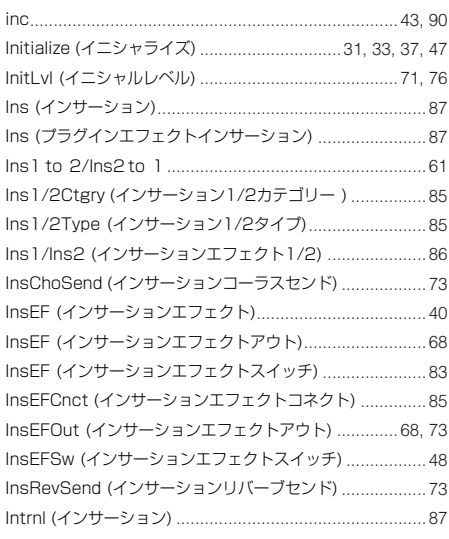

### **J**

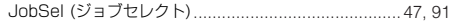

### **K**

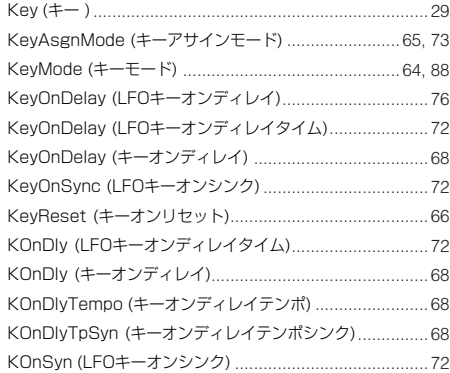

# **L**

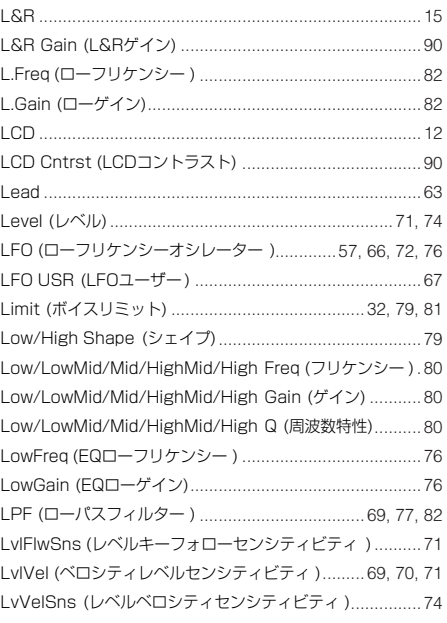

# **M**

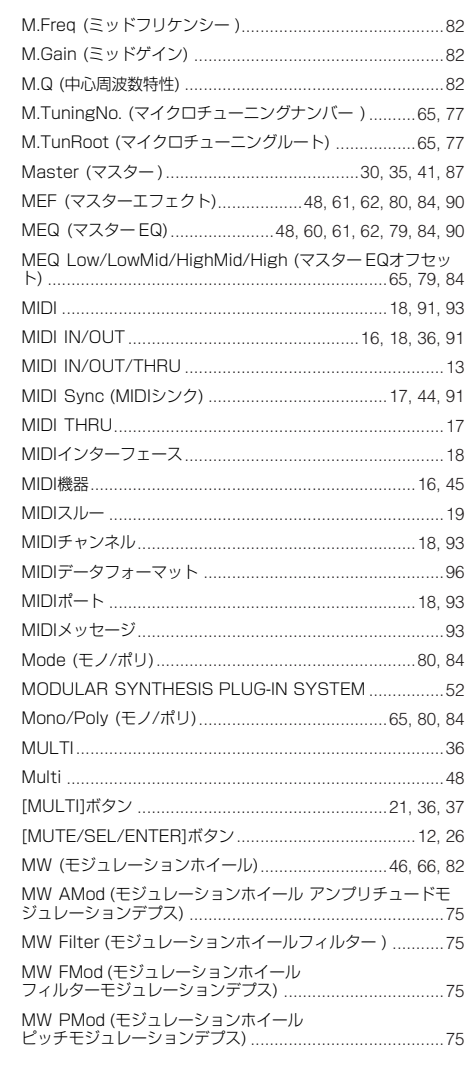

# **N**

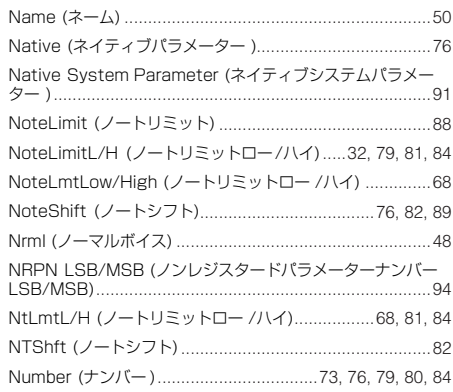

# **O**

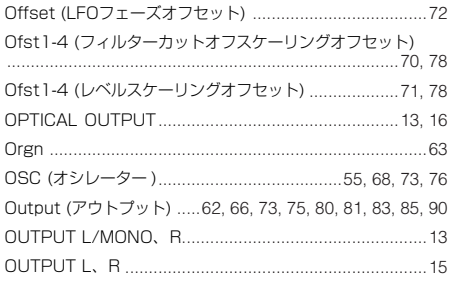

**MOTIF-RACK ES**<br>取扱説明書

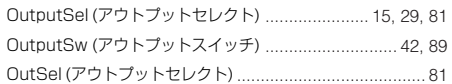

#### $\mathsf P$

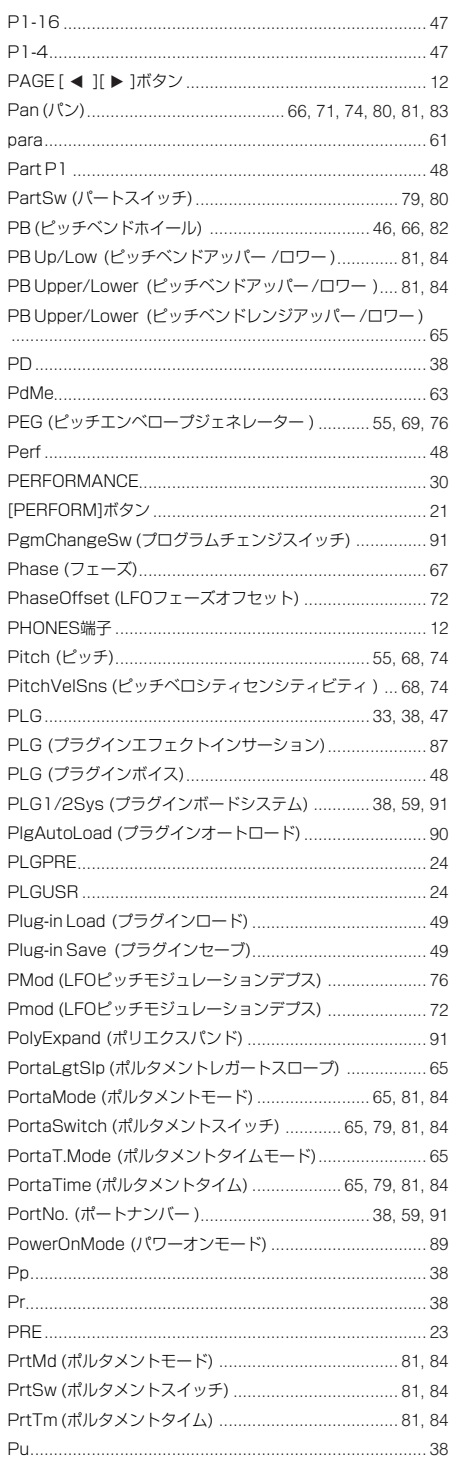

# $\mathbf Q$

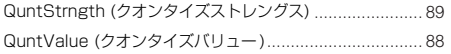

# $\boldsymbol{\mathsf{R}}$

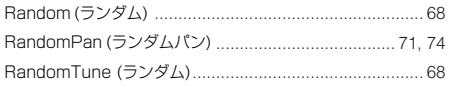

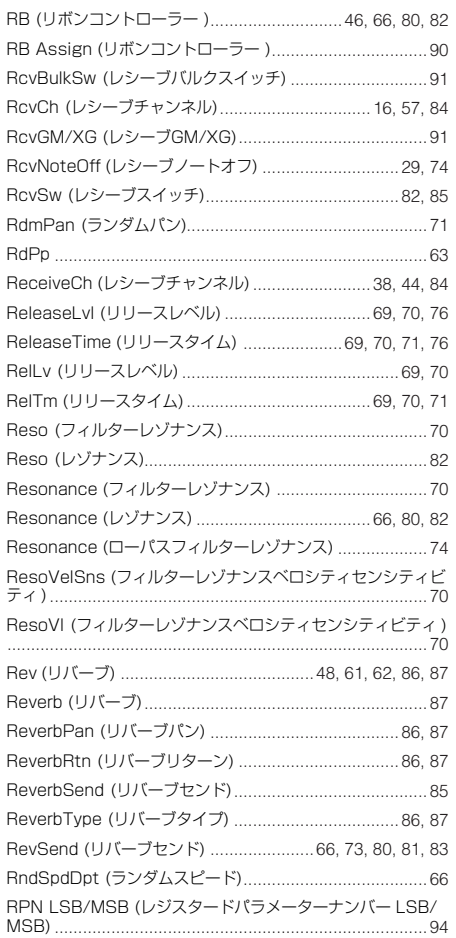

### S

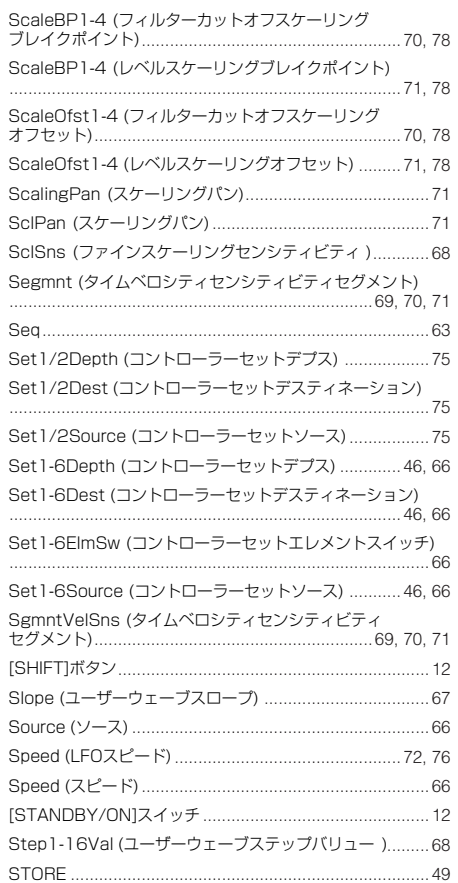

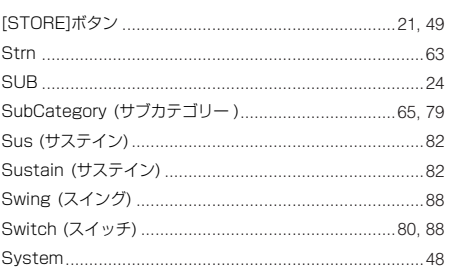

# $\bar{L}$

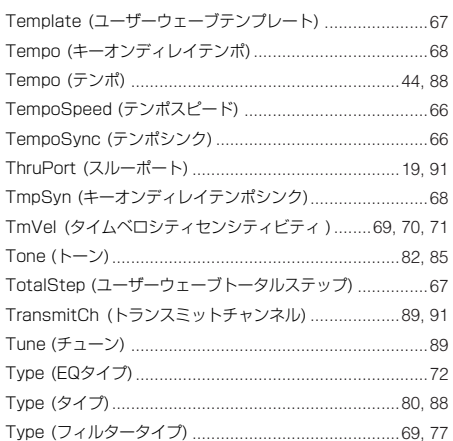

# $\overline{U}$

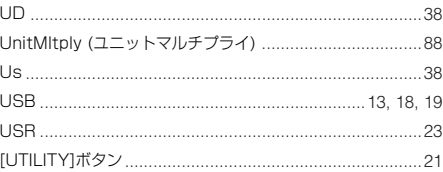

# $\mathbf V$

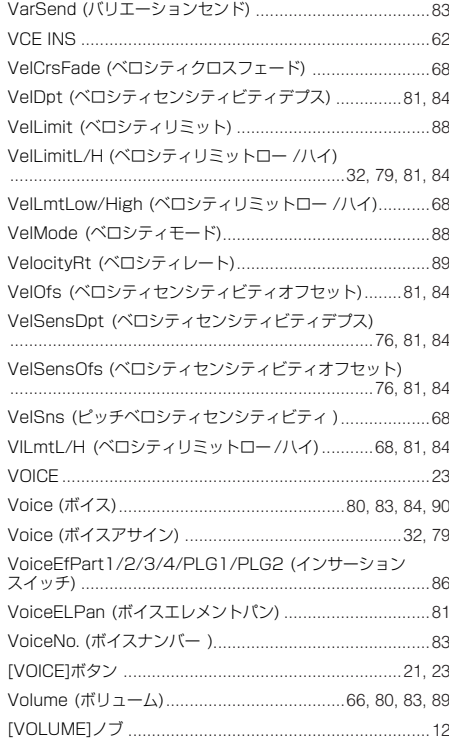

資料

# $\mathbf W$

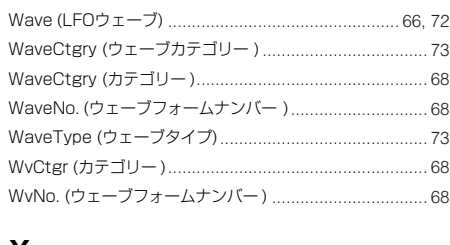

# $\pmb{\mathsf{X}}$

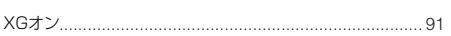

# $\overline{r}$

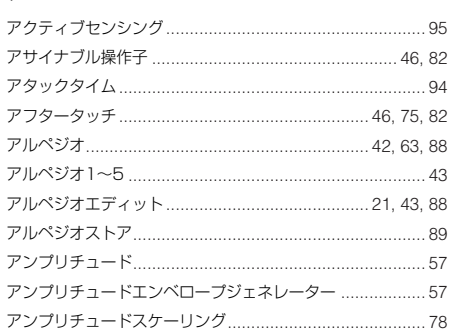

# $\overline{\mathbf{A}}$

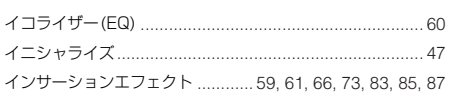

# ゥ

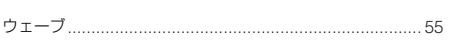

# $\mathbf{I}$

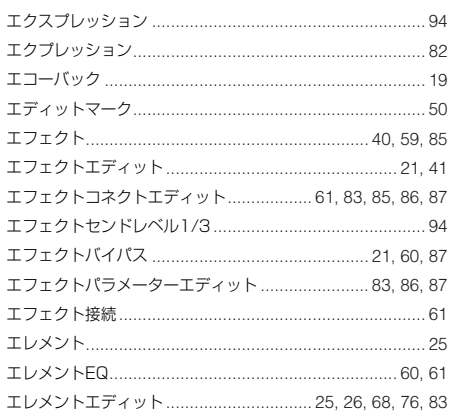

# ォ

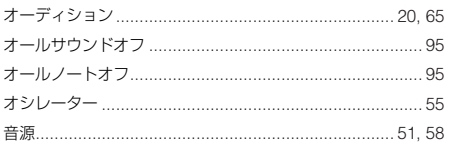

# ヵ

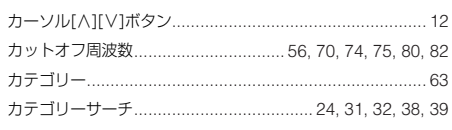

# $\ddagger$

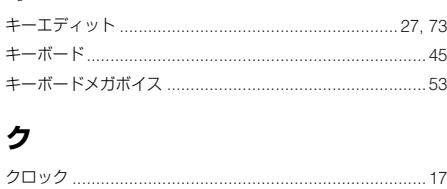

### ケ

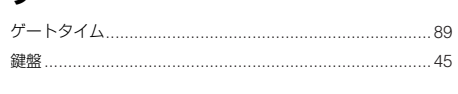

# $\Box$

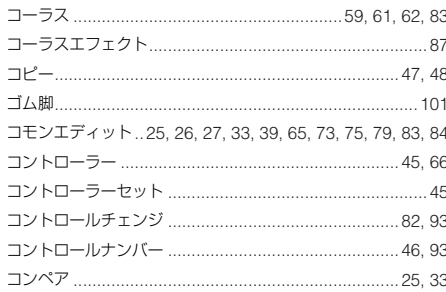

# サ

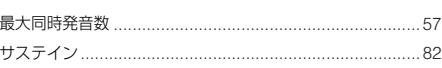

# シ

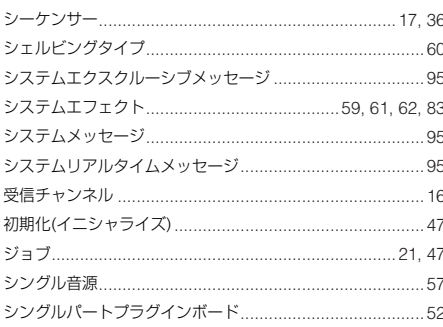

# $\boldsymbol{z}$

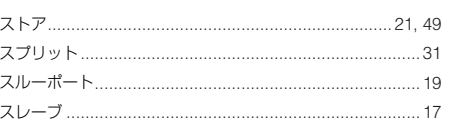

# セ

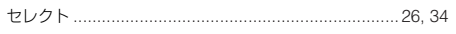

# ソ

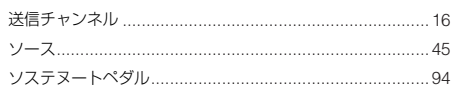

# タ

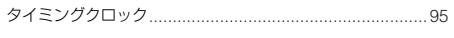

### チ

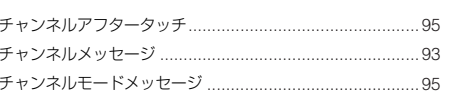

 $....77$ 

### テ

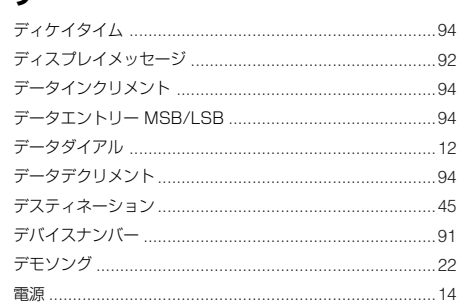

### $\blacktriangleright$

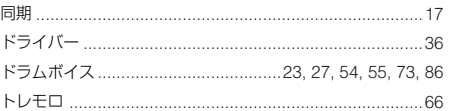

# ナ

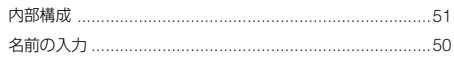

# ネ

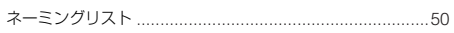

# $\overline{\mathcal{L}}$

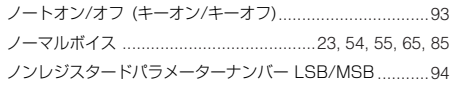

# $\overline{\mathcal{N}}$

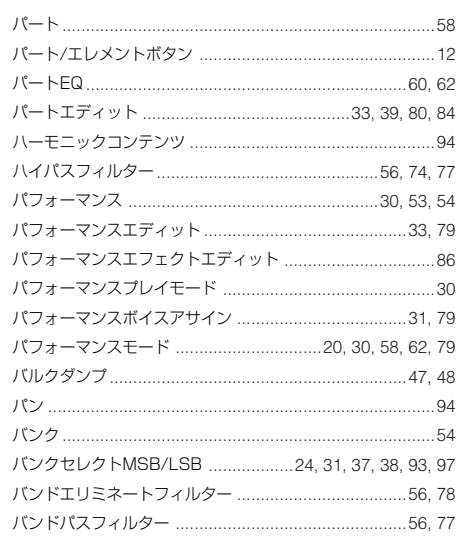

# ヒ

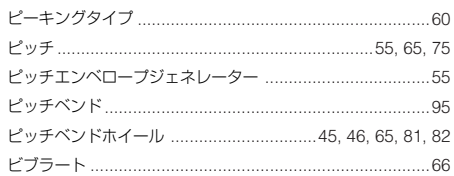
# $\overline{z}$

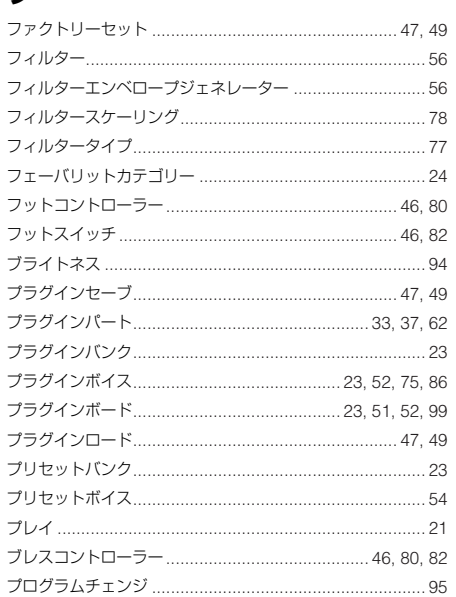

# ホ

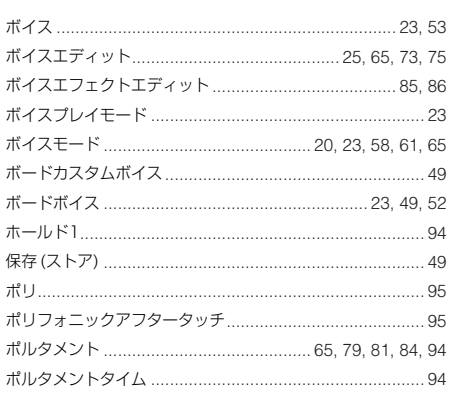

# $\overline{\mathbf{v}}$

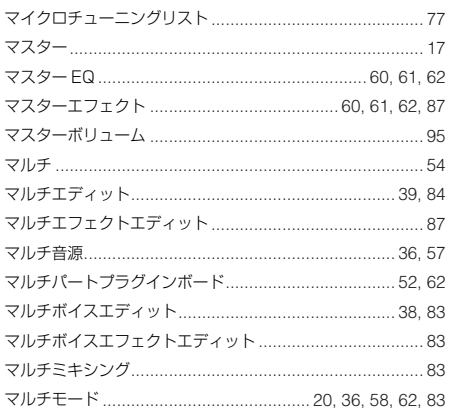

# $\mathbf{z}$

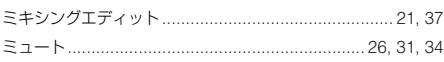

# $\boldsymbol{\mathsf{x}}$

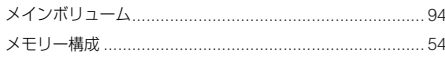

# $\mathbf{t}$

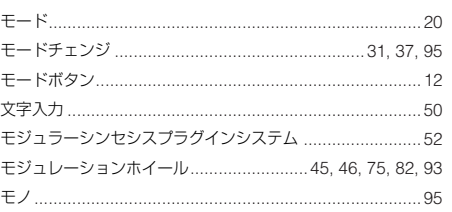

# $\mathbf{I}$

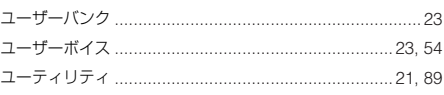

# リ

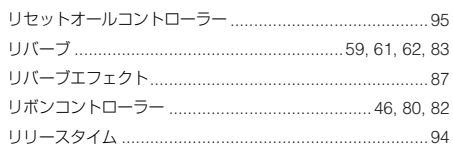

# レ

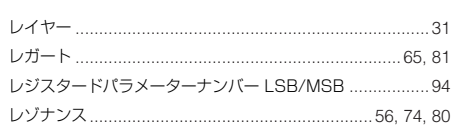

# $\Box$

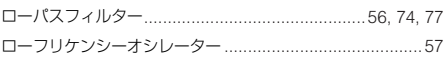

# ワ

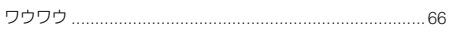

# **ユーザーサポートサービスのご案内**

ヤマハデジタル製品は、常に新技術/ 高機能を搭載し技術革新を進める 一方、お使いになる方々の負担とわずらわしさを軽減できるような製品 づくりを進めております。また取扱説明書の記載内容も、よりわかりや すく使いやすいものにするため、研究/ 改善いたしております。 しかし、一部高機能デジタル製品では、取扱説明書だけでは説明しきれ ないほどのいろいろな知識や経験を必要としてしまうものがあります。 実際の操作に関して、基本項目は取扱説明書に解説いたしております が、「記載内容が理解できない」、「手順通りに動作しない」、「記載が見 つからない」といったさまざまな問題が起こる場合があります。 そのようなお客様への一助となるよう、弊社ではデジタルインフォメー ションセンターを開設いたしております。

お気軽にご利用いただきますようご案内申し上げます。

お問い合わせの際には、「製品名」、「製造番号」、「ご住所」、「お名前」、 「電話番号」をお知らせください。

### ヤマハ デジタル インフォメーションセンター

◆ TEL: 053-460-1666

◆ 受付日: 月曜日~土曜日(祝日およびセンターの休業日を除く)

◆ 受付時間: 10:30 ~19:00

http://www.yamaha.co.jp/supportandservice/index.html

# **■ 営業窓口**

# EM営業部

#### 企画推進室

 〒108-8568 東京都港区高輪2-17-11 TEL. (03) 5488-5430

## EM営業部 各地区お問い合わせ先

#### EM北海道

 〒064-8543 札幌市中央区南10条西1丁目1-50(ヤマハセンター) TEL. (011) 512-6113

#### EM仙台

 〒980-0804 仙台市青葉区大町2-2-10 TEL. (022) 222-6147

#### EM東京

 〒108-8568 東京都港区高輪2-17-11 TEL. (03) 5488-5471

#### EM名古屋

 〒460-8588 名古屋市中区錦1-18-28 TEL. (052) 201-5199

#### EM大阪

 〒542-0081 大阪市中央区南船場3-12-9(心斎橋プラザビル東館) TEL. (06) 6252-5231

#### EM九州

 〒812-8508 福岡市博多区博多駅前2-11-4 TEL. (092) 472-2130

#### PA・DMI 事業部 営業部

## MP営業課

 〒430-8650 静岡県浜松市中沢町10-1 TEL. (053) 460-2432

# ヤマハデジタル楽器・DTM製品ホームページ

http://www.yamaha.co.jp/product/syndtm/

ヤマハマニュアルライブラリー http://www2.yamaha.co.jp/manual/japan/

「音楽する人、音楽したい人のための頼れるポータルサイト」 ミュージックイークラブ・ドットコム http://www.music-eclub.com/

### よくあるご質問(Q&A/FAQ)

http://www.yamaha.co.jp/supportandservice/index.html

\*名称、住所、電話番号、URLなどは変更になる場合があります。

# **保証とアフターサービス**

サービスのご依頼、お問い合わせは、お買い上げ店、またはお近くの ヤマハ電気音響製品サービス拠点にご連絡ください。

## **● 保証書**

本機には保証書がついています。 保証書は販売店がお渡ししますので、必ず「販売店印・お買い上げ 日」などの記入をお確かめのうえ、大切に保管してください

## **● 保証期間**

お買い上げ日から1年間です。

### **● 保証期間中の修理**

保証書記載内容に基づいて修理いたします。詳しくは保証書をご覧く ださい。

#### **● 保証期間経過後の修理**

修理すれば使用できる場合は、ご希望により有料にて修理させていた だきます。

下記の部品については、使用時間により劣化しやすいため、消耗に応 じて部品の交換が必要となります。消耗部品の交換は、お買い上げ店 またはヤマハ電気音響製品サービス拠点へご相談ください。

#### 消耗部品の例

ボリュームコントロール、スイッチ、ランプ、リレー類、接続端 子、鍵盤機構部品、鍵盤接点、フロッピーディスクドライブなど

## **● 補修用性能部品の最低保有期間**

製品の機能を維持するために必要な部品の最低保有期間は、製造打切 後8年です。

# **● 修理のご依頼**

まず本書の「故障かな?と思ったら」をよくお読みのうえ、もう一度 お調べください。それでも異常があるときは、お買い上げの販売店、 または最寄りのヤマハ電気音響製品サービス拠点へお申し付けくだ さい。

# **● 製品の状態は詳しく**

修理をご依頼いただくときは、製品名、モデル名などとあわせて、 故障の状態をできるだけ詳しくお知らせください。

# **■ ヤマハ電気音響製品サービス拠点**

(修理受付および修理品お持込み窓口)

### 北海道サービスステーション

〒064-8543 札幌市中央区南10条西1丁目1-50 ヤマハセンター内 TEL (011) 512-6108

## 仙台サービスステーション

〒984-0015 仙台市若林区卸町5-7 仙台卸商共同配送センター 3F TEL (022) 236-0249

#### 首都圏サービスセンター

〒143-0006 東京都大田区平和島2丁目1番1号 京浜トラックターミナル内14号棟A-5F TEL (03) 5762-2121

## 浜松サービスステーション

〒435-0016 浜松市和田町200 ヤマハ(株)和田工場内 TEL (053) 465-6711

#### 名古屋サービスセンター

〒454-0058 名古屋市中川区玉川町2-1-2 ヤマハ(株)名古屋倉庫3F TEL (052) 652-2230

## 大阪サービスセンター

〒565-0803 吹田市新芦屋下1-16 ヤマハ(株)千里丘センター内 TEL (06) 6877-5262

#### 四国サービスステーション

〒760-0029 高松市丸亀町8-7 (株)ヤマハミュージック神戸 高松店内 TEL (087) 822-3045

#### 九州サービスステーション

〒812-8508 福岡市博多区博多駅前2-11-4 TEL (092) 472-2134

## [本社] CSセンター

〒430-8650 静岡県浜松市中沢町10-1 TEL (053) 465-1158

\*名称、住所、電話番号などは変更になる場合があります。

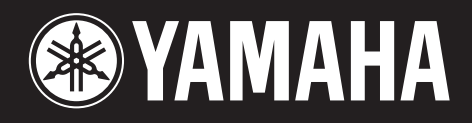

ヤマハデジタル楽器・DTM製品ホームページ **http://www.yamaha.co.jp/product/syndtm/**

ヤマハマニュアルライブラリー **http://www.yamaha.co.jp/manual/japan/**

「音楽する人、音楽したい人のための頼れるポータルサイト」<br>ミュージックイークラブ・ドットコム **http://www.music-eclub.com/**

よくあるご質問(Q&A/FAQ) **http://www.yamaha.co.jp/supportandservice/index.html**

U.R.G., Pro Audio & Digital Musical Instrument Division, Yamaha Corporation © 2004 Yamaha Corporation

> WD57930 502MWAP5.2-02B0 Printed in Japan

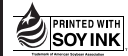

**WENNIED WITH この取扱説明書は**<br>
SOYINK ま豆油インクで印刷しています。

この取扱説明書は<br>エコパルプ(ECF:無塩素系漂白パルプ)を<br>使用しています。

この取扱説明書は再生紙を使用しています。